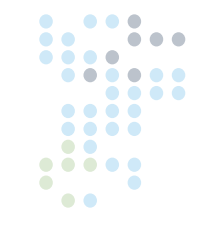

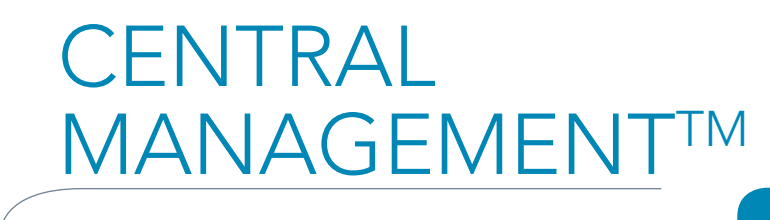

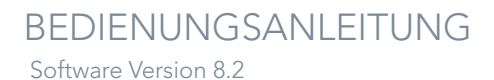

Bei Conviron entwickeln und realisieren wir innovative und zuverlässige Lösungen für kontrollierte Umgebungen.

 $\bullet \bullet \qquad \bullet$  $\bullet$ 

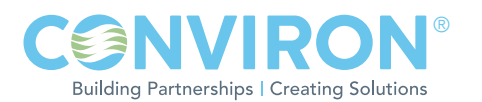

# CENTRAL MANAGEMENT™ BEDIENUNGSANLEITUNG

# BITTE LESEN SIE DIE FOLGENDEN ANWEISUNGEN VOLLSTÄNDIG UND SORGFÄLTIG DURCH, BEVOR SIE FORTFAHREN.

Herausgegeben von:

CONVIRON 590 Berry Street Winnipeg, Manitoba Canada R3H 0R9 www.conviron.com

Juni 2011

Die EU-Konformitätserklärung ist auf Anfrage erhältlich.

Gedruckt in Kanada.

©2011 Controlled Environments Limited. Conviron ist eine eingetragene Marke der Controlled Environments Limited. Alle anderen Marken sind Eigentum ihrer jeweiligen Eigentümer. Änderungen der Angaben ohne schriftliche Vorankündigung sind vorbehalten.

### VORWORT

Willkommen! Vor Ihnen liegt die Bedienungsanleitung für das Conviron Central Management™ (CM) System. Dieses Handbuch wurde entwickelt, um die verantwortlichen Personen bei der Fernüberwachung und dem Betrieb der Conviron Kammern zu unterstützen. Alle Kunden, die eine Kammer (Kammern) mit Central Management™ erworben haben, erhalten dieses Handbuch.

Das Buch ist klar gegliedert und bietet Schritt-für-Schritt-Anleitungen. Es bietet den Kunden genügend Details, einschließlich Abbildungen, Diagrammen und grafi schen Darstellungen, für die problemlose Fernüberwachung und Fernbedienung der Kammer. Da Installierungen jedoch speziell auf die einzelnen Einrichtungsstätten zugeschnitten sind und diese Stätten einzigartige Umstände aufweisen können, wird evtl. zusätzliche Information und Unterstützung von Conviron benötigt. Für solche Fälle stellen wir auf der folgenden Seite Kontaktinformationen bereit.

Diese Anlage darf nur von befugtem Personal bedient werden - das heißt, Fachpersonal, das in der sachgemäßen Nutzung der Anlage geschult wurde und dieses Handbuch gelesen hat.

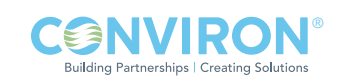

## SERVICE UND TECHNISCHER SUPPORT

Conviron bietet gerne Unterstützung und Antworten zu technischen Fragen hinsichtlich Inbetriebnahme, Gebrauch, allgemeiner technischer Unterstützung und Problemlösung des Central ManagementTM-Systems. Bevor Sie sich an Conviron wenden, prüfen Sie bitte Folgendes:

- Lesen Sie diese Bedienungsanleitung vollständig durch und achten dabei auf Informationen hinsichtlich der Funktionen, die Ihnen Probleme bereiten.
- Sollte das Problem fortbestehen und/oder Sie zusätzliche Unterstützung benötigen, haben Sie bitte folgende Informationen greifbar, bevor Sie sich an Conviron wenden:
	- Seriennummer Die Seriennummer des Central Management<sup>TM</sup>-Systems befindet sich auf der Seriennummerkarte auf der Seite des Computers oder auf dem Installationsmedium.
	- Versionsnummer der Central Management™-Software Öffnen Sie das Central ManagementTM, wählen Sie "Hilfe [Help]" und dann "Info... [About]". Es öffnet sich ein Dialog mit der Versionsnummer der Software.
	- Eine Beschreibung des Problems.
	- Eine Beschreibung dessen, was Sie vor Auftreten des Problems getan haben.

#### Hauptniederlassung Technical Services Conviron 590 Berry St. Winnipeg, Manitoba, Canada R3H 0R9

#### Conviron Technical Services

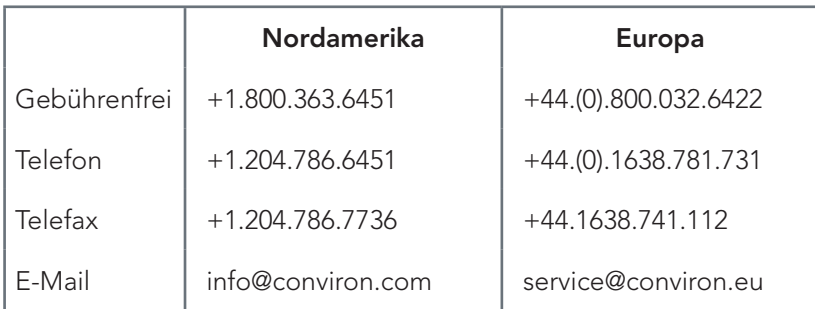

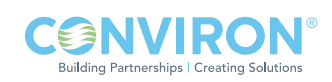

### EULA - CONVIRON LIZENZ UND GEWÄHRLEISTUNGEN FÜR DIE CENTRAL MANAGEMENT ™ SOFTWARE UND HARDWARE

Controlled Environments Limited, Controlled Environments Inc., Conviron Europe Ltd. und Conviron Germany GmbH werden nachstehend Conviron genannt.

#### Software-Lizenz

Die Central ManagementTM-Software (die "Software"), die mit diesem Endnutzer-Lizenzvertrag (der "Vertrag") geliefert wird, ist das Eigentum von Conviron oder seiner Lizenzgeber und ist urheberrechtlich geschützt. Während Conviron der legale und rechtmäßige Eigentümer der Software ist, haben Sie gewisse Nutzungsrechte für die Software, nachdem Sie dieser Vereinbarung zugestimmt haben. Sofern diese Vereinbarung nicht durch einen Zusatz abgeändert wurde, sind Ihre Rechte und Pflichten hinsichtlich der Nutzung dieser Software wie folgt:

Sie sind berechtigt:

- (i) eine Kopie der Software auf einem Einzelcomputer zu verwenden;
- (ii) die Software auf die Festplatte Ihres Computers zu kopieren und das Original für Archivierungszwecke zu behalten; und
- (iii) die Software permanent auf eine andere natürliche Person oder juristische Person zu übertragen, nachdem Sie Conviron schriftlich benachrichtigt haben, vorausgesetzt Sie behalten keine Kopien der Software zurück und der Empfänger erklärt sich mit den Bestimmungen dieses Vertrags einverstanden. Ihre Lizenz erlischt zum Zeitpunkt der Übergabe.

Sie sind nicht berechtigt:

- (i) die Begleitdokumentation der Software zu kopieren;
- (ii) einen beliebigen Teil der Software zu verleihen, zu vermieten, abzutreten oder Unterlizenzen zu vergeben;
- (iii) die Software zurückzuentwickeln, zu dekompilieren, zu disassemblieren, zu vereinigen, zu ändern, zu übersetzen, zu versuchen den Quellcode der Software festzustellen oder von der Software abgeleitete Produkte zu erstellen; oder
- (iv) eine ältere Version oder Kopie der Software zu verwenden, nachdem Sie eine Ersatzdiskette oder eine verbesserte Version als Ersatz für eine ältere Version erhalten haben.

#### Gewährleistung für die Central Management™-Software

Conviron übernimmt eine Gewährleistung für die Software und die Medien für einen Zeitraum von neunzig (90) Tagen ab Installierungsdatum oder hundertzwanzig (120) Tage ab Versanddatum vom Werk, je nachdem welcher Fall zuerst eintritt, sofern die Software von Conviron an Sie oder einen autorisierten Händler oder Vermittler geliefert wurde. Diese Gewährleistung gilt nur für den ursprünglichen Lizenznehmer dieser Softwarekopie. Conviron gewährleistet für den oben genannten Gewährleistungszeitraum, dass das Medium auf dem die Software ausgeliefert wird keine Mängel aufweist.

Conviron gewährleistet für den oben genannten Gewährleistungszeitraum, dass die Software, sofern sie nicht verändert wird, die Programmspezifizierungen erfüllt. Diese Gewährleistung gilt nur, wenn die Software ordnungsgemäß auf einem Computer verwendet wird, für den sie bestimmt ist.

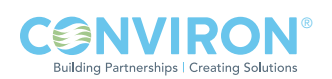

Bei Verletzung dieser Gewährleistung besteht Ihr einziger Rechtsschutz darin, dass Conviron nach eigener Wahl die garantierte Betriebsfähigkeit der Software und/oder des Mediums wieder herstellt und die dafür notwendigen Korrekturen vornimmt oder die Software und/oder das Medium mit einer funktionell entsprechenden Software und/oder Medium ersetzt oder Ihren Lizenzvertrag aufhebt und Ihnen gegen Rückgabe aller Softwarekopien den Kaufpreis der Software und/oder des Mediums erstattet. Conviron gewährleistet nicht, dass irgendwelche anderen Mängel behoben werden oder die Funktionsweise der Software unterbrechungs- und fehlerfrei ist.

Die Gewährleistungsverpflichtung von Conviron erlischt in vollem Umfang, wenn die Software nicht korrekt installiert, übermäßig beansprucht, falsch verwendet, vernachlässigt bzw. geändert oder durch Überschwemmung, Brand oder höhere Gewalt beschädigt wird. Eine Neukonfigurierung der Software ohne vorherige Genehmigung von Conviron wird als unerlaubte Änderung betrachtet und hebt die Gewährleistung in vollem Umfang auf. Wenn die Software infolge von Konfl ikten mit benutzerinstallierter Software oder Hardware nicht richtig funktioniert, trifft diese Gewährleistung nicht zu.

#### Gewährleistung für die Central Management™-Hardware

Conviron gewährleistet für einen Zeitraum von zwölf (12) Monaten ab dem Empfangsdatum oder vierzehn (14) Monaten ab dem Versanddatum vom Werk, je nachdem welcher Fall zuerst eintritt, dass die Central ManagementTM-Hardware keine Komponenten- und Teilemängel aufweist. Conviron wird defekte Teile oder Ausrüstungen nach eigener Wahl kostenfrei ersetzen oder reparieren. Die Gewährleistungsverpflichtung von Conviron erlischt ist in vollem Umfang, wenn die Ausrüstung nicht korrekt installiert, übermäßig beansprucht, falsch verwendet, vernachlässigt bzw. geändert oder durch Überschwemmung, Brand oder höhere Gewalt beschädigt wird, oder wenn das Schild mit der Seriennummer geändert, unkenntlich gemacht oder entfernt wurde. Fracht- und Arbeitskosten, die für das Ersetzen oder Reparieren solcher defekten Teile anfallen, werden durch die Gewährleistung abgedeckt. Der Kunde ist gegebenenfalls für alle Zollgebühren zuständig. Conviron haftet nicht für etwaige Verluste und Schäden, einschließlich beiläufig entstandener oder mittelbarer Schäden, bedingt durch Betriebsstörungen des Central Management™-PCs oder seiner Komponenten.

OBEN AUFGEFÜHRTE SOFTWARE- UND HARDWARE-GEWÄHRLEISTUNGEN SIND AUSSCHLIESSLICH UND ERSETZEN ALLE ANDEREN GEWÄHRLEISTUNGEN, OB AUSDRÜCKLICH ODER STILLSCHWEIGEND, EINSCHLIESSLICH DER STILLSCHWEIGENDEN GEWÄHRLEISTUNG DER MARKTGÄNGIGKEIT, DER EIGNUNG FÜR EINEN BESTIMMTEN ZWECK UND DER NICHTVERLETZUNG VON RECHTEN DRITTER.

#### Haftungsausschluss

Conviron (einschließlich seiner Angestellten und Agenten) haftet unter keinen Umständen für irgendwelche direkten, indirekten oder besonderen Schäden, Folgeschäden oder andere Schäden, u.a. einem Verlust von Gewinnen oder Daten, der sich aus der Benutzung oder der nicht möglichen Benutzung der Software oder des Central Management™-PCs ergeben, auch wenn Conviron auf die Möglichkeit solcher Schäden hingewiesen wurde. Manche Rechtssprechungen erlauben die Beschränkung oder den Ausschluss der Haftung für zufällige oder Folgeschäden nicht, daher treffen die oben aufgeführten Einschränkungen und Ausschlüsse gegebenenfalls für Sie nicht zu. In keinem Fall überschreitet die Haftung von Conviron den Kaufpreis der Software, der Medien und/oder des Central Management™-PCs.

#### Allgemein

Dieser Vertrag unterliegt dem Recht der Provinz Manitoba in Kanada, und die Gerichte der Provinz Manitoba sind ausschließlich für etwaige Rechtsstreitigkeiten zuständig.

### VORSICHTSMASSNAHMEN

Die folgenden Symbole werden im gesamten Bedienungshandbuch verwendet und machen Sie auf wichtige Warnungen, Richtlinien und Produktinformationen aufmerksam. Machen Sie sich bitte mit der jeweiligen Bedeutung vertraut.

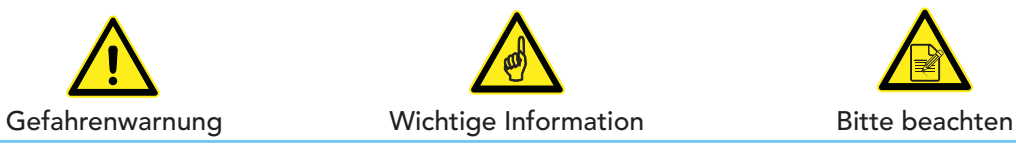

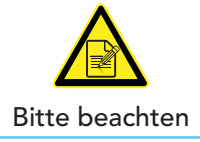

Machen Sie sich bitte mit den folgenden Gefahrenhinweisen vertraut, bevor Sie dies Anlage bedienen:

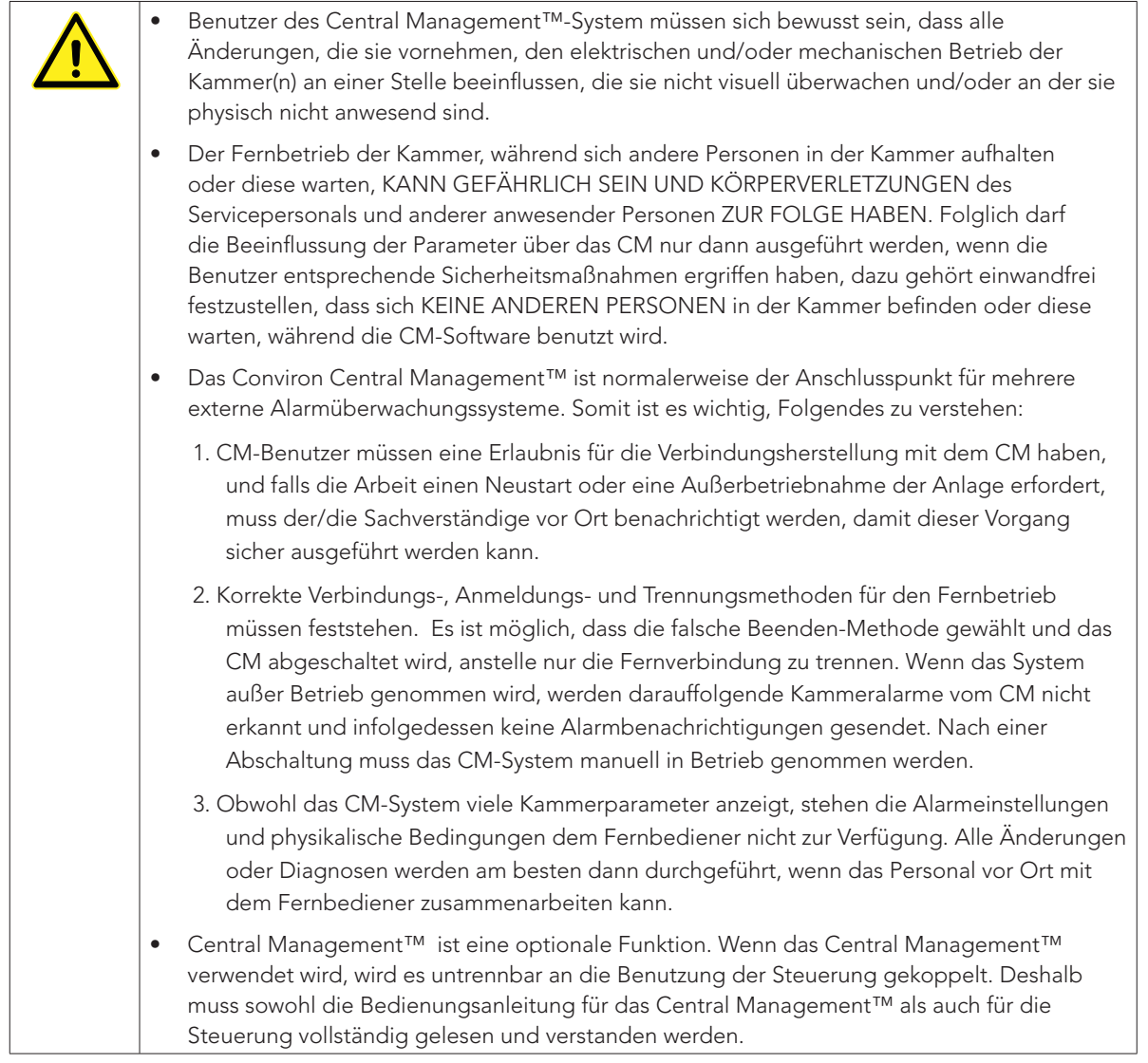

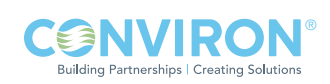

## **INHALTSVERZEICHNIS**

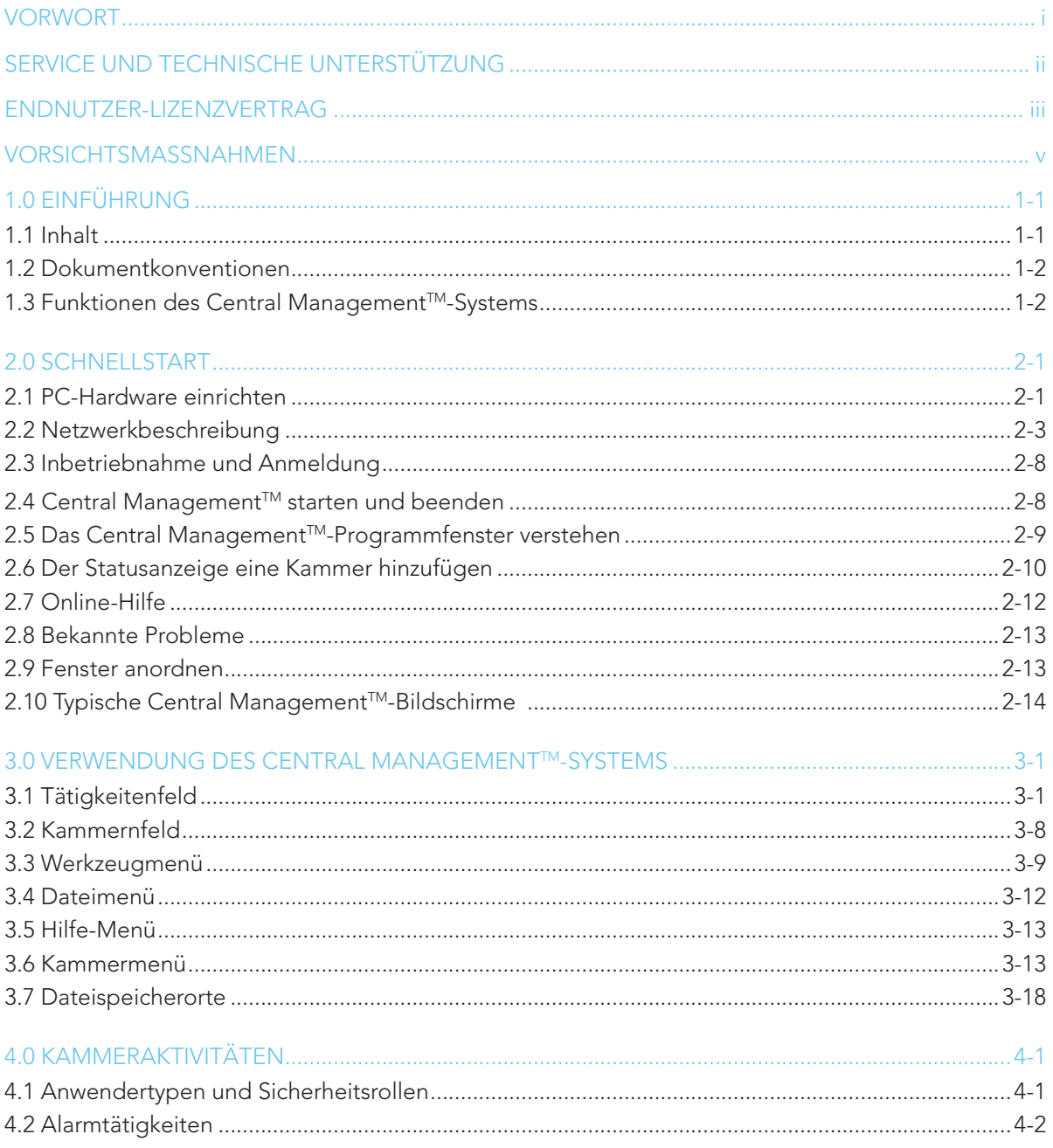

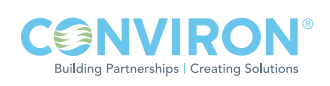

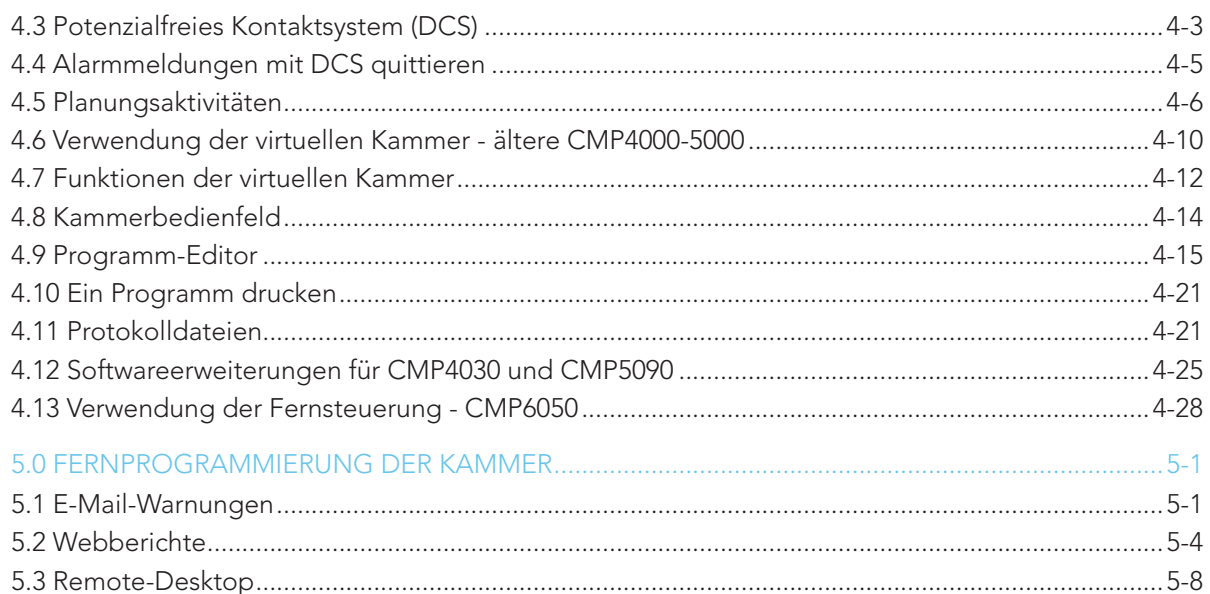

#### 6.0 SYSTEMWARTUNG UND PROBLEMLÖSUNG6-1

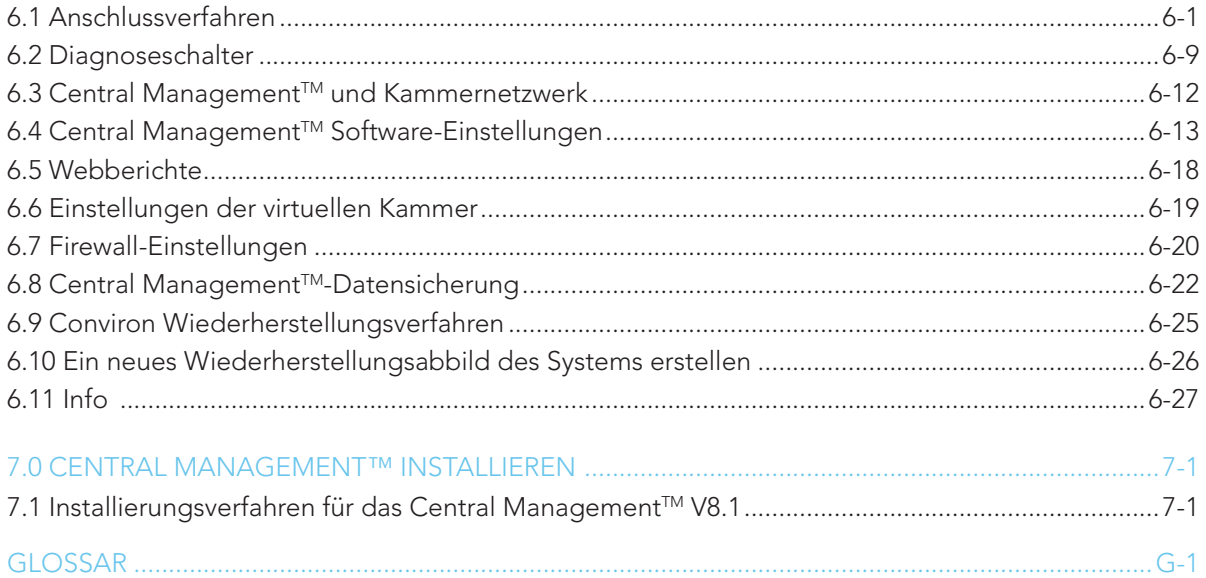

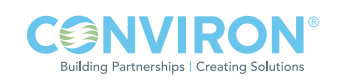

## 1.0 EINFÜHRUNG

Dieses Handbuch beschreibt die Verwendung des Conviron Central ManagementTM-Systems (CM) für die Fernüberwachung und Fernbedienung der Conviron Wachstumskammern, gestützt auf CMP-Steuerungen. Es ist für Personen bestimmt, die für das Management und / oder den Betrieb der Wachstumskammern in ihrem Bereich verantwortlich, aber keine Experten im Umgang mit Microsoft Windows sind.

Dieses Handbuch ist in sieben Kapitel eingeteilt.

#### Kapitel 1.0 | Einführung

Dieses Kapitel beschreibt den Aufbau des Handbuchs, die Dokumentkonventionen, die Hauptfunktionen des Central Management™-Systems und die Kontaktaufnahme mit dem Conviron Kundenservice.

#### Kapitel 2.0 Schnellstart

Dieses Kapitel beschreibt, wie man am besten anfängt. Es gibt Anleitungen für die Einrichtung des Computers und Kammernetzwerks und die Verwendung der Central ManagementTM-Anwendung sowie eine kurze Übersicht der Benutzerschnittstelle. Der schrittweise Ansatz erlaubt Ihnen, sofort mit der Arbeit beginnen. Außerdem wird beschrieben, wie man Online-Hilfe und weitere Unterstützung erhält.

#### Kapitel 3.0 Verwendung des Central Management™-Systems

Dieses Kapitel erläutert alle Menü-Funktionen, unter anderem wie man Kammern und Teilnehmer zum Central ManagementTM-Netzwerk hinzufügt, Kammern in Ordnern organisiert, Experimente plant, sich Aktivitätenprotokolle anzeigen lässt und Daten oder Alarmmeldungen extrahiert.

#### Kapitel 4.0 Kammeraktivitäten

Dieses Kapitel fasst die täglichen Aktivitäten in einem Arbeitsablaufformat zusammen, damit der Administrator die Software effektiv nutzen kann. Enthalten sind: Kammerüberwachung mit Vorschaubildstatus, E-Mail-Warnungen, Kammerbedienfeld und Alarmansichten sowie das Konfigurieren von Rückmeldungen.

#### Kapitel 5.0 Fernprogrammierung der Kammer

Dieses Kapitel beschreibt wie Benutzer über das Netzwerk, externe Internet-Standorte und alternative Geräte auf das Central ManagementTM-System und die Kammern zugreifen und damit arbeiten können.

#### Kapitel 6.0 Systemwartung und Problemlösung

Dieses Kapitel beschreibt alle wichtigen Details für die Konfigurierung der Datensicherung, Central ManagementTM-Systemeinstellungen, Alarmrückmeldungen und Netzwerkadressierung und Wiederherstellung der Central Management™-Software.

#### Kapitel 7.0 Installierung der Central Management™-Software

Dieses Kapitel enthält Anleitungen für die Installierung der Central Management™-Softwarekomponente v8.1 des Conviron Central Management™-Systems.

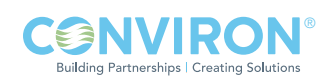

#### Glossar der in diesem Handbuch verwendeten Begriffe.

#### 1.2 Dokumentkonventionen

Damit Sie Informationen besser finden und verstehen, werden in diesem Handbuch die folgenden Dokumentkonventionen verwendet.

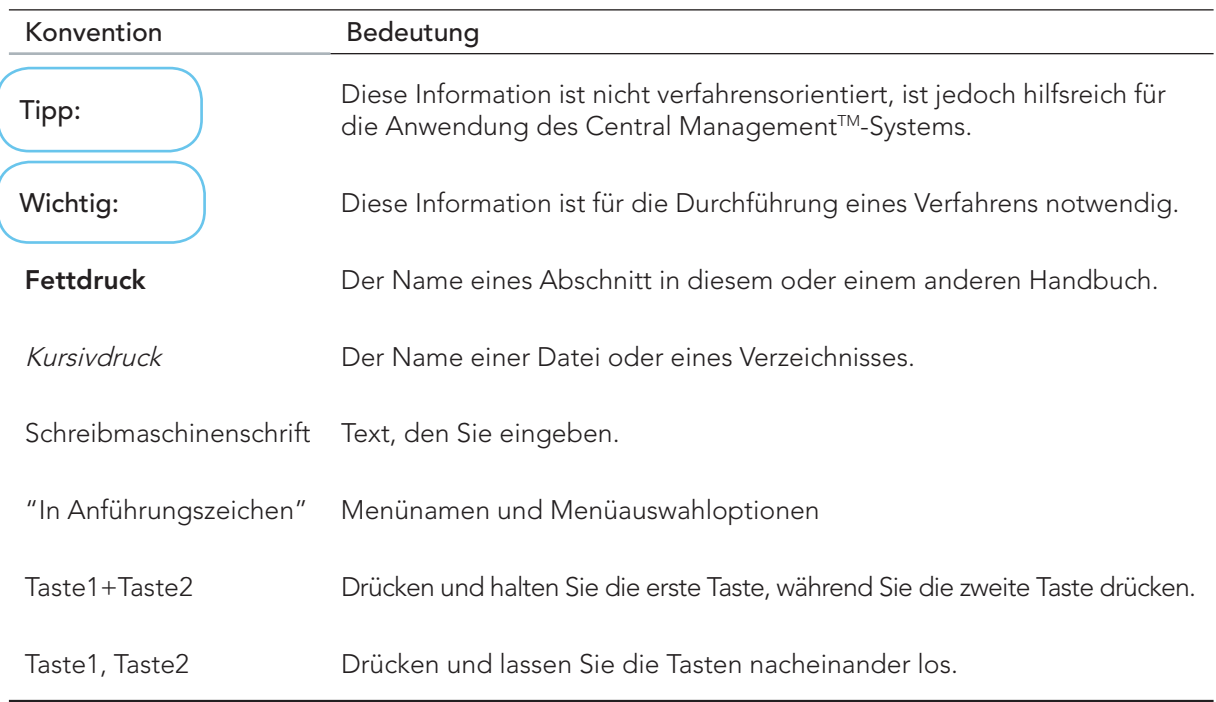

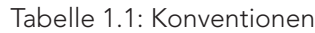

#### 1.3 Funktionen des Central Management™-Systems

Das Central Management™-System ist eine Microsoft Windows gestützte Fernbedienungs- und Fernüberwachungsanwendung für Conviron-Wachstumskammern und ist mit CMP-Steuerungen ausgestattet.

Die Verwendung des Central Management™-Systems ermöglicht Ihnen, Wachstumskammern von einer zentralen Stelle aus zu betreiben und überwachen. Mit dem Central Management™-System kann der Conviron Kundenservice Wartungs- und Problemlösungsaufgaben ferngesteuert ausführen.

#### Funktionen des Central Management™-Systems

Mit dem Central ManagementTM-System können Sie folgende Aufgaben ferngesteuert ausführen:

- Den Status irgendeiner am Netzwerk angeschlossenen Kammer mit einem Blick feststellen
- Alle am Netzwerk angeschlossenen Kammern von einer zentralen Stelle aus betreiben

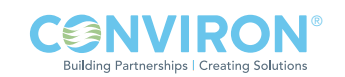

- E-Mail-Warnungen für dringende Alarme erhalten
- Alarm- und Protokolldaten im Text oder csv-Format herunterladen
- Mit den Windows Terminal Services online auf das Central Management<sup>TM</sup>-System zugreifen
- Den Web-Berichterstattungsservice nutzen, der in das Central Management™-System integriert ist

Das Central ManagementTM-System umfasst folgende Software und optionale Hardware.

Central Management™-Software v8.2

#### Optionale Central Management™-Hardware

- Pentium-Prozessor
- RAM 8 GB
- Festplatte 2 TB
- Monitor 19 Zoll
- Conviron Wiederherstellungslaufwerk [Restore Drive]
- Dual 10/1000Base-T Ethernetkarten
- Plausibilitäskarte [Sanity] für ausfallsicheren Betrieb
- DCS Potentialfreies Alarmmeldesystem
- Microsoft Windows Betriebssystem

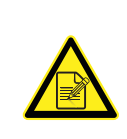

Die Hardware für das Central Management™-System entspricht der aktuellen PC-Technik, einschließlich der Ergänzungen von Conviron, wie Convirons Abbild- und Wiederherstellungsspeicherstick, Plausibilitätskarte / Alarmkarte, potentialfreies System (DCS), duale Netzwerkkarten mit Überwachungsfähigkeit von drei Displays und tägliche automatische Datensicherung. Ein einfaches 19" LCD Display gehört zum Standard.

#### Central Management<sup>™</sup>-Hardwareoptionen

- Selbstwähler
- Modem
- Netzwerk-Komponenten
- **Schalter**
- Kabelbelegung
- Kabeltransport

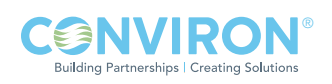

#### Central Management™-Softwarefunktionen

- Das Central Management™-System bietet alle Funktionen des vorherigen Central Control Systems (CCS) sowie viele Zusatzfunktionen für die sich wandelnden Erfordernisse unserer Kunden.
- Central Management™ ist eine.NET 2.0 Anwendung. Die Anwendung wird unter Windows 2000™, Windows XP Professional™, Windows 7 ausgeführt.
- Der Central Management™-"Kern", (CMService.exe) wird als Systemdienst ausgeführt (ist nicht an ein Benutzerkonto gebunden)und erlaubt sicheren Zugriff für mehrere Benutzer. Central Management™ ist die Benutzerschnittstelle und kann ohne Einfluss auf die Protokollierung, die Alarme oder E-Mail geschlossen werden.
- Central Management<sup>™</sup> ist netzwerkunabhängig. Die Adressierung kann sich nach den Bedürfnissen der Benutzer richten, um die Integrierung und Koexistenz in bestehenden Netzwerken zu ermöglichen (für ältere Geräte gelten gewisse Einschränkungen).
- Direkter Online-Zugriff auf das Central Management™-System über das Netzwerk oder ein optionales Modem, bei der Nutzung gewöhnlicher Windows Terminal Services auf PCs oder Macs und Microsoft Windows Mobile 2003SE auf PDAs.
- Das Betriebssystem Windows 7 nutzt die Ressourcen des PCs effektiver, und der Central ManagementTM-PC kann somit als voll funktionsfähige Arbeitsstation benutzt werden.
- Die Central ManagementTM-Software kann ohne die Conviron Hardwareoption auf der Kunden-Hardware ausgeführt werden. Der akustische Alarm, der Plausibilitäts-Reset, der Selbstwähler und die potenzialfreien Kontakte des Gebäudes sind dann jedoch als Optionen für die Alarmgebung nicht verfügbar. E-Mail-Warnungen stellen in dieser Situation die einzige Warnmethode dar.
- Das Central Management™ ist mit einem integrierten Web-Berichterstattungsservice ausgestattet. Dieser bietet eine Bildvorschau, Daten- und Alarmprotokolle, Trenddiagramme, Betriebsabläufe, Bisherigen Service und das Herunterladen von Daten an einen Fernbenutzer über einen Webbrowser. Er ist ideal für Personen mit Nur-Anzeige-Rechten, die sehen müssen was in den Kammern geschieht. Webberichte stehen überall über Internet- oder Intranet-Browser zur Verfügung.
- Ein umfassender kalendergestützter Experimentplaner dokumentiert das Anfangs- und Enddatum, Kammer-ID, Benutzername, Name des Experiments und Notizen. Die Daten werden als Ganttoder Raster-Diagramme auf dem Display angezeigt.
- Das Planungswerkzeug verfolgt die Kammernutzung und erstellt nach Kammer und Benutzer geordnete Berichte für Verrechnungszwecke. Berichte können gedruckt oder im Text- und HTML-Format gespeichert werden.
- Der Bericht des Central Managements™ über Kammereigenschaften enthält editierbare Felder für ID, Modell, Seriennummer, Notizen, Bisherigen Service, Servicenotizen, Experimente, Teilnehmer und ein Textfeld für Beschreibungen mit bis zu 12 Zeichen. Die Kammerdatenbank bewahrt alle mit einer Kammer und einem Experiment zusammenhängenden Daten an einem Ort auf.
- E-Mail-Alarmberichte sind konfi gurierbar, damit Sie bestimmen können, welcher Alarm eine E-Mail-Warnung erzeugen wird. Das E-Mail-System ist auf einen einzigen "Netzwerkteilnehmer" ausgerichtet, der alle Kammeralarmmeldungen erhält sowie auf individuelle "Kammerteilnehmer", die nur Alarme von ihrer/ihren jeweiligen Kammer(n) sehen. Eine E-Mail-Warnmeldung verweist auf die Alarmseite des Webberichts für diese Kammer.

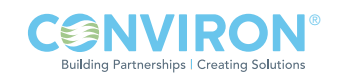

- Die Trenddiagramm-Funktion ermöglicht sofortige Mehrtages- (bis zu 1 Jahr) und Mehrpunkte-Diagramme sowie Druckausgaben, einschließlich optionaler Alarmbedingungsanzeigen.
- Dateien werden auf dem Central Management™-System im standardmäßigen CSV-Format (Comma Separated Values) gespeichert. Dateien werden nach Kammer-ID in DataLog-, Alarmlogund Programm-Ordnern geordnet. Die Datendatei wird als Tagesarchiv gespeichert und der Dateiname im Format "Jahr - Tag des Jahres – Kammernr." gekennzeichnet (z.B. - 07124001.log).
- Das potentialfreie System (DCS) ist mit einem programmierbaren Reset-Intervall ausgestattet, um das Ausblenden sekundärer und tertiärer Alarmtätigkeiten zu verhindern.
- Konfi gurierbare Einstellungen für E-Mail, Webberichte, potentialfreies System und Alarmtätigkeiten sind flexibel und können auf die spezielle Umgebung abgestimmt werden.
- Einfache Prüffunktionen für E-Mail, das potentialfreie System und Plausibilität.

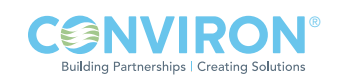

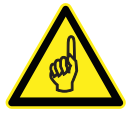

#### Schutz

Die Conviron Hardware enthält Microsoft Security Essentials. Da Virenschutz für jeden mit dem Internet verbundenen PC unerlässlich ist, empfehlen wir dringend, ein Antivirenprogramm zu installieren. Das Conviron Central Management™-System enthält standardmäßig Microsoft Security Essentials. Da die meisten Kunden eine bestehende Präferenz für ein Antivirenprogramm haben, bitten wir Sie, hinsichtlich der Central ManagementTM-Anforderungen und des Sicherheitsschutzes durch Dritte Kapitel 6 zu lesen. Wiederherstellungsund Datensicherungsverfahren werden ausführlich in Kapitel 6, Seite 22 - 26 erklärt.

#### Netzwerke

Die Kammern und das Central ManagementTM-System stellen keine besonderen Anforderungen an die Netzwerk-Hardware. Der Anschluss der Kammern an das lokale private Netzwerk ist eine standardmäßige Installierung. Eine Erweiterung oder ein Anschluss an die Gebäudetechnik kann jederzeit hinzugefügt werden, da das Central Management™-System für den zusätzlichen Anschluss vorbereitet ist. Die zweite Gebäude-Netzwerkkarte ist auf automatische Netzwerkkonfiguration (DHCP) eingestellt. Einzelheiten über die Konfigurierung des TCP/IP-Netzwerks mit dem Central Management™-System finden Sie in Kapitel 6.0.

#### Online-Unterstützung

Der Conviron Kundenservice bietet Online-Unterstützung für alle unsere Produkte. Ermöglicht wird dieser Service durch unsere Fähigkeit, auf das Netzwerk Ihres Central Management™-Systems zuzugreifen. Dies kann über das Internet (optionales analoges Modem) oder über LAN-Verbindungen erfolgen, je nachdem was Ihrer IT-Gebäudetechnik entspricht. Aus Sicherheitsgründen verwenden wir mehrere feste TCP/IP-Adressen für Internetverbindungen zu Ihrem Standort. Folgende Adressen können Ihren Firewall-Regeln hinzugefügt werden, um sicheren Zugriff auf das Central Management™ zu ermöglichen: 207.54.102.226 primär und 207.54.102.229 sekundär.

#### Anpassung

Es muss eine Entscheidung darüber getroffen werden, wie das Central Management™-System in Ihrem speziellen Umfeld verwendet werden soll. Diese Entscheidung kann warten, bis alle Funktionen und Möglichkeiten innerhalb des Arbeitsablauf-Bereichs des Benutzers verstanden wurde. Die E-Mail-, Fernkommunikations- und Webdienste können jederzeit aktiviert werden, indem das Einstellungsfeld des Central ManagementTM-Systems mit den erforderlichen Einstellungen ergänzt wird. Siehe Abschnitt 1.3: Funktionen des Central ManagementTM-Systems für Optionen, die Ihre Bedürfnisse am besten befriedigen.

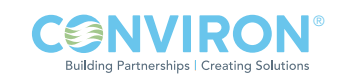

#### Literaturhinweise

Diese Central ManagementTM Bedienungsanleitung erläutert wie das Central ManagementTM-System verwendet wird. Ziehen Sie folgende Benutzerhandbücher zu Rate, falls Sie Unterstützung bei der Benutzung von Microsoft Windows, einer Conviron Steuerung oder einer anderen Softwareanwendung benötigen, die Teil des Central Management™-System ist:

- Microsoft Windows Benutzerhandbuch
- Conviron CMP4030 Benutzerhandbuch
- Conviron CMP5090 Benutzerhandbuch
- Conviron CMP6050 Bedienungsanleitung
- Conviron CMP37660 Benutzerhandbuch (3000 Host)

CMP4000, CMP4030, CMP5090 und CMP6050 sind Marken der Controlled Environments Limited.

Conviron ist eine eingetragene Marke der Controlled Environments Limited.

Microsoft, Excel, Windows und Windows 7 sind eingetragene Handelsmarken der Microsoft Corporation.

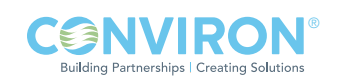

### 2.0 SCHNELLSTART

Das Central ManagementTM-Programm wird im Windows Betriebssystem ausgeführt, deshalb benötigen Sie ein grundlegendes Verständnis für die Arbeitsweise mit Windows-Anwendungen. Central Management™ kann unter Windows 2000, Windows XP Pro und Windows Vista Ultimate ausgeführt werden. Microsoft.NET v2.0 ist erforderlich.

Dieses Kapitel ist für Leser bestimmt, die wenig Erfahrung mit einem Central Management™-System oder Windows haben. In diesem Kapitel lernen Sie:

- wie die Central Management™-Hardware eingerichtet wird
- die Funktionen und den Anlaufmodus verstehen
- das Anmelden als Administrator oder Gast
- wie das Central Management<sup>™</sup> gestartet und beendet wird
- Informationen über das Central Management™-System
- das Einrichten Ihres Kammernetzwerks
- wie man Online-Hilfe erhält

#### 2.1 PC-Hardware einrichten

Schließen Sie die Elemente in folgender Reihenfolge an. Siehe Abbildung 2.1: Rückansicht.

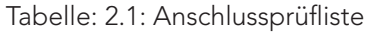

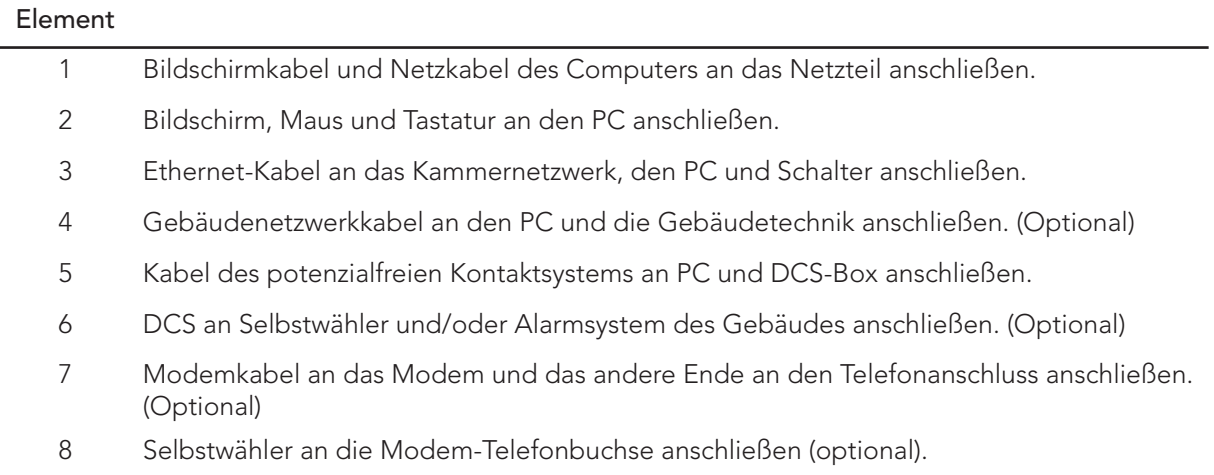

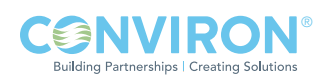

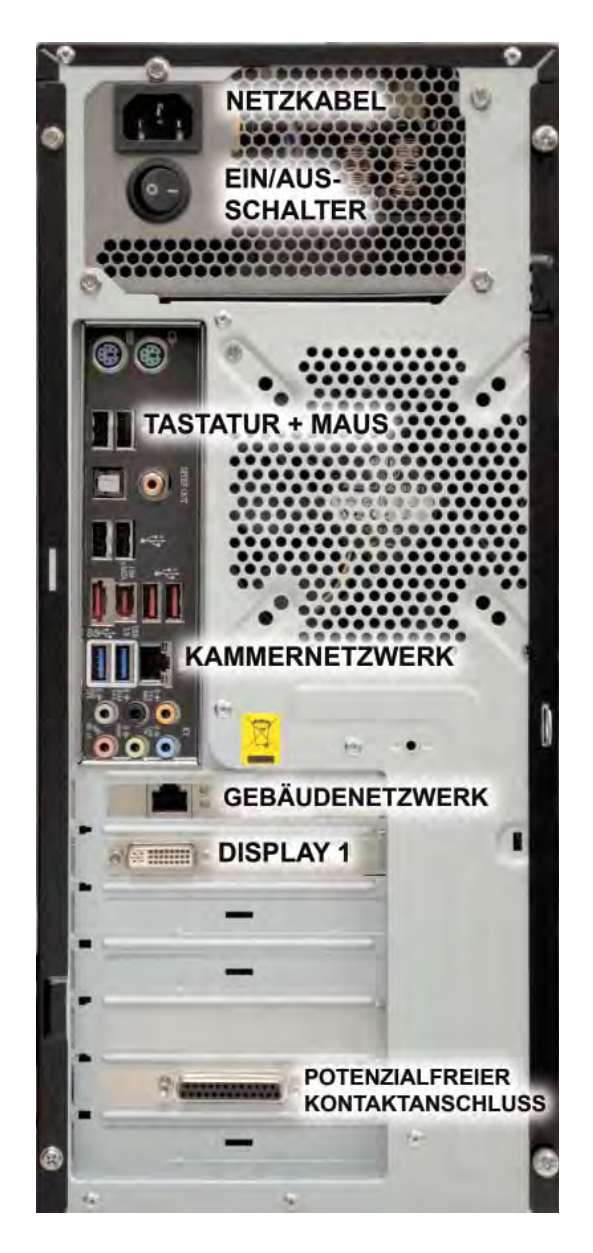

Abbildung 2.1: Rückansicht

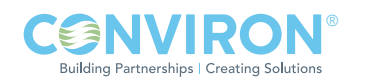

Für die Zusammenlegung in ein Gebäudenetzwerk muss das Adressierungsschema aufgezeigt und die Conviron Einrichtung mit festen Netzwerkadressen vorkonfiguriert werden.

Die Steuerungen CMP4000 bis CMP5000 haben mehrere mögliche Ethernet-LAN-Konfigurationen, es bestehen jedoch gewisse Einschränkungen. Diese Optionen sind nur mit der Steuerungssoftwareversion 6.22 verfügbar.

#### 2.2 Netzwerkbeschreibung

- Das Verbundnetz zwischen den Kammersteuerungen (CMP4000, CMP5000 und CMP6000) und dem PC des Central Management™-Systems verwendet Industriestandards, um sicherzustellen, dass eine bewährte Netzwerktechnik für das Conviron Kammernetzwerk zur Verfügung steht.
- Conviron stellt für die Kammern und das Central Management™-System standardmäßig ein privates Netzwerk zur Verfügung. Die Hardware und Einrichtung sind herstellerunabhängig und können in den meisten TCP/IP-gestützten Ethernet-Netzwerken koexistieren.

#### Ethernet-LAN-Konfigurationen der Conviron Steuerungen

Die Kammer kann:

- 1. als fest zugeordnete IP-Adresse (fest, nicht DHCP) im bestehenden LAN-Adressierungsschema des Benutzers in das Netzwerk des Kunden integriert werden.
- 2. als separates Subnetz in das Netzwerk des Benutzers integriert werden und ein privates Adressierungsschema verwenden, aber an die LAN-Hardware des Benutzers angeschlossen sein.
- 3. über einen Router an das Netzwerk des Kunden angeschlossen werden, sodass die räumlich getrennte Hardware und die Adressierungsschematas miteinander kommunizieren können.
- 4. über ein Central Management™-System an das Netzwerk des Kunden angeschlossen werden, sodass die räumlich getrennte Hardware und die Adressierungsschematas miteinander kommunizieren können (Conviron Standard).

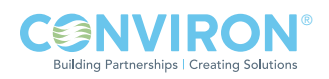

#### Central Management™-Netzwerke

Schließen Sie die Kammer und den Central Management™-PC an den Ethernet-Schalter an, benutzen Sie die gleiche Ethernet-Verkabelung wie für die Kammer.

Klicken Sie auf "Start" > "Systemsteuerung [Control Panel]" > "Netzwerk und Internet [Network and Internet]" > "Netzwerkstatus und Aufgaben anzeigen [View network Status and tasks]" >

"Adaptereinstellungen ändern [Change Adapter Settings]".

Klicken Sie mit der rechten Maustaste auf das Kammernetzwerk und wählen Sie "Eigenschaften [Properties]". Der Bildschirm "Netzwerkeigenschaften [Network Properties]" wird angezeigt.

Rollen Sie nach unten, und wählen Sie Internet-Protokoll Version 4 (TCP/IP), klicken Sie dann auf die Schaltfläche "Eigenschaften [Properties]". Abbildung 2.1a: Internetprotokoll Version 4 Eigenschaften wird angezeigt.

Der Gebäudenetzwerkanschluss ist optional und muss vom IT-Personal vor Ort konfiguriert werden.

Das Central Management™System wird standardmäßig mit der Netzwerkadresse 192.168.0.100 installiert. Kammern haben standardmäßig ebenfalls 192.168.x.xx für das Central Management™-Netzwerk, ihre Adressen müssen jedoch so eingestellt werden, dass jede Kammer eine einzigartige ID (Adresse) hat.

Nehmen wir an, dass die erste Kammer auf 192.168.0.1 (Einheit-ID 001) eingestellt ist, dann stellen Sie die anderen Kammern so ein, dass sie aufeinanderfolgende IDs haben, (1,2,3...und so weiter). Wir reservieren die ersten (100) Adressen für ältere Kammern, CMP4000 und CMP5000. Die verbleibenden Adressen 192.168.0.101 bis 254 können für CMP6050- Kammersteuerungen gewählt werden.

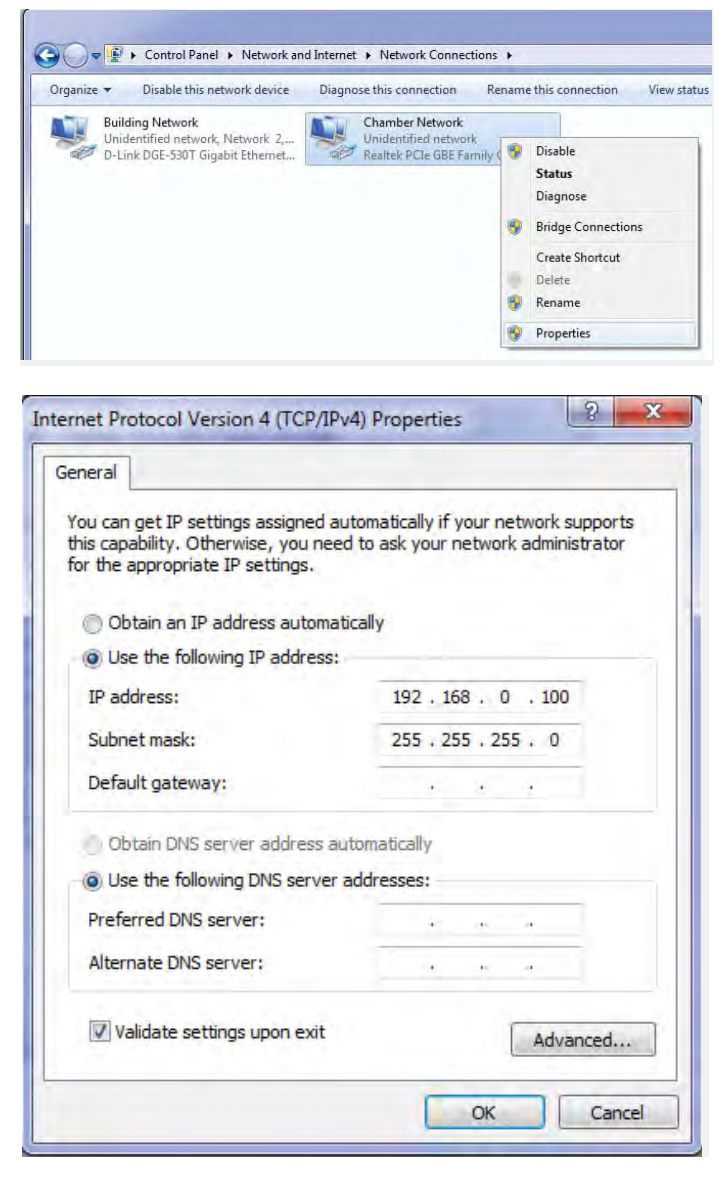

Abbildung 2.1a: Protokolleigenschaften Internet Version 4

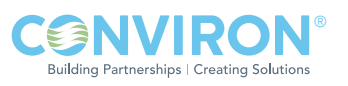

#### CMP4000-5000 Netzwerke

Die Kammeradressierung einrichten:

1. Schalten Sie die Kammersteuerung ein. Wenn Sie den Kammerstatus-Bildschirm sehen, berühren Sie das Symbol Optionen [Options] und finden die Nummern für die Gruppe [Group] und Einheit [Unit].

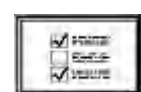

- 2. Berühren Sie die Schaltflächen Gruppe [Group] und Einheit [Unit], siehe Abbildung 2.3: Adresse von Gruppe und Einheit, und stellen Sie die Steuerungsgruppe auf "0" und die Einheit-ID auf "1-99" oder die gewünschte TCP/IP-Adresse.
- 3. Nachdem die Gruppe und Einheit festgelegt sind, berühren Sie die Schaltfläche BEENDEN [EXIT], um die Änderung zu speichern und den Bildschirm zu verlassen.

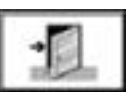

4. Es erscheint ein Dialog mit der Warnung "Netzadresse geändert, bitte aus- und wieder einschalten [Net Address changed you must cycle power]". Wählen Sie OK. Nach dem Neustart wird die neue ID der Einheit auf dem Status-Display der Steuerung angezeigt, Abbildung: 2.2 CMP5090 Status-Display.

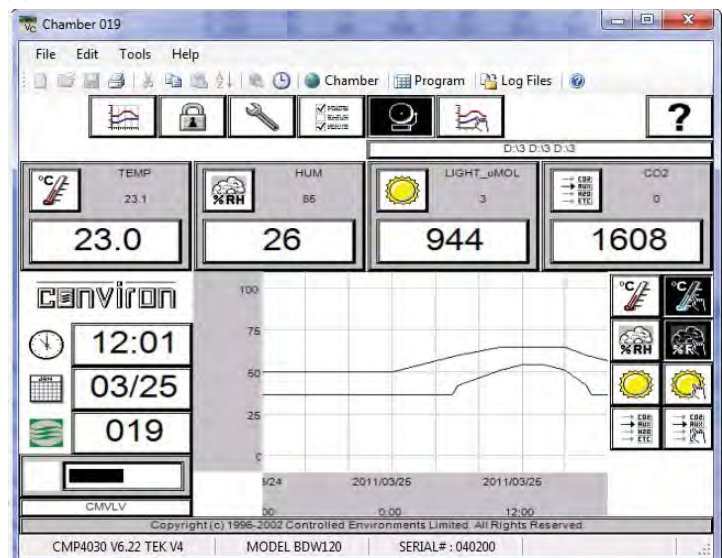

Abbildung 2.2: CMP5090 Status-Display

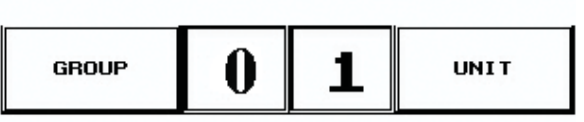

Abbildung 2.3: Adresse von Gruppe und Einheit

Erforderliches Adressierungsformat:

Die IP-Adresse ist 192.168.x.yy

x ist die erste Ziffer der Adresse (Gruppe). Der Bereich ist 0 bis 9 yy sind die beiden letzten Ziffern der Adresse (Einheit). Der Bereich ist 1 bis 99 Die Subnetzmaske ist fest zugeordnet und lautet 255.255.255.0

Wird die Einheit-ID auf 001 eingestellt, dann wird die TCP/IP-Adresse der Kammer auf 192.168.0.1 gesetzt.

Denken Sie daran, dass die Kammer auf eine Adresse im gleichen Netzwerk (x) wie der Central Management™-PC eingestellt sein muss (Standard ist - 192.168.0.100).

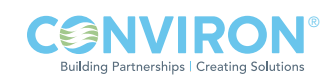

#### CMP6050 Netzwerke

Die CMP6050-Steuerung kann in einem Ethernet-LAN-Netzwerk mit einem Central Management™-System verbunden werden. Die Steuerung muss an das Netzwerk angeschlossen und mit geeigneten Netzwerkadressen konfiguriert werden, damit Kommunikationen aktiviert werden können. Die IP-Adressen der Steuerung müssen an zwei Stellen eingerichtet werden: An der Steuerung und am Central Management<sup>™-</sup>PC.

Es gibt zwei Netzwerk-Adressen, die in der CMP6050 eingestellt werden müssen:

- CMP-Adresse: Adresse oder ID der Steuerung innerhalb des Netzwerks.
- Netzmaske: Unterteilt eine IP-Adresse in Unternetze und gibt den verfügbaren Host des Netzwerks an.
- Central Management<sup>™</sup>: Aktiviert oder deaktiviert die CM-Kommunikation CM-Adresse: Central Management<sup>™-</sup>IP-Adresse

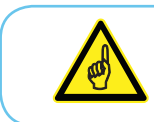

Falls ein Central Management™-System vorhanden ist, wird für den Wert der "CM-Adresse" eine gültige IP-Adresse benötigt. Wenn kein Central Management ™-System vorhanden ist, sollte die CM-Adresse auf 'Gesperrt [Disabled]' gestellt werden.

Die Kammeradressierung einrichten:

1. Berühren Sie im Status-Bildschirm die 'ID'-Schaltfläche **ID** 000 um auf die Netzwerkkonfiguration zuzugreifen, siehe Abbildung 2.4: CMP6050 Netzwerkkonfiguration.

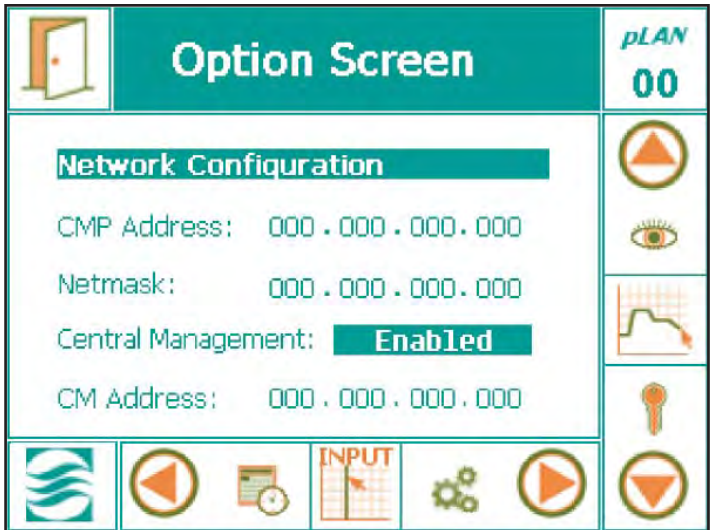

Aufwärts [Up] Eingeben [Enter] Abwärts [Down] Abbildung 2.4a: Kontrolltasten

Abbildung 2.4: Netzwerkkonfiguration

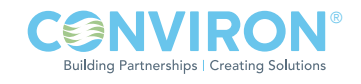

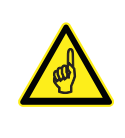

Wenn "Gesperrt [Disabled]" angezeigt wird, wählen Sie den Text "Disabled" aus, rollen mit der Pfeiltaste "aufwärts [Up]" und ändern "Gesperrt [Disabled]" zu "Freigegeben [Enabled]", dann drücken Sie auf "Eingabe [Enter]", um die Einstellung zu speichern. (Abbildung 2.4: Kontrolltasten)

- 2. Ändern Sie die Adressennummern, indem Sie die individuellen Zahlenfelder berühren. Ein Tastatur-Dialog, siehe Abbildung 2.5: Die Tastatur erscheint jedes Mal, wenn Sie auf ein Feld zugreifen.
- 3. Nachdem alle Adressen eingegeben sind, berühren Sie die Schaltfläche 'BEENDEN [EXIT]', siehe Abbildung 2.5a: Beenden, und der Warndialog, Abbildung 2.6: Änderungen Speichern erscheint, damit Sie die Zahleneingaben bestätigen können:

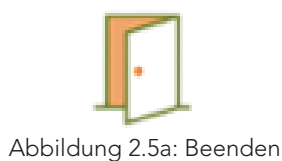

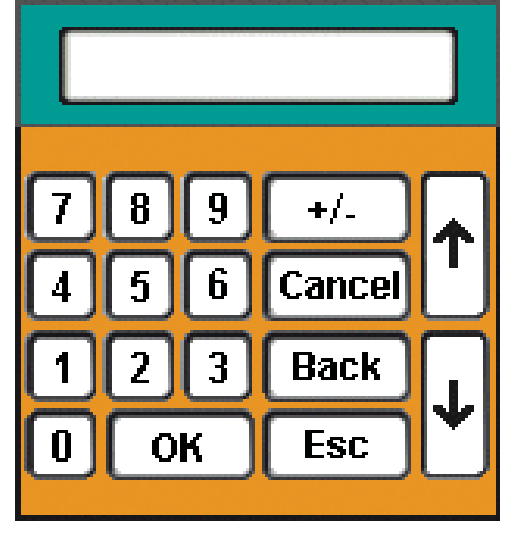

Abbildung 2.5: Tastatur

4. Berühren Sie die Taste 'Ja [Yes]' oder 'Nein [No]', um zum Status-Bildschirm zurückzukehren. Berühren Sie die Taste 'Abbrechen [Cancel]', falls ein Fehler in der Adresse vorliegt und Sie irgendwelche Zahlenwerte noch einmal neu eingeben wollen.

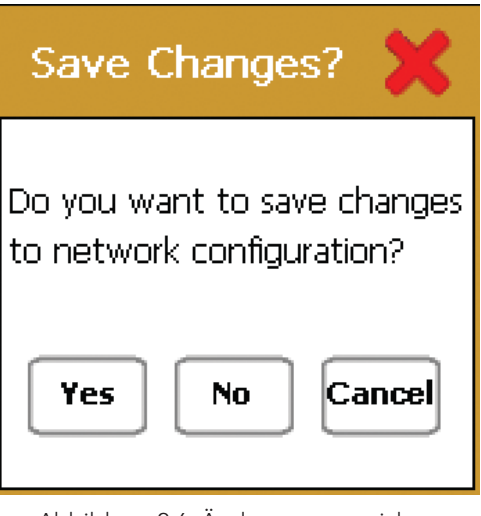

Abbildung 2.6: Änderungen speichern

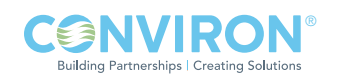

#### 2.3 Inbetriebnahme und Anmeldung

#### Inbetriebnahme

Wenn der PC hochgefahren wird, startet er automatisch den Central Management™-Dienst. Es ist kein Benutzereingriff notwendig. Datenerfassung und Warnmeldungssequenzen werden vom Central ManagementTM-Dienst ausgeführt. Dieser ist immer in Betrieb, wenn der PC eingeschaltet ist.

#### Anmeldung als Administrator

Nach einem Stromausfall fährt der PC automatisch hoch und startet das Betriebssystem und den Central ManagementTM-Dienst. Der Benutzer muss sich mit der "conviron"-ID anmelden.

#### Administrator-Anmeldung

Die Administrator-Anmeldung besteht aus "conviron" und dem Kennwort "CWxxxx". Wobei xxxx die Arbeitsauftragsnummer für das Central Management™-System ist. Sie befindet sich auf Seite (i) des Installierungshandbuchs des Central ManagementTM-Systems. Falls diese Information verloren gegangen ist, wenden Sie sich bitte an den Conviron Kundenservice. Sie benötigen die Seriennummer Ihres Central ManagementTM-Systems (diese befi ndet sich auf der Seitenwand des Systems). Das "conviron" Logo ermöglicht dem Benutzer den Betrieb des Central ManagementTM- Systems, erlaubt vollen Zugriff auf die Kammern und die Verwaltung aller kammerbezogenen Informationen.

#### Konfiguration

Die von Conviron bereitgestellte Hardware ist für die am Standort vorhandenen Kammern vorkonfiguriert (falls bekannt). Die Software-Installierung muss der Central Management™-Systemliste Kammern hinzufügen, um Kommunikationen mit dem Central Management<sup>™</sup>-System zu ermöglichen.

#### 2.4 Central Management™ starten und beenden

Ihr System wurde so vorkonfiguriert, dass die Windows- und die Central Management™-Software automatisch ausgeführt werden, wenn Sie den Computer hochfahren.

Normalerweise ist der Central Management™-Dienst IMMER aktiv, die Central Management™-Bedieneranwendung kann jedoch, wenn benötigt, gestartet und, falls nicht benötigt, beendet werden.

Für Software-Aktualisierungen und spezielle Serviceaufgaben muss der Central ManagementTM-Dienst unter Umständen beendet und wieder gestartet werden. Siehe Einzelheiten in Kapitel 6.

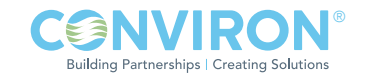

### Die Central Management™-Anwendung starten

Das Central Management™-Anwendungsprogramm starten:

Klicken Sie zweimal auf das Central Management™-Symbol is and Central Management™ startet.

#### Central Management™ beenden

Sie können Central Management™ auf zwei Arten beenden. Entweder

• Sie wählen aus dem Menü "Datei [File]" die Option "Beenden [Exit]", oder

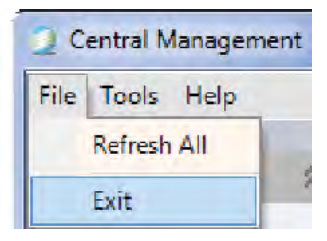

Sie klicken zweimal auf die Taste **in Gentral Management** in der oberen linken Ecke des Central ManagementTM-Programmfensters, und die Ausführung von Central ManagementTM wird beendet.

#### 2.5 Das Central Management™-Programmfenster verstehen

#### Menüleiste

Die Menüleiste befindet sich am oberen Rand des Fensters und bietet Zugriff auf alle Befehle der Anwendung, siehe Abbildung 2.7: Central Management™ Statusanzeige.

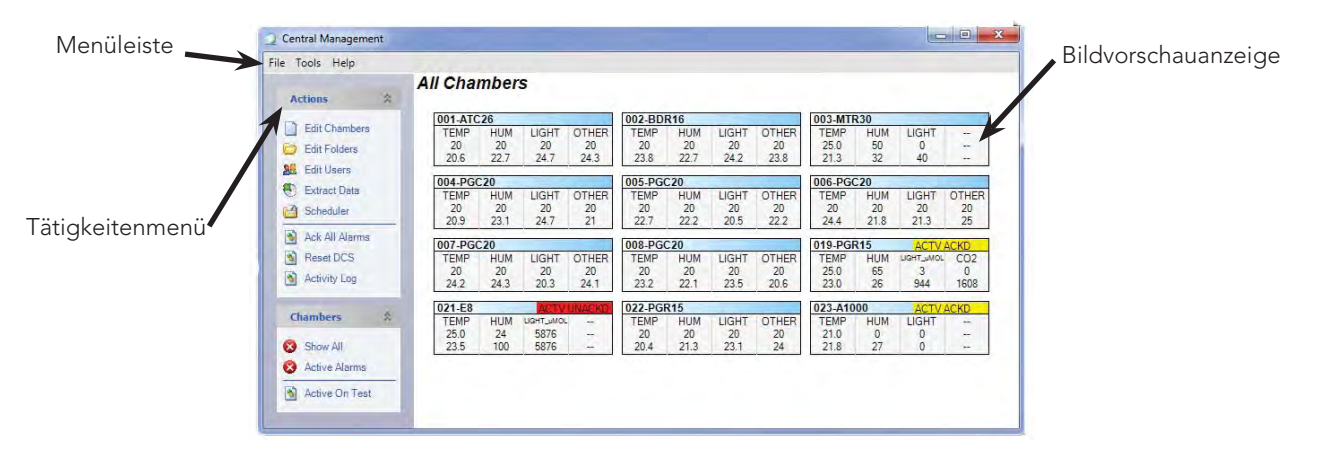

#### Abbildung 2.7: Central Management™-Statusanzeige

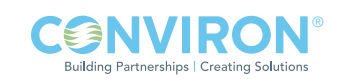

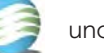

#### Kammerstatus

Das Bildvorschaufenster für den Kammerstatus zeigt den aktuellen Zustand von jeder Wachstumskammer, die gerade mit dem Netzwerk verbunden ist, siehe Abbildung 2.7: Central ManagementTM Statusanzeige. Sie gliedern die Kammern in "Ordner" und greifen auf diese zu, indem Sie die Kammerliste im rechten Teil des Fensters anklicken. (Siehe Kapitel 3.0 Verwendung des Central ManagementTM-Systems, Kammern in Ordner gliedern, für Anweisungen zur Ordnerverwendung.)

#### Vorschaubild

Einzelne Vorschaubilder zeigen den aktuellen Status aller Kammern, die mit dem Netzwerk verbunden sind.

Sie können einem Kammer-Vorschaubild die Zonenauswahl und den Alarmstatus der Kammer entnehmen. (Siehe Kapitel 3.0 Verwendung des Central Management™-Systems, Kammerstatusvorschaubilder verstehen für weitere Information hinsichtlich Vorschaubilder.), siehe Abbildung 2.8: Vorschaubildanzeige

| 009-sn:092030 |     |            |                 |  |  |  |  |  |  |
|---------------|-----|------------|-----------------|--|--|--|--|--|--|
| TFMP          | HUM | LIGHT uMOL | CO <sub>2</sub> |  |  |  |  |  |  |
| 33.3          | 45  | 500        | 1500            |  |  |  |  |  |  |
| 33.5          | 45  | 494        | 1507            |  |  |  |  |  |  |

Abbildung 2.8: Bildvorschauanzeige

#### Tätigkeitenliste

Die Tätigkeiten [Actions] umfassen eine Liste der meist verwendeten Befehle für die Arbeit mit dem Central Management™. Wenn sie ausgeblendet ist, klicken Sie auf die Taste zum Ausrollen des Menüs, um das gesamte Menü anzuzeigen.

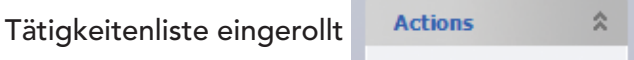

#### Virtuelles Anmeldefenster

Klicken Sie mit der rechten Maustaste auf eine Kammervorschauanzeige, um das Kammermenü zu aktivieren, siehe Abbildung 2.8a: Kammermenü.

Wählen Sie "Virtuelle Kammer [Virtual Chamber]", damit Sie sich anmelden und mit der Kammersteuerung arbeiten können. Die Anzeige wird je nach Art der Kammersteuerung unterschiedlich sein (siehe Einzelheiten in Abschnitt 4.5 und 4.12).

#### 2.6 Der Statusanzeige eine Kammer hinzufügen

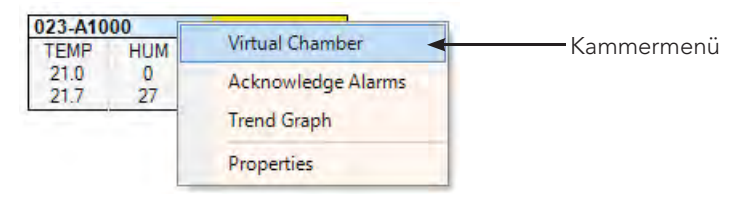

Abbildung 2.8a: Kammermenü

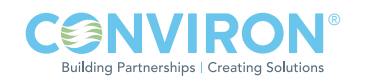

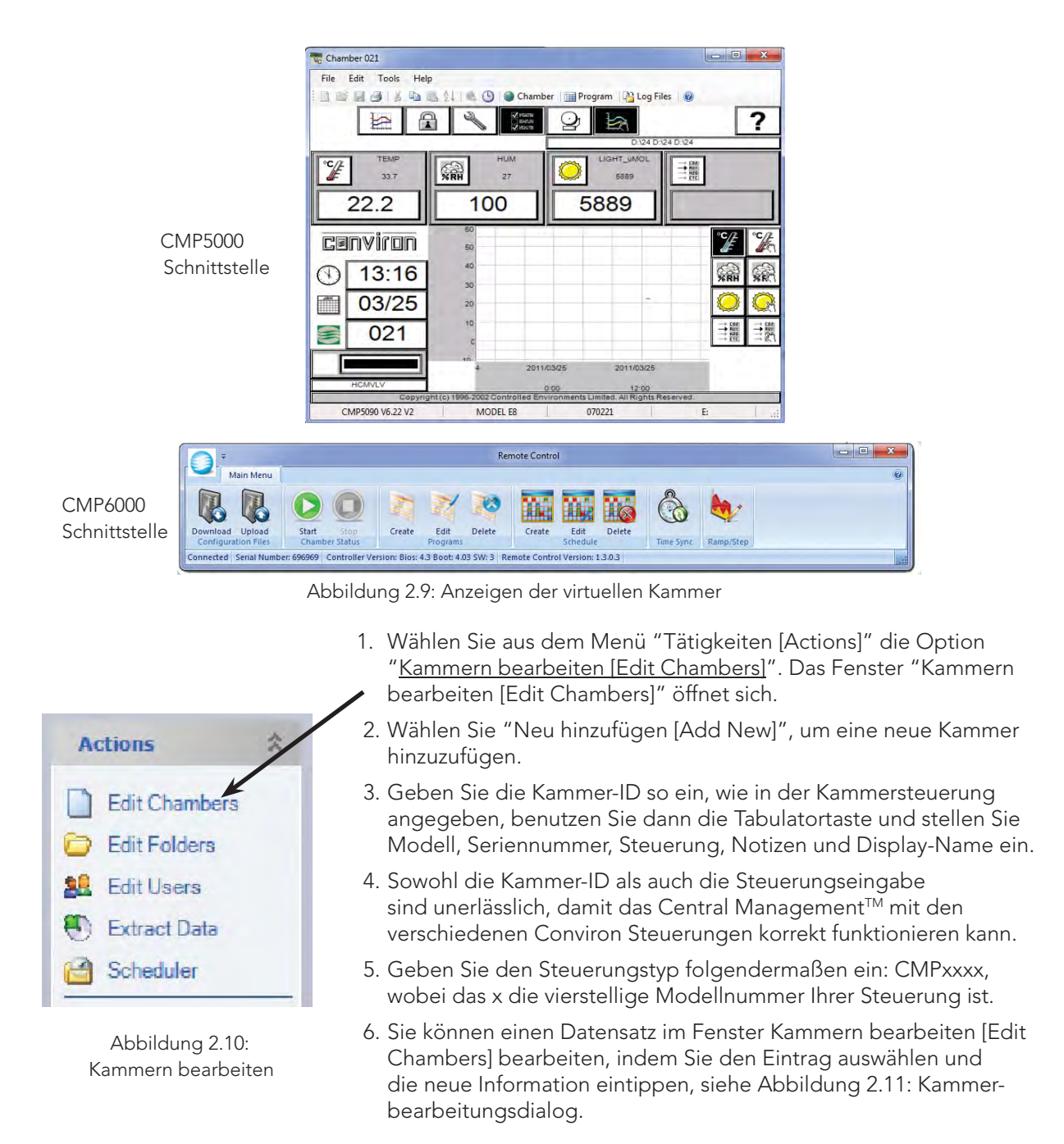

Die Kammerspezifizierungen sind im Bereich Notizen besonders nützlich. Nur die Kammer-ID und Steuerung sind NOTWENDIGE Einträge.

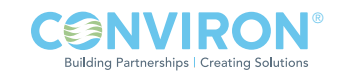

| Chamberl | Model        | Serial | Controller     | <b>Notes</b>                                               | <b>DisplayName</b> |
|----------|--------------|--------|----------------|------------------------------------------------------------|--------------------|
| 001      | ATC 26       | 123456 | CMP6050        | Temperature Range +10°C to +45°C                           | ATC <sub>26</sub>  |
| 002      | <b>BDR16</b> | 234567 | <b>CMP6050</b> | Temperature Range +10°C to +40°C                           | <b>BDR16</b>       |
| 003      | MTR30        | 345678 | CMP6050        | Temperature Range +10°C to +45°C                           | <b>MTR30</b>       |
| 004      | <b>PGC20</b> | 546787 | <b>CMP6050</b> | Temperature Range +10°C to +40°C                           | <b>PGC20</b>       |
| 005      | <b>PGC20</b> | 546880 | <b>CMP6050</b> | Temperature Range +10°C to +40°C                           | <b>PGC20</b>       |
| 006      | <b>PGC20</b> | 546781 | <b>CMP6050</b> | Temperature Range +10°C to +40°C                           | <b>PGC20</b>       |
| 007      | <b>PGC20</b> | 547882 | CMP6050        | Temperature Range +10°C to +40°C                           | <b>PGC20</b>       |
| 008      | <b>PGC20</b> | 547883 | <b>CMP6050</b> | Temperature Range +10°C to +40°C                           | <b>PGC20</b>       |
| 019      | <b>PGR15</b> | 098765 | CMP4030        | +10°C to +45°C lights on                                   | <b>PGR15</b>       |
| 021      | E8           | 980065 | CMP5090        | Temperature Range +10 <sup>e</sup> C to +45 <sup>e</sup> C | E <sub>8</sub>     |
| 022      | <b>PGR15</b> | 970005 | CMP6050        | +10°C to +45°C lights on                                   | <b>PGR15</b>       |
| 023      | A1000        | 990461 | <b>CMP6010</b> | Temperature Range +10°C to +45°C                           | A1000              |
| $\ast$   |              |        |                |                                                            |                    |

Abbildung 2.11: Kammerbearbeitungsdialog

Der eingetragene Display-Name wird auf der Vorschaubildanzeige der Webbericht- undCentral ManagementTM-Schnellübersicht angezeigt. Der Display-Name kann aus bis zu 12 Zeichen bestehen.

Zum Entfernen eines Kammereintrags klicken Sie die Spalte vor der Kammer-ID an. Nachdem Sie die Zeile ausgewählt haben, drücken Sie die Entfernen-Taste auf der Tastatur.

#### 2.7 Online-Hilfe

Central Management™ enthält eine Kopie der Bedienungsanleitung im PDF-Format (Adobe transportables Dokumentenformat), die jederzeit geöffnet werden kann.

#### Von der Menüleiste

Für Zugriff auf die Online-Hilfe von der Menüleiste:

• Wählen Sie "Hilfe [Help]" aus dem Hilfe-Menü.

Es erscheint das Inhaltsverzeichnis der Online-Hilfe.

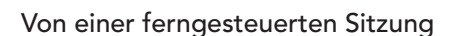

Für Zugriff auf die Online-Hilfe über eine ferngesteuerte oder virtuelle Anmeldung:

• Klicken Sie auf die Taste (2) oder wählen Hilfe [Help] aus dem Hilfe-Menü.

Die Hilfe-Datei wird das Inhaltsverzeichnis öffnen.

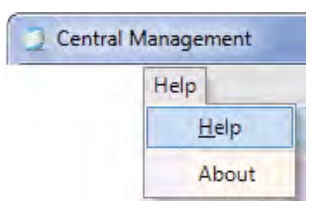

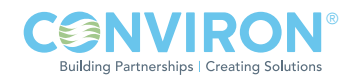

#### 2.8 Bekannte Probleme

- Achten Sie beim Installieren der Central Management<sup>TM</sup>-Software darauf, dass der standardmäßige Installationsplatz gewählt wird, C:\Programmdateien [Program Files] für 32 Bit Installationen und C:\Programmdateien (x86) [Program Files (x86)] für 64 Bit Installationen. Damit wird eine potentielle Anlaufstörung des Central Management™-Diensts vermieden.
- Achten Sie darauf, dass Windows-Einstellungen für Region und Sprache auf English Canada eingestellt ist. Dies verhindert ernsthafte Tabellenfehler des Programm-Editors hinsichtlich von Zeit und Einheiten.
- Das Benutzerbearbeitungsfenster [Edit User] hat die Eintragsfelder "Benutzername [Username]" und "Email". Beide dürfen nicht leer sein. Wenn keine E-Mail-Adresse zur Verfügung gestellt wird, geben Sie eine Leerstelle ein.

#### 2.9 Fenster anordnen

Wenn Sie mit dem Central Management™ arbeiten, können Sie die Fenster auf der Benutzeroberfläche des Central Management™-Systems ganz nach Wunsch anordnen. Genaue Anleitungen für das Verschieben, Fenstergrößen und die Anordnung von Fenstern finden Sie in der Bedienungsanleitung von Microsoft Windows.

#### Fenster verkleinern

Sie können auf der Benutzeroberfläche Platz sparen, wenn Sie offene Fenster zu Symbolen verkleinern oder das Fenster minimieren.

• Klicken Sie **an** an, um das Fenster in eine Taskleisten-Taste zu minimieren. Wenn Sie das minimierte Fenster wieder zur vorherigen Größe zurückführen wollen, klicken Sie seine Taskleistentaste an.

#### Fenster maximieren

Ein Symbol in ein Fenster vergrößern:

• Klicken Sie an, um das Fenster zu maximieren, sodass es den ganzen Bildschirm bedeckt.

#### Fenster anordnen

Sie können Fenster neu anordnen.

• Nachdem Sie ein Fenster maximiert haben, klicken Sie an, um die vorherige Größe des Fensters wiederherzustellen.

Wenn Sie mehr über die Nutzung von Windows lernen möchten, gehen Sie zum Microsoft Windows Help and Support Center. Microsoft bietet ein Windows-Lernprogramm zum Selbststudium. Starten Sie das Lernprogramm

vom Windows-Startmenü

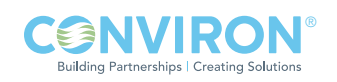

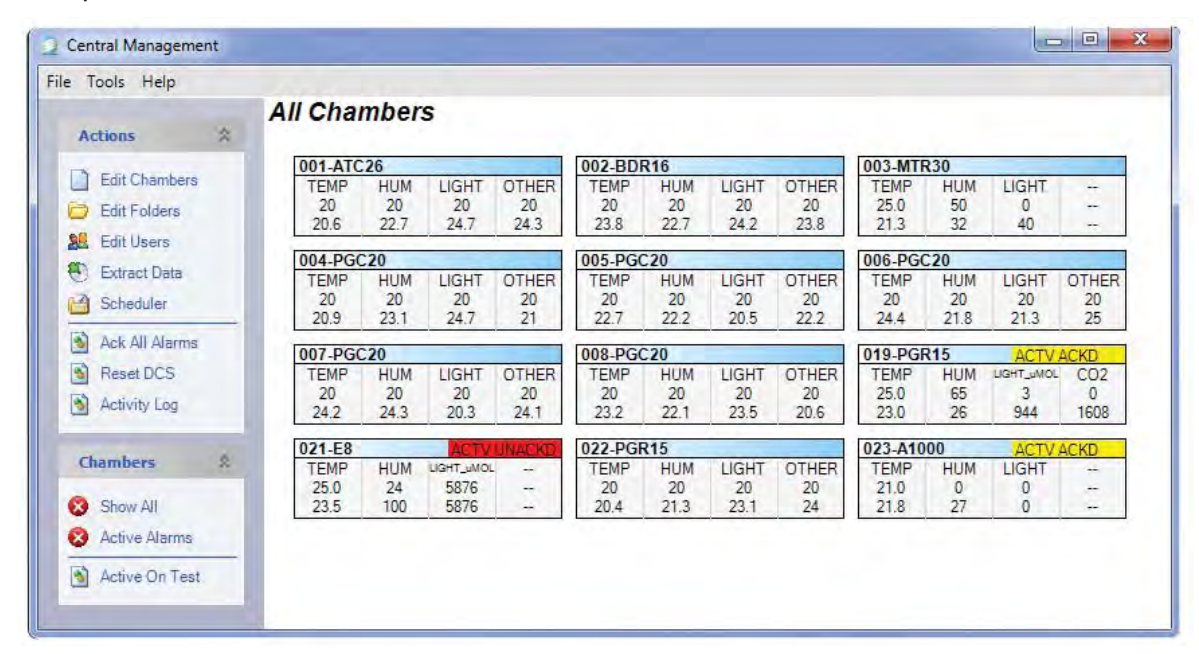

#### 2.10 Typische Central Management™-Bildschirme

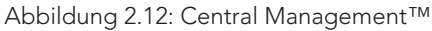

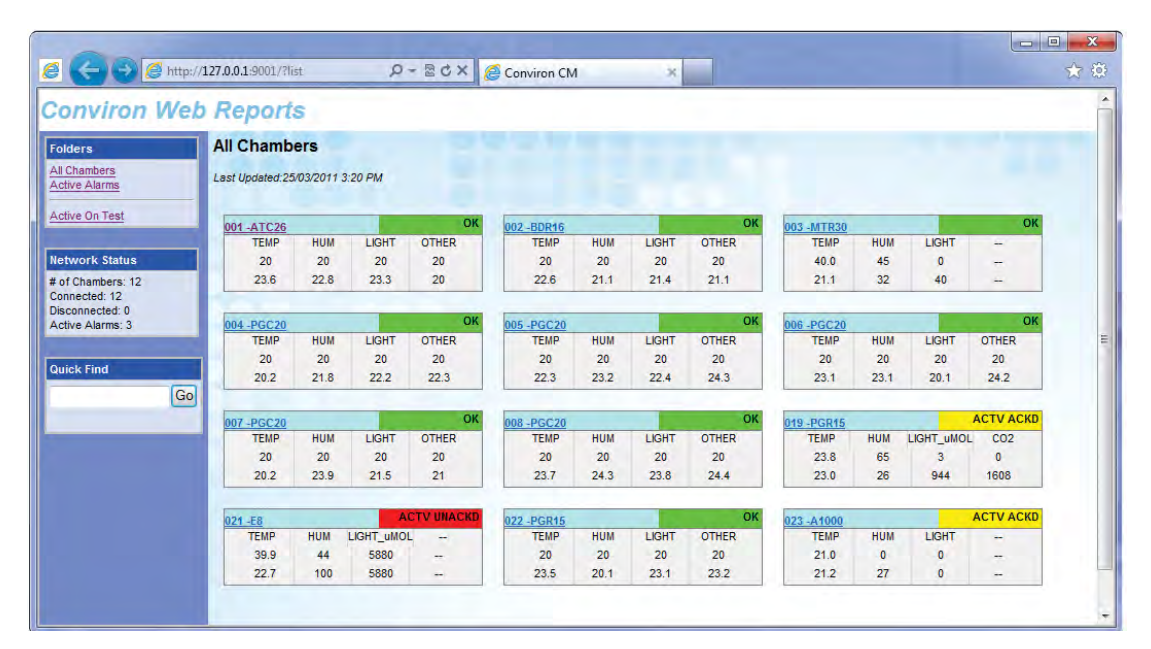

Abbildung 2.13: Webberichte

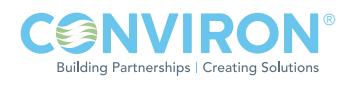

| V <sub>C</sub> Chamber 021<br>Help<br>File<br>Edit<br>Tools |                                                                               |            |                                                 |                                                                                                    |            |
|-------------------------------------------------------------|-------------------------------------------------------------------------------|------------|-------------------------------------------------|----------------------------------------------------------------------------------------------------|------------|
|                                                             | 15                                                                            |            | Chamber <b>The Program A</b> Log Files <b>Q</b> |                                                                                                    |            |
|                                                             |                                                                               |            |                                                 |                                                                                                    |            |
| ှု<br>⋿                                                     | <b>News</b><br><b>Breast</b>                                                  |            |                                                 |                                                                                                    |            |
|                                                             |                                                                               |            | D124 D124 D124                                  |                                                                                                    |            |
| TEMP<br>$\bar{c}_{\ell}$<br>33.7                            | <b>HUM</b><br>$\times$ RH<br>27                                               |            | LIGHT UMOL<br>⇒體<br>5889                        |                                                                                                    |            |
|                                                             |                                                                               |            |                                                 |                                                                                                    |            |
| 22.2                                                        | 100                                                                           | 5889       |                                                 |                                                                                                    |            |
|                                                             | 60                                                                            |            |                                                 |                                                                                                    |            |
| <b>Cenviron</b>                                             | 50                                                                            |            |                                                 |                                                                                                    |            |
| 13:16                                                       | 40                                                                            |            |                                                 | $\frac{1}{26}$ RH                                                                                                    | $\times R$ |
|                                                             | 30                                                                            |            |                                                 |                                                                                                    |            |
| 03/25                                                       | 20                                                                            |            |                                                 |                                                                                                    |            |
| 021                                                         | 10                                                                            |            |                                                 | $\begin{array}{c}\n\longrightarrow \text{GR} \\ \longrightarrow \text{GR} \\ \longrightarrow \text{GR} \\ \longrightarrow \text{RT} \n\end{array}$ | 山崎         |
|                                                             | $\mathbf{a}$                                                                  |            |                                                 |                                                                                                    |            |
|                                                             |                                                                               | 2011/03/25 | 2011/03/25                                      |                                                                                                    |            |
| <b>HCMVLV</b>                                               | Copyright (c) 1996-2002 Controlled Environments Limited. All Rights Reserved. | 0.00       | 12:00                                           |                                                                                                    |            |
| CMP5090 V6.22 V2                                            | <b>MODEL E8</b>                                                               | 070221     |                                                 | E.                                                                                                    | zř.        |

Abbildung 2.14: Virtuelle Kammer (Fernschnittstelle für Steuerungen der Serie CMP4000/5000)

|                | ÷                          |                                |                    |                                      | Edit Existing Program - Remote Control |                              |                                               | $\mathbf{x}$<br>and B |
|----------------|----------------------------|--------------------------------|--------------------|--------------------------------------|----------------------------------------|------------------------------|-----------------------------------------------|-----------------------|
|                | <b>Main Menu</b>           |                                |                    |                                      |                                        |                              |                                               | $\overline{a}$<br>司   |
| Download       | Upload                     | Start<br>5top                  | Creste             | Delete<br>Edit                       | 'n.<br>Create                          | To:<br>15.<br>Delete<br>Edit |                                               |                       |
|                | <b>Configuration Files</b> | Chamber Status                 |                    | Programs                             |                                        | Schemate                     | Ramnateo<br><b>Time Sync</b>                  |                       |
|                | Program ID: 6              | $\frac{1}{\sqrt{2}}$<br>Select | Insert Line        | Duplicate Line                       | Delete Line                            | Graph                        | Delete Program<br>Upload Program into Chamber | Close.                |
|                | hh:mm                      | $^{\circ}$ C                   | %RH<br><b>Text</b> | Level                                | Level                                  | $\sim$ Aux 1                 |                                               |                       |
| $\mathbf{1}$   | 00:00                      | 20.0                           | 025                | $\mathbb O$                          | $\mathbf 0$                            | 0                            |                                               |                       |
| $\overline{2}$ | 01:00                      | 20.0                           | 025                | $\circ$                              | 0                                      | 0                            |                                               |                       |
| 3              | 02:00                      | 20.0                           | 025                |                                      | 0                                      | 0                            |                                               |                       |
| $\overline{4}$ | 03:00                      | 20.0                           | 025                | $\begin{matrix} 0 \\ 0 \end{matrix}$ | 0                                      | 0                            |                                               |                       |
| 5              | 04:00                      | 20.0                           | 025                | $\theta$                             | 0                                      | 0                            |                                               |                       |
| 6              | 06:00                      | 20.0                           | 030                | $\overline{1}$                       | 1                                      | 0                            |                                               |                       |
| $\overline{7}$ | 07:00                      | 20.0                           | 045                | $\overline{2}$                       | 1                                      | 0                            |                                               |                       |
| 8              | 08:00                      | 25.0                           | 045                | $\overline{2}$                       | $\overline{2}$                         | 0                            |                                               |                       |
| 9              | 09:00                      | 25.0                           | 045                | $\overline{2}$                       | $\overline{2}$                         | 0                            |                                               |                       |
| 10             | 11:00                      | 30.0                           | 045                | $\overline{c}$                       | $\overline{2}$                         | $\mathbf 0$                  |                                               |                       |
| 11             | 13:00                      | 35.0                           | 045                | $\overline{2}$                       |                                        | O                            |                                               |                       |
| 12             | 15:00                      | 40.0                           | 045                | $\overline{\mathbf{c}}$              | $\frac{2}{2}$                          | $\mathbf{0}$                 |                                               |                       |
| 13             | 16:00                      | 40.0                           | 045                | $\overline{2}$                       | $\overline{2}$                         | $\circ$                      |                                               |                       |
| 14             | 17:00                      | 40.0                           | 045                | $\overline{c}$                       | $\overline{2}$                         | 0                            |                                               |                       |
| 15             | 18:00                      | 35.0                           | 025                | 1                                    | $\overline{2}$                         | 0                            |                                               |                       |
| 16             | 19:00                      | 30.0                           | 025                | 1                                    | 1                                      | 0                            |                                               |                       |
| 17             | 20:00                      | 25.0                           | 025                | $\theta$                             | 1                                      | 0                            |                                               |                       |
| 18             | 21:00                      | 25.0                           | 025                | 0                                    | 0                                      | 0                            |                                               |                       |
| 19             | 22:00                      | 23.0                           | 025                | 0                                    | 0                                      | 0                            |                                               |                       |
|                | 23:59                      | 20.0                           | 025                | $\theta$                             | 0                                      | 0                            |                                               |                       |

Abbildung 2.15: Fernsteuerung (Fernschnittstelle für Steuerungen der Serie CMP6000)

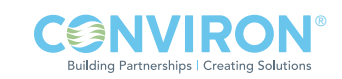

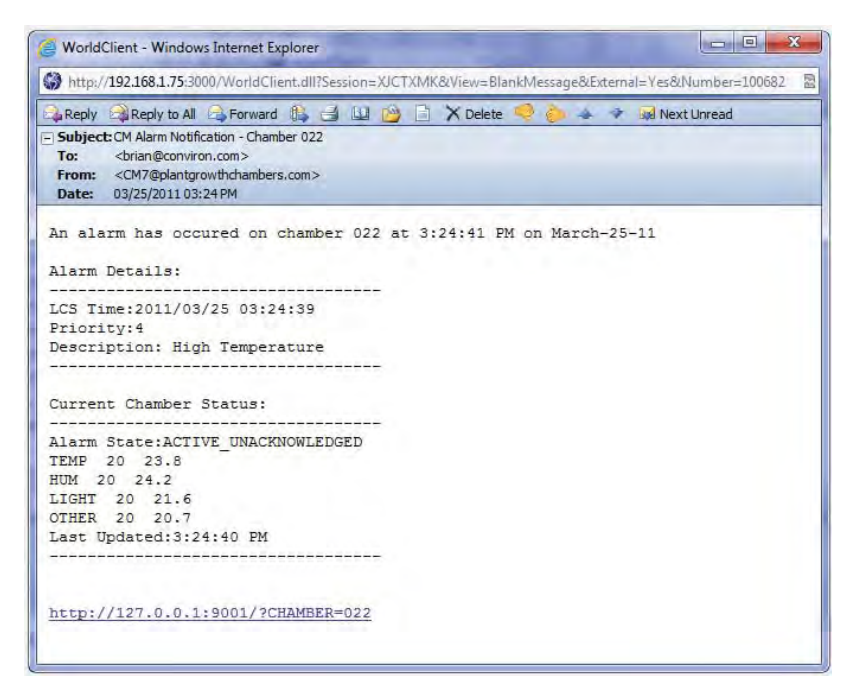

Abbildung 2.16: E-Mail-Warnung

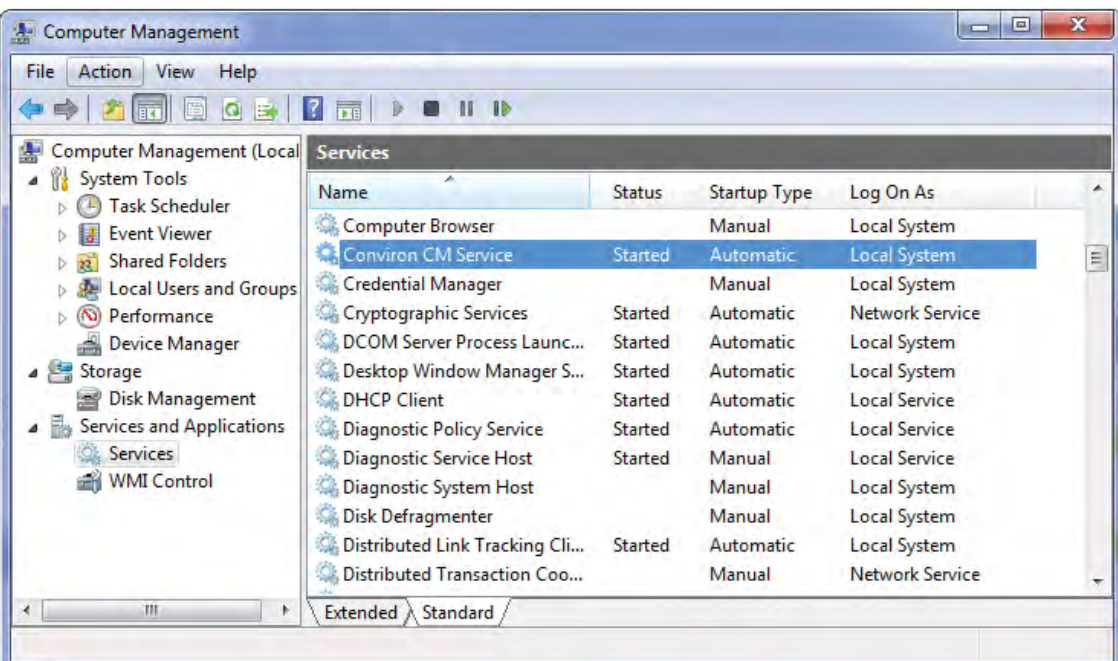

Abbildung 2.17: Central Management™-Dienst

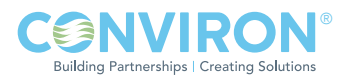

| Show Since: March -25-11                                                                | Save New Experiment is Edit Chambers & Edit Users |             | $\blacktriangledown$ |  | Reports | View -      |  |  |  |             |  |
|-----------------------------------------------------------------------------------------|---------------------------------------------------|-------------|----------------------|--|---------|-------------|--|--|--|-------------|--|
| Schedule Grid View                                                                      |                                                   |             |                      |  |         |             |  |  |  |             |  |
| March-06-11                                                                             |                                                   | March-13-11 |                      |  |         | March-20-11 |  |  |  | March-27-11 |  |
| T08 W09 T10 F11 S12 S13 M14 T15 W16 T17 F18 S19 S20 M21 T22 W23 T24 F25 S26 S27 M28 T29 |                                                   |             |                      |  |         |             |  |  |  |             |  |
| $\triangle$ 001                                                                         | Experiment 123                                    |             |                      |  |         |             |  |  |  |             |  |
|                                                                                         |                                                   |             | Experiment 234       |  |         |             |  |  |  |             |  |
| ■ 003                                                                                   | StrawberryTrial #32                               |             |                      |  |         |             |  |  |  |             |  |
| 1006                                                                                    | Arabidonsis                                       |             |                      |  |         |             |  |  |  |             |  |
|                                                                                         |                                                   |             |                      |  |         |             |  |  |  |             |  |
|                                                                                         |                                                   |             |                      |  |         |             |  |  |  |             |  |
|                                                                                         |                                                   |             |                      |  |         |             |  |  |  |             |  |
|                                                                                         |                                                   |             |                      |  |         |             |  |  |  |             |  |
|                                                                                         |                                                   |             |                      |  |         |             |  |  |  |             |  |
|                                                                                         |                                                   |             |                      |  |         |             |  |  |  |             |  |
|                                                                                         |                                                   |             |                      |  |         |             |  |  |  |             |  |

Abbildung 2.18: Experimentplaner

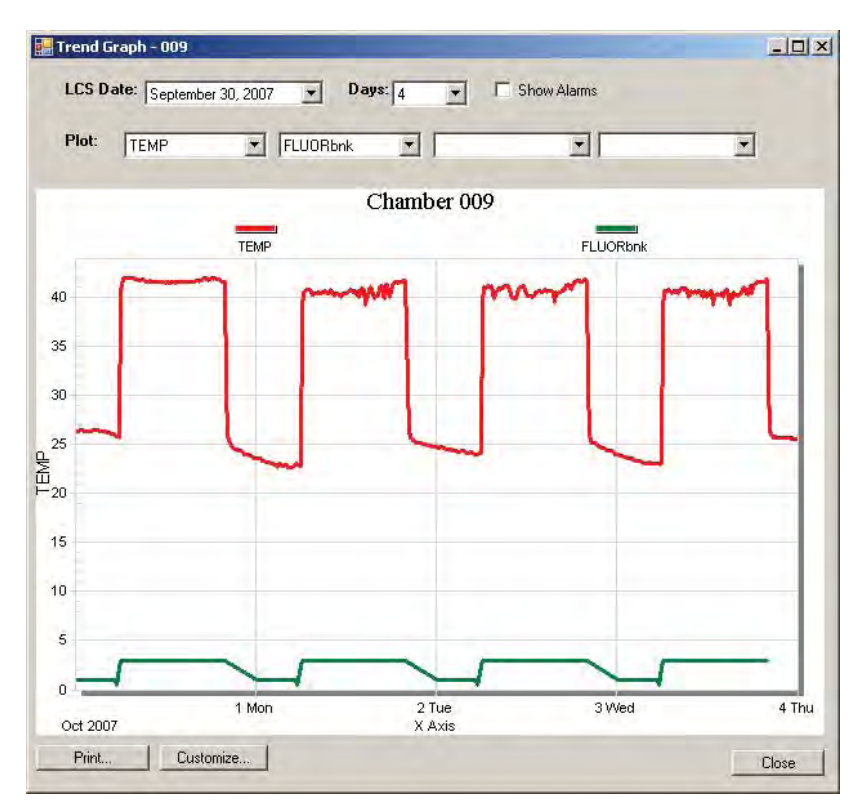

Abbildung 2.19: Trenddiagramm

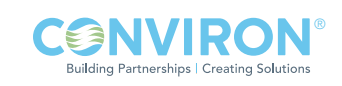

### 3.0 VERWENDUNG DES CENTRAL MANAGEMENTTM SYSTEMS

Central ManagementTM bietet die Möglichkeit mit Alarmfunktionen zu arbeiten und sicherzustellen, dass Warnmeldungen tatsächlich wahrgenommen werden. Aufgezeichnete Daten können in anderen Anwendungen wie zum Beispiel Tabellen- und Textverarbeitungsprogrammen geöffnet werden.

In diesem Kapitel lernen Sie:

- alle Menüfunktionen verstehen
- Kammern zum Netzwerk hinzufügen
- Teilnehmer hinzufügen
- Aktivitätenprotokolle betrachten
- Diagnosefunktionen verwenden
- Alarmmeldungen quittieren / auf Alarme reagieren
- Experimente planen
- Daten oder Alarmmeldungen extrahieren
- Alarmmeldungen und Daten in eine andere Anwendung oder Datei exportieren

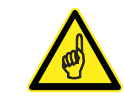

Alle Menüfunktionen werden in diesem Abschnitt erklärt. Ausführliche Ratschläge für Benutzung und Arbeitsablauf finden Sie in Kapitel 4.0 Kammeraktivitäten

#### 3.1 Tätigkeitenfeld

#### Kammern bearbeiten

Wählen Sie Kammern bearbeiten [Edit Chambers], wenn Sie eine Kammer hinzufügen/entfernen oder die Schlüsselinformation über einen bestehenden Kammerdatensatz ändern wollen, siehe Abbildung 3.1.

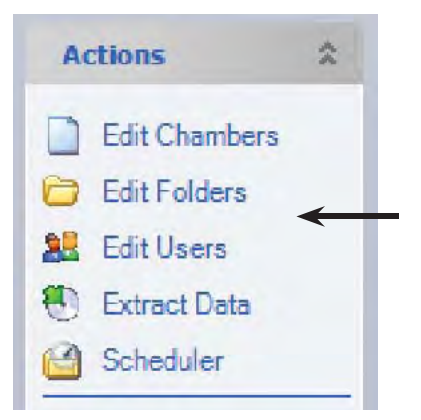

Abbildung 3.1: Tätigkeitenmenü

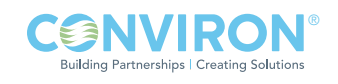

#### Hinzufügen/bearbeiten

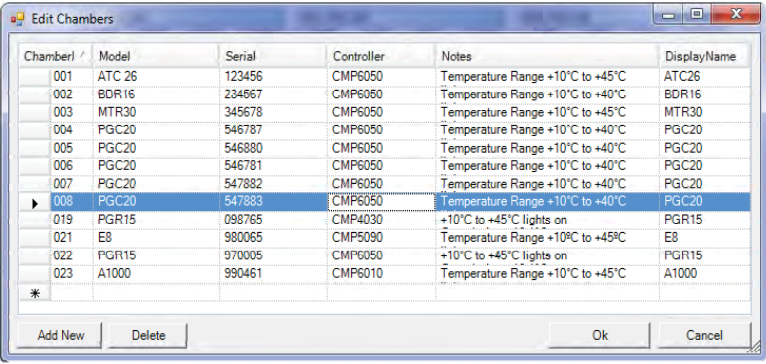

Wählen Sie "Neu hinzufügen [Add New ]", und geben Sie die Kammer-ID genau so ein, wie sie in der Kammersteuerung eingestellt ist, gehen Sie dann mit der Tabulatortaste zu Modell, Seriennummer, Steuerung und Notizen. Der Steuerungseintrag ist unerlässlich, damit das Central Management<sup>™</sup> mit den verschiedenen Conviron Steuerungen korrekt funktioniert. Geben Sie den Steuerungstyp folgendermaßen ein: CMPxxxx,

Abbildung 3.2: Kammern bearbeiten

wobei das x die vierstellige Modellnummer Ihrer Kammersteuerung ist, siehe Abbildung 3.2: Kammern bearbeiten.

Tipp: Die Kammerspezifizierungen sind im Bereich Notizen besonders nützlich. Kammer-ID und Steuerung sind die einzigen NOTWENDIGEN Einträge.

#### Ordner bearbeiten

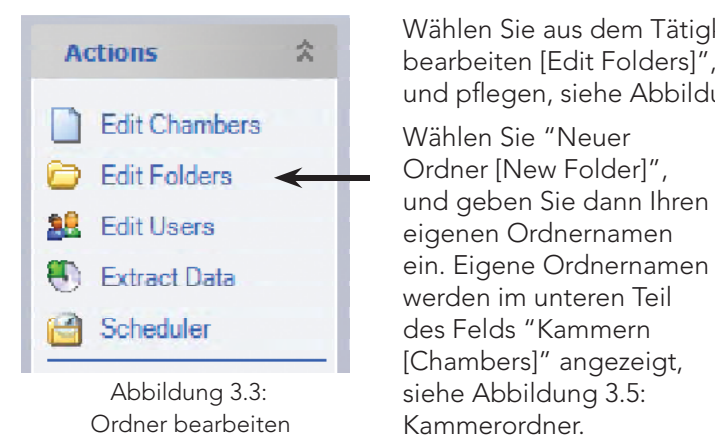

Wählen Sie aus dem Tätigkeitenmenü die Option "Ordner Actions **Antibolish Actions** bearbeiten [Edit Folders]", um eigene Kammergruppen zu erstellen und pflegen, siehe Abbildung 3.3: Ordner bearbeiten.

> eigenen Ordnernamen werden im unteren Teil [Chambers]" angezeigt, siehe Abbildung 3.5: Kammerordner.

Wählen Sie nun einen

 $\begin{array}{c|c|c|c|c} \hline \multicolumn{3}{c|}{\textbf{m}} & \multicolumn{3}{c|}{\textbf{m}} & \multicolumn{3}{c|}{\textbf{m}} & \multicolumn{3}{c|}{\textbf{m}} & \multicolumn{3}{c|}{\textbf{m}} & \multicolumn{3}{c|}{\textbf{m}} & \multicolumn{3}{c|}{\textbf{m}} & \multicolumn{3}{c|}{\textbf{m}} & \multicolumn{3}{c|}{\textbf{m}} & \multicolumn{3}{c|}{\textbf{m}} & \multicolumn{3}{c|}{\textbf{m}} & \multicolumn{3}{c|}{\textbf{m$ **Edit Folders** Folders Active On Test<br>Quarantine New Folder Delete **Selected Chambers Chambers** 001<br>002<br>003<br>004<br>019 003<br>006<br>007<br>008 << Add Remove >> Ok Cancel

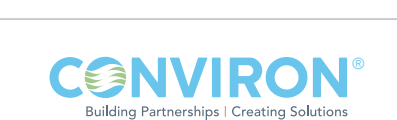

Klicken Sie auf OK, um den Vorgang zu beenden und die Änderungen zu speichern. The Theorem and Abbildung 3.4: Ordnerbearbeitung

Abbildung 3.4: Ordner bearbeiten.

Ordnernamen, heben Sie die Kammer(n) hervor und klicken Sie dann auf "Hinzufügen [Add]" oder "Entfernen [Remove]", um die Ordnerliste zu aktualisieren, siehe

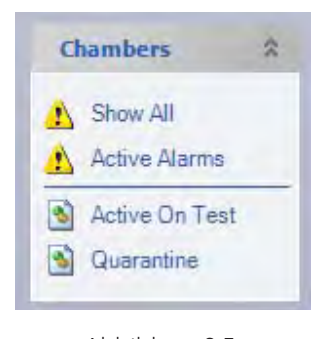

Abbildung 3.5: Kammerordner

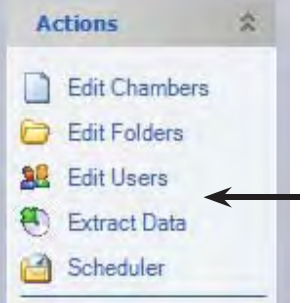

Abbildung 3.6: Tätigkeiten Benutzer bearbeiten Die ersten beiden Kategorien sind Systemvorgaben und können nicht geändert werden. Wenn Sie "Alle zeigen [Show All]" wählen, werden alle Kammerbildvorschauanzeigen auf der Statusanzeige angezeigt. Wenn Sie "Aktive Alarme [Active Alarms]" wählen, werden nur die Kammern auf der Statusanzeige angezeigt, die augenblicklich aktive Alarme haben.

#### Benutzerordner

Die übrigen Kategorien sind benutzerdefiniert und einige Organisationsbeispiele werden hier gezeigt. Ein neu installiertes System hat keine benutzerdefinierten Einträge, bis diese definiert werden, siehe Abbildung 3.5: Kammerordner.

#### Benutzer bearbeiten

Wählen Sie aus dem Tätigkeitenmenü die Option "Benutzer bearbeiten [Edit Users]", siehe Abbildung 3.6: Tätigkeiten - Benutzer bearbeiten. Indem Benutzer zum Central Management™ hinzugefügt werden, kann der Central Management<sup>™</sup>-Administrator die richtigen Personen, die für Kammeraktivitäten, Alarme und Leistung verantwortlich sind, alarmieren.

Nutzungsberichte und E-Mail-Funktionen erfordern, dass den Kammern Benutzer zugeordnet sind. Die E-Mail-Adresse ist optional, die E-Mail-Konfiguration muss jedoch ausgeführt sein, damit E-Mail-Warnungen funktionsfähig sind, siehe Abbildung 3.7: Benutzer bearbeiten. Siehe Abschnitt 5.1 und 6.4 für zusätzliches E-Mail-Einrichten.

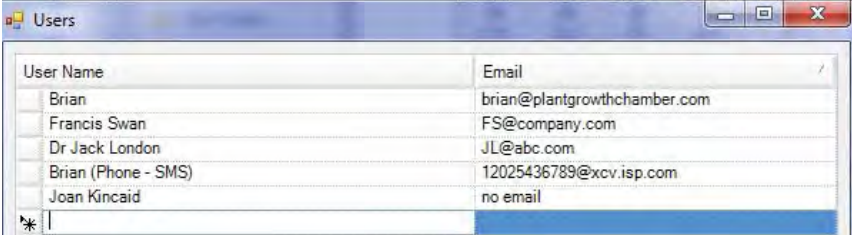

Abbildung 3.7: Benutzer bearbeiten

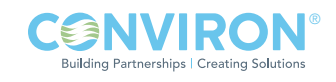
## Daten extrahieren

Die Auswahlfenster Daten extrahieren [Extract Data] lässt Sie wählen, wohin die Datei kopiert werden soll und ermöglicht Ihnen die Kammer-ID, das Anfangs- und Enddatum, den Datentyp, Alarmmeldungen oder Protokolle zu bestimmen.

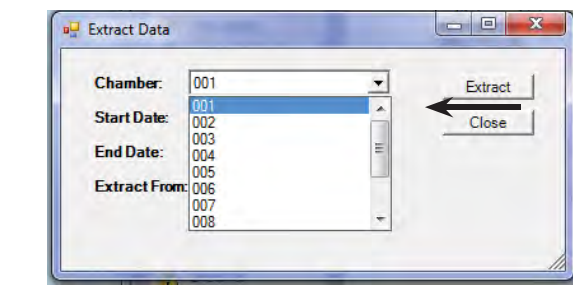

Erster Schritt: Wählen Sie die Kammer.

2.

1.

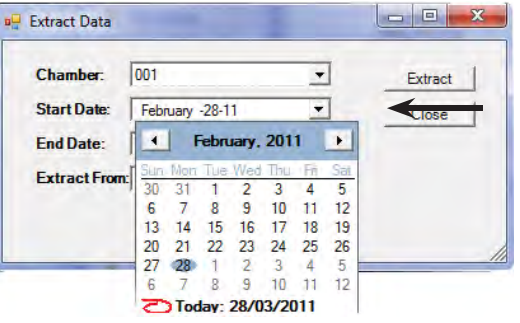

Zweiter Schritt: Wählen Sie das Anfangsdatum.

3.

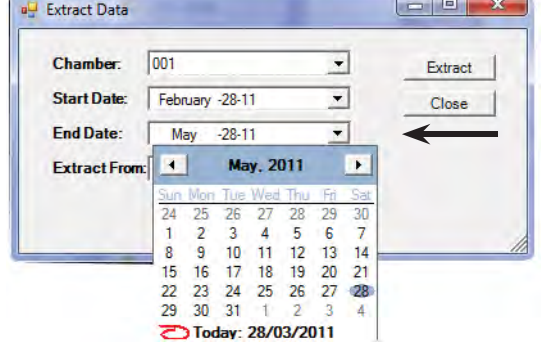

Dritter Schritt: Wählen Sie das Enddatum.

4.

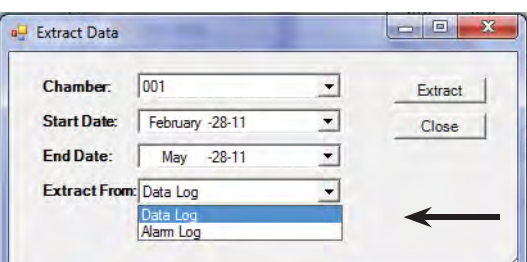

Vierter Schritt: Wählen Sie Datentyp, Alarm- oder Protokolldateien.

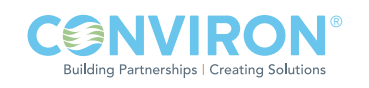

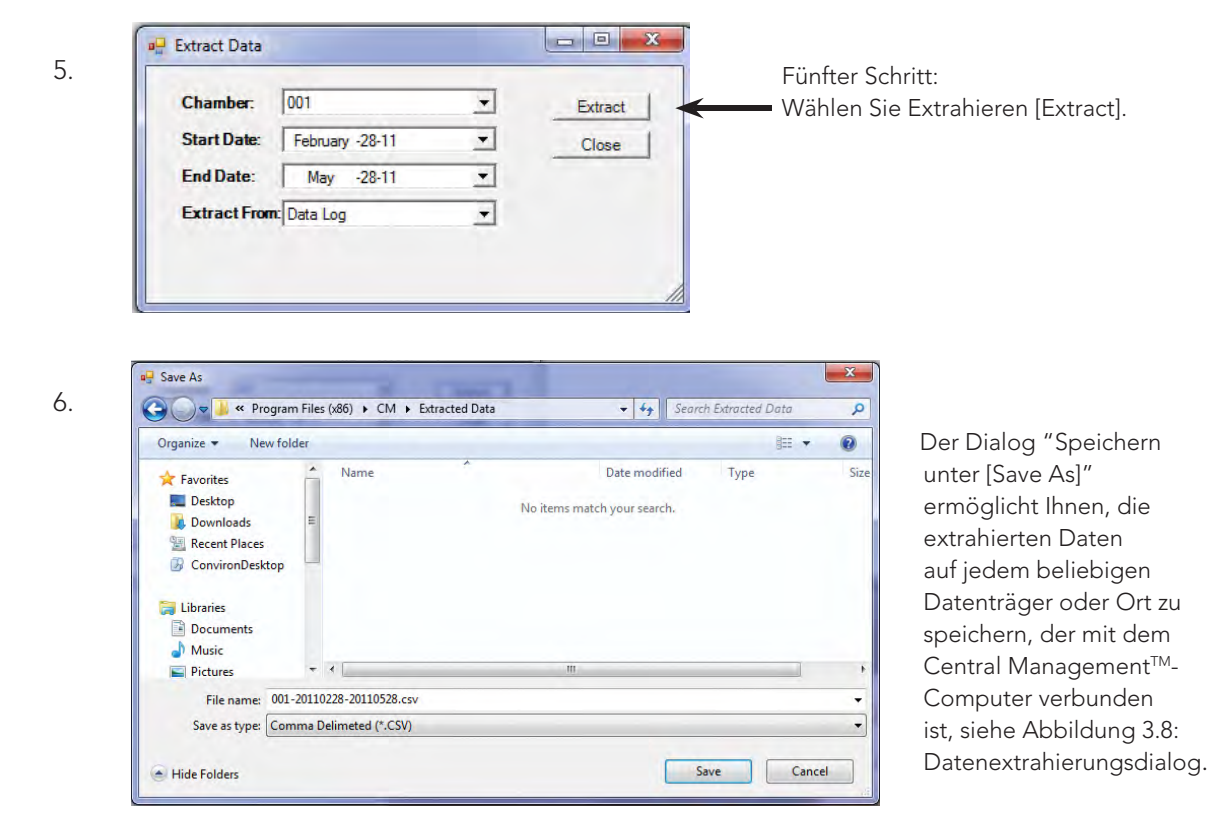

Abbildung 3.8: Datenextrahierungsdialog

Nachdem Sie den Speicherort gewählt haben, geben Sie den Dateinamen ein und wählen eines der verfügbaren Formate, Excel Ready (CSV) oder Tab delimited [TAB-Trennung] (druckfertig).

#### Planer

Der Kammerplaner ist eine kraftvolle Managementschnittstelle für alle Kammerinformationen. Wählen Sie aus dem Tätigkeitenmenü die Option "Planer [Scheduler]", siehe Abbildung 3.9: Tätigkeitenmenü

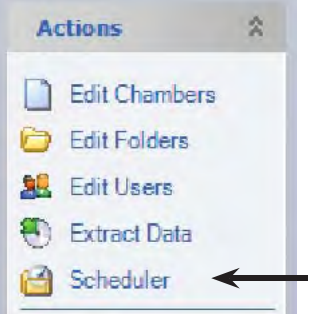

Abbildung 3.9: Tätigkeitenmenü

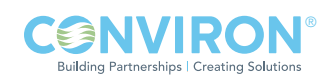

| a Chamber Schedule<br>Save New Experiment C Edit Chambers & Edit Users |  |                     |  |                      |             | <b>Reports</b>                                  | View - |   |             |           |  | <b>Resident</b> |                | $\mathbf{x}$ |
|------------------------------------------------------------------------|--|---------------------|--|----------------------|-------------|-------------------------------------------------|--------|---|-------------|-----------|--|-----------------|----------------|--------------|
| Show Since: March -28-11<br>Schedule Grid View                         |  |                     |  | $\blacktriangledown$ |             |                                                 |        |   |             |           |  |                 |                |              |
| B-11 March-20-11                                                       |  |                     |  |                      | March-27-11 |                                                 |        |   | April-03-11 |           |  |                 | April-10-1     |              |
| S19 S20 M21 T22                                                        |  |                     |  |                      |             | W23 T24 F25 S26 S27 M28 T29 W30 T31 F01 S02 S03 |        |   | M 04 T 05   | W 06 T 07 |  |                 | F08 S09 S10 M1 |              |
| $\Box$ 001                                                             |  | Experiment 123      |  |                      |             |                                                 |        |   |             |           |  |                 |                |              |
|                                                                        |  | Experiment 234      |  |                      |             |                                                 |        |   |             |           |  |                 |                |              |
| $\Box$ 003                                                             |  | StrawberryTrial #32 |  |                      |             |                                                 |        |   |             |           |  |                 |                |              |
| $\Box$ 006                                                             |  | Arabidopsis         |  |                      |             |                                                 |        |   |             |           |  |                 |                |              |
|                                                                        |  |                     |  |                      |             |                                                 |        |   |             |           |  |                 |                |              |
|                                                                        |  |                     |  |                      |             |                                                 |        |   |             |           |  |                 |                |              |
|                                                                        |  |                     |  |                      |             |                                                 |        | ш |             |           |  |                 |                |              |

Abbildung 3.10: Ablaufplan als Gantt-Diagramm-Ansicht

Zwei Ansichten sind für die Ablaufpläne verfügbar. Das Gantt-Diagramm (oben) oder das Raster-Diagramme (unten). Beide Ansichten können für Ihre speziellen Bedürfnisse konfiguriert werden. Aus Gründen der Zweckmäßigkeit befinden sich auf der Werkzeugleiste zwei Punkte des Menüs Tätigkeiten [Actions] (Kammern bearbeiten [Edit Chambers] und Benutzer bearbeiten [Edit Users]), siehe Abbildung 3.10: Ablaufplan als Gantt-Diagramm-Ansicht.

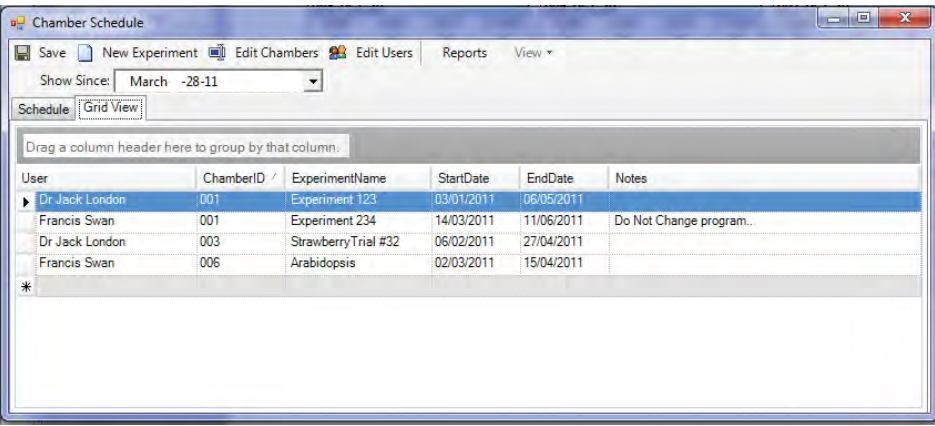

Abbildung 3.11: Ablaufplan als Raster-Diagramm-Ansicht

Experimente sind nicht nur Berichte über die Kammernutzung. Sie dokumentieren den Benutzer, die Kammer und jegliche informativen Notizen, die sachdienlich für das geplante Experiment sind. Das Anfangs- und Enddatum hilft dem Administrator dabei, die Dauer aller Experimente zu bestimmen (Berichte sind nach Kammer oder Benutzer geordnet). Ausführliche Informationen fi nden Sie in Kapitel 4.0 Kammeraktivitäten, siehe Abbildung 3.11: Ablaufplan als Raster-Diagramm-Ansicht.

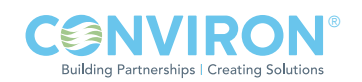

# Alle Alarmmeldungen quittieren

Der globale Befehl "Alle Alarmmeldungen quittieren [Ack All Alarms]" quittiert alle Alarmmeldungen für alle am Netzwerk angeschlossenen Kammern. Das Quittieren von Alarmmeldungen bedeutet, dass Sie den Alarmzustand "gesehen" haben und für eventuelle nachfolgende korrigierende Maßnahmen verantwortlich sind.

Das Quittieren aktiver Alarmmeldungen schaltet den akustischen Alarm aus, endet die E-Mail-Benachrichtigung und ändert den Zustand der Kammeranzeigesymbole im Systeminformationsfeld, auf der Bildvorschauanzeige und dem Kammernfeld, siehe Abbildung 3.12: Alle Alarmmeldungen quittieren.

# DCS zurücksetzen

Wenn Sie "DCS zurücksetzen [Reset DCS]" wählen, wird das Relais der Conviron Alarmkontakte während eines Alarmzustands deaktiviert. Die NC-Kontakte (Öffnerkontakte) werden in die geschlossene Stellung zurückversetzt und die grüne LED (normal) leuchtet auf. Diese Funktion bietet Abwärtskompatibilität mit den Einstellungen des Selbstwählers, die in den CCS Versionen 4, 5 und 6 verwendet wurden. Diese Funktion wird nur dann benötigt, wenn das "DCS-Reset-Intervall" auf 0 eingestellt (gesperrt) ist oder während des DCS-Reset-Intervalls, siehe Abbildung 3.13: DCS-Reset.

## Aktivitätenprotokoll

Wählen Sie aus dem Tätigkeitenmenü die Option "Aktivitätenprotokoll [Activity Log]", um alle mit dem Central Management™ verbundenen Netzwerkereignisse zu prüfen, siehe Abbildung 3.14: Aktivitätenprotokoll.

Ferngesteuerte Kammerverbindungen, E-Mail-Alarmmeldungen und Prüfungen, Central Management™ -Dienstestatus, DCS-Relaisstatus, Plausibilitätsstatus sowie Kammerkommunikationen sind Beispiele für Mitteilungen, die im Aktivitätenprotokoll gespeichert werden. Die Dateien befinden sich im Verzeichnis C:\Programmdateien\CM\ Aktivitätenprotokolle [Program Files\CM\ActivityLogs] für 32 Bit Installationen und C:\Programmdateien (x86)\CM\Aktivitätenprotokolle [Program Files (x86)\CM\ActivityLogs] für 64 Bit Installationen. Die Dateien sind mit mm/dd/yy.log datumsverschlüsselt

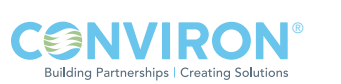

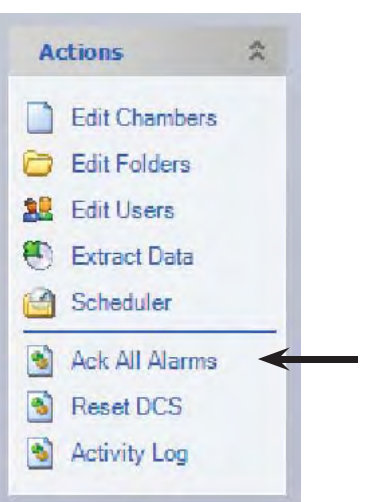

Abbildung 3.12: Alle Alarmmeldungen quittieren

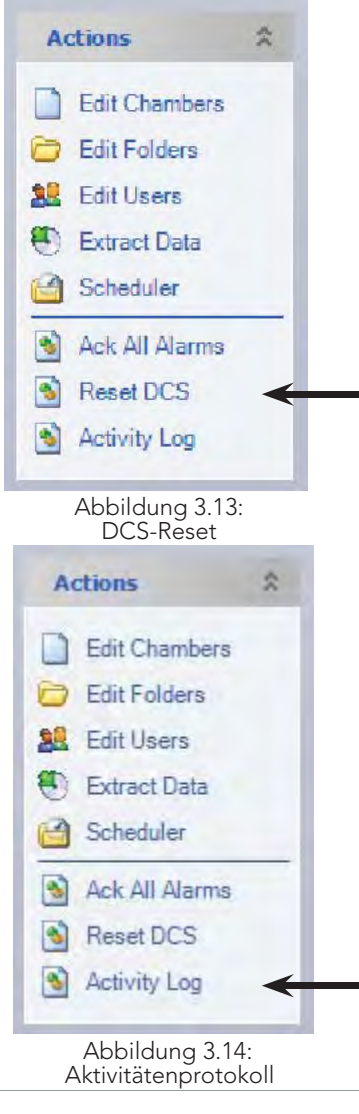

## Alarmsymbole

Drei verschiedene Symbole kennzeichnen die Protokollmeldung und informieren Sie über die Dringlichkeit des Protokolleintrags. Diese Symbole erscheinen auch in der Ordnerliste des Kammernfelds. Sie geben den Alarmstatus der einzelnen Ordnergruppen an.

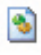

Information - Bestätigungsmeldungen, z.B. Anmeldung bei der Kammer. Inaktiv, quittiert (oder kein Alarm) - IA

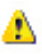

Warnung - Unerwarteter Zustand, nicht kritisch, z. B. Kammer in Datenbank versucht Anmeldung. Inaktiv, nicht quittiert - IU

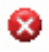

Fehler - Ernsthafterer Zustand, Erwiderung notwendig, z. B. Fehler beim Versenden von E-Mail-Warnungen. Aktiv, nicht quittiert - AU

## 3.2 Kammernfeld

Das "Kammernfeld [Chambers Panel]" steuert die Anzeige der Vorschaubilder im Central ManagementTM-Netzwerk. Wählen Sie die Gruppe, die Sie im Kammerstatusvorschaufenster anzeigen wollen, siehe Abbildung 3.15: Kammernfeld.

Alle übrigen Kategorien sind benutzerdefiniert. Symbole weisen auf den aktuellen Alarmstatus jeder Gruppe hin. Die Bedeutung der einzelnen Symbole ist oben unter Alarmsymbole aufgezeigt.

Die Buchstabenabkürzungen entsprechen den Kennzeichnungen der Kammersteuerung.

#### Alle anzeigen

"Alle anzeigen [Show all]" zeigt alle Kammern an, sowohl aktive als auch inaktive.

#### Aktive Alarme

"Aktive Alarmmeldungen [Active alarms]" zeigt nur die Kammern mit aktiven Alarmen an.

#### Benutzerordner

Die Einträge im Kammernfeld unterhalb der schwarzen Linie sind Ordner, die vom Benutzer hinzugefügt wurden, um die Kammern auf eine logische, den Bedürfnissen des Benutzers entsprechende Weise zu ordnen.

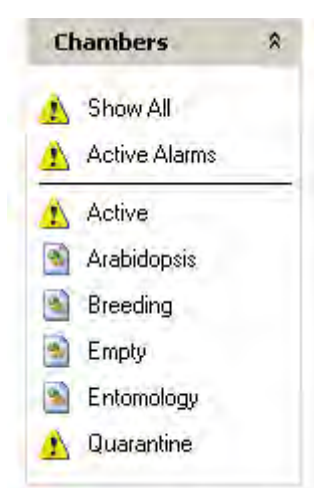

Abbildung 3.15: Kammernfeld

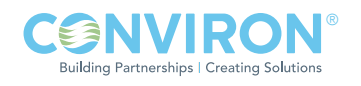

## 3.3 Werkzeugmenü

#### Diagnose

## DCS-Prüfung

Dieses Diagnosewerkzeug kann für die Funktionsüberprüfung des DCS (potentialfreies System) eingesetzt werden, um zu gewährleisten, dass die Alarmkontakte dem Selbstwähler oder der zentralen Überwachungsstation die richtigen Signale übermitteln, siehe Abbildung 3.16: Diagnose.

#### Test-E-Mail senden

Mit der Option "Test-E-Mail senden [Send Test Email]" bestätigen Sie, dass die E-Mail-Konfiguration korrekt eingerichtet ist, indem Sie eine Test-E-Mail an eine gültige E-Mail-Adresse senden. Die Einstellungen für den SMTP-Server und die E-Mail-Konfiguration muss vor dem Test im Fenster "Einstellungen [Settings]" vorgenommen werden, siehe Abbildung 3.16: Diagnose.

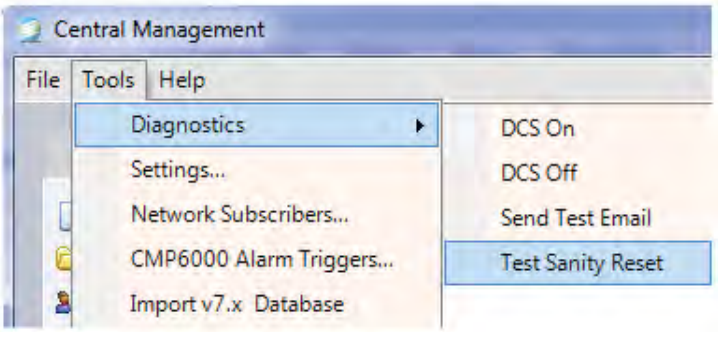

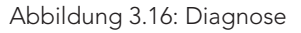

# Plausibilitäts-Reset prüfen

Wählen Sie "Plausibilitäts-Reset prüfen [Test Sanity Reset]", um sicher zu sein, dass die Watchdog-Karte richtig funktioniert. Der Plausibilitäts-Reset [Sanity reset] kann nicht unterbrochen werden, nachdem JA [YES] gewählt wurde, siehe Abbildung 3.17: Plausibilitätswarnung. Nach einer Zeitverzögerung von ungefähr 40 Sekunden wird das System neu gestartet. Das Central ManagementTM-System wird automatisch neu starten und die notwendigen Dienste für die Überwachung der Kammern ausführen.

Falls der Plausibilitäts-Reset [Sanity reset] fehl schlägt, finden Sie in Kapitel 6.0 Systemwartung und Problemlösung die Einstellungen für die Sanity-Karte und Hinweise für die Problemlösung.

## Einstellungen

Wählen Sie "Extras [Tools]" und dann "Einstellungen [Settings]", um die Central Management™-Optionen zu konfigurieren. Siehe Kapitel 6.0 Systemwartung und Problemlösung für Einzelheiten die einzelnen Einstellungen betreffend, siehe Abbildung 3.18: Anwendungseinstellungen.

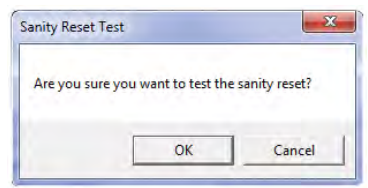

Abbildung 3.17: Plausibilitätswarnung

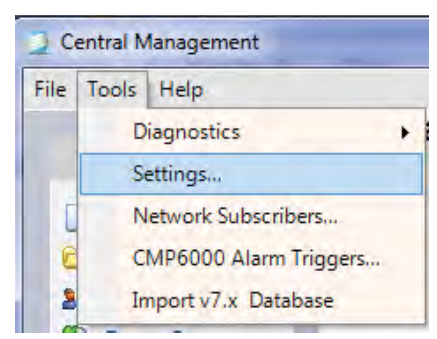

Abbildung 3.18: Anwendungseinstellungen

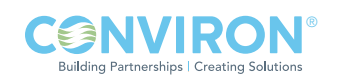

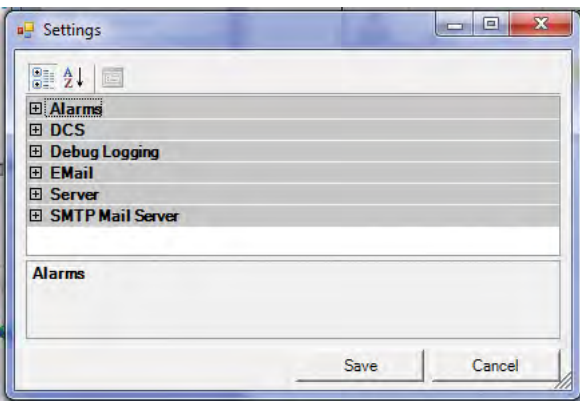

Abbildung 3.19: Einstellungskategorien

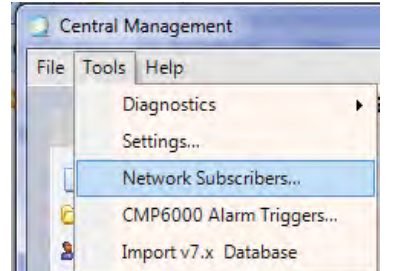

Abbildung 3.20: Netzwerkteilnehmer

|        | <b>Network Subscribers</b>                                          | $\mathbf{x}$<br>$\Box$<br><b>STEPHEN</b> |
|--------|---------------------------------------------------------------------|------------------------------------------|
|        | Users that will receive emails when an alarm occurs on any chamber. |                                          |
|        | User                                                                | ⊽                                        |
|        | Brian (brian@conviron.com)                                          |                                          |
|        | Brian (Phone - SMS) (12025436789@xcv.isp.com)                       |                                          |
|        | * Dr Jack London (JL@abc.com)                                       |                                          |
| $\ast$ |                                                                     |                                          |
|        |                                                                     |                                          |
|        |                                                                     |                                          |

Abbildung 3.21: E-Mail-Netzwerkteilnehmer

Die standardmäßigen Einstellungen für das Central Management™-System sind in Kapitel 6.0 Systemwartung und Problemlösung dokumentiert. Die meisten Einstellungen müssen jedoch nie geändert werden. Die Einstellungen für E-Mail, Mail-Server und Web-Server haben benutzerspezifische Adressen, die vom IT-Administrator vor Ort zur Verfügung gestellt werden müssen. Verweisen Sie ihn/sie auf Kapitel 6.0 Systemwartung und Problemlösung, siehe Abbildung 3.19: Einstellungskategorien.

#### Netzwerkteilnehmer

"Netzwerkteilnehmer [Network Subscribers]" sind typischerweise Systemadministratoren. Alle Kammeralarmzustände werden an die Netzwerkteilnehmer gesandt. Reguläre Teilnehmer werden zu den individuellen Teilnehmerlisten für "Kammereigenschaften [Chamber properties]" hinzugefügt. Benutzer, die auf beiden Listen stehen, erhalten nur eine E-Mail-Warnmeldung, siehe Abbildung 3.20: Netzwerkteilnehmer.

Benutzer können zur Netzwerkteilnehmerliste hinzugefügt werden, indem Sie die Dropdown-Liste anklicken und einen oder mehrere der angezeigten Namen auswählen. Wenn diese Liste leer ist, müssen Sie über das Menü Tätigkeiten [Actions] und die Option "Benutzer bearbeiten [Edit Users]" ersteinmal Benutzer hinzufügen, siehe Abbildung 3.21: E-Mail-Netzwerkteilnehmer.

Fügen Sie so viele Benutzer hinzu, wie Sie benötigen.

Das Entfernen eines bestehenden Netzwerkteilnehmers ist ganz einfach. Wählen Sie die Spalte vor dem eingetragenen Namen und betätigen Sie dann die Entfernen-Taste. Diese Liste kann leer sein.

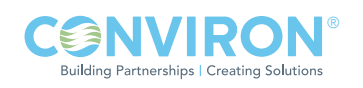

# CMP6000 Alarmauslöser

Wählen Sie Extras [Tools], dann "CMP6000 Alarmauslöser [CMP6000 Alarm Triggers]", um die voreingestellten Tätigkeiten für alle Kammersteuerungen der Serie CMP6000 einzurichten, siehe Abbildung 3.22: CMP6000 Alarmauslöser.

# Globale Einstellungen

Die standardmäßigen Einstellungen der Alarmauslöser sind die globalen Regeln für die Alarmtätigkeiten, die auf alle CMP6000-Kammersteuerungen angewendet werden, siehe Abbildung 3.24: Standardmäßige Alarmauslöser.

Individuelle Einstellungen können auf einer Kammer für Kammer-Basis eingerichtet werden und werden mit einer ähnlichen Seite im Menü Kammereigenschaften für jede Kammervorschauanzeige durchgeführt. Siehe nachfolgenden Abschnitt für Einzelheiten.

## Kammereinstellungen

Die Alarmtätigkeiten einer bestimmten Kammer können folgendermaßen geändert werden: Finden Sie die zu bearbeitende Kammer im Hauptstatusanzeigefenster des Central Management™ -Systems, klicken Sie mit der rechten Maustaste auf die Bildvorschauanzeige, um das Kammermenü aufzurufen. Wählen Sie "Eigenschaften [Properties]", siehe Abbildung 3.23: Kammereigenschaften.

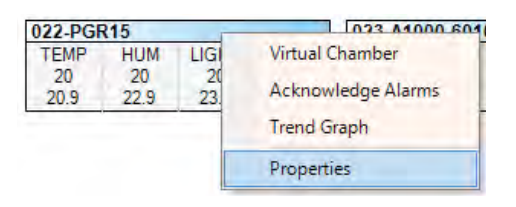

Abbildung 3.23: Kammereigenschaften

| File Tools Help |                        |  |
|-----------------|------------------------|--|
|                 | <b>Diagnostics</b>     |  |
|                 | Settings               |  |
|                 | Network Subscribers    |  |
|                 | CMP6000 Alarm Triggers |  |

Abbildung 3.22: CMP6000-Alarmauslöser

| AlarmCode | Description                   | Email                   | DCS        | Audible |
|-----------|-------------------------------|-------------------------|------------|---------|
| 00        | Chamber Disconnected - Alarm  | $\overline{\mathsf{v}}$ | $\sqrt{ }$ | F       |
| O1.       | Low Humidity                  | г                       | D          | П       |
| 02        | <b>High Humidity</b>          | $\Box$                  | $\Box$     | п       |
| 03        | Low Temperature               | ī                       | ╔          | П       |
| 04        | High Temperature              | $\Box$                  | r          | F       |
| 05        | Chamber Off                   | r                       | P          |         |
| 06        | Door Open                     | F                       | F          |         |
| 07        | Low Pressure Warn             |                         | F          |         |
| 08        | Low Pressure Time             |                         |            |         |
| 09        | Low Pressure Count            |                         |            |         |
| 10        | High Pressure Warn            |                         |            |         |
| 11        | High Pressure Time            | п                       | ē          |         |
| 12        | High Pressure Count           | F                       |            | F       |
| 13        | Bootup                        | o                       | ī          |         |
| 14        | IR33 Temperature Shutdown     | $\Box$                  | Γ          |         |
| 15        | High Temperature Limit Shutdo | $\Box$                  | Ē          |         |
| 16        | Low Temperature Limit Shutdo  | n                       |            |         |
| 17        | Temperature Tracking Warning  | r                       |            |         |
| 18        | Temperature Tracking Shutdown | F                       | F          |         |
| 19        | Chamber Off Warning           | п                       | 匸          | П       |
| 20        | High Humidity Warning         | П                       |            |         |
| 21        | Low Humidity Warning          | n                       | ī          |         |
| 22        | High CO2 Warning              | г                       | Г          |         |
| 23        | Low CO2 Warning               | r                       |            |         |
| 24        | High Light Warning            | Г                       |            |         |
| 25        | Low Light Warning             | m                       |            | П       |
| 26        | Open Door Warning             | n                       | ╔          |         |
| 27        | High Pressure Warning         | m                       | m          | П       |
| 28        | Low Pressure Warning          | B                       | c          |         |
| 29        | High Pressure Time Shutdown   | n                       | F          | П       |
| 30        | Low Pressure Time Shutdown    | П                       | ┍          | $\Box$  |
| 31        | High Pressure Count Shutdown  | P                       | F          | П       |
| 32        | Low Pressure Count Shutdown   | P                       | P          |         |
| 33        | Compressor Off Warning        | m                       | F          | П       |
| 34        | Circ Fan Failure Shutdown     | P                       | F          |         |
| 35        | Loft Temperature Warning      | m                       | m          | П       |
| 36        | Plenum Temperature Warning    | O                       | C          |         |
| 37        | Low PID                       | m                       | ī          | m       |
| 38        | High PID                      | F                       | F          |         |
| 39        | Low PID                       | m                       |            |         |
| 40        | High PID                      | Г                       |            |         |
| 41        | Generic Alarm                 |                         |            |         |

Abbildung 3.24: Standardmäßige Alarmauslöser

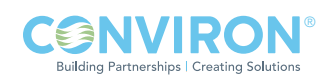

Wählen Sie dann die Registerkarte Alarm. Ändern Sie die standardmäßigen Tätigkeiten dieser Kammer, indem Sie einem individuellen Alarm eine Markierung (P) hinzufügen oder entfernen.

Die Einstellungen, die in Abbildung 3.25: Kammeralarmeinstellungen, gezeigt sind, stellen die Regeln für die Alarmtätigkeiten dar, die für Kammer 001 einer CMP6000- Kammersteuerung angewendet werden.

Die grau unterlegten Einstellungen sind die globalen Voreinstellungen, die derzeit angewendet werden. Das Übersteuern einer standardmäßigen Alarmtätigkeit fügt eine Markierung in das Kästchen "Custom" für die Reihe hinzu, die mit den geänderten Einstellungen verbunden ist.

Jede Einstellung kann aktiviert (√) oder deaktiviert (leer) werden. "Zurücksetzen auf Voreinstellungen [Reset to Defaults]" stellt die Kammer auf die

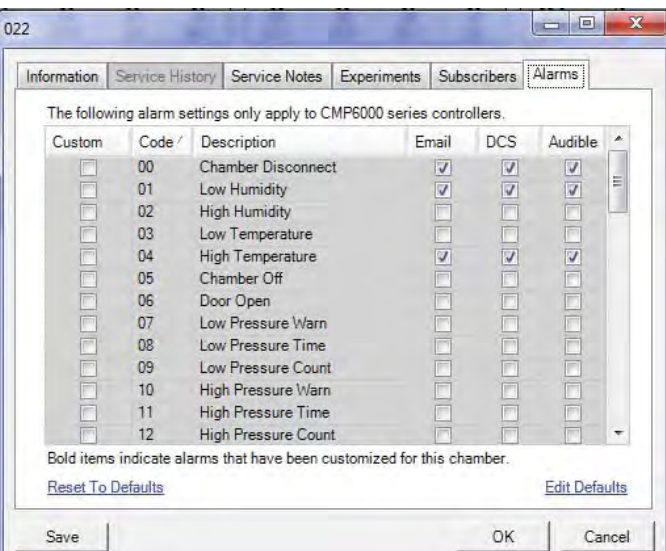

Abbildung 3.25: Kammeralarmeinstellungen

"standardmäßigen Alarmauslöser [Default Alarm Triggers]"-Einstellungen zurück. "Voreinstellung bearbeiten [Edit Defaults]" öffnet die globalen Einstellungen für die "standardmäßigen Alarmauslöser [Default Alarm Triggers]", damit Sie Änderungen vornehmen können, die alle Kammern betreffen.

Klicken Sie auf "OK", damit die Einstellungen akzeptiert und aktiviert werden. "Abbrechen [Cancel]" beendet den Vorgang, ohne die Informationen zu speichern.

# 3.4 Datei-Menü

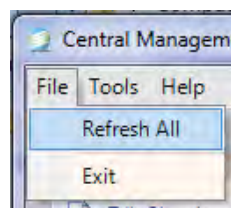

Abbildung 3.26: Datei-Aktualisierung

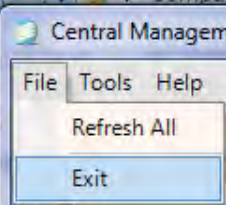

Abbildung 3.27: Beenden

## Alles aktualisieren

Wenn Sie Datei [File] und die Option "Alles aktualisieren [Refresh All]" anklicken, wird die Bildvorschauanzeige aktualisiert, siehe 3.26: Datei-Aktualisierung.

## Beenden

"Beenden [Exit]" schließt das Central Management™ ohne weiteren Dialog, siehe Abbildung 3.27: Beenden.

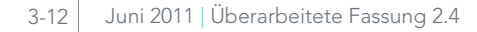

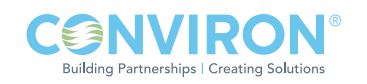

# 3.5 Hilfe-Menü

## Hilfe

Wenn Sie "Hilfe [Help]" wählen, öffnet sich eine PDF-Kopie der Central Management<sup>™</sup> -Bedienungsanleitung, siehe Abbildung 3.28: Hilfe. Die PDF-Datei C:\Program Files\CM\Manuals\ CMOperatorsManual.pdf für 32 Bit Installationen und C:\Program Files (x86)\CM\Manuals\CMOperatorsManual.pdf für 64 Bit Installationen kann zur Einsichtnahme auf einen anderen PC kopiert werden. Sie kann nicht ausgedruckt werden.

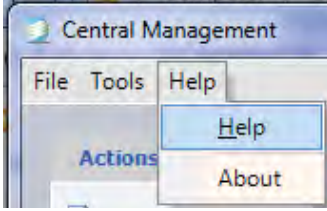

Abbildung 3.28: Hilfe

## Info

Wenn Sie "Info [About]" wählen, werden die technischen und rechtlichen Einzelheiten der Central ManagementTM-Software angezeigt, siehe Abbildungen 3.29a: Info und 3.29b: Technische und lizenzbezogene Einzelheiten

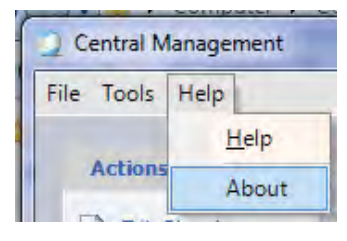

Abbildung 3.29a: Info

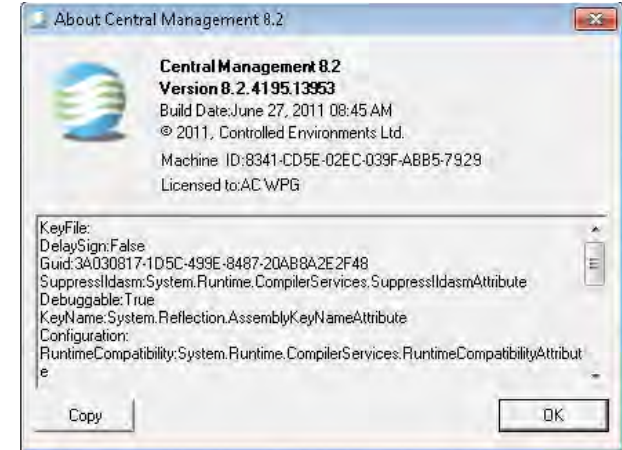

Abbildung 3.29b: Technische und lizenzbezogene Einzelheiten

## 3.6 Eigenschaften der Kammermenüs

Klicken Sie mit der rechten Maustaste auf eine Bildvorschauanzeige der Kammer, um das Bildvorschaumenü zu öffnen.

Wählen Sie "Eigenschaften [Properties]", damit Sie die Kammerinformationen betrachten können, siehe Abbildung 3.30: Kammermenü.

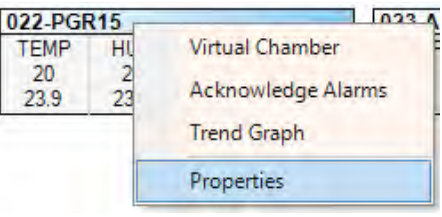

Abbildung 3.30: Kammermenü

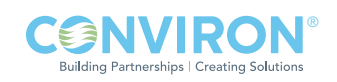

#### Information

Wählen Sie die Registerkarte für die Kategorie, die Sie betrachten und modifizieren möchten. Die Registerkarte Information wird standardmäßig angezeigt. Alle Kammerinformationen, die im Fenster "Kammer bearbeiten [Edit Chambers]" eingegeben wurden, werden für die ausgewählte Kammer angezeigt, siehe Abbildung 3.31: Kammerinformation. Bei älteren Kammersteuerungen (CMP4000 und CMP5000) ist die Registerkarte Alarm grau unterlegt, da dies eine ausschließliche Funktion der CMP6000-Steuerungen ist.

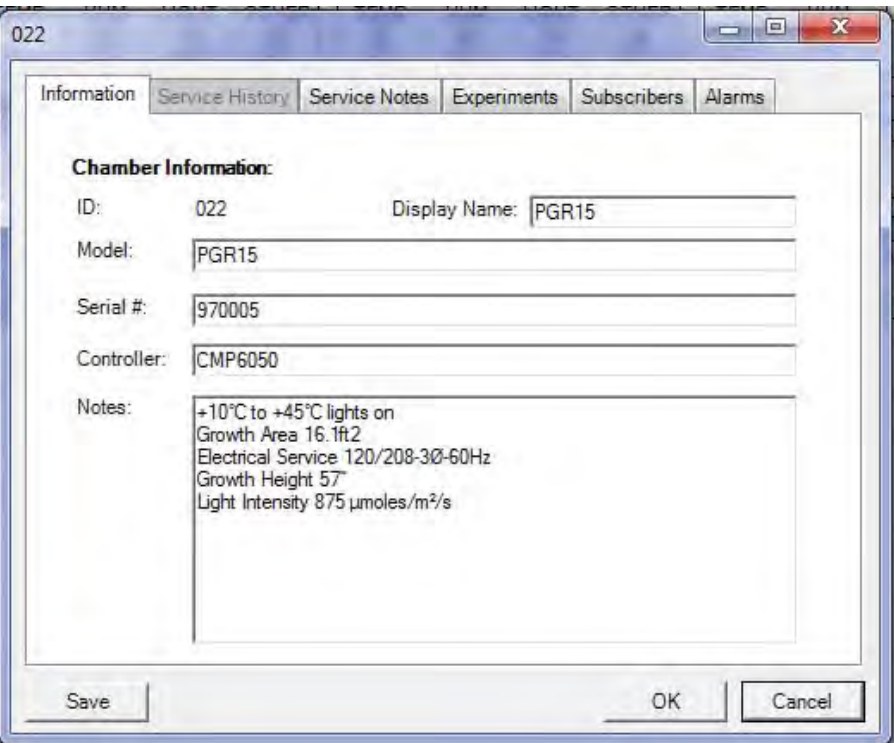

Abbildung 3.31: Kammerinformation

## Bisheriger Service

"Bisheriger Service [Service History]" zeigt die aktuelle Betriebsgeschichte der Steuergeräte in der ausgewählten Kammer an. Die Liste jeder Kammer ist verschieden, siehe Abbildung 3.32: Bisheriger Service. Diese Registerkarte wird für die CMP6000-Steuerungen grau unterlegt.

| Information        | Service History |               |  | Service Notes Experiments Subscribers<br>Alarms |  |  |
|--------------------|-----------------|---------------|--|-------------------------------------------------|--|--|
| <b>Name</b>        |                 | <b>TimeOn</b> |  | Cycles                                          |  |  |
| <b>TEMP</b>        |                 | n/a           |  | n/a                                             |  |  |
| <b>HUM</b>         |                 | n/a           |  | n/a                                             |  |  |
| LIGHT_uMOL         |                 | n/a           |  | n/a                                             |  |  |
| CompMtr            |                 | n/a           |  | n/a                                             |  |  |
| COASW              |                 | n/a           |  | n/a                                             |  |  |
| TIME-24HR CLK      |                 | n/a           |  | n/a                                             |  |  |
| SP_TEMP            |                 | n/a           |  | n/a                                             |  |  |
| SP HUM             |                 | n/a           |  | n/a                                             |  |  |
| SP FLUOR           |                 | n/a           |  | n/a                                             |  |  |
| SP INCAN           |                 | n/a           |  | n/a                                             |  |  |
| FLUOR1             |                 | 1410h         |  | 236                                             |  |  |
| FLUOR <sub>2</sub> |                 | 0h            |  | 0                                               |  |  |
| FLUOR3             |                 | 0h            |  | 0                                               |  |  |
| FLUOR4             |                 | 0h            |  | 0                                               |  |  |
| FLUOR5             |                 | 0h            |  | 0                                               |  |  |
| Refresh            | Copy            |               |  |                                                 |  |  |

Abbildung 3.32: Bisheriger Service

Punkte mit vorangestelltem "SP" sind Sollwerte [set-points] und haben keine Aufzeichnungsgeschichte. Wenn Sie "Aktualisieren [Refresh]" wählen, werden die aktuellen Werte von der Kammer abgerufen. "Kopieren [Copy]" kopiert die bisherigen Servicedaten in die Windows-Zwischenablage. Sie können dann leicht in Berichte eingeklebt werden. Bisherige Servicedaten sind auch in Webberichten verfügbar.

## Service-Notizen

"Service-Notizen [Service Notes]" können nützliche Informationen enthalten, wie zum Beispiel Wartung, Betriebstagebücher, Problemprotokolle oder Teile-Ersatzpläne, siehe Abbildung 3.33: Service-Notizen.

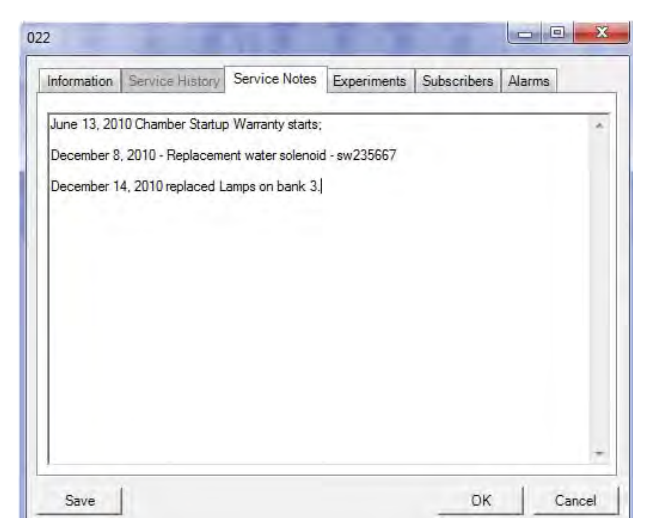

Abbildung 3.33: Service-Notizen

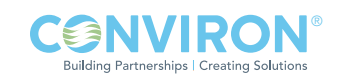

#### Experimente

Experimente sind nicht nur Berichte über die Kammernutzung. Sie können den Benutzer oder informative Notizen dokumentieren, die sachdienlich für das geplante Experiment sind. Das Anfangsund Enddatum unterstützt den Manager dabei, die Dauer aller Experimente zu bestimmen. Der Planer kann Berichte nach Kammer oder nach Benutzer drucken, siehe Abbildung 3.34: Experiment-Ablaufplan.

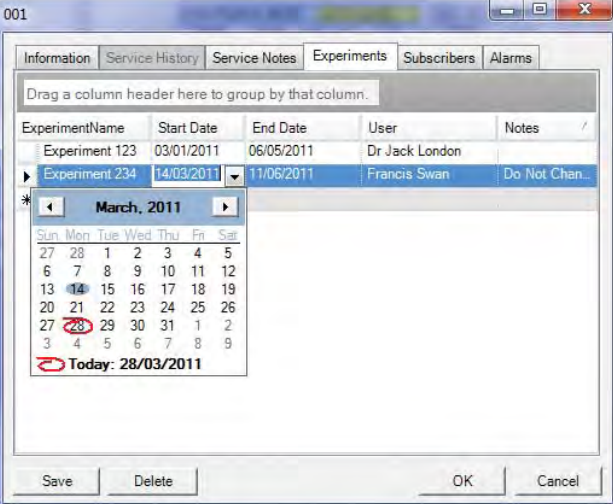

Abbildung 3.34: Experiment-Ablaufplan

#### **Teilnehmer**

Klicken Sie auf das kleine schwarze Dreieck, um die aktuelle Benutzerliste anzuzeigen. Sie können der Teilnehmerliste nur aktuelle Benutzer hinzufügen. Wie man neue Benutzer hinzufügt oder Benutzer bearbeitet, erfahren Sie unter "Benutzer bearbeiten [Edit User]", siehe Abbildung 3.35: Teilnehmer.

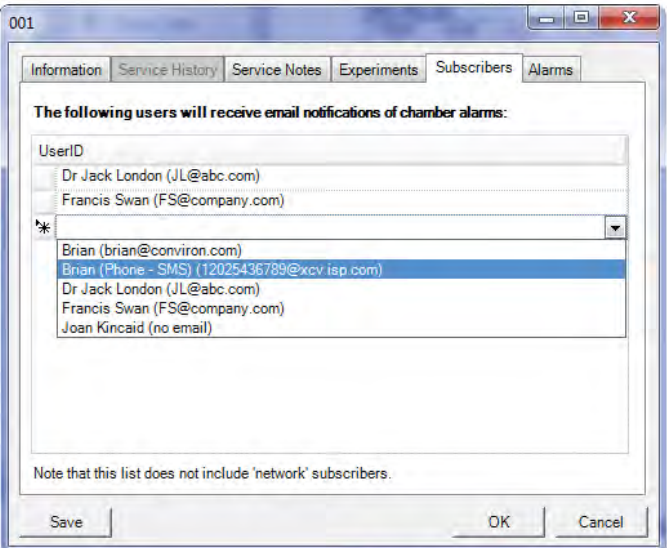

Abbildung 3.35: Teilnehmer

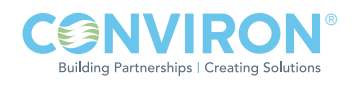

# Trenddiagramm

Klicken Sie mit der rechten Maustaste auf eine Bildvorschauanzeige der Kammer, um das Bildvorschaumenü zu öffnen. Wählen Sie "Trenddiagramm [Trend Graph]", um die Kammerinformationen grafisch darzustellen, siehe Abbildung 3.30: Kammermenü.

Das Trenddiagramm zeigt bis zu 4 grafische Darstellungen protokollierter Daten von einer Kammer. In einer Darstellung können bis zu 365 aufeinanderfolgende Tage

gezeigt werden. Zusätzliche Kammeralarmimpulse können im Diagramm eingezeichnet werden, siehe Abbildung 3.37: Trenddiagramm.

Ältere Kammern können eine vielfältige Auswahl protokollierter Daten und unterschiedlicher Erfassungshäufigkeit haben. Diese Option wird auf dem "Optionen-Bildschirm [Options Screen]" der Kammer eingestellt. Beachten Sie, dass CMP6000-Steuerungen eine feststehende Erfassungshäufigkeit von 18 Sekunden haben.

Menüs für die vollständige Anpassung und das Drucken grafischer Darstellung sind verfügbar, wenn Sie "Drucken [Print]" oder "Anpassen [Customize]" wählen.

## Alarmmeldungen quittieren

Klicken Sie mit der rechten Maustaste auf die Bildvorschauanzeige der alarmgebenden Kammer, wählen Sie dann "Alarmmeldungen quittieren [Acknowledge Alarms]", siehe Abbildung 3.38: Alarmmeldungen quittieren.

Das Quittieren von Alarmmeldungen weist das System darauf hin, dass Sie den Alarmzustand "gesehen" haben und nun für nachfolgende Maßnahmen verantwortlich sind. Das Quittieren schaltet den lokalen akustischen Alarm aus, endet die E-Mail-Benachrichtigung und ändert den Zustand der Kammeranzeigesymbole im Systeminformationsfeld, auf der Bildvorschauanzeige und dem Kammernfeld. Dies ist ein kammerspezifischer Befehl, der nur die Alarmmeldungen an der ausgewählten Kammer quittiert.

 Siehe Kapitel 4.0 Kammeraktivitäten für Einzelheiten hinsichtlich der Beantwortung von Alarmmeldungen.

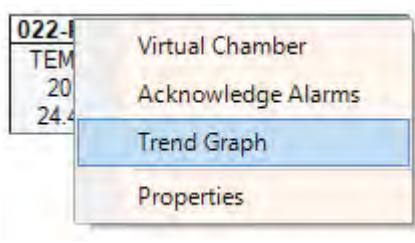

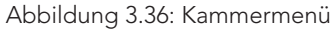

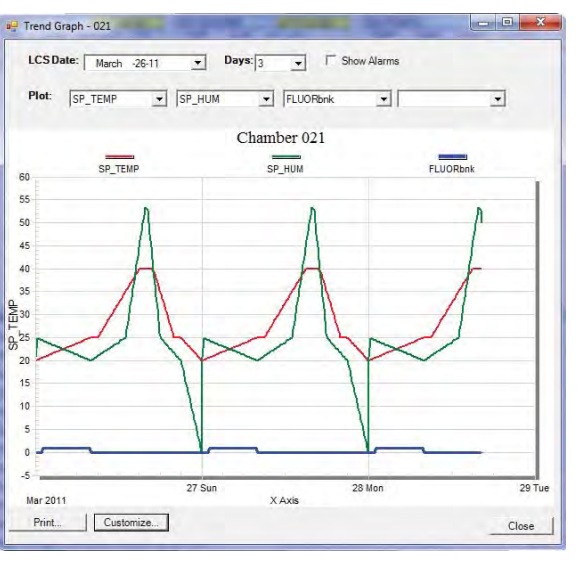

Abbildung 3.37: Trenddiagramm

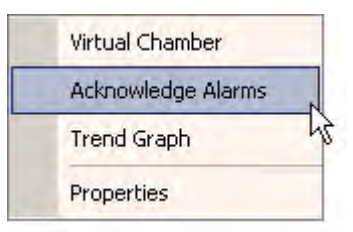

Abbildung 3.38: Alarmmeldungen quittieren

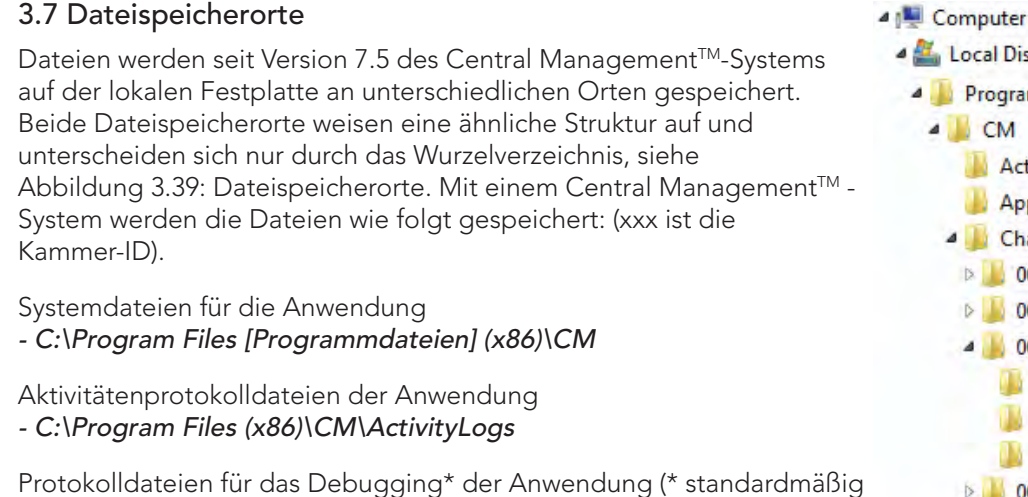

nicht aktiviert)

- C:\Program Files (x86)\CM\Applogs

Protokoll- und Alarmdateien via Central Management™ - C:\Program Files (x86)\CM\Chambers\xxx

Protokoll-, Alarm- und Programmdateien via virtuelle Kammer

- C:\Program Files (x86)\CM\Sites\Local network\xxx\Alarmlog
- C:\Program Files (x86)\CM\Sites\Local network\xxx\Datalog
- C:\Program Files (x86)\CM\Sites\Local network\xxx Programs

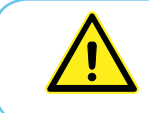

Abgebildet ist die aktuelle 64-Bit-Windows-Installation. Ein 32-Bit-System verwendet einen ähnlichen Pfad, jedoch ohne "(x86)".

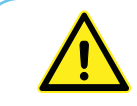

Bearbeiten Sie keine "CP4" oder "CCF" Dateien!

"Lokales Netzwerk [Local Network]" ist der standardmäßige Site-Name unter dem Site-Verzeichnis. Central ManagementTM erstellt (wie benötigt) automatisch Verzeichnisse für Kammernummern, Alarmprotokolle, Datenprotokolle und Programme. Alle Dateien sind in Textform und lesbar, mit Ausnahme der.CCF Konfiguration und.CP4 Programmdateien. Diese sind Rohdatendateien.

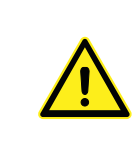

Diese Seite bezieht sich auf ältere Kammern mit CMP4000- und 5000-Steuerungen. Die CMP6000-basierten Kammern speichern Konfigurationsdateien standardmäßig im Ordner "Meine Dokumente [My Documents]". Sie können Dateien in diesem Speicherort abspeichern oder sie der bestehenden logischen Ordnerstruktur des CMs hinzufügen.

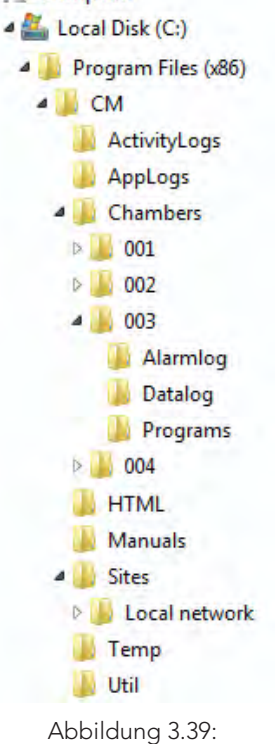

Dateispeicherorte

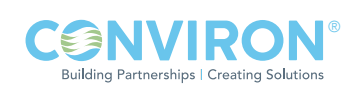

PGM-Dateien sind lesbare und editierbare Versionen der CP4-Dateien. Protokoll- und Alarm-Dateien werden nicht absichtlich vervielfältigt. Falls eine virtuelle Kammer verwendet wird, um Protokoll- und Alarm-Dateien vom Speicherstick auf eine Kammer (optionale Speicherung) herunterzuladen, werden diese Dateien in folgendem Ordner gespeichert:

## CM\Sites\Local network\xxx\

Der Dateidaten sind dieselben, letztere Dateien werden jedoch vom Central Management™ mit Empfangszeit und Datum gekennzeichnet und Protokolle werden automatisch am standardmäßigen Ort gespeichert:

## CM\Chambers\xxx\

## Virtuelle Kammer

Virtuelle Kammer wird für die Kommunikation mit der Kammersteuerung verwendet. Viele Funktionen auf Benutzerebene können von dieser Schnittstelle aus per Fernsteuerung ausgeführt werden.

#### Klicken Sie mit der rechten Maustaste auf die

Kammervorschauanzeige und wählen Sie "Virtuelle Kammer [Virtual Chamber]", siehe Abbildung 3.40: Virtuelle Kammer.

Zwei deutlich verschiedene vom Steuerungstyp abhängige Benutzerschnittstellen werden bereitgestellt. Steuerungen der Serie CMP5000 und CMP4000 verwenden eine Virtuelle-Kammer-Schnittstelle, siehe Abbildung 3.41: Virtuelle Kammer.

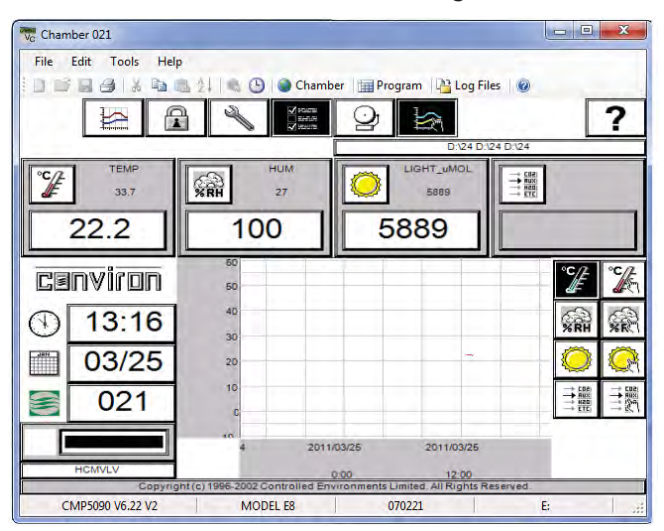

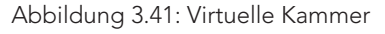

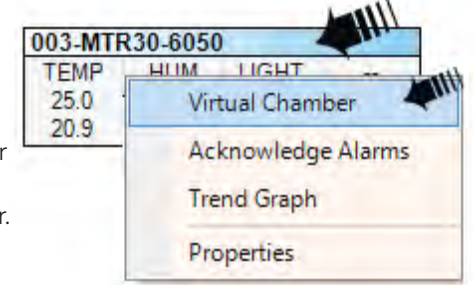

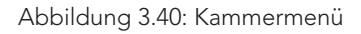

Die CMP6050-Steuerung verwendet die Fernbedienungsschnittstelle, siehe Abbildung 3.42: Fernbedienung.

Beide Programme verwenden die Maus und die Tastatur für das Auswählen der Symbole und Eingeben der Information. Die Programm-Editoren bieten die Bearbeitungsfunktion "Ausschneiden und Einfügen [cut and paste]", sowie Dateiimport und -export. Siehe Kapitel 4.0 Kammeraktivitäten für ausführliche Anweisungen.

Abbildung 3.42: Fernbedienung

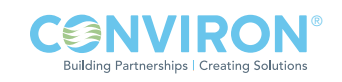

Remote Control Main Menu Edit Create Edit Upload Create Delete ber Status Time Sync Ramp/Step Connected | Serial Number: 696969 | Controller Version: Bios: 4.3 Boot: 4.03 SW: 3 | Remote Control Version: 1.3.0.3

# 4.0 KAMMERAKTIVITÄTEN

Das Kapitel Kammeraktivitäten fasst die täglichen Aktivitäten in einem Arbeitsablaufformat zusammen, damit der Administrator die Software effektiv benutzen kann.

In diesem Kapitel lernen Sie: [double check against other chapters, how I dealt with subsequent parts]

- Mit Benutzertypen und Sicherheit arbeiten
- Alarmprioritäten, Verfahren und Tätigkeiten einrichten
- Mit dem Experimentplaner planen
- Die Remote-Kammer-Software anwenden (Virtuelle Kammer und Fernsteuerung)

## 4.1 Benutzertypen und Sicherheitsrollen

## Administrator

Der Administrator hat vollen Zugriff auf den Central Management™-PC und kann Kammerlisten, Benutzer und Experimente bearbeiten, auf Alarmzustände reagieren, Serviceprotokolle aktualisieren und Kammernutzungsberichte ausdrucken. Sie können am Central ManagementTM-Bedienfeld arbeiten oder über Remote-Desktop-Zugriff. Der Administrator erhält normalerweise globale E-Mail-Warnungen. Andere Benutzer können für den Empfang globaler E-Mail-Warnungen ausgewählt werden - es besteht keine Begrenzung für Benutzeranzahl oder Benutzertyp. Zwei zusätzliche Sicherheitsebenen werden bereitgestellt - "Lokal" und "Remote". Die Anmeldesicherheit von Windows und der Kammer schützen vor nicht autorisierten Änderungen.

## Lokale Netzwerkbenutzer

Diese Benutzer können nach Ermessen des Administrators Zugriff auf den Central Management™-PC haben oder auch nicht. Sie können von jedem an das Netzwerk angeschlossenen PC mithilfe eines Webbrowsers eine Verbindung mit dem Central Management™ herstellen. Von einem Webbrowser werden Webberichte mit einer Bildvorschauanzeige für alle Kammern zur Verfügung gestellt. Benutzer können Alarm- und Datendateien herunterladen, bisherige Servicedaten ansehen, E-Mail-Warnungen auf einer Kammer für Kammer-Basis empfangen. Dies erfordert geringe Sicherheit, da keine Änderungen vorgenommen werden können - dies ist ein reiner Anzeigemodus.

## Entfernte Benutzer

Uber das Internet können, wie durch lokale IT-Sicherheits- und Firewall-Konfigurierungsregeln festgelegt, alle oder irgendwelche der oben aufgeführten Benutzertypen aktiviert werden.

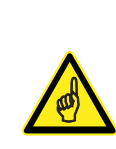

Durch die Reaktion auf Alarmzustände, deren Quittierung und Korrektur können ernsthafte Probleme verhindert werden. Für CMP4000- und CMP5000- Steuerungen werden auf dem Kammeralarm-Bildschirm Alarmprioritäten eingerichtet. Individuellen Parametern kann eine Priorität zwischen 1-99 zugeteilt werden. Siehe das CMP5090 Benutzerhandbuch für Einzelheiten. Die Central Management™-Software hat für jede CMP6000-Kammer eine Alarmtätigkeitseinstellung, mit der die Alarmtätigkeit für jeden Alarmzustand aktiviert oder deaktiviert werden kann. Siehe (Kapitel 4.2 Alarmtätigkeiten)

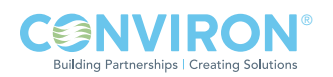

# 4.2 Alarmtätigkeiten

Das Central Management™ reagiert sehr spezifisch auf drei Alarmprioritätsbereiche hinsichtlich der CMP4000- und CMP5000-Kammern sowie auf drei vom Kunden wählbare Tätigkeiten hinsichtlich der CMP6000-Kammern.

# Prioritätsbereich oberhalb 40

Keine Reaktion vom Central Management™, Alarmmeldung wird angezeigt und protokolliert.

## Prioritätsbereich 31-40

Akustischer Alarm vom Central Management™-PC

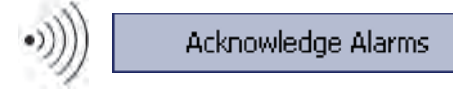

# Prioritätsbereich 21-30

E-Mail-Warnung + und akustischer Alarm

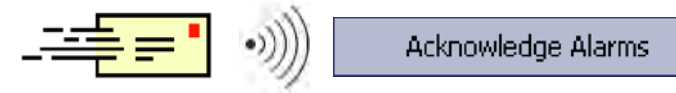

# Prioritätsbereich 1-20

DCS-Alarm + E-Mail-Warnung + akustischer Alarm

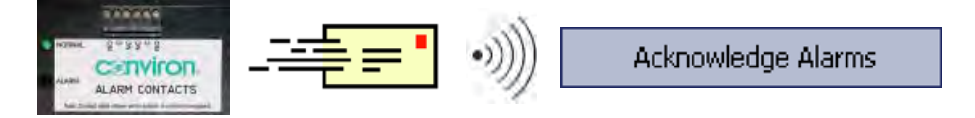

Reagieren Sie, indem Sie die Taste "Alarm quittieren [Acknowledge Alarm]" entweder am Central ManagementTM oder auf dem Alarm-Bildschirm an der Kammer betätigen. Dies schaltet den Alarm aus. Beurteilen Sie die Lage und beheben Sie die Ursache.

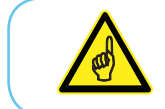

Ein Vorschaubild für eine bestimmte Kammer auf der Central Management™-Schnellübersicht muss zuerst konfiguriert und aktiviert werden, bevor der Alarm von dieser Kammer empfangen werden kann.

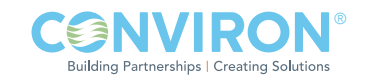

Tipp: Kammeralarm-Kommunikation. Kammeralarmmeldungen werden an das Central ManagementTM gesendet, wenn sie zu Beginn der Kammeralarmliste hinzugefügt werden. Änderungen bestehender Alarmzustände werden nicht an das Central Management™ gesendet. Das Löschen des Alarms an der Kammer stellt sicher, dass bei seiner Neuaktivierung das Central Management™ benachrichtigt wird. Das Central Management™ ist mit einer "Alarmverzögerungs- [Alarm Delay]"-Funktion ausgestattet. Die Verzögerung ist die Mindestzeitdauer (5 Sekunden) für einen aktiven Alarmzustand, bevor das potenzialfreie System ausgelöst wird. Version 7 des CCS wurde mit einem "DCS-Reset-Intervall" ausgestattet, welches das DCS nach 10 Sekunden automatisch (standardmäßig) zurücksetzt und damit eine Neuauslösung des DCS bei nachfolgenden Alarmen ermöglicht.

# 4.3 Potenzialfreies Kontaktsystem (DCS)

Das DCS ist für die Alarmausgabe an externe Systeme mit zwei potenzialfreien Relaisausgängen der Form "C" ausgestattet. Dies sind typischerweise ein Selbstwähler und/oder ein Gebäudeüberwachungssystem, siehe Abbildung 4.2: DCS und Selbstwählerbetrieb.

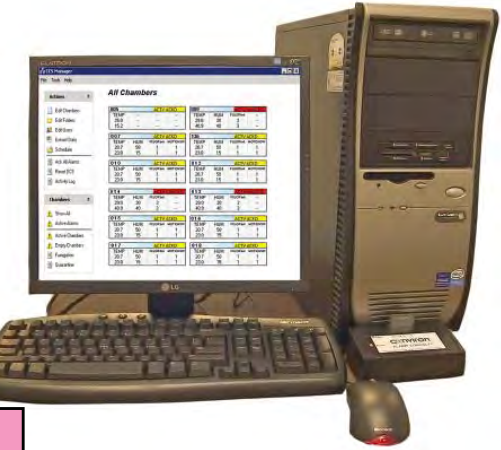

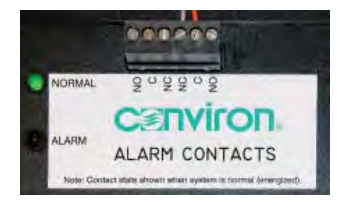

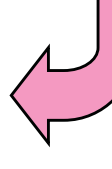

DCS wird automatisch nach 10 Sekunden zurückgesetzt (Vorgabeeinstellung) und ermöglicht die Neuauslösung des DCS und Selbstwählers bei nachfolgenden Alarmen.

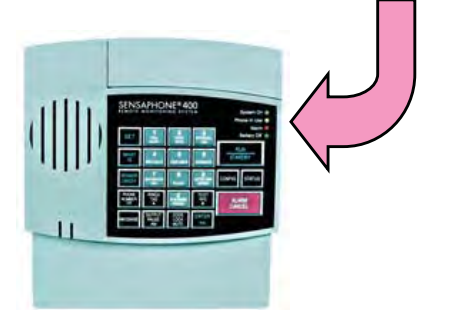

Der Selbstwähler wählt bei einem Alarm bis zu vier verschiedene Telefonnummern an. Wird der Anruf beantwortet, dann wird eine "Warnzustands- [Alert Condition]"-Meldung zugestellt sowie eine aufnehmbare Sprachmitteilung. Die ausgehende Wählsequenz kann quittiert werden, indem "555" von der Telefontastatur gesendet wird, während ein Anruf empfangen wird. Dies beendet den ausgehenden Anruf.

Abbildung 4.2: DCS und Selbstwählerbetrieb

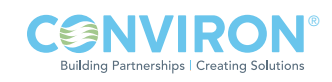

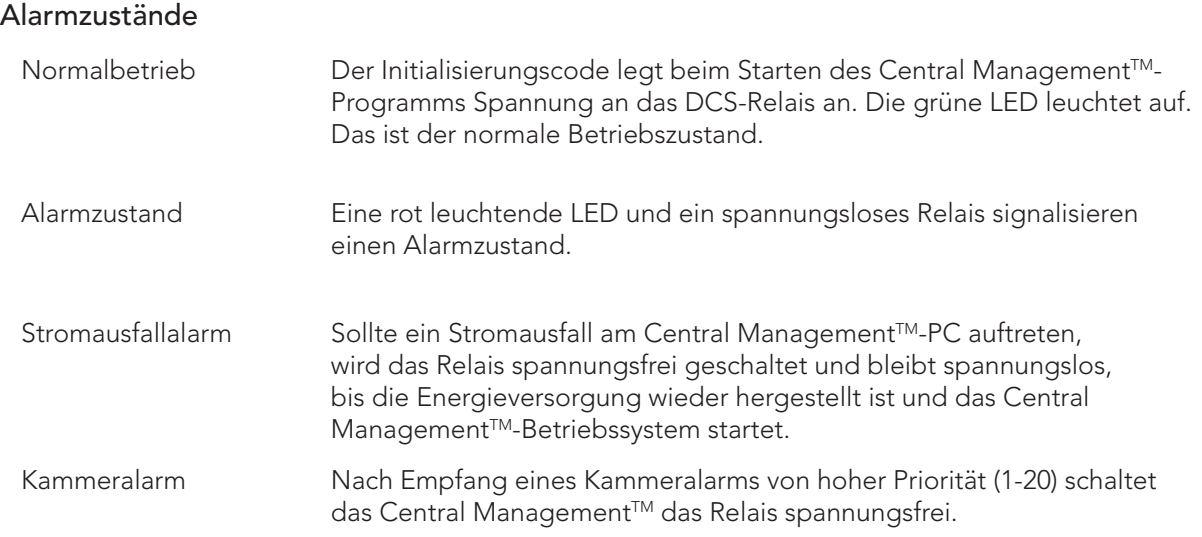

Das Quittieren der Sprachwarnung ist nicht dasselbe, wie das Quittieren des Alarms. Sowohl das Central Management™ als auch der Selbstwähler muss quittiert werden. Am wichtigsten ist der Alarm an der Kammer, der den ausgehenden Anruf verursacht. Wenn Sie vor Ort sind, können Sie beim Central Management™ oder bei der Kammer nachschauen und bestimmen, was getan werden muss, um das Problem zu beheben. Wenn Sie räumlich entfernt sind, können Sie eine Verbindung mit dem Central Management™ herstellen und den Alarmzustand einsehen oder E-Mail-Warnungen/Webberichte verwenden und die aktuelle Kammernummer und aktuellen Alarmzustand einsehen. Falls die Programmeinstellungen der Kammer geändert werden müssen, können Sie dies online mit dem Central Management™ vornehmen. Ohne Central Management™ ist ein tatsächlicher Besuch vor Ort bei der Kammer notwendig.

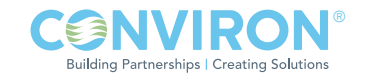

# 4.4 Alarmmeldungen mit DCS quittieren

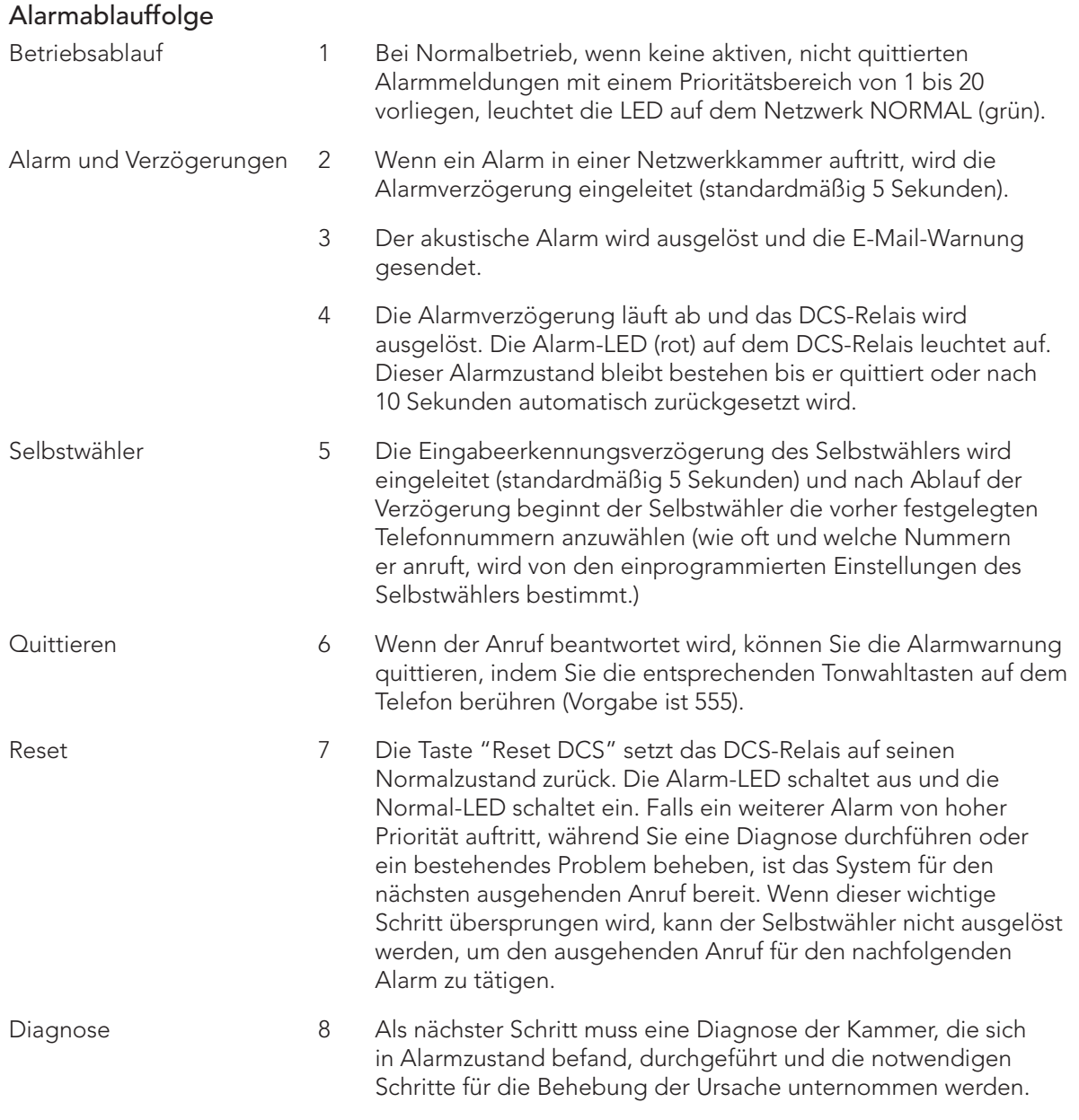

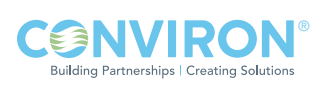

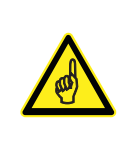

Das "DCS-Reset-Intervall", welches das DCS (standardmäßig) nach 10 Sekunden automatisch zurücksetzt, ermöglicht ein erneutes Auslösen des DCS und des Selbstwählsystems für nachfolgende Alarme. Wenn es auf 0 eingestellt wird (Voreinstellung ist 10 Sekunden), wird das DCS nach einem Alarm nicht zurückgesetzt und macht ein manuelles Zurücksetzen des DCS im Tätigkeitenmenü des Central Managements™ notwendig.

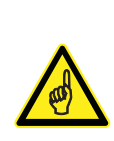

Sensaphone Selbstwähler, die an ältere Central Management™-Systeme angeschlossen sind, verwenden eine standardmäßige Eingabeerkennungszeit von 3 Minuten. Diese ist nicht kompatibel mit der standardmäßigen Einstellungen des Central Management™-Systems. Das Ergebnis ist ein Selbstwähler, der nie von einem Alarm aktiviert wird. Wir empfehlen die Eingabeerkennungszeit auf 5 Sekunden zu reduzieren. In älteren Systemen wurde eine dreiminütige Eingabeerkennungszeit gewählt, um Alarmmeldungen, die durch ein Plausibilitäts-Reset des Central Managements™ ausgelöst wurden, zu verbergen. Bei Windows®-Betriebssystemen, die älter als Windows XP® sind, war Instabilität ein Problem. Diese Situation wird mit der aktuellen Central Management™-Version höchstwahrscheinlich nicht auftreten.

## 4.5 Planungsaktivitäten

## Kammerplaner

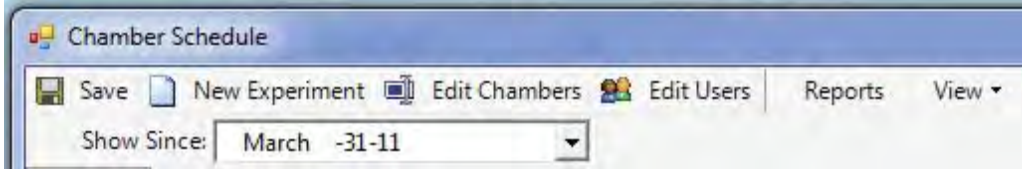

Abbildung 4.3: Kammerplaner-Werkzeugleiste

## Speichern

Wenn Sie Änderungen vornehmen, müssen Sie diese speichern. Wenn Sie nicht speichern, bevor Sie beenden, gehen die Änderungen verloren.

## Seit

"Seit [Show Since]" stellt die Mitte der Planeransicht auf das Datum ein, das Sie im Dropdown-Kalender ausgewählt haben.

## Zeitskala

Wählen Sie "Ansicht [View]", dann "Zeitskala [Time Scale]". Es werden die standardmäßigen Einstellungen für die Zeitskala gezeigt. Die obere und untere Ebene kann geändert werden, um eine Zeitskala zu zeigen, die Ihren Bedürfnissen entspricht.

## Ordnen nach

Die Standardansicht zeigt die Kammer-ID, siehe Abbildung 4.4: Standardansicht. Um die Gruppierung zu ändern, wählen Sie "Ansicht [View]", dann "Ordnen nach [Group By]" und wählen eine neue Positionskategorie aus der Liste "Positionen ordnen nach [Group items by]". Klicken Sie OK, um die Planeransicht zu aktualisieren.

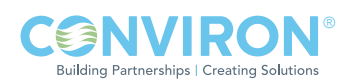

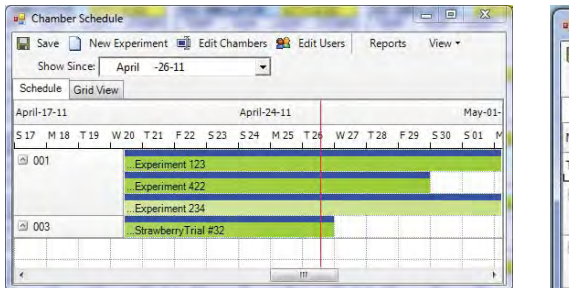

|                              | Save New Experiment C Edit Chambers 84 Edit Users | Reports           | View -                 |
|------------------------------|---------------------------------------------------|-------------------|------------------------|
| Show Since:                  | March -31-11                                      |                   | 뛈<br>Group By          |
| Schedule<br><b>Grid View</b> |                                                   |                   | JE.<br>Time Scale      |
| March-20-11                  | March-27-11                                       |                   | April-03-11            |
| W 23 T 24 F 25 S 26<br>22    | T 29<br>S 27 M 28<br>W30 T31                      | 502<br>F01<br>503 | M 04<br>T 05<br>W 06 T |
| Dr Jack London               | Experiment 123                                    |                   |                        |
|                              | .StrawberryTrial #32                              |                   |                        |
| Francis Swan                 | Arabidopsis                                       |                   |                        |
|                              | Experiment 234                                    |                   |                        |

Abbildung 4.4: Standardansicht Abbildung 4.4a: Benutzeransicht

Tipp: Das Bearbeiten von Kammer und Benutzern wird in Kapitel 3.0 Verwendung des Central Management™-Systems erklärt.

## Ansichten

Dem Administrator stehen zwei verschiedene Ansichten der Kammerinformationen zur Nutzung zur Verfügung.

#### Zeitachsenansicht

Mehrere Experimente können, wie oben für Kammer 001 gezeigt, an eine Kammer angeschlossen sein. Die Liste der Experimente kann "eingerollt" sein und zeigt nur eine einzige Zeile pro Kammer, siehe Abbildung 4.5: Zeitachsenansicht.

| Show Since:                    | Save   New Experiment   Edit Chambers   Edit Users<br>April -26-11 |             |           |           | Reports | View -  |         |  |
|--------------------------------|--------------------------------------------------------------------|-------------|-----------|-----------|---------|---------|---------|--|
| Schedule<br><b>Grid View</b>   |                                                                    |             |           |           |         |         |         |  |
| April-17-11                    |                                                                    | April-24-11 |           |           |         |         | May-01- |  |
| T <sub>19</sub><br>517<br>M 18 | F22 523 524<br>W 20<br>T <sub>21</sub>                             |             | M 25 T 26 | W 27 T 28 |         | F29 530 | 501     |  |
| $\leq 001$                     | Experiment 234                                                     |             |           |           |         |         |         |  |
| $\triangleq$ 003               | StrawberryTrial #32                                                |             |           |           |         |         |         |  |
|                                |                                                                    |             |           |           |         |         |         |  |
|                                |                                                                    |             | Ш         |           |         |         |         |  |

Abbildung 4.5: Zeitachsenansicht

Tipp: Die Planer-Zeitachse ändert die Farbe. Sie wird mit fortschreitender Zeit dunkler. Die rote Linie gibt das aktuelle Datum an.

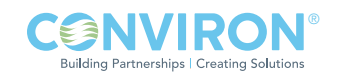

#### Rasteransicht

Die Rasteransicht ermöglicht Ihnen die Anzeige des Experiment-Ablaufplans neu anzuordnen, indem Sie eine Spaltenüberschrift, wie zum Beispiel Benutzer oder Anfangsdatumansicht, auswählen, siehe Abbildung 4.6: Rasteransicht.

| Save<br>Show Since:<br>Schedule Grid View          | March -31-11          | New Experiment <b>III</b> Edit Chambers <b>24</b> Edit Users |            | Reports<br>View - |                                     |
|----------------------------------------------------|-----------------------|--------------------------------------------------------------|------------|-------------------|-------------------------------------|
| Drag a column header here to group by that column. |                       |                                                              |            |                   |                                     |
| User                                               | Chamber <sup>ID</sup> | ExperimentName                                               | StartDate  | EndDate           | <b>Notes</b>                        |
| Joan Kincaid                                       | 001                   | Experiment 422                                               | 28/02/2011 | 30/04/2011        | Another Trial of seed batch 02-3221 |
| Dr Jack London                                     | 001                   | Experiment 123                                               | 03/01/2011 | 06/05/2011        |                                     |
|                                                    | 001                   | Experiment 234                                               | 14/03/2011 | 11/06/2011        | Do Not Change program               |
| Francis Swan                                       |                       |                                                              |            |                   |                                     |
| Dr Jack London                                     | 003                   | Strawberry Trial #32                                         | 31/03/2011 | 27/04/2011        |                                     |

Abbildung 4.6: Rasteransicht

# Neues Experiment | New Experiment

Ein "Neues Experiment [New Experiment]" ermöglicht dem Administrator alle Aspekte der Kammernutzung zu planen.

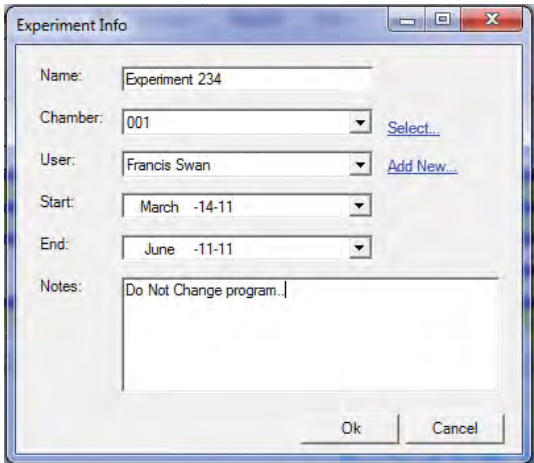

Abbildung 4.7: Experimentinformation

Kammer, Benutzer, Anfangs- und Enddatum sind verbindliche Felder. Zusätzliche Information wie zum Beispiel Name und Notizen unterstützen bei den administrativen Aufgaben, siehe Abbildung 4.7: Experimentinformation. Experimentinformation erscheint als eine Registerkarte im Eigenschaftenmenü jeder Kammer, siehe Abbildung 4.8: Kammerinformation.

Der Name des Experiments wird im Hauptfenster des Kammerplaners angezeigt und hilft, die Experimente voneinander zu unterscheiden. Listen werden standardmäßig nach Kammer-ID geordnet, können jedoch umgeordnet werden.

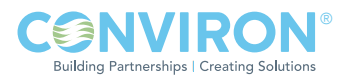

Für jede Kammer werden drei Notizbereiche bereitgestellt. Die Experimentnotizen sollen für Informationen, die sich auf das Experiment beziehen, verwendet werden (wie Anleitungen und Warnungen), die Kammernotizen (Einrichtungsspezifi kationen) und Servicenotizen sind für die Wartung der Kammer gedacht.

Klicken Sie mit der rechten Maustaste auf irgendeine Bildvorschauanzeige der Kammer, um das Bildvorschaumenü zu öffnen. Wählen Sie "Eigenschaften [Properties]", um die Kammer- und Experimentinformationen anzusehen, siehe Abbildung 4.8: Kammerinformation.

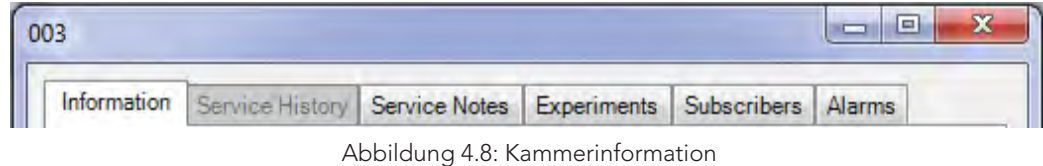

Berichte

Reports

Wählen Sie "Berichte [Reports]" vom Kammerplanermenü, siehe Abbildung 4.3: Kammerplaner-Werkzeugleiste

Wählen Sie eine Zeitperiode für den Nutzungsbericht, siehe Abbildung 4.9: Nutzungsberichte

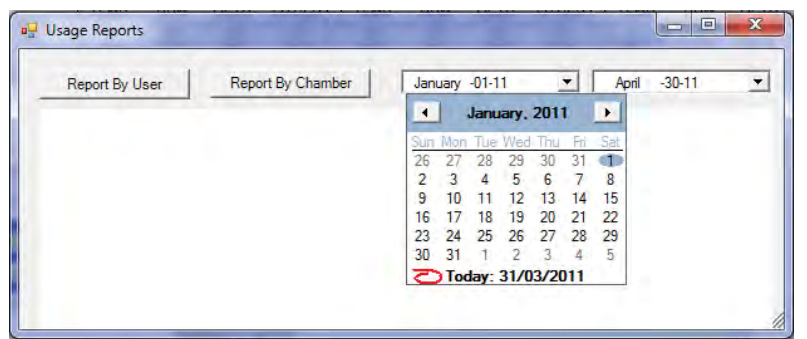

Abbildung 4.9: Nutzungsberichte

Wählen Sie entweder die Taste "Bericht des Benutzers [Report by user]" oder "Bericht der Kammer [Report by Chamber]", siehe Abbildung 4.10: Von Benutzer und Abbildung 4.11: Von Kammer. Drucken oder kopieren Sie wie benötigt in die Zwischenablage.

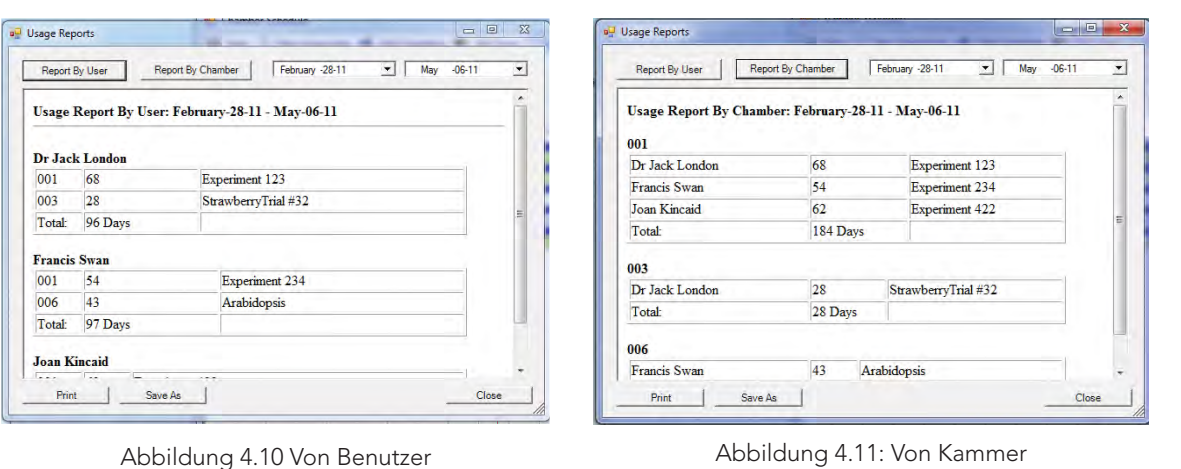

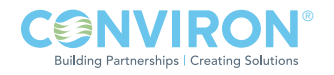

# 4.6 Verwendung der virtuellen Kammer - ältere CMP4000-5000

## Virtuelle Sitzung starten

Es werden unterschiedliche Schnittstellen angezeigt, je nach Art des Kammersteuersystems, das Sie ausgewählt haben. Die nachfolgenden Informationen in Abschnitt 4.6 bis 4.11 beziehen sich auf die Steuerungen der Serie CMP4000 und CMP5000. Einzelheiten hinsichtlich CMP6000 finden Sie unter 4.12 Verwendung der Fernsteuerung CMP6000. (Central Management™ benutzt die passende, der Kammerkonfiguration entsprechende Schnittstelle – Abschnitt 2.6 Der Statusanzeige eine Kammer hinzufügen).

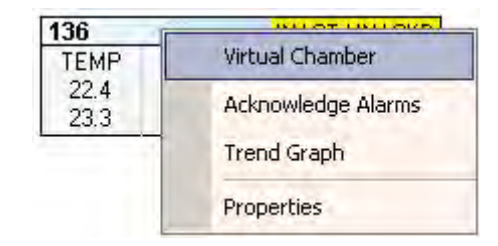

Abbildung 4.12: Kammermenü - Virtuelle Kammer

Aus der Central Management™-Schnellübersicht wählen Sie die gewünschte Kammernummer, klicken mit der rechten Maustaste auf das Kammer-Vorschaubild und wählen "Virtuelle Kammer [Virtual Chamber]", siehe Abbildung 4.12: Kammermenü - Virtuelle Kammer.

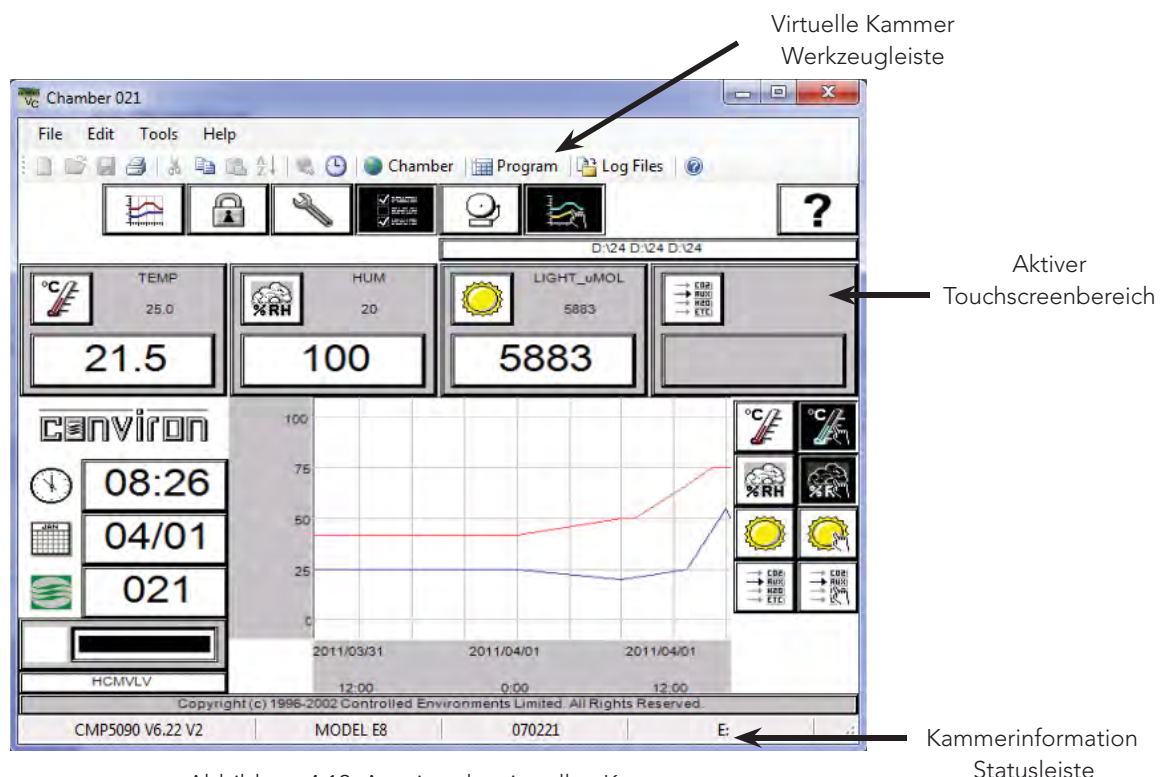

Abbildung 4.13: Anzeige der virtuellen Kammer

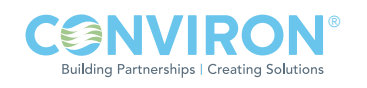

## Keine Verbindung möglich

Die Fehlermeldung "Keine Verbindung möglich [Could not connect]" weist auf eine völlige Kommunikationsstörung hin. Überprüfen Sie alle Einstellungen und Anschlüsse, und versuchen Sie es dann noch einmal. Falls das Problem fortbesteht, ziehen Sie Kapitel 6 Systemwartung und Problemlösung zu Rate oder bitten Conviron um technische Unterstützung.

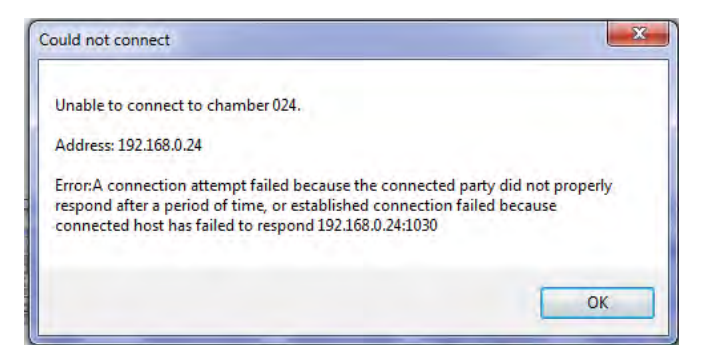

Abbildung 4.14: Keine Verbindung möglich

## Auszeit

Die Frist der Inaktivitätsauszeit (15 Minuten) ist abgelaufen, und die virtuelle Kammer wurde automatisch von der Kammer getrennt. Damit wird gewährleistet, dass die Kammer für lokale Touchscreen-Anmeldungen verfügbar ist.

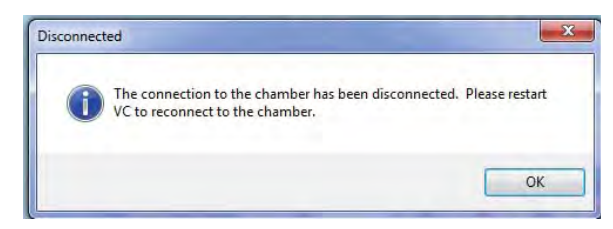

Abbildung 4.15: Getrennte Verbindung

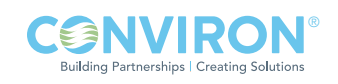

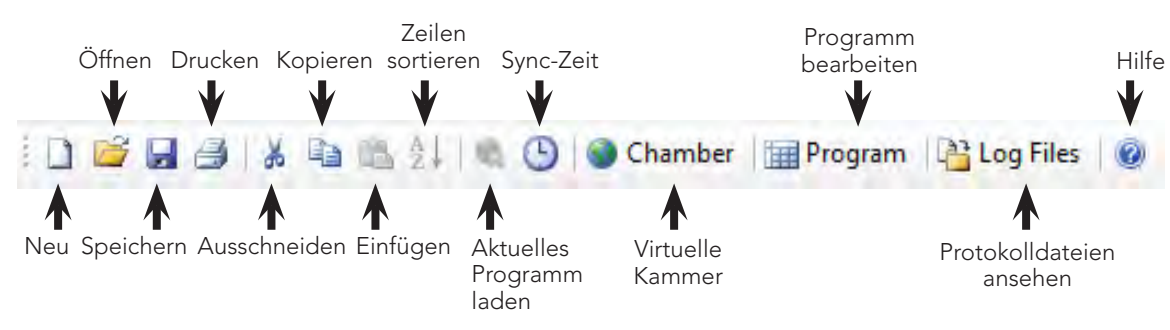

## 4.7 Funktionen der virtuellen Kammer

Abbildung 4.16: Werkzeugleiste Virtuelle Kammer

## Werkzeugleiste

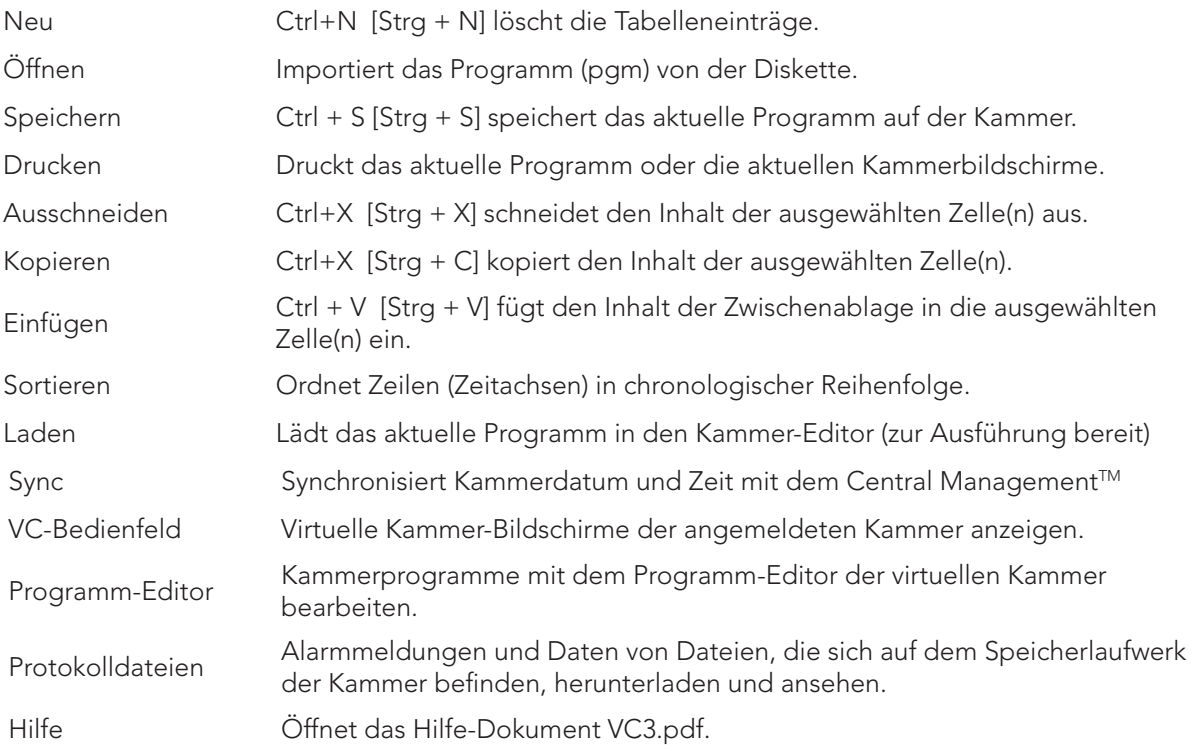

## Menüs

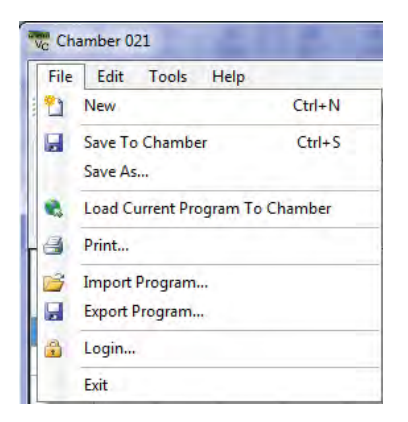

# Datei [File]

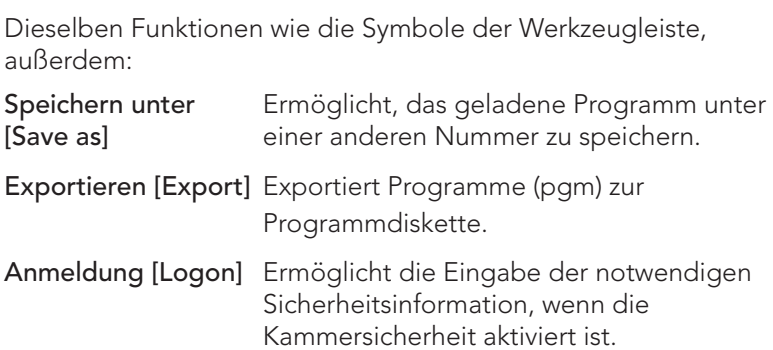

Abbildung 4.17: Dateimenü

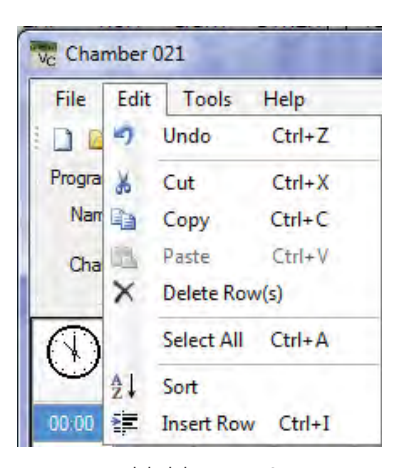

Abbildung 4.18: Bearbeitungsmenü

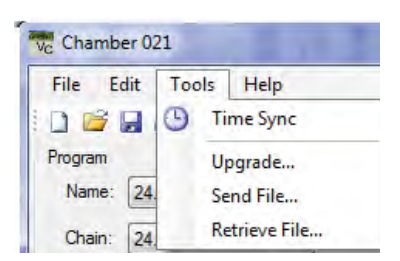

Abbildung 4.19: Werkzeugmenü

# Bearbeiten [Edit]

Dieselben Funktionen wie die Symbole der Werkzeugleiste, außerdem:

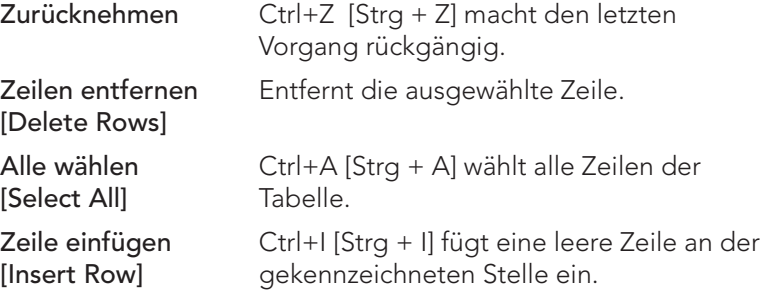

# Werkzeuge [Tools]

Dieselben Funktionen wie die Symbole der Werkzeugleiste, außerdem:

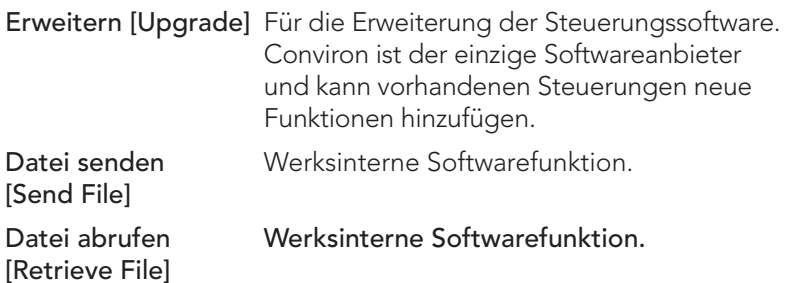

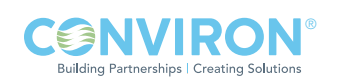

#### Hilfe

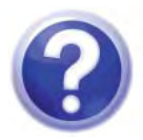

Dieses Symbol öffnet die Bedienungsanleitung der virtuellen Kammer im PDF-Format. Alle Bedienungsanleitungen befinden sich im standardmäßigen Installierungsverzeichnis;

C:\Program Files (x86)\CM\Manuals

# 4.8 Kammerbedienfeld

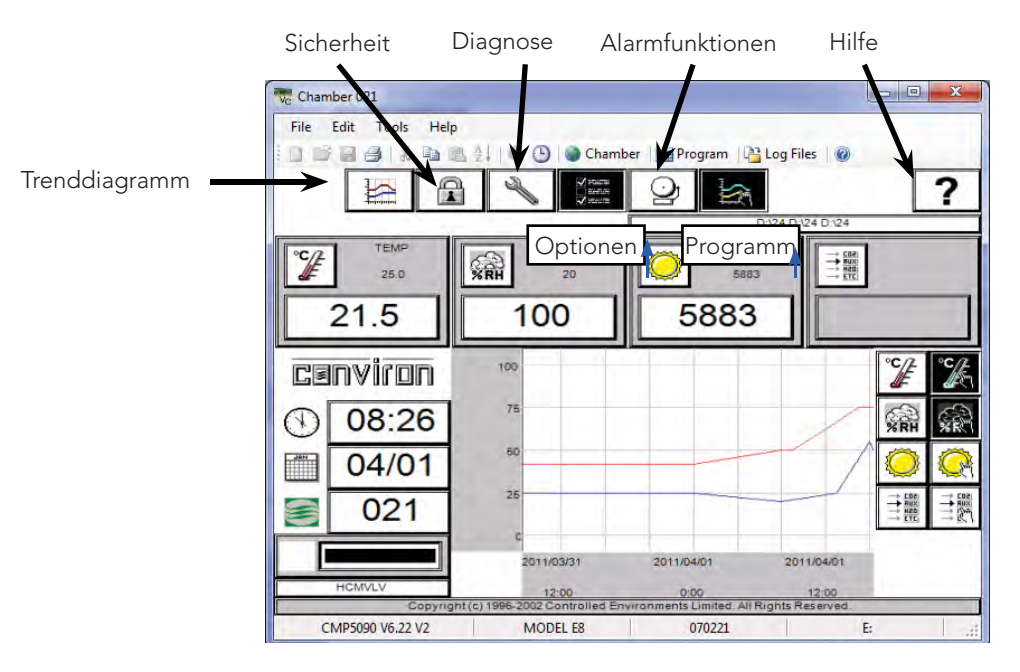

Abbildung 4.20: Virtuelle Kammer

Siehe CMP4030 oder CMP5090 Benutzerhandbuch für ausführliche Einzelheiten zur Funktionsweise und Anwendung der Steuerungssoftware. Alle erwarteten Funktionen der Kammersteuerung sind am Central Management™ mit einem Mausklick anstelle einer Bildschirmberührung verfügbar.

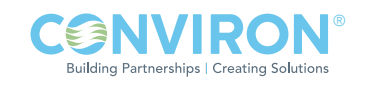

## 4.9 Programm-Editor

Program

Die Auswahl der Programm-Schaltfläche ruft den Programm-Editor auf, siehe Abbildung 4.22: Programm-Editor.

Mit Central ManagementTM können Sie ein Programm schreiben, dieses auf dem Central ManagementTM-System speichern und dann auf irgendeine Kammersteuerung im Netzwerk herunterladen.

In diesem Abschnitt lernen Sie:

- Name und Funktion jedes Bereichs des Programm-Editors verstehen
- Programme mit dem Programm-Editor schreiben
- Ein Programm vom Programm-Editor drucken
- Programme vom Programm-Editor auf eine Kammersteuerung herunterladen
- Programme vom Programm-Editor auf einer Kammersteuerung speichern
- Ein Programm vom Central Management<sup>™</sup> in den Programm-Editor importieren oder exportieren

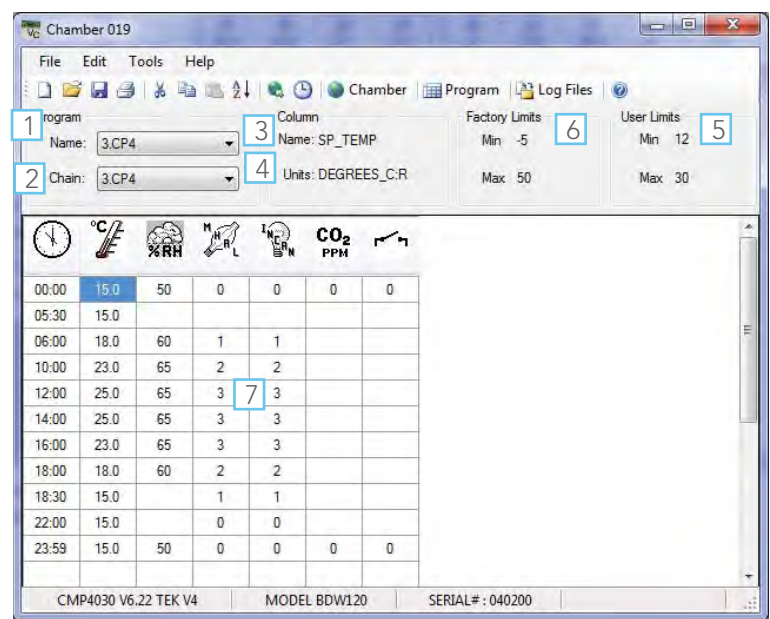

Abbildung 4.21: Programm-Editor

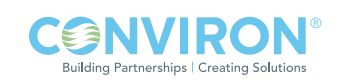

## Bestandteile des Programm-Editors

#### 1. Namenliste [Name]

Die Namenliste führt die Programme auf, die auf der Kammersteuerung gespeichert sind. Der Name des Programms, das derzeit im Programm-Editor geladen ist, wird angezeigt.

#### 2. Kettenliste [Chain]

Die Kettenliste führt die Programme auf, die auf der Kammersteuerung gespeichert sind. Der angezeigte Programmname gehört zu dem Programm, an welches das derzeit im Programm-Editor geladene Programm, gekettet ist.

#### 3. Spalte [Column]

Das Spaltenfeld gibt an, welche Zone derzeit in der Tabelle ausgewählt ist.

#### 4. Einheiten [Units]

Das Einheitenfeld gibt die Maßeinheiten an, die von der aktuellen Zone verwendet werden, wie z. B.: °C für Temperatur.

#### 5. Benutzergrenzen [User Limits]

Das Feld Benutzergrenzen (Betriebsbereich der aktiven Zone) gibt den Betriebsbereich der Kammer für die aktive Zone an.

#### 6. Werksgrenzen [Factory Limits]

Das Feld Werksgrenzen (Alarmgrenzbereich der aktiven Zone) gibt das Einstellungsspektrum der Alarmgrenzen an, die für die aktive Zone gelten. Sie können die Werkseinstellungen nicht ändern.

#### 7. Programmtabelle [Program table]

Die Programmtabelle bzw. Kalkulationstabelle besteht aus einer Reihe von Spalten und Zeilen, in die Sie Ihr Programm eingeben.

## Verwendung des Programm-Editors

#### Programmtabelle löschen

Löschen Sie die Programmtabelle, damit Sie ein neues Programm schreiben können, indem Sie aus dem Dateimenü "Neu [New]" wählen.

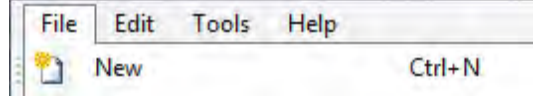

Abbildung 4.22: Neues Programm

Sie können auch das Newlig Symbol auf der

Werkzeugleiste der virtuellen Kammer anklicken oder auf Strg + N [CTRL+N] drücken. Falls die Tabelle Werte enthält, die nicht gespeichert wurden, werden Sie gefragt, ob Sie die Änderungen speichern wollen. Klicken Sie auf "Ja [Yes]", um die Änderungen zu speichern oder auf "Nein [No]", dann gehen die Änderungen verloren. Die Programmtabelle ist nun gelöscht.

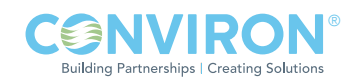

#### Werte eingeben

Sie können einen Wert in die Programmtabelle eingeben, indem Sie eine Zelle auswählen und einen Wert eintippen.

#### Werte aus Zellen entfernen

Um einen Wert aus einer Zelle oder Gruppe von Zellen zu löschen, wählen Sie die Zelle oder Zellengruppe, die Sie löschen wollen, aus. Dann wählen Sie Ausschneiden [Cut] aus dem Bearbeitungsmenü.

Sie können auch das  $\mathbb{R}^3$  Symbol wählen oder auf Strg + X drücken. Die Werte der ausgewählten Zellen werden gelöscht und in die Zwischenablage von Windows kopiert.

#### Werte in Zellen kopieren

Um eine Zelle oder eine Gruppe von Zellen zu kopieren, wählen Sie die Zelle oder Gruppe von Zellen, die Sie kopieren wollen, aus. Dann wählen Sie Kopieren [Copy] aus dem Bearbeitungsmenü.

Sie können auch das Sumbol anklicken oder auf Strg + C [CTRL+C] drücken. Die Werte der ausgewählten Zellen werden in die Zwischenablage von Windows kopiert.

#### Werte in Zellen einfügen

Werte, die Sie ausgeschnitten oder kopiert haben, können Sie in neue Zellen kopieren, indem Sie die Zelle auswählen, in die Sie die Werte einfügen wollen. Wenn Sie eine Gruppe von Zellen einfügen, wählen Sie die erste Zelle (oben, links) der Gruppe aus.

Dann wählen Sie "Einfügen [Paste]" aus dem Bearbeitungsmenü oder klicken das Frang Symbol an oder Drücken auf Strg + V [CTRL+V].

Der zuletzt ausgeschnittene oder kopierte Wert wird in die ausgewählte Zelle oder Zellen eingefügt.

#### Die ganze Tabelle auswählen

Sie können die ganze Programmtabelle auswählen, kopieren und an ein anderes Programm anhängen.

Um die ganze Programmtabelle auszuwählen, wählen Sie "Alle wählen [Select All]" aus dem Bearbeitungsmenü oder

drücken auf Strg + A [CTRL+A]. Die ganze Programmtabelle wird ausgewählt.

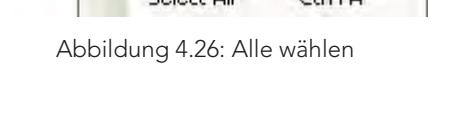

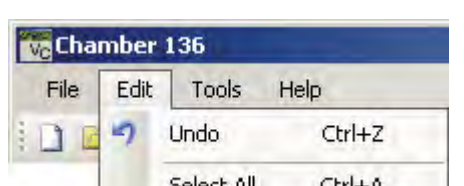

Ctrl+C łe Copy

Abbildung 4.23: Entfernen

 $Ctrl+X$ 

Cut

Ж

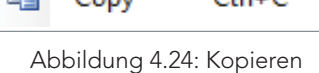

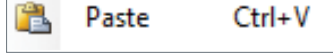

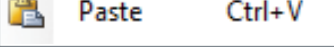

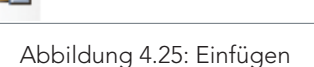

# Eine Zeile einfügen

Um eine Zeile in die Programmtabelle einzufügen, wählen Sie in der Zeile oberhalb der gewünschten Einfügestelle eine Zelle aus.

Wählen Sie aus dem Bearbeitungsmenü "Zeile einfügen [Insert Row]" aus oder

drücken Sie auf Strg + I [CTLR+I]. Unterhalb der ausgewählten Zeile wird eine leere Zeile eingefügt.

# Eine Zeile entfernen

Um eine ganze Zeile zu entfernen, wählen Sie in der Zeile, die Sie entfernen wollen eine Zelle aus.

Dann wählen Sie Entfernen [Delete] aus dem Bearbeitungsmenü.

Die ganze Zeile wird entfernt und die nachfolgenden Zeilen rücken in der Tabelle nach oben.

## Zeilen sortieren

Um Zeilen nach Zeit zu ordnen:

Wählen Sie aus dem Bearbeitungsmenü "Sortieren [Sort]" aus, oder

klicken Sie auf das  $\frac{A}{2}$ , Symbol. Die Programmzeilen werden in chronologischer Reihenfolge geordnet.

## Bearbeitung zurücknehmen

Sie können eine Bearbeitung rückgängig machen und die vorherigen Werte der Zelle wiederherstellen:

Wählen Sie "Zurücknehmen [Undo]" aus dem Bearbeitungsmenü, oder

drücken Sie auf Strg + Z [CTRL+Z]. Die Werte werden in den betroffenen Zellen wieder hergestellt.

## Ein Programm auf einer Kammersteuerung speichern

Nachdem ein Programm im Programm-Editor geschrieben oder bearbeitet wurde, muss es einen Namen erhalten, bevor es gespeichert werden kann. Auch müssen Sie es auf der Kammersteuerung speichern, bevor Sie es laden und ausführen können.

Ein (gerade bearbeitetes) Programm mit vorhandenem Namen speichern:

Wählen Sie "Speichern [Save]" aus dem Dateimenü, oder [

klicken Sie auf das **Frank Symbol oder drücken Sie auf Strg + S [CTRL+S**]. Das Programm wird sofort gespeichert.

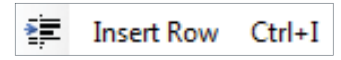

Abbildung 4.27: Zeile einfügen

Abbildung 4.28: Zeilen entfernen

Delete Row(s)

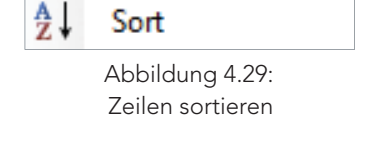

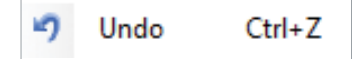

Abbildung 4.30: Zurücknehmen

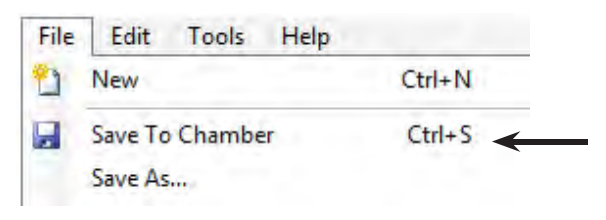

Abbildung 4.31: Auf der Kammer speichern

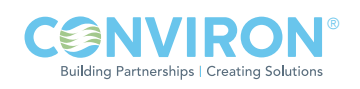

Ein unbenanntes (neu erstelltes) Programm speichern:

Wählen Sie aus dem Dateimenü "Speichern unter [Save as]" aus, siehe Abbildung 4.32: Auf der Kammer speichern, oder

klicken Sie das **Symbol an.** 

Das Dialogfenster "Speichern unter [Save as]" erscheint.

Geben Sie eine numerische Programmnummer mit maximal 8 Zeichen in das Textfeld ein. Wählen Sie "OK". Das Programm wird unter dem soeben zugewiesenen Namen auf der Kammersteuerung gespeichert.

## Ein Programm auf Central Management™ speichern

Ein im Programm-Editor geschriebenes Programm Central Management<sup>™</sup> speichern:

Wählen Sie aus dem Dateimenü "Programm exportieren [Export Program]" aus, siehe Abbildung 4.32: Programm exportieren.

Der Dialog "Programm exportieren [Export Program]" erscheint. Geben Sie einen Namen von bis zu 8 Zeichen in das Textfeld Dateiname [File Name] ein, siehe Abbildung 4.33: Dialog Programm exportieren.

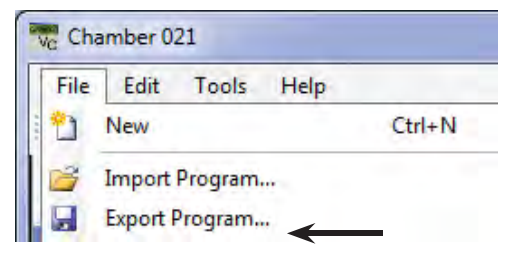

Abbildung 4.32: Programm exportieren

#### Oder,

falls Sie das Programm unter einem bestehenden Dateinamen speichern wollen, wählen Sie den gewünschten Namen aus der Dateinamenliste aus.

Falls Sie Ihre Datei in einem anderen Verzeichnis oder Laufwerk speichern wollen, wählen Sie den neuen Pfad aus der Verzeichnis- oder Laufwerkliste aus.

Wählen Sie OK.

Das Programm wird im Central Management™ gespeichert. Im Central Management™ gespeicherte Programme haben die Dateiendung 'pgm' und sind in Textform. Sie können in Excel oder einem Text-Editor geöffnet und bearbeitet werden.

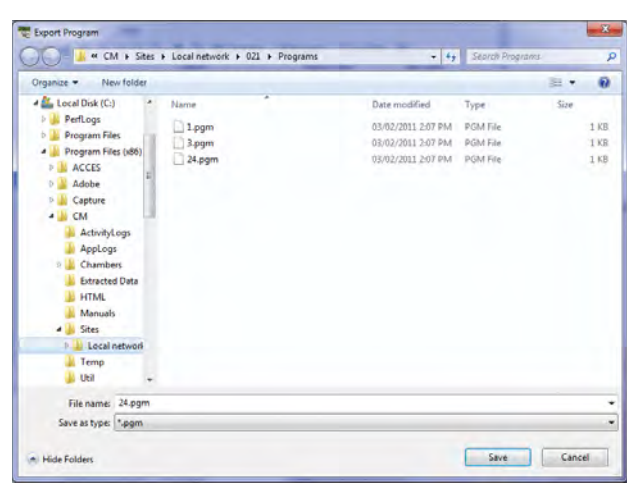

Abbildung 4.33: Programmdialog exportieren

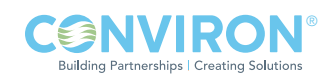

## Ein Programm auf den Programmbildschirm der Kammersteuerung laden

Bevor Sie ein Kammerprogramm ausführen können, müssen Sie das Programm auf den Programmbildschirm der Kammersteuerung laden. Sie können ein Kammerprogramm nicht vom Programm-Editor aus ausführen. Überprüfen Sie, bevor Sie das Programm laden, dass Sie das Programm, wie in vorstehendem Abschnitt beschrieben, auf der Steuerung gespeichert haben.

Dann wählen Sie aus dem Dateimenü "Aktuelles Programm auf Kammer laden [Load Current Program to Chamber]" aus, oder

klicken Sie das Symbol an.

Das Programm wird auf den Programmbildschirm der Kammersteuerung geladen. Gehen Sie zum Kammerbedienfeld, dann zum Tabellenkalkulationsprogramm [Program Spreadsheet[, um das Programm auszuführen.

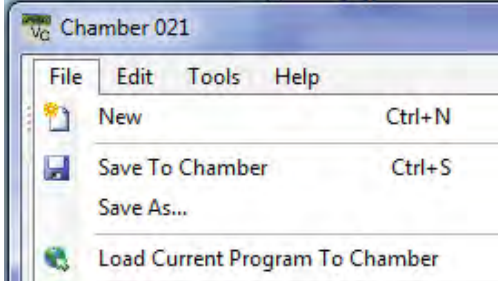

Abbildung 4.34: Auf Kammer laden

## Ein auf dem Central Management™-System gespeichertes Programm öffnen

Ein Programm öffnen, das auf dem Central Management™-System gespeichert ist:

Wählen Sie aus dem Dateimenü "Programm importieren [Import Program]" aus, siehe Abbildung 4.35: Programm importieren.

Der Dialog "Programm importieren [Import Program]" erscheint, siehe Abbildung 4.37: Programmdialog importieren. Wählen Sie aus der Dateinamenliste die Datei aus, die Sie öffnen wollen. Falls

Sie die gewünschte Datei nicht sehen, wählen Sie ein neues Verzeichnis oder Laufwerk aus der Verzeichnis- oder Laufwerkliste aus.

Programme, die auf dem Central Management™-System gespeichert sind, weisen eine Programmdateiendung auf.

Finden Sie die gewünschte Datei, wählen Sie diese aus und klicken Sie auf "Öffnen [Open]".

Das ausgewählte Programm erscheint im Programm-Editor.

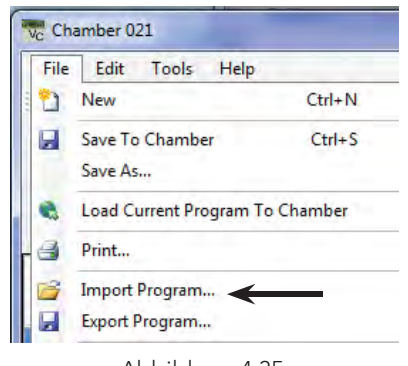

Abbildung 4.35: Programm importieren

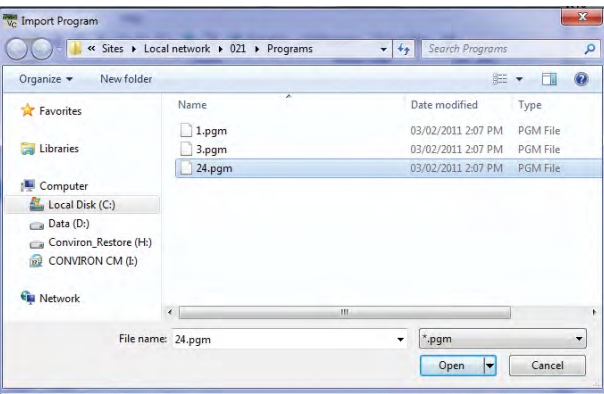

Abbildung 4.36: Programmdialog importieren

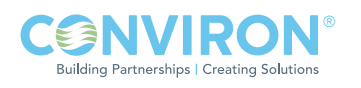
## 4.10 Ein Programm drucken

Sie können eine Kopie des derzeit im Programm-Editor geladenen Programms ausdrucken:

Wählen Sie aus dem Dateimenü "Drucken [Print]" aus, oder

klicken Sie das  $\equiv$  Symbol an.

Das Central Management™-System druckt die Programm-Editor-Tabelle.

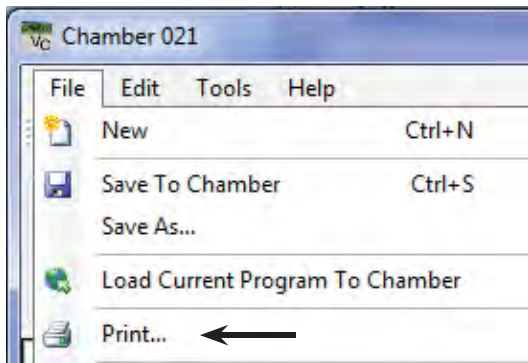

Abbildung 4.37: Programm drucken

## 4.11 Protokolldateien

Wenn die Kammer mit einem zusätzlichem Protokollspeicher ausgestattet ist, kann die virtuelle Kammer auf Alarm- und Datenprotokolle zugreifen, sie herunterladen und zur Ansicht bereitstellen.. Die Statusleiste der virtuellen Kammer zeigt an, ob ein Speicherlaufwerk auf einer Kammer installiert ist, siehe Abbildung 4.38: Kammerstatusleiste

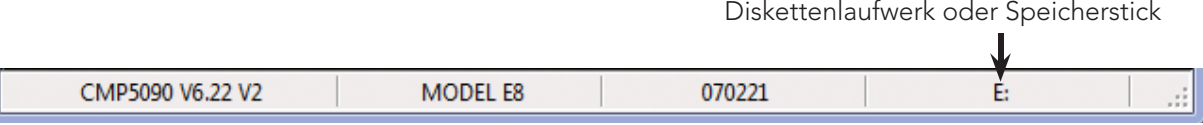

Abbildung 4.38: Kammerstatusleiste

Sie können auf die Protokolldateien auf der Steuerung zugreifen, indem Sie die Tag Files Taste auf der Werkzeugleiste der virtuellen Kammer wählen.

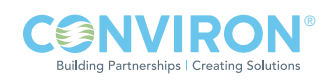

#### Synchronisieren

Dateien müssen von der Kammersteuerung heruntergeladen werden, damit man mit ihnen arbeiten kann. Dies nennt man synchronisieren.

Wählen Sie aus der Liste "Sync Dateien [Sync Files]" die Anzahl der Tage aus, für die Sie Daten von der Kammer auf das Central Management™ synchronisieren wollen, siehe Abbildung 4.39: Sync-Dauer auswählen.

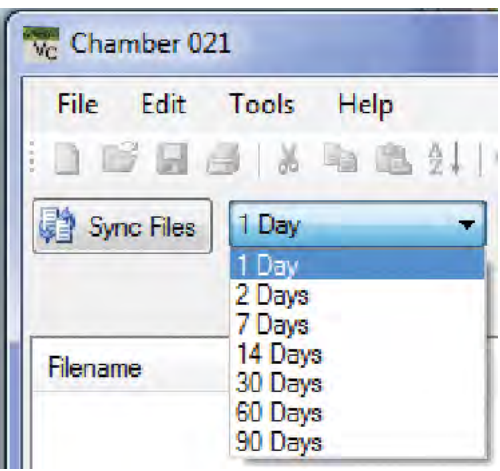

Abbildung 4.39: Sync-Dauer auswählen

Klicken Sie die Taste **an Sync Files** an und die virtuelle Kammer wird die Dateien von der Kammersteuerung abrufen. Falls eine Datei nicht existiert, wird nicht heruntergeladen.

| File<br>Edit                 | Tools<br>Help                       |                                                            |                |      |            |         |               |
|------------------------------|-------------------------------------|------------------------------------------------------------|----------------|------|------------|---------|---------------|
|                              | M.                                  | <b>Example 1 (B)</b> O Chamber   Program   P Log Files   © |                |      |            |         |               |
| Cancel                       | 90 Days<br>$\overline{\phantom{a}}$ |                                                            |                |      |            |         |               |
| Scanning for files           |                                     |                                                            |                |      |            |         |               |
| Filename                     | <b>Date</b>                         | LCSDATE                                                    | <b>LCSTIME</b> | TEMP | <b>HUM</b> | SP TEMP | <b>FLUOR1</b> |
|                              |                                     | 2007/11/09                                                 | 00:15:04       | 21.5 | 19.8       | 18      | ٥             |
| <b>Log Files</b>             |                                     | 2007/11/09                                                 | 00:16:34       | 21.6 | 19.8       | 18      | 0             |
| 07312136.log                 | 11/08/2007                          | 2007/11/09                                                 | 00:18:04       | 21.6 | 19.7       | 18      | 0             |
| 07313136.log                 | 11/09/2007                          | 2007/11/09                                                 | 00:19:34       | 21.7 | 19.6       | 18      | 0             |
| 07314136.log                 | 11/10/2007                          | 2007/11/09                                                 | 00:21:04       | 21.7 | 19.6       | 18      | Ű             |
| 07315136.log<br>07316136.log | 11/11/2007<br>11/12/2007            | 2007/11/09                                                 | 00:22:34       | 21.7 | 19.7       | 18      | ٥             |
|                              |                                     | 2007/11/09                                                 | 00:24:04       | 21.7 | 19.7       | 18      | o             |
| <b>Alarm Files</b>           |                                     | 2007/11/09                                                 | 00:25:34       | 21.7 | 19.7       | 18      | 0             |
| 4 07313136.ale               | 11/09/2007                          | 2007/11/09                                                 | 00:27:04       | 21.7 | 19.7       | 18      | $\theta$      |
| +07314136 ale                | 11/10/2007                          | 2007/11/09                                                 | 00:28:34       | 21.8 | 19.7       | 18      | Ũ             |
| 4 07315136.ale               | 11/11/2007                          | 2007/11/09                                                 | 00:30:04       | 21.8 | 19.6       | 18      | û             |
| +07316136.ale                | 11/12/2007                          | 2007/11/09                                                 | 00:31:34       | 21.8 | 19.7       | 18      | Ü.            |
| + 07317136.ale               | 11/13/2007                          | 2007/11/09                                                 | 00:33:04       | 21.8 | 19.7       | 18      | 0             |
|                              |                                     | 2007/11/09                                                 | 00:34:34       | 21.8 | 19.8       | 18      | 0             |
|                              |                                     | 2007/11/09                                                 | 00:36:04       | 21.8 | 19.8       | 18      | 0             |

Abbildung 4.40: Dateisynchronisierungsverlauf

Eine Fortschrittsanzeige und Dateiliste zeigen den Verlauf des Dateidownloads an, siehe Abbildung 4.40: Dateisynchronisierungsverlauf.

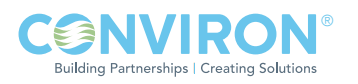

## Dateispeicherorte

Das Central Management™-System speichert die, von der virtuellen Kammer aufgerufenen Dateien auf der lokalen Festplatte unter

C:\Program Files (x86)\CM/Sites

"Lokales Netzwerk [Local Network]" ist der standardmäßige Site-Name unter den Site-Verzeichnissen.

Unter dem "Lokalen Netzwerk" erstellt die virtuelle Kammer (nach Bedarf) automatisch Verzeichnisse für Kammernummern, Alarmprotokolle, Datenprotokolle und Programme. Alle Dateien sind in Textform und lesbar, mit Ausnahme der.CP4 Programmdateien. Diese Steuerungsdateien sind Rohdatendateien und PGM-Dateien sind die lesbaren Versionen.

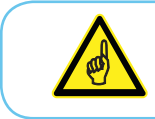

Bearbeiten Sie keine CP4-Dateien!

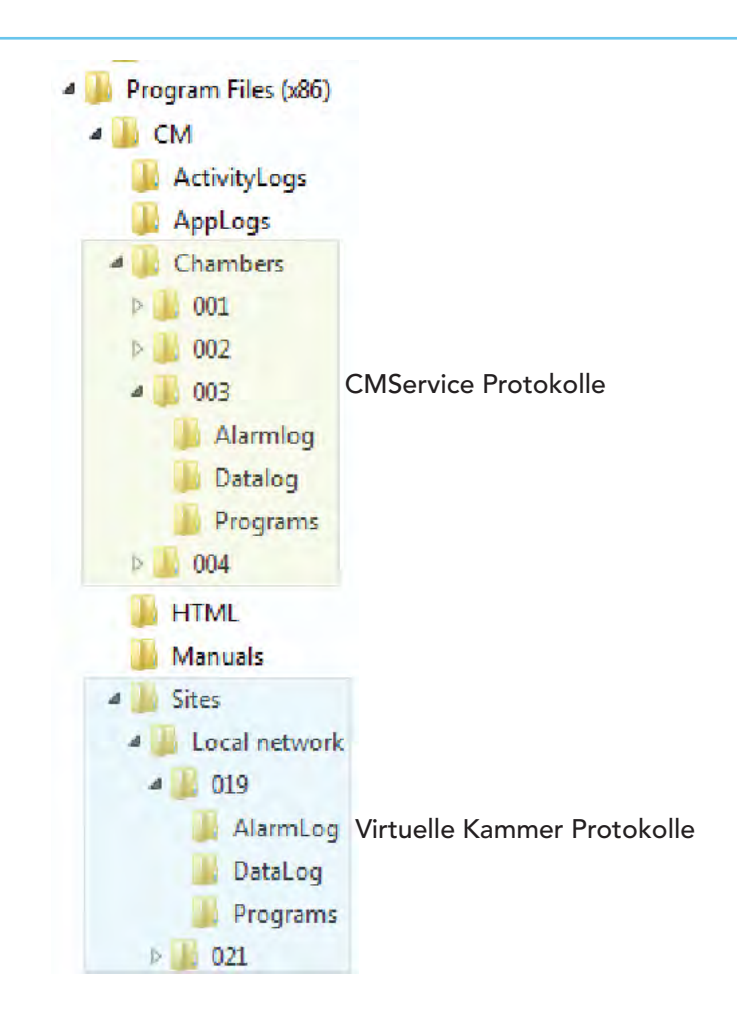

Abbildung 4.41: Dateispeicherorte

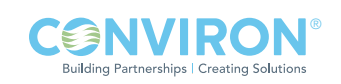

## Anzeige

Nachdem die Protokolldateien abgerufen sind, wählen Sie im linken Bereich einen Dateinamen, der Inhalt wird dann im rechten Bereich angezeigt, siehe Abbildung 4.43: Protokolldateiansicht. Man kann die Datenansicht scrollen, sortieren und kopieren. Falls für eine ausgewählte Datei keine Daten im rechten Bereich angezeigt werden, ist das Speichermedium wahrscheinlich voll und muss gelöscht werden.

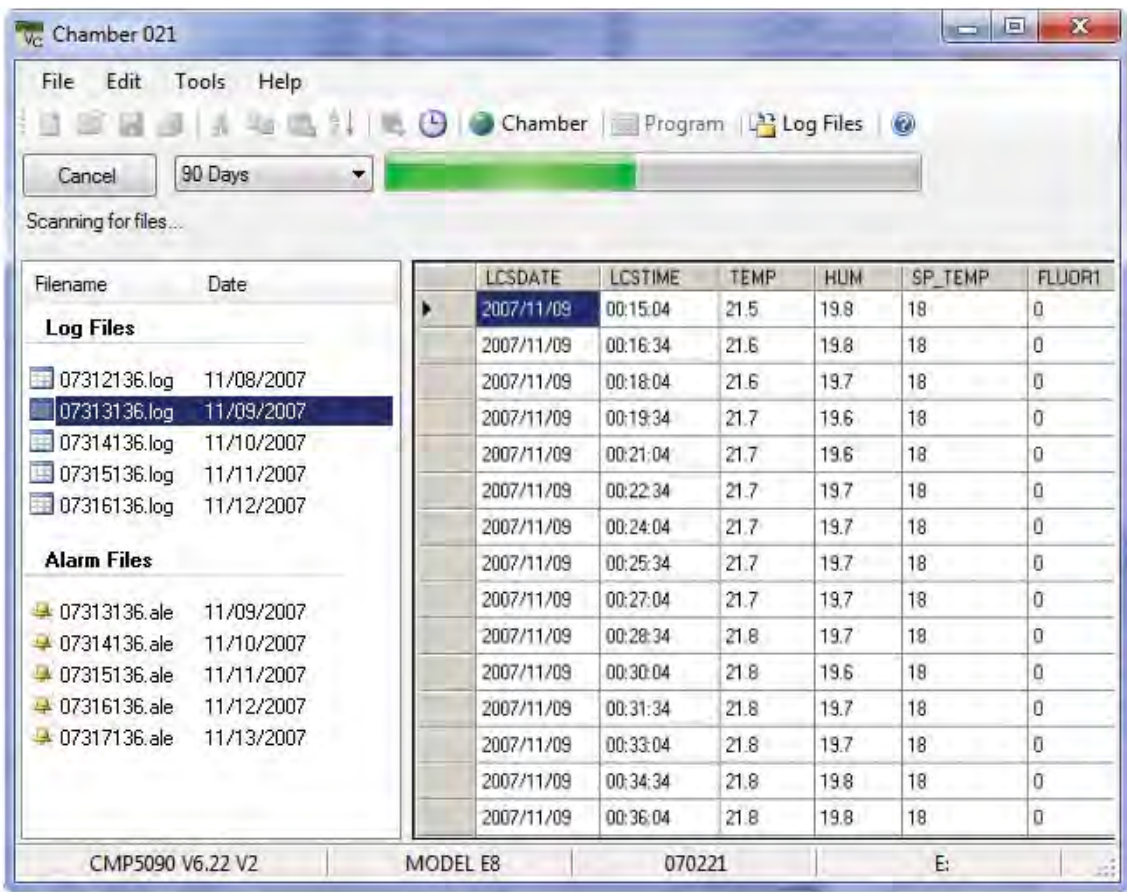

Abbildung 4.42: Protokolldateiansicht

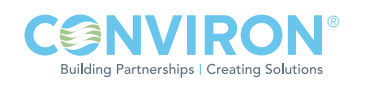

# 4.12 Softwareerweiterungen für CMP4000 und CMP5000

Conviron kann Erweiterungen für die Kammersteuerungssoftware anbieten, die den Betrieb der Kammer verbessern, neue Funktionen hinzufügen und die Art und Weise der Alarmfunktionen ändern. Einzelheiten erhalten Sie vom Kundenservice.

## Diskettenlaufwerk im Vergleich zu Speicherstick im Vergleich zu Festplatte

Abhängig von den physikalischen Eigenschaften, Alter und Version der Hardware und Software unterscheiden sich die Funktionen der CMP-Steuerung. Conviron unterhält detaillierte Informationen, auf die mithilfe der Seriennummer der Kammer leicht zugegriffen werden. Die derzeitigen Funktionen sowie die Erweiterungsmöglichkeiten können festgestellt werden, wenn Sie diese Information bei einer Erweiterungsanfrage angeben.

## Paket vorbereiten

Conviron stellt das Software-Erweiterungspaket entweder auf Diskette, Speicherstick oder in einer elektronisch übertragenen ZIP-Datei (E-Mail oder Conviron FTP-Site) zur Verfügung. Es ist am besten, das Erweiterungspaket für die Installierung durch das Central Management™ oder die virtuelle Kammer zu entpacken und auf die lokale Festplatte zu kopieren. Wenn Sie Kammer 3 erweitern, speichern Sie das Erweiterungspaket logischerweise in einem Verzeichnis innerhalb der Dateistruktur von Kammer 3, siehe Abbildung 4.43: Kammerverzeichnis.

## Anmeldung

Wenn Sie ein Central Management™-System haben, wählen Sie die Kammernummer, klicken mit der rechten Maustaste auf das Kammer-Vorschaubild und wählen "Virtuelle Kammer [Virtual Chamber]", siehe Abbildung 4.44: Virtuelle Kammer - Anmeldung.

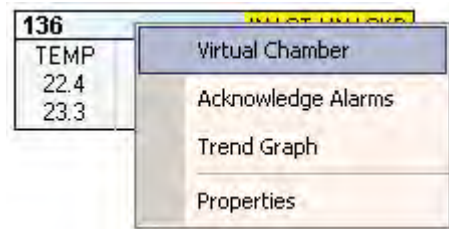

Abbildung 4.44: Virtuelle Kammer - Anmeldung

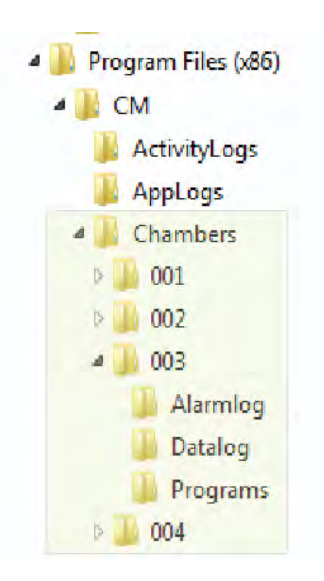

Abbildung 4.43: Kammerverzeichnis

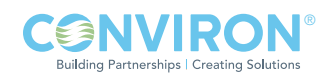

## Sicherheit

Für die "Softwareerweiterungsfunktion" wird mindestens Sicherheitsstufe 40 benötigt. Diese schützt die Kammersteuerung vor versehentlicher Korruption durch unberechtigte Personen. Nachdem Sie sich bei der Kammer angemeldet haben, wählen Sie aus dem Dateimenü der Kammer "Anmelden [Login]" aus.

Geben Sie einen Benutzernamen und ein Kennwort der Sicherheitsstufe 40 ein.

Für Zugriffsinformation wenden Sie sich an Ihren Administrator oder Conviron, siehe Abbildung 4.45: Sicherheitsdialog.

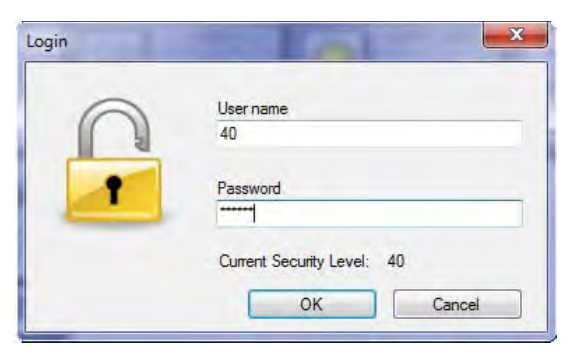

Abbildung 4.45: Sicherheitsdialog

#### Erweiterung suchen

Als nächstes wählen Sie aus dem Extras-Menü [Tools menu] Erweitern [Upgrade] aus, siehe Abbildung 4.46: Extras erweitern. Der Erweiterungsdialog öffnet sich, siehe Abbildung 4.47: Erweiterungsdialog. Wählen Sie "Durchsuchen [Browse]" und navigieren Sie zum Verzeichnis: C:\Program Files (x86)\CM\Chambers\003\Update

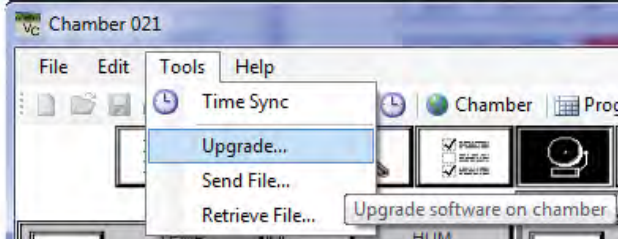

Abbildung 4.46: Extras - Erweitern

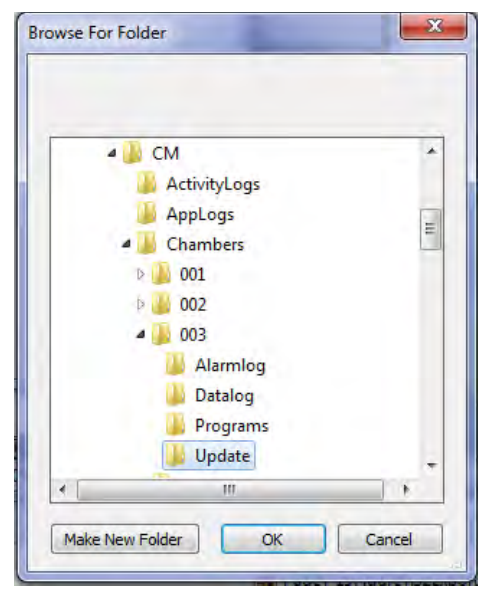

Abbildung 4.47: Erweiterungsdialog

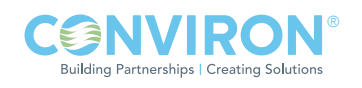

#### Seriennummer

Alle Conviron-Produkte sind mit einer Seriennummer gekennzeichnet und Erweiterungen müssen mit der Seriennummer übereinstimmen!

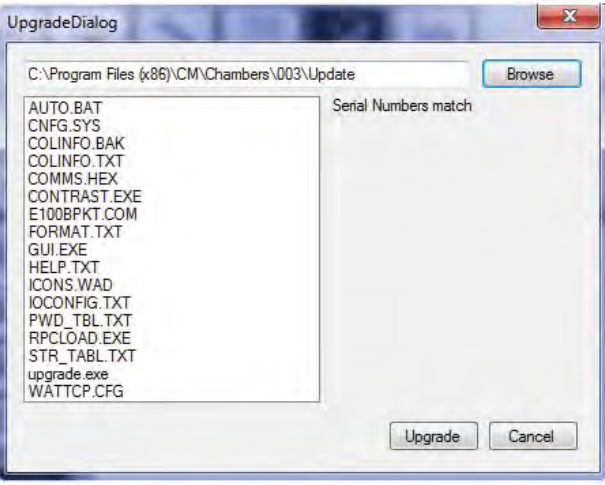

Abbildung 4.48: Erweiterungsdialog Seriennummerübereinstimmung

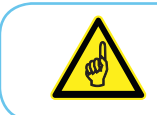

 Wenn Sie die Meldung "STIMMEN NICHT ÜBEREIN [DO NOT MATCH]" sehen, fahren Sie nicht fort. BRECHEN Sie den Vorgang AB und wenden Sie sich an den Conviron Kundenservice für Unterstützung.

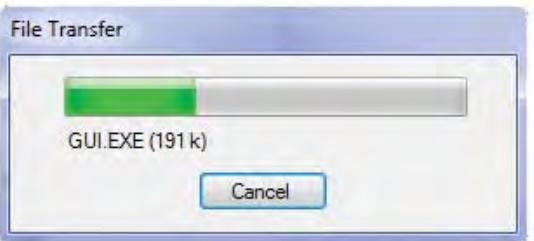

Abbildung 4.49: Erweiterungsverlauf

Nachdem Sie überprüft haben, dass die Seriennummern übereinstimmen, wählen Sie "Erweitern [Upgrade]". Der Dateiübertragungsdialog für die Erweiterung zeigt den Verlauf des Erweiterungsverfahren an.

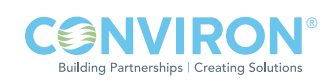

#### Neustart

Nachdem alle Dateien auf die Kammersteuerung übertragen sind, erscheint der Dialog "Neustart? [Reboot?]". Die Kammersteuerung muss gestartet werden, damit die Änderungen wirksam werden. Wählen Sie "Ja [Yes]".

Außerdem muss die Stromzufuhr zur Kammersteuerung ausgeschaltet und nach 10 Sekunden wieder eingeschaltet werden.

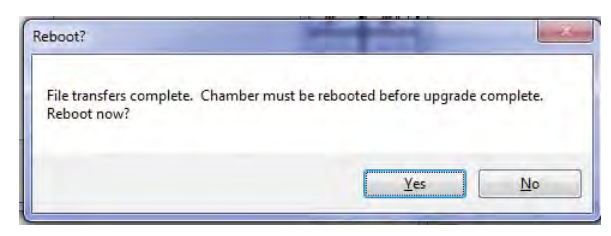

Abbildung 4.50: Erweiterung beendet

Die Steuerung sollte wieder starten und in ein bis zwei Minuten den Statusbildschirm anzeigen. Sollte dies nicht der Fall sein, schalten Sie die Energiezufuhr noch einmal ab und wieder ein und befolgen das empfohlene Anlaufverfahren für CMP-Steuerungen. Sie finden dieses im CMP4030 – CMP5090 Benutzerhandbuch oder dem Conviron Softwareerweiterungsleitfaden CMP4030 Version 6.00 - 6.20.

## 4.13 Verwendung der Fernsteuerung - CMP6050

#### Einführung

Die CMP6050 ist Convirons höchstentwickeltes Steuerungssystem. Die CMP6050 wird im Werk auf Ihre Kammerspezifizierungen konfiguriert und bietet eine große Auswahl an Einrichtungs-, Steuer- und Alarmfunktionen, um die Konfiguration auf Ihre speziellen Bedürfnisse anzupassen. Außerdem ermöglicht die Skalierbarkeit der CMP6050 zusätzliche Eingabe/Ausgabeports, falls Ihr Forschungsprojekt zusätzliche Sensoren benötigt.

> Benutzer des Central Management™-System müssen sich bewusst sein, dass alle Änderungen, die sie vornehmen, den elektrischen und/oder mechanischen Betrieb der Kammer(n) an einer Stelle beeinflussen, die sie nicht visuell überwachen und/ oder an der sie physisch nicht anwesend sind.

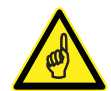

Der Fernbetrieb der Kammer, während sich andere Personen in der Kammer aufhalten oder diese warten, KANN GEFÄHRLICH SEIN UND KÖRPERVERLETZUNGEN des Servicepersonals und anderer anwesender Personen ZUR FOLGE HABEN. Folglich darf die Beeinflussung der Parameter über das CM nur dann ausgeführt werden, wenn die Benutzer entsprechende Sicherheitsmaßnahmen ergriffen haben, dazu gehört einwandfrei festzustellen, dass sich KEINE ANDEREN PERSONEN in der Kammer befinden oder diese warten, während die CM-Software benutzt wird.

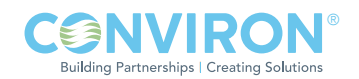

## Fernsteuerungsbetrieb

Das Fernsteuerungshauptmenü zeigt alle Softwarefunktionen, siehe Abbildung 4.51: Fernsteuerungshauptmenü.

|                            |                | <b>Remote Control</b>    |                          | Ξ<br>$\overline{\phantom{a}}$ | ×       |
|----------------------------|----------------|--------------------------|--------------------------|-------------------------------|---------|
| Main Menu                  |                |                          |                          |                               | $\odot$ |
| Download<br>Upload         | Start<br>Stop  | Delete<br>Edit<br>Create | Delete<br>Edit<br>Create |                               |         |
| <b>Configuration Files</b> | Chamber Status | Programs                 | Schedule                 | Ramp/Step<br>Time Sync        |         |

Abbildung 4.51: Fernsteuerungshauptmenü

Mit der Fernsteuerung kann der Benutzer:

- Eine Verbindung zu Ihrer Kammer herstellen
- Die Kammerkonfiguration herunterladen (speichern) oder hochladen (abrufen)
- Einen Ablaufplan der Kammer starten oder anhalten
- Programme und Ablaufpläne erstellen / bearbeiten / entfernen
- Zeitsynchronisierung durchführen
- Den Rampen- und Schrittbetrieb der Kammer modifizieren

#### Kammerkommunikation

#### Adressierung

TCP/IP

Alle Kammereinstellungen werden im Optionenbildschirm der CMP6050 vorgenommen.

#### SNMP

Port 161 ist der standardmäßige SNMP-Port. Dieser Port kann nicht geändert werden.

#### **Fernzugriff**

#### Firewall

Die Firewall-Software von Windows™ oder einem anderen Hersteller muss den SNMP-Port (161) von der Kammer zum Central Management™ und / oder zu der Fernsteuerungssoftware passieren lassen.

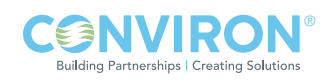

#### Kammerinformation

Wenn eine Verbindung mit einer Kammer hergestellt ist, wird die Kammerinformation in der Statusleiste der Fernsteuerung angezeigt.

Es werden Verbindungsstatus, Seriennummer der Kammer, Version der Steuerung und Version der Fernsteuerungssoftware angezeigt. Zugriff auf die CMP6050-Steuerung erfolgt über das Central Management<sup>™</sup>.

Connected | Serial Number: 123456 | Controller Version: Bios: 4.3 Boot: 4.03 SW: 2.1 | Remote Control Version: 1.3.0.3

# Verbindung mit Kammern herstellen

Die Verbindung mit einer Kammer wird normalerweise hergestellt, indem Sie das Kammer-Vorschaubild im Central ManagementTM-Statusfenster anklicken und aus dem Menü "Virtuelle Kammer [Virtual Chamber]" auswählen.

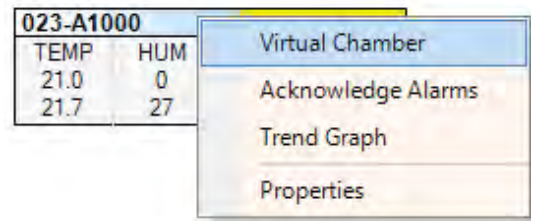

Nachdem Sie mit einer Kammer verbunden sind, erscheint das Fernsteuerungshauptmenü auf dem Bildschirm, siehe Abbildung 4.52: Fernsteuerungshauptmenü.

|                            |                       |                | Remote Control |                          |                  | $\overline{a}$<br>$\overline{}$ |
|----------------------------|-----------------------|----------------|----------------|--------------------------|------------------|---------------------------------|
| Main Menu                  |                       |                |                |                          |                  | $\odot$                         |
|                            |                       |                |                |                          |                  |                                 |
| Upload<br>Download         | Start.<br>Stop        | Edit<br>Create | Delete         | Delete<br>Edit<br>Create |                  |                                 |
| <b>Configuration Files</b> | <b>Chamber Status</b> | Programs       |                | Schedule                 | <b>Time Sync</b> | Ramp/Step                       |

Abbildung 4.52: Fernsteuerungshauptmenü

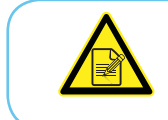

 Während einer Fernsteuerungssitzung ist der Touchscreen der Kammer für die lokale Benutzung gesperrt. Damit wird sichergestellt, dass nur ein einziger Benutzer auf eine Kammer zugreifen kann.

#### Verbindung trennen

Klicken Sie das Symbol **X** "Beenden [Exit]" an, um die aktive Verbindung zu trennen. Falls Sie vergessen haben, dass Sie mit einer Kammer verbunden sind, nimmt die Fernsteuerungssoftware die Inaktivität wahr und bricht die Verbindung nach 15 Minuten ab. Einige Sekunden nach Beendigung des Fernsteuerungsbetriebs wird die Touchscreen-Sperre der Kammersteuerung aufgehoben.

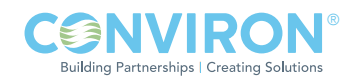

## Konfigurationsdateien

Konfigurationsdateien umfassen alle Kammerprogramme und Ablaufplaninformationen, die für den Betrieb der Kammer notwendig sind.

#### Hochladen

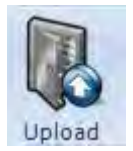

Klicken Sie das Symbol "Hochladen [Upload]" an. Hochladen fordert Sie auf, zuvor gespeicherte Konfigurationsdateien vom lokalen PC an die verbundene Kammer zu senden.

#### Herunterladen

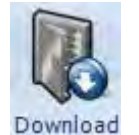

 Klicken Sie das Symbol "Herunterladen [Download]" an. Herunterladen ruft Konfigurationsdateien von der verbundenen Kammer ab und speichert sie auf dem lokalen PC. Das standardmäßige Speicherverzeichnis ist "Meine Dokumente [My Documents]". Dies kann jedoch geändert werden.

#### Kammerstatus

#### Starten und Anhalten

Nachdem Sie mit einer Kammer verbunden sind, können Sie den Status des Ablaufplans (und der Kammer) über den Zustand der "Start"- und "Stopp"-Symbole beobachten.

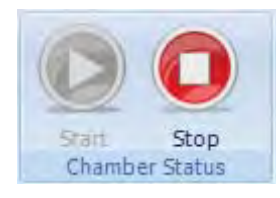

Wenn die Kammer in Betrieb ist, leuchtet das "Stopp"-Symbol.

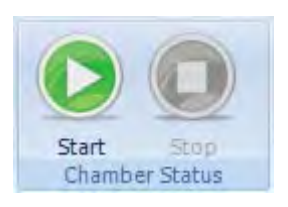

Wenn die Kammer stillsteht, leuchtet das "Start"-Symbol.

 Wenn Sie das "Start"-Symbol wählen, werden Sie aufgefordert ein Programm, das ausgeführt werden soll, aus dem Ablaufplan zu wählen.

## Programmierung

#### Ein Programm erstellen

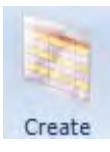

Wählen Sie das Symbol "ERSTELLEN [CREATE]", um die Programmerstellung zu beginnen. Die nächste unbenutzte Programmnummer wird verfügbar.

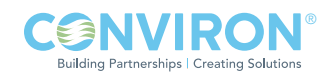

Klicken Sie auf "AUSWÄHLEN [SELECT]", um die Wahl anzunehmen oder wählen Sie mit dem Rädchen eine andere Nummer aus. Nur nicht benutzte Programm-IDs werden angezeigt, siehe Abbildung 4.53: Programmauswahl.

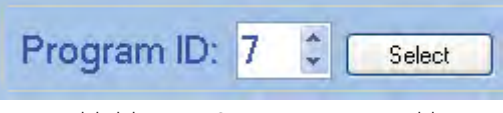

Abbildung 4.53: Programmauswahl

Das Tabellenkalkulationsprogramm wird aktiviert. Fügen Sie mithilfe der Werkzeuge des Tabellenkalkulationsprogramms Zeitleisten ein, die Ihren Bedürfnissen entsprechen. Eine schrittweise Anleitung für das Bearbeiten eines Programms folgt in Abschnitt "Ein Programm bearbeiten".

| $\odot$ hh:mm | °C  | 96RH | <b>LIMOL</b> | Level | <b>PPM</b> | ALX1     | $\sim$ Aux 2 | $-.$ ALIX 3 | $-$ Aux 4 |
|---------------|-----|------|--------------|-------|------------|----------|--------------|-------------|-----------|
| 00:00         | 4.0 | 000  | 0000         | 0     | 0000       | $\Omega$ | 0            |             |           |
| 00:00         | 4.0 | 000  | 0000         | 0     | 0000       | n        | n            |             |           |

Abbildung 4.54: Programm Kalkulationstabelle

#### Werkzeuge des Programms Kalkulationstabelle

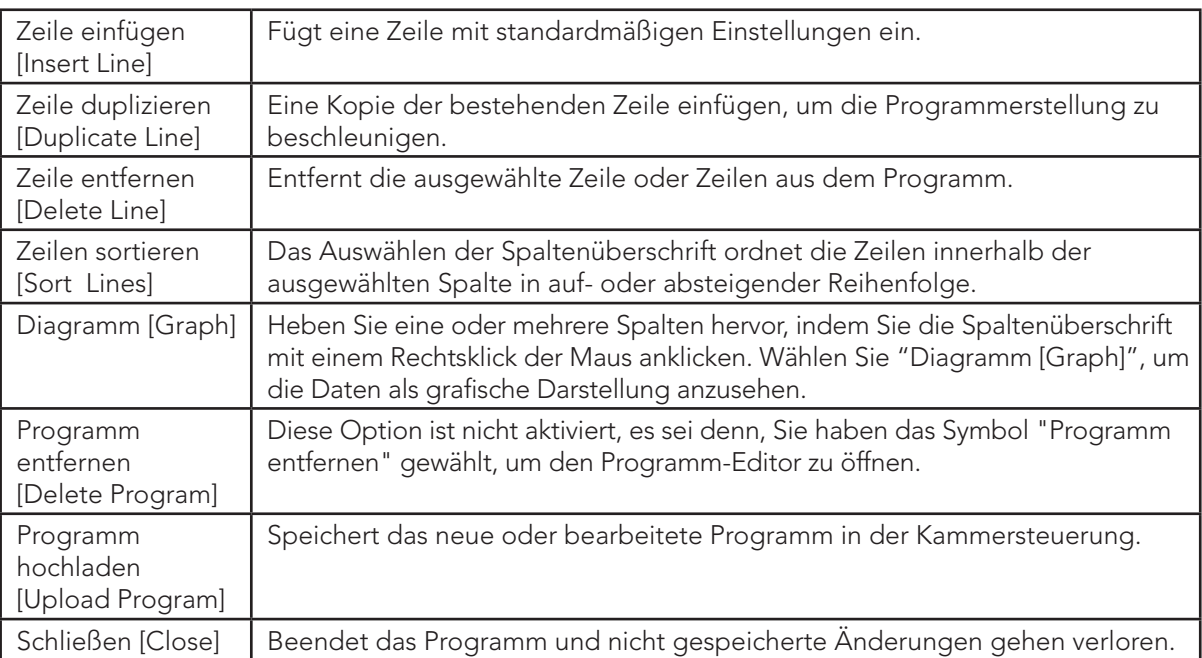

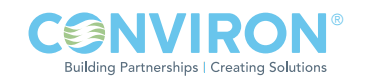

## Ein Programm bearbeiten

- 1. Wählen Sie das Symbol "Bearbeiten [Edit]", um die Programmbearbeitung zu beginnen.
- 2. Klicken Sie auf "Auswählen [Select]", um die Wahl anzunehmen oder wählen Sie mit dem Rädchen eine andere Nummer aus. Nur verwendete Programm-IDs werden angezeigt.

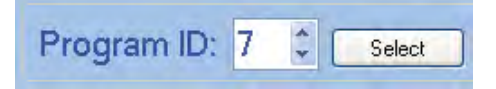

- 3. Die Werkzeugleiste des Tabellenkalkulationsprogramms wird aktiviert.
- 4. Zeile einfügen [Insert Line] Fügt eine Zeile mit standardmäßigen Einstellungen ein.
- 5. Zeilen sortieren [Sort Lines] Das Auswählen der Spaltenüberschrift ordnet die Zeilen hinsichtlich der ausgewählten Spalte in auf- oder absteigender Reihenfolge.
- 6. Diagramm [Graph] Programmierte Parameter können einfach überprüft werden, indem Sie eine oder mehrere Spalten mit einem Rechtsklick der Maus hervorheben. Die Spaltenüberschrift zeigt die Auswahl durch eine Farbenänderung an. Wählen Sie **Graph die Mansten** um die Daten als grafische Darstellung anzusehen.

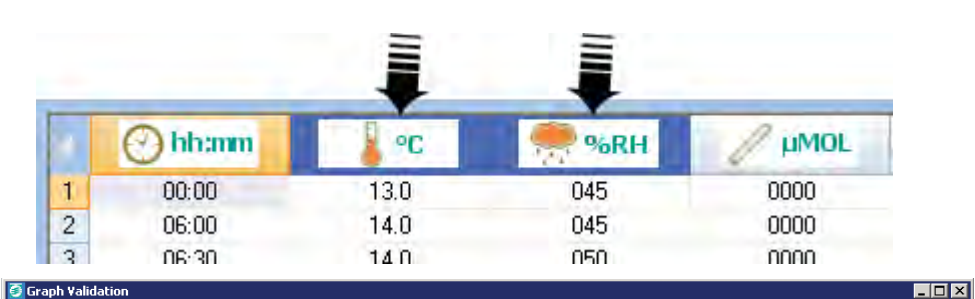

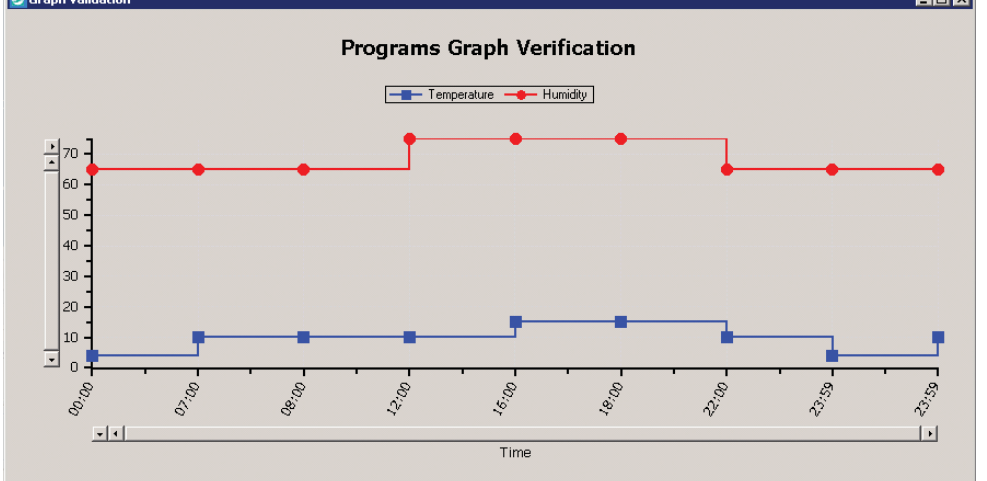

Abbildung 4.55: Programmverifikation

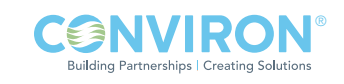

- 7. Programm hochladen [Upload Program] Wählen Sie diese Taste, um das aktuelle Tabellenkalkulationsprogramm auf der Kammer zu speichern. Wählen Sie "Schließen [Close]", um die Sitzung zu beenden. Sie verlieren dann das Programm oder nicht gespeicherte Änderungen.
- 8. Als letzter Schritt für die Programmausführung muss das Programm einem Ablaufplan hinzugefügt werden. Siehe Abschnitt Einen Ablaufplan erstellen / bearbeiten für ausführliche Einzelheiten.

## Ein Programm entfernen

Die Werkzeugleiste des Tabellenkalkulationsprogramms wird aktiviert, siehe Abbildung 4.54: Programm Kalkulationstabelle.

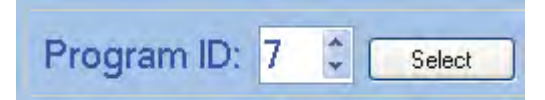

Programm entfernen Entfernt das augenblicklich gewählte Programm.

[Delete Program]

Schließen [Close] Beendet das Programm und nicht gespeicherte Änderungen gehen verloren.

## Ablaufplanung

Einen Ablaufplan erstellen / bearbeiten / entfernen

• Das Erstellen eines Ablaufplans ist nur erlaubt, wenn kein bestehender Ablaufplan vorhanden ist. Die Entfernen-Taste ist deaktiviert. Nachdem der Ablaufplan erstellt ist, wird das Entfernen-Symbol aktiviert.

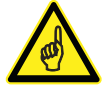

- Das Bearbeiten eines Ablaufplans erfordert einen bestehenden Ablaufplan.
- Das Entfernen eines Ablaufplans ist nur erlaubt, wenn ein bestehender Ablaufplan vorhanden ist. Die Erstellen-Taste ist deaktiviert. Nachdem der Ablaufplan entfernt ist, wird das Erstellen-Symbol aktiviert.

#### Ablaufplantabellenwerkzeuge

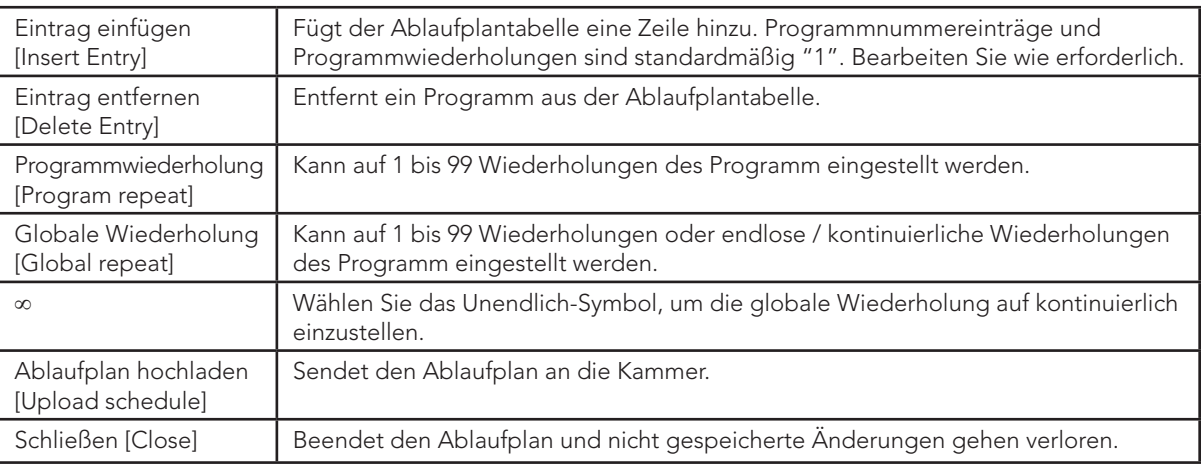

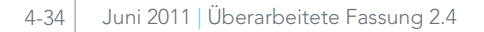

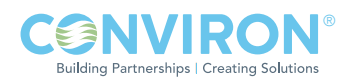

#### Mit dem Ablaufplan-Editor arbeiten

Wählen Sie Ablaufplan erstellen, bearbeiten oder entfernen.

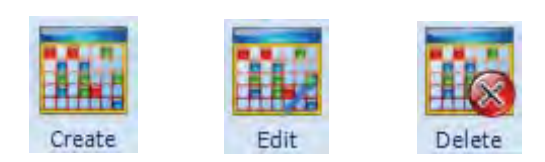

Wenn Sie eines der Ablaufplansymbole wählen, öffnet sich der Ablaufplan-Editor, siehe Abbildung 4.56: Ablaufplan-Editor.

Der Arbeitsablauf ist derselbe für das Erstellen und Bearbeiten eines Ablaufplans:

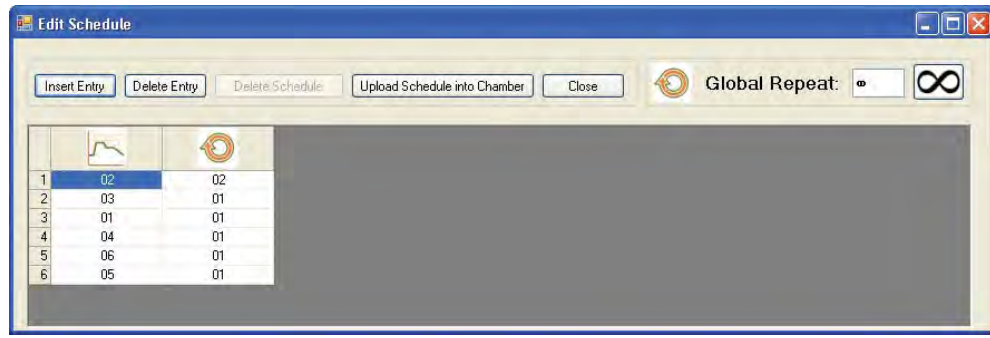

Abbildung 4.56: Ablaufplan-Editor

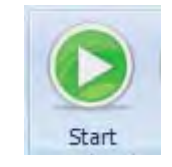

Abbildung 4.56a: Kammer starten

- 1. Öffnen Sie den Ablaufplan-Editor.
- 2. Fügen Sie Ablaufplaneinträge hinzu oder modifizieren Sie diese für Programme und Wiederholungen.
- 3. Richten Sie globale Wiederholungen ein.
- 4. Laden Sie den Ablaufplan hoch. Er muss auf die Kammer hochgeladen sein, damit er gespeichert wird.
- 5. Schließen beendet die Sitzung, ohne die Änderungen zu speichern.
- 6. Zur Ausführung des Ablaufplans wählen Sie das Startsymbol und dann das Programm (Zeile), das zuerst ausgeführt werden soll.

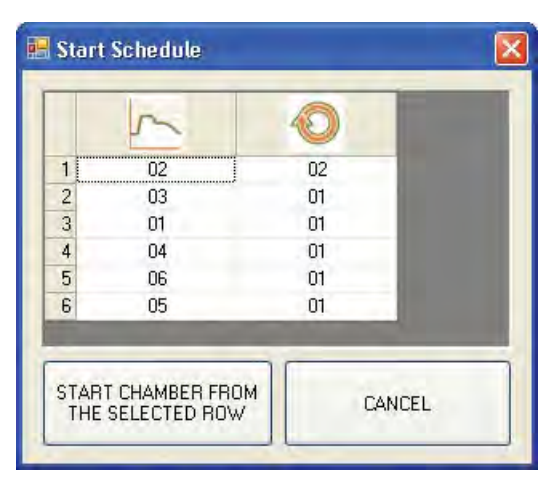

Abbildung 4.56b: Ablaufplan starten

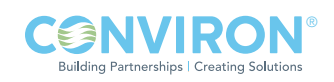

## Zeitsynchronisierung

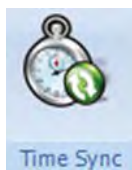

Wählen Sie das Zeitsynchronisierungssymbol, um die Steuerung auf dieselbe Uhrzeit und dasselbe Datum wie das Central Management™ einzustellen.

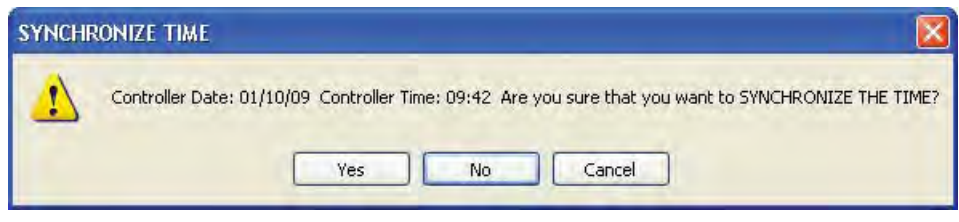

Abbildung 4.56c: Zeitsynchronisierung

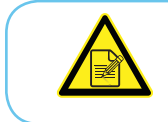

Das Ändern von Uhrzeit und Datum der Steuerung verursacht Änderungen bei den protokollierten Daten.

## Einstellung des Rampen- und Schritt-Modus (Versionen älter als 3.10)

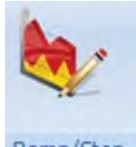

Frühere Versionen der CMP6050-Software ermöglichten Schritt- oder Rampen-Modus für Temperaturregelung und Schritt-Modus für alle anderen Verfahren.

• Wählen Sie das Rampen-/Schritt-Symbol, um den Rampen/Schritt-Einstellungsdialog zu öffnen, siehe Abbildung 4.57a: Rampen-/Schritt-Einstellungen Der Rampen/Schritt-Deaktivierungsdialog wird geöffnet.

Ramp/Step

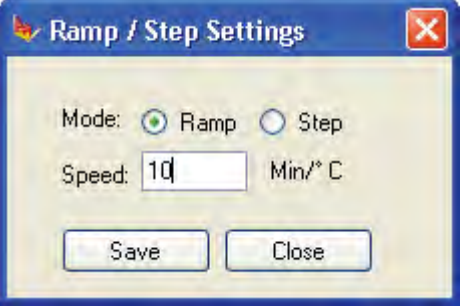

Abbildung 4.57a: Rampen/Schritt-Einstellungen Software Versionen älter als v3.10

- Wenn Sie "Schritt [Step]" wählen, wird die Geschwindigkeitseinstellung grau unterlegt.
- Der erlaubte Einstellungsbereich reicht von 4 bis 900 Minuten pro Grad Celsius. Werden Einstellungen über diesen Bereich hinaus versucht, wird ein Warndialog angezeigt.
- Wählen Sie "Speichern [Save]", um die Einstellungen zu speichern und die Kammersteuerung umgehend zu aktualisieren, oder wählen Sie "Schließen [Close]", um den Vorgang ohne Änderungen zu beenden.
- Wenn der Modus geändert wird, bestätigt die Kammer die Einstellung mit dem in Abbildung 4.58 gezeigten Dialog: Modus ändern.

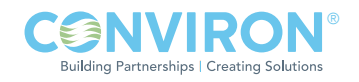

## Überarbeitete Rampenprozesse (für Version 3.10)

Die CMP6050-Steuerung mit Steuersoftware Version 3.10 erlaubt die Wahl zwischen Schritt-Modus, Rampen-Modus und Deaktivierungsmodus für alle Prozesssteuerungen. Die verschiedenen Modi können geändert werden, während ein Programm ausgeführt wird. Beachten Sie, dass mit Ausnahme der Temperatur alle Prozesse deaktiviert werden können.

- Wählen Sie Rampe/Schritt oder deaktiviert für irgendeinen der Prozesse des Dialogs.
- Wählen Sie "OK", um die Einstellungen zu speichern und die Kammersteuerung umgehend zu aktualisieren, oder wählen Sie "Schließen [Close]", um den Vorgang ohne Änderungen zu beenden.
- Wenn der Modus geändert wird, bestätigt die Kammer die Einstellung mit dem in Abbildung 4.58 gezeigten Dialog: Modus ändern.

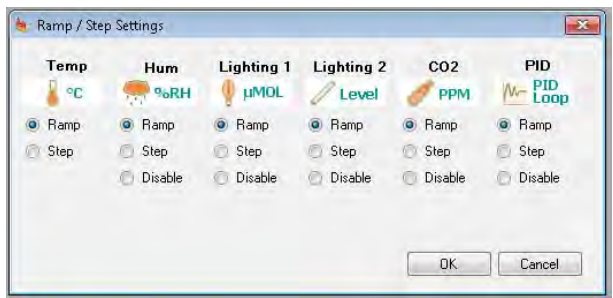

Abbildung 4.57b: Rampen-/Schritt-Einstellungen Software v3.10 und neuer

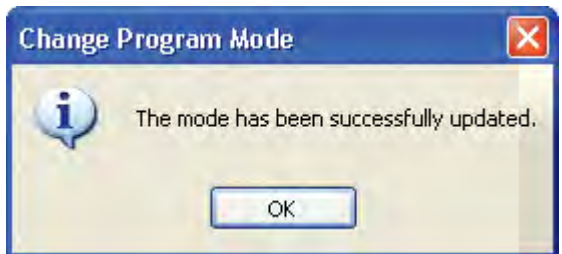

Abbildung 4.58: Änderung der Betriebsart

## Sicherheit und Anmeldung

Die Sicherheitseinstellungen befinden sich gänzlich in der Kammersteuerung. Dies ermöglicht individuelle Kammer für Kammer-Einstellungen.

#### Sicherheits- und Anmeldebildschirm

Eine Aufforderung zur Kennworteingabe erscheint, wenn die Sicherheitsfunktionen in der Kammersteuerung aktiviert sind. Das eingegebene Kennwort wird von der Kammer bestätigt und Zugriff wird gewährt, wenn das Kennwort mit den Kammereinstellungen übereinstimmt.

#### Sicherheits- und Abmeldebildschirm

Abmelden erfolgt automatisch. Wenn das Fernsteuerungsprogramm beendet wird, werden Sie innerhalb einiger Sekunden von der Kammer abgemeldet.

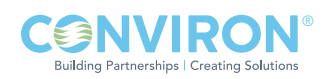

# 5.0 FERNPROGRAMMIERUNG DER KAMMER

Die Fernprogrammierung der Kammer ermöglicht dem Benutzer mittels Fernkommunikationstechnologie von einem entfernt gelegenen Ort aus mit der Kammer zu arbeiten.

In diesem Kapitel lernen Sie:

- Teilnehmer hinzufügen
- E-Mail-Warnungen empfangen und verwenden
- Mit Webberichten die Kammergeschichte einsehen
- Über den Remote-Desktop eine Verbindung zum Central Management™ herstellen

#### 5.1 E-Mail-Warnungen

Dieser Abschnitt beschreibt die E-Mail-Warnmeldung und ihre Funktionen. Einzelheiten hinsichtlich der Konfigurierung der E-Mail-Einstellungen im Central Management™ finden Sie inKapitel 6.0 Systemwartung und Problemlösung.

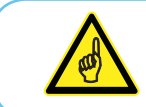

Alle Funktionen, die in diesem Kapitel abgehandelt werden, müssen von einem IT-Mitarbeiter vor Ort konfiguriert werden.

#### Teilnehmer warnen

Es gibt zwei Teilnehmertypen für E-Mail-Warnungen.

- Netzwerkteilnehmer: empfängt globale E-Mail-Warnungen von allen Kammern, die am Netzwerk angeschlossen sind.
- Kammerteilnehmer: empfängt nur E-Mail-Warnungen von der Kammer, für die er eingetragen ist, siehe Abbildung 5.1: Benutzer-Erstellung.

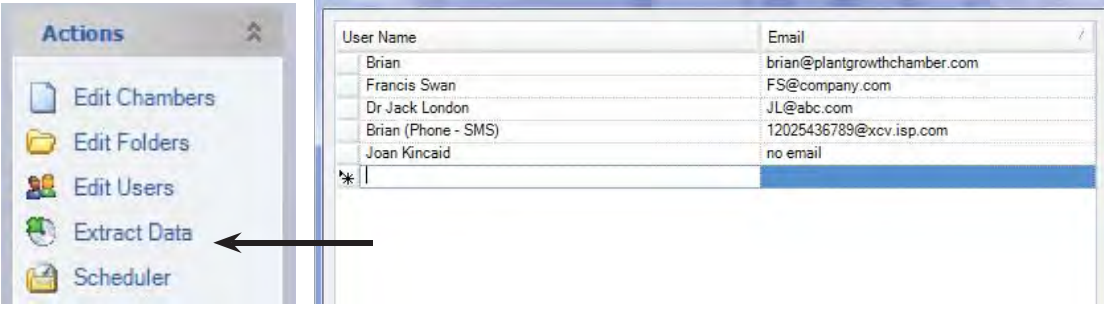

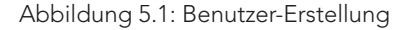

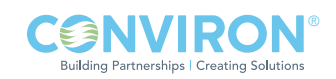

Alle Teilnehmer müssen zuerst im Central Management™ unter dem Menüpunkt "Benutzer bearbeiten [Edit Users]" als Benutzer hinzugefügt werden. Dafür sind der Name und eine gültige E-Mail-Adresse notwendig. Namen, die in der Benutzerliste eingetragen sind, können dann an eine bestimmte Kammerteilnehmerliste angehängt oder der Netzwerkteilnehmerlist hinzugefügt werden.

#### Teilnehmer hinzufügen

Wenn Sie einen Kammerteilnehmer zu einer bestimmten Kammer hinzufügen wollen, klicken Sie mit der rechten Maustaste auf das entsprechende Kammer-Vorschaubild des Central Management™-Systems. Dieser Vorgang öffnet das Kammermenü, siehe Abbildung 5.2: Kammermenü - Eigenschaften.

Wählen Sie dann "Eigenschaften [Properties]".

Wählen Sie im Fenster Eigenschaften [Properties] die Registerkarte "Teilnehmer [Subscriber]".

|   | <b>Information</b>                                           | Service History Service Notes                                           |  | Experiments | <b>Subscribers</b> | <b>Alarms</b> |  |  |  |  |  |
|---|--------------------------------------------------------------|-------------------------------------------------------------------------|--|-------------|--------------------|---------------|--|--|--|--|--|
|   |                                                              | The following users will receive email notifications of chamber alarms: |  |             |                    |               |  |  |  |  |  |
|   | <b>UserID</b>                                                |                                                                         |  |             |                    |               |  |  |  |  |  |
|   |                                                              | Dr Jack London (JL@abc.com)                                             |  |             |                    |               |  |  |  |  |  |
|   |                                                              | Francis Swan (FS@company.com)                                           |  |             |                    |               |  |  |  |  |  |
| ₩ | ▼                                                            |                                                                         |  |             |                    |               |  |  |  |  |  |
|   | Brian (brian@conviron.com)                                   |                                                                         |  |             |                    |               |  |  |  |  |  |
|   | Brian (Phone - SMS) (12025436789@xcv.isp.com)                |                                                                         |  |             |                    |               |  |  |  |  |  |
|   | Dr Jack London (JL@abc.com)<br>Francis Swan (FS@company.com) |                                                                         |  |             |                    |               |  |  |  |  |  |
|   |                                                              | Joan Kincaid (no email)                                                 |  |             |                    |               |  |  |  |  |  |
|   |                                                              |                                                                         |  |             |                    |               |  |  |  |  |  |
|   |                                                              |                                                                         |  |             |                    |               |  |  |  |  |  |
|   |                                                              |                                                                         |  |             |                    |               |  |  |  |  |  |
|   |                                                              |                                                                         |  |             |                    |               |  |  |  |  |  |
|   |                                                              |                                                                         |  |             |                    |               |  |  |  |  |  |
|   |                                                              | Note that this list does not include 'network' subscribers              |  |             |                    |               |  |  |  |  |  |

Abbildung 5.3: Kammerteilnehmer

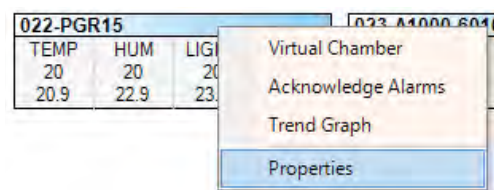

Abbildung 5.2: Kammermenü - Eigenschaften

Klicken Sie das ▼ Dropdown-Menü an, damit die aktuelle Benutzerliste angezeigt wird, siehe Abbildung 5.3: Kammerteilnehmer.

Sie können der Teilnehmerliste einen oder mehrere Benutzer hinzufügen. Alle Benutzer erhalten eine E-Mail-Warnung, wenn an dieser Kammer ein Alarmzustand ausgelöst wird, der der Konfiguration der E-Mail-Warnung entspricht.

Wenn Sie den globalen E-Mail-Warnungen einen Netzwerkteilnehmer hinzufügen wollen, wählen Sie im Central Management™ das Menü "Extras [Tools]" und dann "Netzwerkteilnehmer [Network Subscribers]", siehe Abbildung 5.4: Netzwerkteilnehmer.

Auch hier können Sie der Teilnehmerliste einen oder mehrere Benutzer hinzufügen. Alle Teilnehmer auf der Liste erhalten eine E-Mail-Warnung, wenn an IRGENDEINER Netzwerkkammer ein Alarmzustand auftritt, der den konfigurierten Einstellungen für eine E-Mail-Warnung entspricht. Teilnehmer, die sowohl auf der Netzwerk- als auch der Kammerliste aufgeführt sind, erhalten nur eine einzige E-Mail-Warnung.

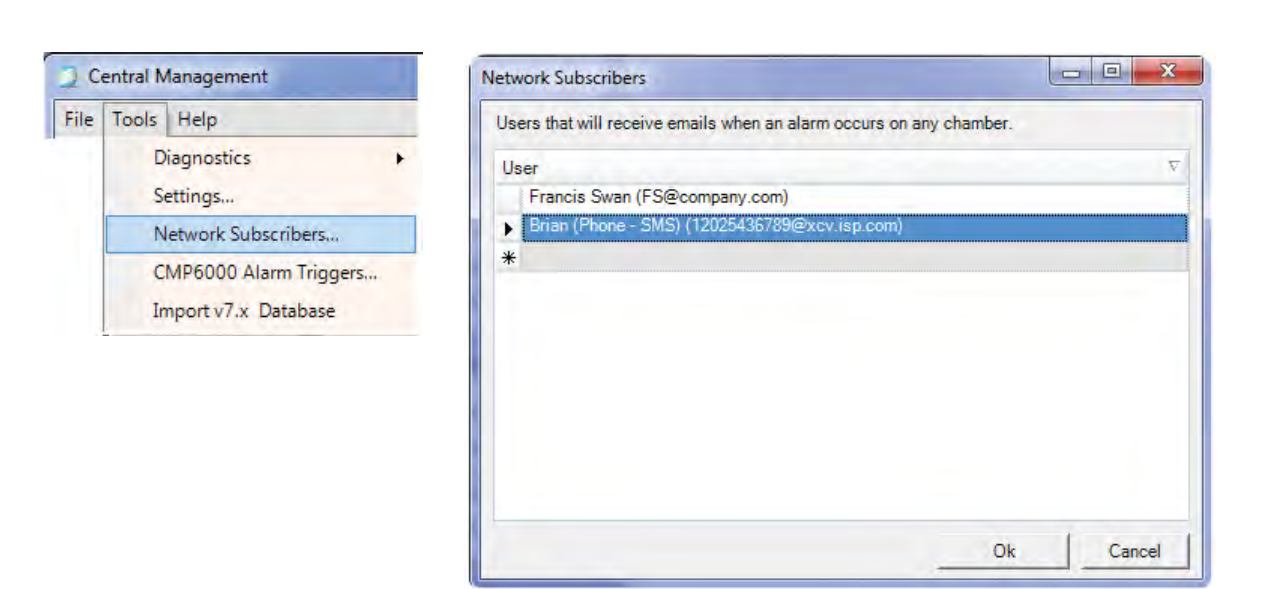

Abbildung 5.4: Netzwerkteilnehmer

#### Warnmeldung

Die E-Mail-Alarmmeldung beinhaltet:

- den Zeitpunkt, zu dem der Alarm aufgetreten ist
- welche Priorität der Alarm hat und
- eine Textbeschreibung des Alarmzustands

Die Kammer verwendet leicht verständliche Abkürzungen für die Beschreibung. Betrachten Sie die Beschreibungszeile des, in Abbildung 5.5: E-Mail-Warnmeldung, gezeigten Beispiels: "Beschreibung: Hohe Luftfeuchtigkeit [Description: High Humidity]". Wenn Sie den Webbericht-Link anklicken, öffnet sich eine Webseite, siehe Abbildung 5.7: Linkseite der E-Mail-Warnung, mit ausführlichen

Informationen über die alarmgebende Kammer.

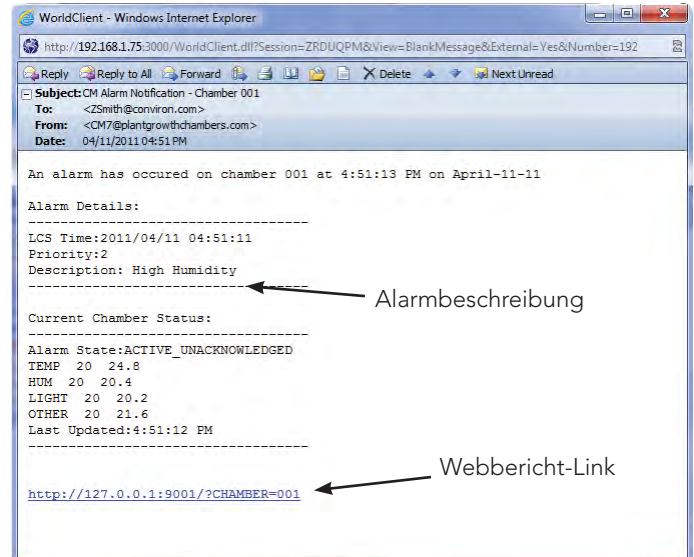

Abbildung 5.5: E-Mail-Warnmeldung

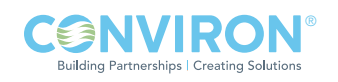

## 5.2 Webberichte

#### **Status**

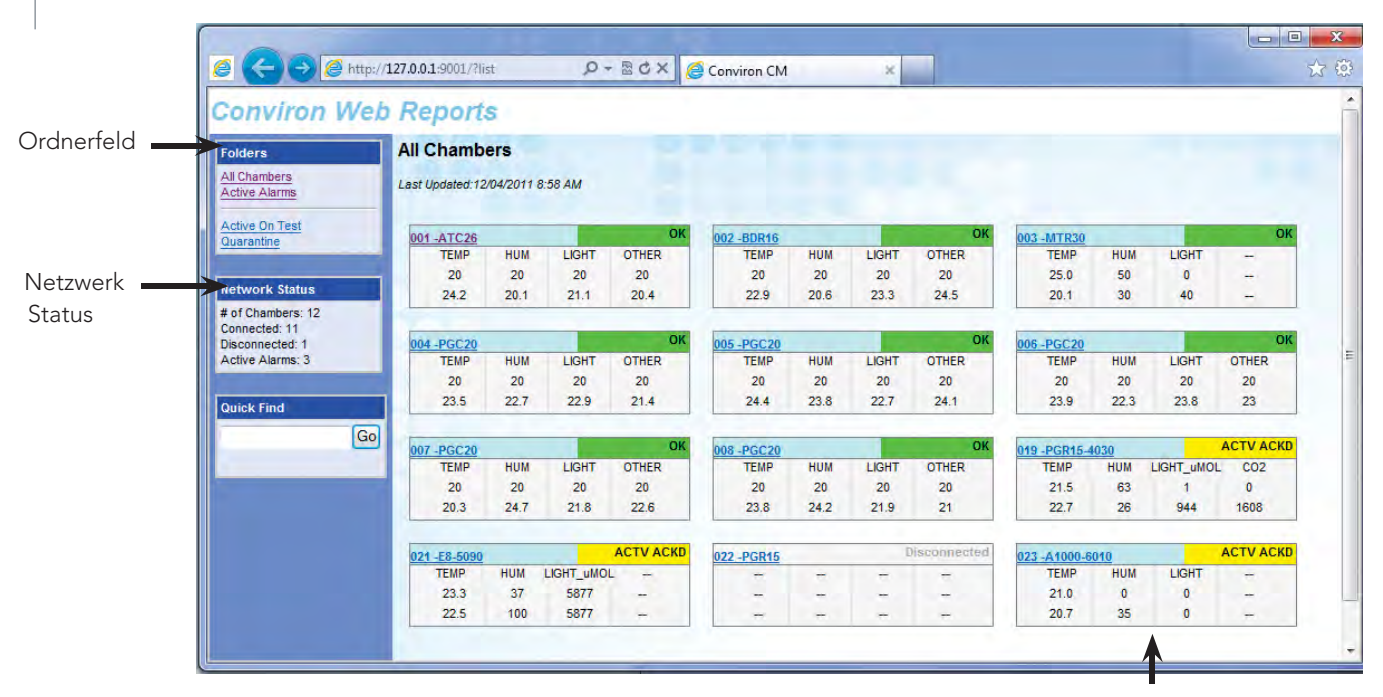

Bildvorschaustatusanzeigen

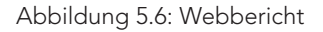

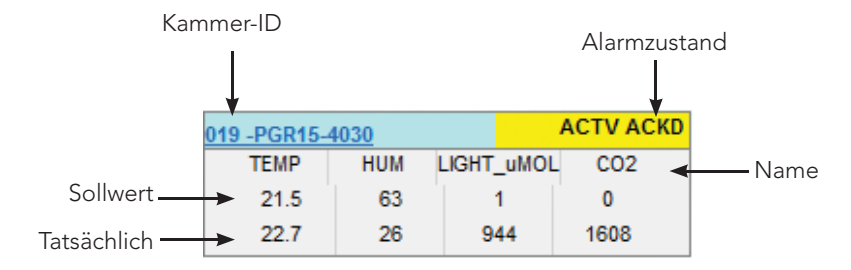

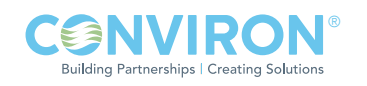

#### Kammerseite

Die Auswahl einer Kammer-ID-Nummer führt Sie über einen Link auf die Kammerseite. Dort werden die aktuellen Alarmzustandsmeldungen angezeigt. Fünf Menüoptionen ermöglichen die Navigation zu weiteren Informationsseiten. Auf jeder Seite können Sie bestimmte Zeiträume für die angezeigten Daten auswählen, siehe Abbildung 5.7: Linkseite der E-Mail-Warnung.

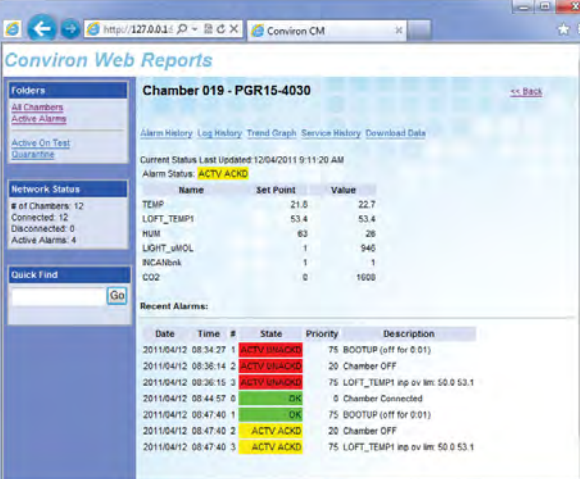

Abbildung 5.7: Linkseite der E-Mail-Warnung

## Bisherige Alarme [Alarm History]

Klicken Sie "Bisherige Alarme [Alarm History]" an, geben Sie das Anzeigedatum ein und klicken Sie dann "Anzeigen [Show]" an, siehe Abbildung 5.8: Bisherige Alarme.

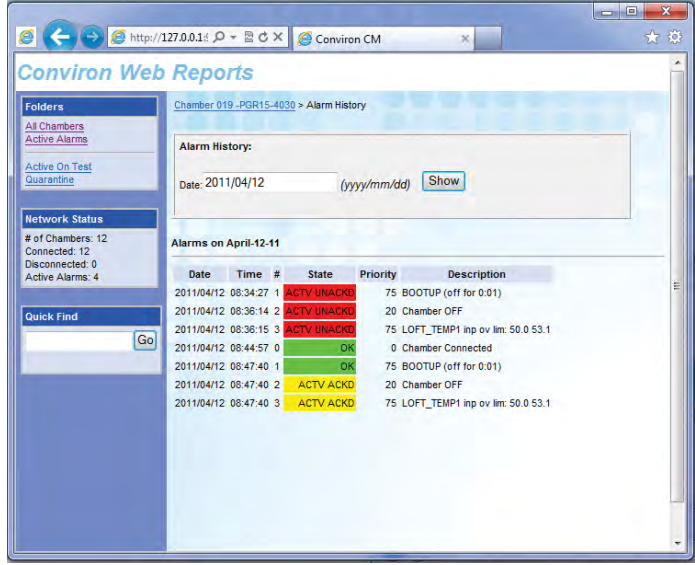

Abbildung 5.8: Bisherige Alarme

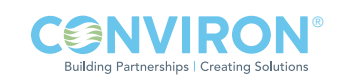

## Bisherige Protokolle [Log History]

Klicken Sie "Bisherige Datenprotokolle [Data Log History]" an, geben Sie das Anzeigedatum ein und klicken Sie dann "Anzeigen [Show]" an, siehe Abbildung 5.9: Bisherige Protokolle.

## Trenddiagramm [Trend Graph]

| <b>Conviron Web Reports</b>                                 |    |                             |          |    |    |                                            |            |      |                                                                       |            |   |
|-------------------------------------------------------------|----|-----------------------------|----------|----|----|--------------------------------------------|------------|------|-----------------------------------------------------------------------|------------|---|
| Folders                                                     |    |                             |          |    |    | Chamber 019 -PGR15-4030 > Data Log History |            |      |                                                                       |            |   |
| All Chambers<br><b>Active Alarms</b><br>Active On Test      |    | Data Log History:           |          |    |    |                                            |            |      |                                                                       |            |   |
| Quarantine                                                  |    | Date: 2011/04/11            |          |    |    | (vyyv/mm/dd) Show Alarms                   |            | Show |                                                                       |            |   |
| <b>Network Status</b><br># of Chambers: 12<br>Connected: 12 |    | <b>Log Data:April-11-11</b> |          |    |    |                                            |            |      |                                                                       |            |   |
| Disconnected: 0<br>Active Alarms: 4                         |    | <b>LCSDATE</b>              |          |    |    |                                            |            |      | LCSTIME TEMP HUM LOFT_TEMP1 LIGHT_uMOL CO2 PlenumTemp LoftTemp Oxygen |            |   |
|                                                             |    | 2011/04/11                  | 09:30:10 | 23 | 27 | 53.6                                       | 944.7      | 1609 |                                                                       |            | o |
| Quick Find                                                  |    | 2011/04/11                  | 09:32:34 | 23 | 27 | 53.8                                       | 944.6      | 1609 |                                                                       |            | ٥ |
|                                                             | Go | 2011/04/11                  | 09:34:58 | 23 | 27 | 53.3                                       | 944.8      | 1609 |                                                                       |            | 0 |
|                                                             |    | 2011/04/11                  | 09:37:22 | 23 | 27 | 53.8                                       | 944.5      | 1609 |                                                                       |            | o |
|                                                             |    | 2011/04/11                  | 09:39:46 | 23 | 27 | 53.1                                       | 944.7      | 1609 |                                                                       |            | ٥ |
|                                                             |    | 2011/04/11                  | 09:42:10 | 23 | 27 | 54                                         | 944.5      | 1609 |                                                                       |            | ö |
|                                                             |    | 2011/04/11                  | 09:44:34 | 23 | 27 | 53.2                                       | 944.6      | 1609 |                                                                       | W          | ö |
|                                                             |    | 2011/04/11                  | 09:46:58 | 23 | 27 | 54.1                                       | 944.6      | 1609 |                                                                       | $^{\circ}$ | ö |
|                                                             |    | 2011/04/11                  | 09:49:22 | 23 | 27 | \$3.3                                      | 944.6      | 1609 |                                                                       |            | ö |
|                                                             |    | 2011/04/11                  | 09:51:46 | 23 | 27 | 53.9                                       | 944.6      | 1609 |                                                                       | ×          | ö |
|                                                             |    | 2011/04/11                  | 09:54:10 | 23 | 27 | 53.2                                       | 944.6      | 1609 |                                                                       |            | ٥ |
|                                                             |    | 2011/04/11                  | 09:58:34 | 23 | 27 | 53.7                                       | 944.7      | 1609 |                                                                       |            | ٥ |
|                                                             |    | 2011/04/11                  | 09:58:58 | 23 | 27 | 53.4                                       | 944.5 1609 |      |                                                                       |            | ٥ |
|                                                             |    | 2011/04/11                  | 10.01.22 | 23 | 27 | 53.5                                       | 944.7 1609 |      |                                                                       |            | Δ |

Abbildung 5.9: Bisherige Protokolle

Klicken Sie "Trenddiagramm [Trend Graph]" an, geben Sie dann das Anzeigedatum und die Anzeigedauer in Tagen ein. Wählen Sie die Datenfelder, die Sie grafisch darstellen wollen im Listenfeld aus und klicken Sie "Anzeigen [Show]" an, siehe Abbildung 5.10: Trenddiagramm. Sie können auch die Option "Alarmmeldungen anzeigen [Show Alarms]" ankreuzen, damit die Alarmzeitenanzeige gezeigt wird.

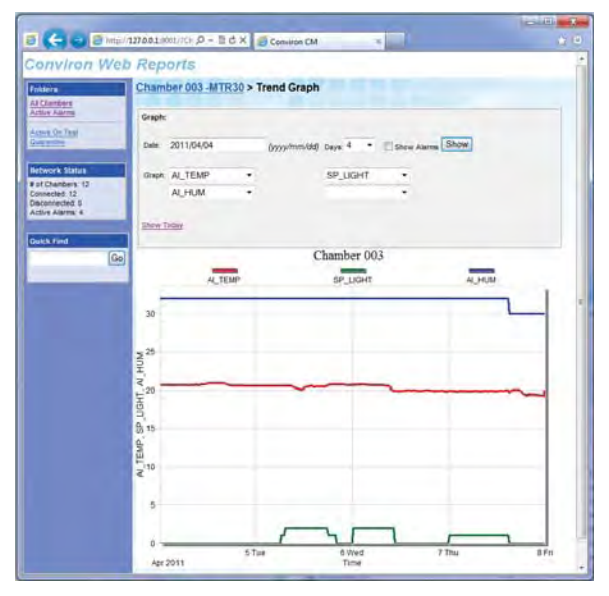

Abbildung 5.10: Trenddiagramm

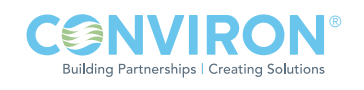

#### Bisheriger Service [Service History]

|                                      |                                                |                       |                                        | لمليصر   | $\mathbf{x}$ |
|--------------------------------------|------------------------------------------------|-----------------------|----------------------------------------|----------|--------------|
|                                      | A http://127.0.0.1 : Q - 図 C X   A Conviron CM |                       |                                        | $\times$ | 女孩           |
| <b>Conviron Web Reports</b>          |                                                |                       |                                        |          |              |
| <b>Folders</b>                       |                                                |                       | Chamber 021 -E8-5090 > Service History |          |              |
| All Chambers<br><b>Active Alarms</b> | Name                                           | <b>Time On Cycles</b> |                                        |          |              |
| 1 to 50                              | <b>TEMP</b>                                    | n/a                   | n/a                                    |          |              |
| 101 to 159                           | <b>HUM</b>                                     | n/a                   | n/a                                    |          |              |
| 200 to 241                           | LIGHT UMOL                                     | n/a                   | n/a                                    |          |              |
| 51 to 99<br><b>Active On Test</b>    | CompMtr                                        | n/a                   | n/a                                    |          | Ξ            |
| Quarantine                           | COASW                                          | n/a                   | n/a                                    |          |              |
| 160 to 199                           | TIME-24HR_CLK                                  | n/a                   | n/a                                    |          |              |
|                                      | SP TEMP                                        | n/a                   | n/a                                    |          |              |
| <b>Network Status</b>                | SP HUM                                         | n/a                   | n/a                                    |          |              |
| # of Chambers: 240<br>Connected: 240 | SP FLUOR                                       | n/a                   | n/a                                    |          |              |
| Disconnected: 0                      | SP INCAN                                       | n/a                   | n/a                                    |          |              |
| Active Alarms: 238                   | FLUOR1                                         | 1441h                 | 249                                    |          |              |
|                                      | FLUOR <sub>2</sub>                             | Oh                    | $\Omega$                               |          |              |
| <b>Quick Find</b>                    | FLUOR3                                         | 0 <sub>h</sub>        | $\mathbf{0}$                           |          |              |
| Go                                   | FLUOR4                                         | Oh                    | $\Omega$                               |          |              |
|                                      | <b>FLUOR5</b>                                  | 0h                    | $\mathbf{0}$                           |          |              |
|                                      | FLUOR6                                         | Oh                    | $\mathbf{0}$                           |          |              |
|                                      |                                                |                       |                                        |          |              |

Abbildung 5.11: Bisheriger Service

| <b>Conviron Web Reports</b>          |                       |                                      |              |
|--------------------------------------|-----------------------|--------------------------------------|--------------|
| <b>Folders</b>                       |                       | Chamber 021 -E8-5090 > Download Data |              |
| All Chambers<br><b>Active Alarms</b> | <b>Data Download:</b> |                                      |              |
| 1 to 50<br>101 to 159<br>200 to 241  |                       | Start Date: 2011/04/25               | (yyyy/mm/dd) |
| 51 to 99<br><b>Active On Test</b>    |                       | End Date: 2011/04/26                 | (yyyy/mm/dd) |
| Quarantine<br>160 to 199             |                       | Log Data v                           |              |
|                                      | Format:               | Comma Delimited Y                    |              |

Nachdem Sie Bisheriger Service [Service History] angeklickt haben, werden die aktuelle Service-Zeit oder die Takte für jede Ausgabe angezeigt. Diese Werte können nur am lokalen Anzeigebildschirm geändert werden und nur für die CMP4000-5000, siehe Abbildung 5.11: Bisheriger Service.

#### Daten herunterladen [Download Data]

Für das Herunterladen von Informationen, die auf der Kammer aufgezeichnet sind (Alarm- oder Datenprotokolle) wählen Sie die Kammer, das Anfangs- und Enddatum, dann den Datentyp und die Alarmoder Protokolldaten aus. Zuletzt klicken Sie "Extrahieren [Extract]" an, siehe Abbildung 5.12: Daten herunterladen.

Das Formular "Daten herunterladen [Download Data]" schlägt automatisch einen geeigneten Namen für die heruntergeladenen Daten vor, siehe Abbildung 5.13: Herunterladen - Öffnen / Speichern

| Folders                                         | Chamber 021 -E8-5090 > Download Data              |              |  |
|-------------------------------------------------|---------------------------------------------------|--------------|--|
| All Chambers<br><b>Active Alarms</b>            | Data Download:                                    |              |  |
| 1 to 50<br>101 to 159<br>200 to 241             | Start Date: 2011/04/25                            | (yyyy/mm/dd) |  |
| 51 to 99<br><b>Active On Test</b><br>Quarantine | 2011/04/26<br>End Date:<br>Log Data $\rightarrow$ | (yyyy/mm/dd) |  |
| 160 to 199                                      | Comma Delimited Y<br>Format:                      |              |  |

Abbildung 5.12: Daten herunterladen Abbildung 5.13: Herunterladen - Öffnen / Speichern

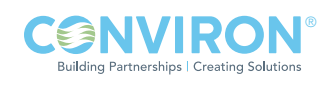

## 5.3 Remote-Desktop

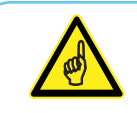

Diese Anleitung bezieht sich auf Microsoft Windows XP Professional. Andere Windows-Schnittstellen unterscheiden sich etwas.

Das Conviron Central Management™ ist normalerweise der Anschlusspunkt für mehrere externe Alarmüberwachungssysteme. Somit ist es wichtig, Folgendes zu verstehen:

1. CM-Benutzer müssen eine Erlaubnis für die Verbindungsherstellung mit dem CM haben, und falls die Arbeit einen Neustart oder eine Außerbetriebnahme der Anlage erfordert, muss der/die Sachverständige vor Ort benachrichtigt werden, damit dieser Vorgang sicher ausgeführt werden kann.

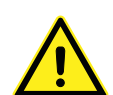

- 2. Korrekte Verbindungs-, Anmeldungs- und Trennungsmethoden für den Fernbetrieb müssen feststehen. Es ist möglich, dass die falsche Beenden-Methode gewählt und das CM abgeschaltet wird, anstelle nur die Fernverbindung zu trennen. Wenn das System außer Betrieb genommen wird, werden darauffolgende Kammeralarme vom CM nicht erkannt und infolgedessen keine Alarmbenachrichtigungen gesendet. Nach einer Abschaltung muss das CM-System manuell in Betrieb genommen werden.
- 3. Obwohl das CM-System viele Kammerparameter hat, stehen die Alarmeinstellungen und physikalische Bedingungen dem Fernbediener nicht zur Verfügung. Alle Änderungen oder Diagnosen werden am besten dann durchgeführt, wenn das Personal vor Ort mit dem Fernbediener zusammenarbeiten kann.

Zugriff auf das Central Management™ erfolgt für PDAs über die allgemeinen Windows Terminal Services oder Microsoft Windows Mobile 2003SE.

#### Anmeldesicherheit

Conviron liefert Central ManagementTM-Systeme standardmäßig mit aktiviertem Remote-Desktop-Anschluss. Typischerweise darf nur das Administrationskonto "conviron" die Kontrolle des Central ManagementTM-Computers übernehmen.

#### Installierungsvorgaben

Anmeldung und Kennwort sind eindeutig für jedes Central Management™-System und sind im mitgelieferten Installierungshandbuch des Central ManagementTM-Systems aufgezeichnet. Falls diese Information verloren geht, wenden Sie sich bitte an den Conviron Kundendienst. Sie werden die Seriennummer Ihres Central Management™-Systems benötigen. Diese befindet sich auf der Seitenwand des Central ManagementTM-PCs, siehe Abbildung 5.14. Seriennummerkarte.

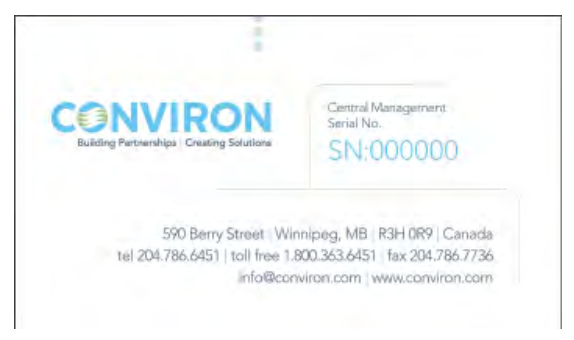

Abbildung 5.14: Seriennummerkarte

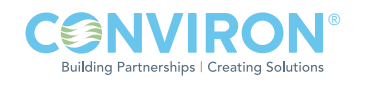

#### Einzelbenutzer

Das Microsoft Remote-Desktop-Protokoll (3389) kann für eine Übernahme des Central Managements™ benutzt werden. Die Software Microsoft XP Professional ermöglicht jederzeit eine Sitzung mit Einzelanmeldung. Wenn die Remote-Desktop-Sitzung aktiv ist, kann das Central Management™-Bedienfeld nicht verwendet werden, ohne die Verbindung des Fernbenutzers zu trennen. Mit anderen Worten, der Fernbenutzer wird abgetrennt, wenn während einer Remote-Sitzung eine lokale Anmeldung beim Central Management™ stattfindet.

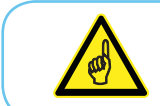

Wenn die Verbindung eines Benutzer getrennt wird, werden seine Programme geschlossen und nicht gesicherte Daten können verloren gehen.

#### **Start**

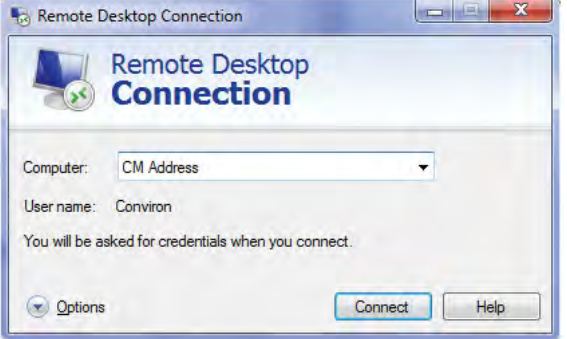

Abbildung 5.15: Remote-Desktop - Verbindung

Öffnen Sie Ihr Remote-Desktop-Programm wie folgt, um zum Conviron Central Management<sup>™</sup>-Server eine Verbindung herzustellen:

Start > Alle Programme > Zubehör > Kommunikationen > Remote-Desktop-Verbindung [Start > All Programs > Accessories > Communications > Remote Desktop Connection]

Geben Sie die TCPIP-Adresse des Conviron Central ManagementTM-Servers ein, verwenden Sie dafür die Adresse, die Sie von Ihrer IT-Abteilung vor Ort erhalten, siehe Abbildung 5.15: Remote-Desktop - Verbindung.

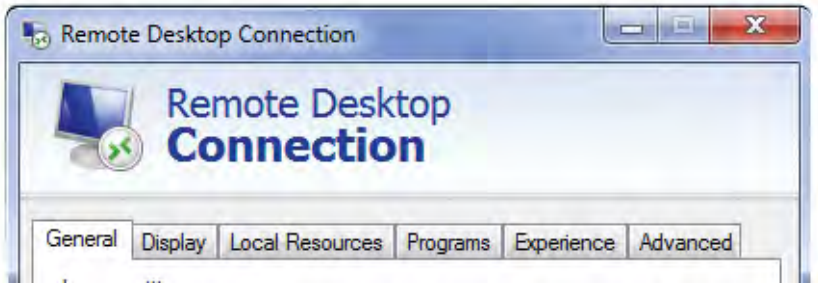

Abbildung 5.16: Remote-Desktop-Optionen

# TCPIP-Adresse einer Firewall oder die Anschlussadresse des Central Management™-Systems für das Gebäudenetzwerk sein.

Klicken Sie die Taste OPTIONEN an, um die Vorgaben für Ihre Sitzungen einzustellen.

Dies wird wahrscheinlich die

## Optionen

Bevor Sie eine Verbindung herstellen, überprüfen Sie die Einstellungen für jede Registerkarte und stellen die gewünschten Parameter für Ihre Verbindung und Grafikbedürfnisse ein. Wenn Sie Laufwerke und Zwischenablage für das Central Management™-System freigeben möchten, müssen die zugehörigen Optionen aktiviert werden, siehe Abbildung 5.16: Remote-Desktop-Optionen.

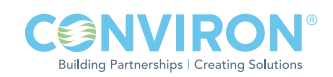

## Anzeige [Dispaly]

Die gezeigte Display-Einstellung ist die Vorgabeeinstellung. Diese ist für die meisten Situationen geeignet, siehe Abbildung 5.17: Remote-Desktop - Display-Einstellungen.

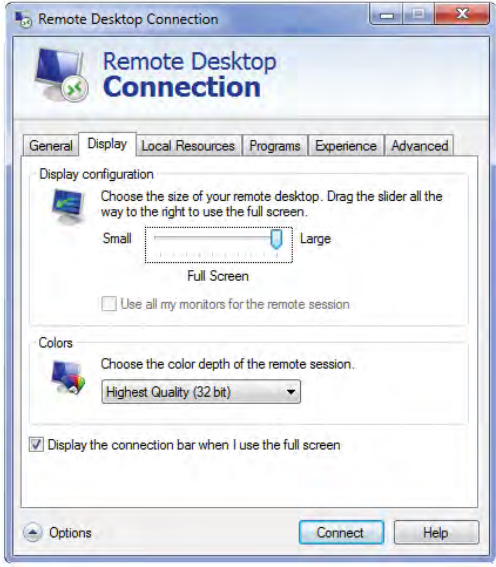

Abbildung 5.17: Remote-Desktop - Display-Einstellungen

#### Lokale Ressourcen [Local Resources]

Das Anklicken der Taste "Mehr [More]", zeigt die Laufwerkliste an, siehe Abbildung 5.18: Remote-Desktop - Ton- und Laufwerkmapping.

Wenn Sie in dieser Liste einen Laufwerkbuchstaben aktivieren, werden Diskettenlaufwerke für den Datentransfer verfügbar gemacht. Lokale Dateien können dann auf Programme und von Programmen, die sich auf dem Central Management™-Server befinden, übertragen werden. Sie erhalten eine bessere Leistung, wenn diese Optionen deaktiviert sind. Wenn Sie das Kästchen Drucker [Printers] aktivieren, wird der lokal angeschlossene Drucker für Programme auf dem Central Management™-Server verfügbar. Je nach Druckeranforderung ist u.U. das Installieren eines Druckertreibers notwendig. Achten Sie darauf, dass das Kästchen Zwischenablage [Clipboard] angekreuzt ist, damit Ausschneideund Einfügearbeiten zwischen dem Central Management-System und dem Remote-Computer möglich sind.

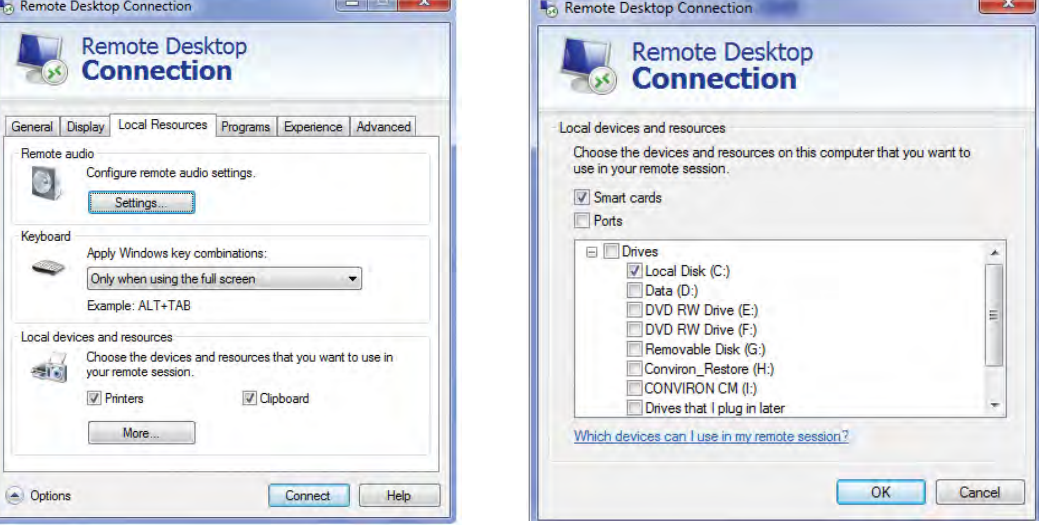

Abbildung 5.18: Remote-Desktop - Ton- und Laufwerkmapping

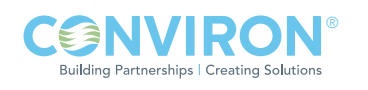

# Erfahrung [Experience]

Stellen Sie die Leistungsoption der Registerkarte Erfahrung [Experience] auf Ihre Verbindungsgeschwindigkeit ein. Wenn Sie die Kontrollkästchen deaktivieren, wird die Leistung der Anzeige verbessert, die Qualität des Central ManagementTM -Bildschirms jedoch verschlechtert, siehe Abbildung 5.19: Remote-Desktop - Erfahrung.

## Vorgaben speichern

Nachdem diese wie benötigt eingestellt sind, gehen Sie zurück zur Registerkarte Allgemein [General] und speichern die Einstellungen für zukünftige Verbindungen, siehe Abbildung 5.20: Remote Desktop -Einstellung speichern - Verbinden.

Wählen Sie "Verbinden [Connect]", um den Anmeldeprozess in Gang zu bringen. Dazu müssen Sie eine aktive Internetverbindung haben.

## Anmelden [Logon]

Sobald die Verbindung hergestellt ist, werden Sie aufgefordert Benutzername: [User name:] und Kennwort: [Password:] einzugeben.

Kontaktieren Sie mit den Conviron Kundendienst, falls Sie diese Information verloren haben. Halten Sie die Seriennummer Ihres Central Management™-Systems bereit.

Nachdem Sie verbunden sind, wird die Benutzeroberfläche des Central Management™-Desktop als Vollbildschirm angezeigt.

Wenn Sie mit Ihrer Sitzung fertig sind, wählen Sie "Abmelden [Log Off]", um die Programme und die Remote-Sitzung zu schließen. Die Central Management™-Programme werden als Windows-Dienste ausgeführt, solange der Central Management™-Computer eingeschaltet ist.

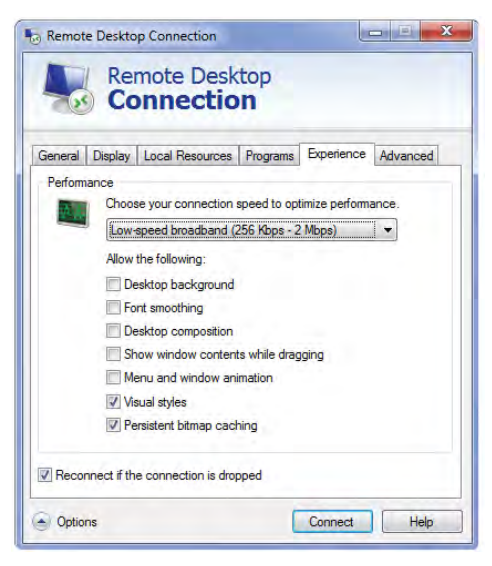

Abbildung 5.19: Remote-Desktop - Erfahrung

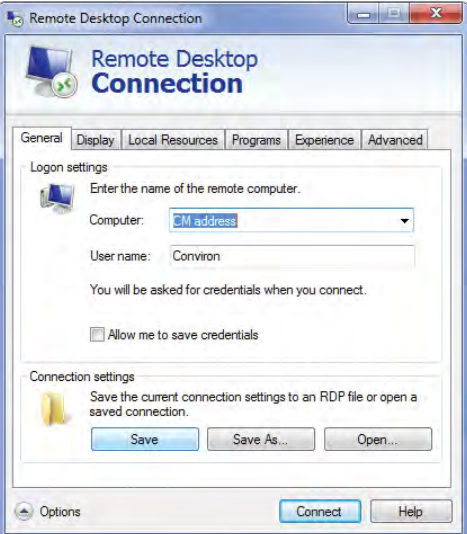

Abbildung 5.20: Remote Desktop - Einstellung speichern - Verbinden

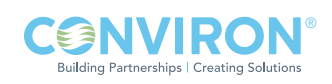

# 6.0 SYSTEMWARTUNG UND PROBLEMLÖSUNG

Die Einstellungen des Central Management™-Systems, Kammerkonfiguration, Betriebssystem und Einstellungen des Kunden-PCs sind für die ordnungsgemäße Kommunikation der Systeme wichtig.

In diesem Kapitel lernen Sie:

- Hardwarekomponenten anschließen
- Alle Systemeinstellungen überprüfen Central Management<sup>™,</sup> Firewall, Kammer
- Die Funktionsfähigkeit der Geräte testen
- Einfache Problemlösungen durchführen
- Softwarefunktionen konfigurieren
- Die Datensicherung des Central Management<sup>™</sup> einrichten
- Die Systemwiederherstellungs-DVD [Restore System] ausführen
- Die Wiederherstellungs-DVD aktualisieren
- Die Central Management™-Software installieren

#### 6.1 Anschlussverfahren

- 1. Verkabelung an die Kammer anschließen
- 2. Geräte an den Netzwerkschalter anschließen
- 3. Central Management™ anschließen
- 4. TCP/IP-Adressierung für Central Management™ einrichten
- 5. Die Kammer-ID (TCPIP) Adressierung einrichten
- 6. Kommunikationen bestätigen und überprüfen

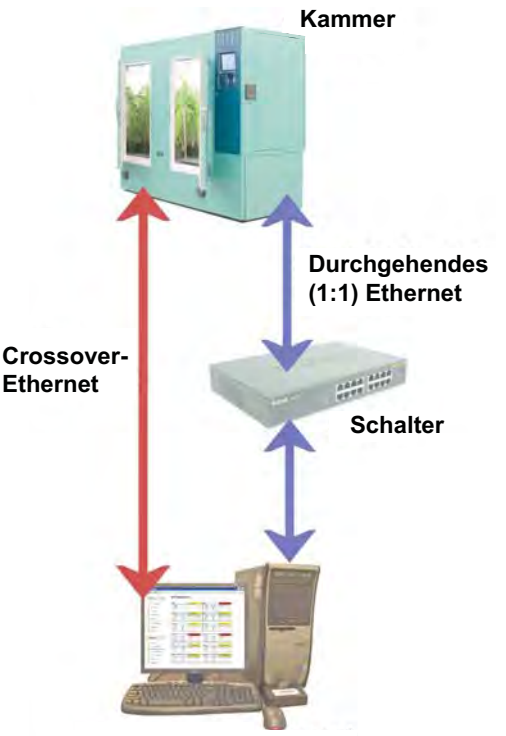

**Central Management** Abbildung 6.1: Ethernet-Verbindungen

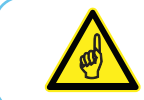

Führen Sie das Anschlussverfahren durch und stellen Sie sicher, dass alle Geräte angeschlossen sind, bevor Sie die Stromzufuhr einschalten.

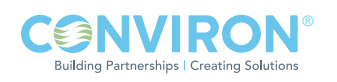

#### Kabel

Durchgehende (1:1) Ethernet-Kabel werden normalerweise an den Netzwerkschalter (oder Hub) angeschlossen und an jedes Gerät.

Wenn kein Schalter verwendet wird, wird ein Crossover-Ethernetkabel direkt von der Kammer an den Computer angeschlossen.

Siehe Abbildung 6.2: Crossover-Ethernetkabel für Einzelheiten.

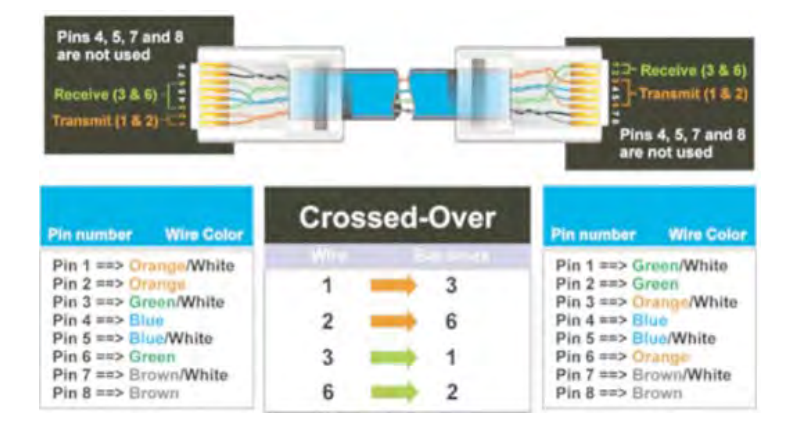

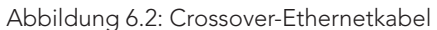

#### Kammer

1. Verkabelung an die Kammer anschließen:

Das Central Management™-Netzwerk benötigt ein 100Base-T Ethernet mit UTP-Kabel (Twisted-Pair-Kabel ohne Schirm) der Kategorie 5E. Das Kabel tritt am Bedienfeld aus der Kammer aus und wird an der Decke/Wand entlang in eine Reihe von J-förmige Haken gelegt. Diese Haken sind mit einem Abstand von maximal 1,50 m angebracht und führen die Kabel ordentlich von den Geräten (Kammer und PC) zu den Schalter(n), siehe Abbildung 6.3: Kabelaufnahmehaken.

Anschlüsse an die Kammersteuerung müssen bei ausgeschalteter Steuerung vorgenommen werden.

Ein Ethernetkabel an die Kammer anschließen: Das Kabel wird an eine RJ-45- Buchse auf der Bodenplatte der Kammersteuerung oder oben auf dem Bedienfeld angeschlossen. Siehe Abbildung 6.4: CMP4000- 5000 Ethernet-Anschlusspunkt oder Abbildung 6.5: CMP6000 Ethernet-Steckdose.

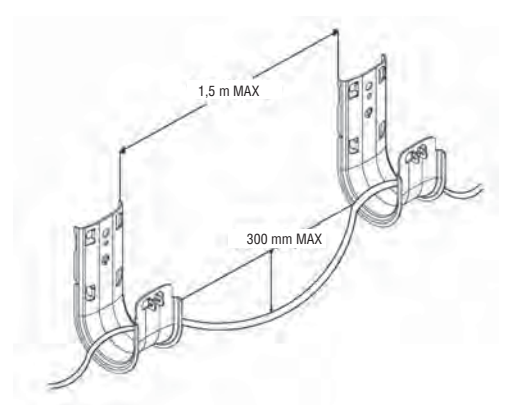

Abbildung 6.3: Kabelaufnahmehaken

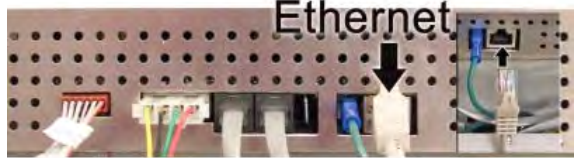

Abbildung 6.4: CMP4000-5000 Unterer Ethernet-Anschluss

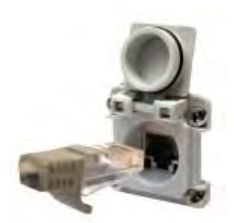

Abbildung 6.5: CMP6000 Ethernet-Steckdose

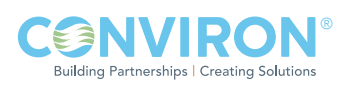

## **Schalter**

2. Anschluss an den Netzwerkschalter: Die Schalter oder Hubs bieten mehrere Ports, die mit Ethernet UTP-Kabeln verdrahtet werden und alle Kammern mit dem Central Management™ verbinden. Jeder Port hat die gleiche Funktion. Ein Kabel für jedes Gerät, siehe Abbildung 6.6: Netzwerkschalter

## PC

3. Den PC anschließen (Central Management™): Schließen Sie die Kammer und den Central Management™-PC an den Ethernet-Schalter an, verwenden Sie die gleiche Ethernet-Verkabelung wie für die Kammer. Der richtige Netzwerkadapter für den Anschluss an die Kammern ist mit "Kammer-Netzwerk [Chamber network]" gekennzeichnet, siehe Abbildung 6.7: Central Management™ PC-Anschlüsse.

Das Gebäudenetzwerk ist optional und muss von IT-Personal vor Ort konfiguriert werden.

4. Adressierung des Central Management™ überprüfen: Das Central Management™-System wird standardmäßig mit der Netzwerkadresse 192.168.0.100 (und Netzmaske 255.255.255.0) installiert. Auch die Kammern sind für das Central ManagementTM -Netzwerk standardmäßig auf 192.168.x.xx eingestellt. Ihre Adresse muss jedoch so eingerichtet werden, dass jede Kammer eine eindeutige ID (Adresse) hat.

Angenommen die erste Kammer (Einheit-ID 001) ist auf 192.168.0.1, dann stellen Sie die anderen Kammern so ein, dass sie aufeinanderfolgende IDs haben, (1,2,3...und so weiter). Conviron reserviert die ersten (100) Adressen für ältere Kammern, CMP4000 und CMP5000. Die verbleibenden Adressen 192.168.0.101 bis 254 können für CMP6050-Kammersteuerungen gewählt werden.

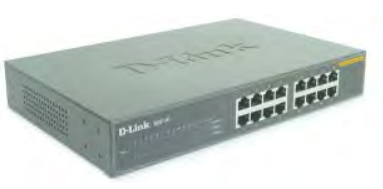

Abbildung 6.6: Netzwerkschalter

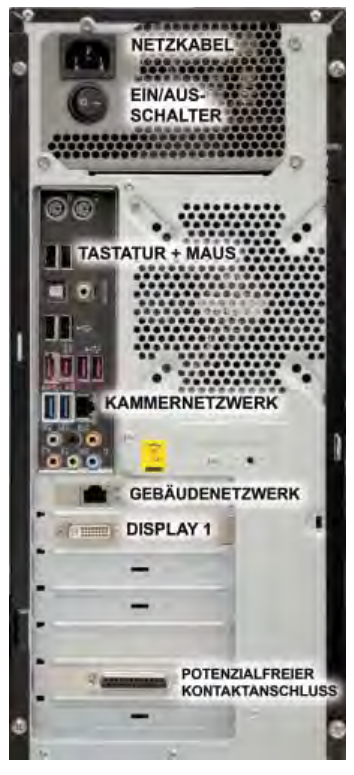

Abbildung 6.7: Central Management™ PC-Anschlüsse

Die standardmäßige Konfiguration von Kammersteuerungen älter als CCS v7 verwenden unterschiedliche TCP/IP-Adressen. Neue Kammern verwenden standardmäßig 192.168.x.xx. Die Konfigurationen älterer Kammern müssen aktualisiert werden, damit sie mit der neuen Central Management™-Adresse kommunizieren können.

 Aktualisierungen müssen mit Unterstützung des Conviron Kundenservice vorgenommen werden.

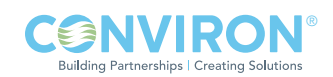

#### Kammeradresse

5a. CMP4000- und CMP5000-Adressen einrichten:

• Schalten Sie die Kammersteuerung ein. Wenn Sie den Kammerstatus-Bildschirm sehen, berühren

Sie das Symbol Optionen [Options] und finden die Nummer der Gruppe [Group] und Einheit [Unit].

- Berühren Sie die Schaltflächen Gruppe [Group] und Einheit [Unit], siehe Abbildung 6.9: Adresse - Gruppe und Einheit, und stellen Sie die Steuerungsgruppe auf "0" und die Einheit-ID auf "1-99" oder die gewünschte TCP/IP-Adresse.
- Nachdem Gruppe und Einheit festgelegt sind, berühren Sie das Symbol

BEENDEN [EXIT], | 1 um die Änderung zu speichern und den Bildschirm zu verlassen.

• Ein Dialog mit der Warnung "Netzadresse geändert, bitte aus- und wieder einschalten [Net Address changed you must cycle power]" wird erscheinen. Wählen Sie OK. Nach dem Neustart wird die neue ID der Einheit auf dem Status-

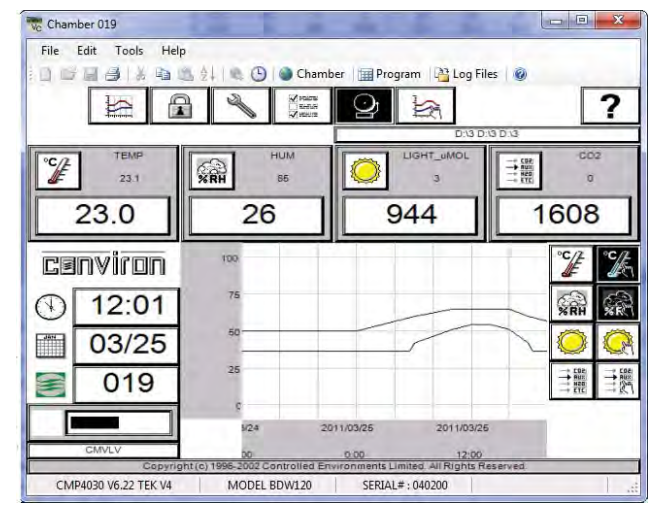

Abbildung 6.8: CMP5090 Status-Display

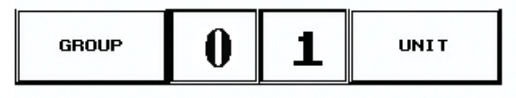

Abbildung 6.9: Adresse - Gruppe und Einheit

- Display der Steuerung angezeigt, siehe Abbildung: 6.8: CMP5090 Status-Display. • Wenn Sie den Statusbildschirm anschauen, sollte die Kommunikation zwischen der Kammer und
	- dem Central Management™ voll funktionsfähig sein.

#### Erforderliches Adressierungsformat:

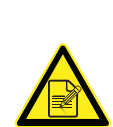

IP-Adresse ist 192.168.x.yy x ist die erste Ziffer der LCS. Der Bereich ist 0 bis 9 yy sind die beiden letzten Ziffern der ID. Der Bereich ist 1 bis 99 Die Subnetzmaske ist fest zugeordnet und lautet 255.255.255.0

Wird die Einheit-ID auf 001 eingestellt, dann wird die TCP/IP-Adresse der Kammer auf 192.168.0.1 gesetzt. Denken Sie daran, dass die Kammer auf eine Adresse im gleichen Netzwerk wie der

Central ManagementTM-PC eingestellt sein muss (Vorgabe - 192.168.0.100).

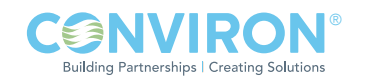

#### Kammeradresse

5b. CMP6000-Adressen einrichten:

Die Serie CMP6000 kann in einem Ethernet-LAN-Netzwerk an ein Central Management™-System angeschlossen werden. Die Steuerung muss an das Netzwerk angeschlossen und mit geeigneten Netzwerkadressen konfiguriert werden, damit Kommunikationen aktiviert werden können. Es gibt zwei Netzwerk-Adressen, die in der Serie CMP6050 wie folgt eingestellt werden müssen:

- CMP-Adresse: Adresse oder ID der Steuerung innerhalb des Netzwerks.
- Netzmaske: Unterteilt eine IP-Adresse in Unternetze und gibt den verfügbaren Host des Netzwerks an.
- Central Management™: Aktiviert oder deaktiviert CM-Kommunikation
- CM-Adresse: CM-Adresse Central Management<sup>™-IP-Adresse</sup>

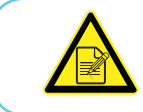

Für den Wert der CM-Adresse wird eine gültige IP-Adresse benötigt, auch wenn kein Central Management™-System vorhanden ist.

Die Kammeradressierung einrichten:

a. Berühren Sie im Status-Bildschirm die 'ID'-Schaltfläche, **ID** 000 um auf die Netzwerkkonfiguration zuzugreifen, siehe Abbildung 6.10: Netzwerkkonfiguration.

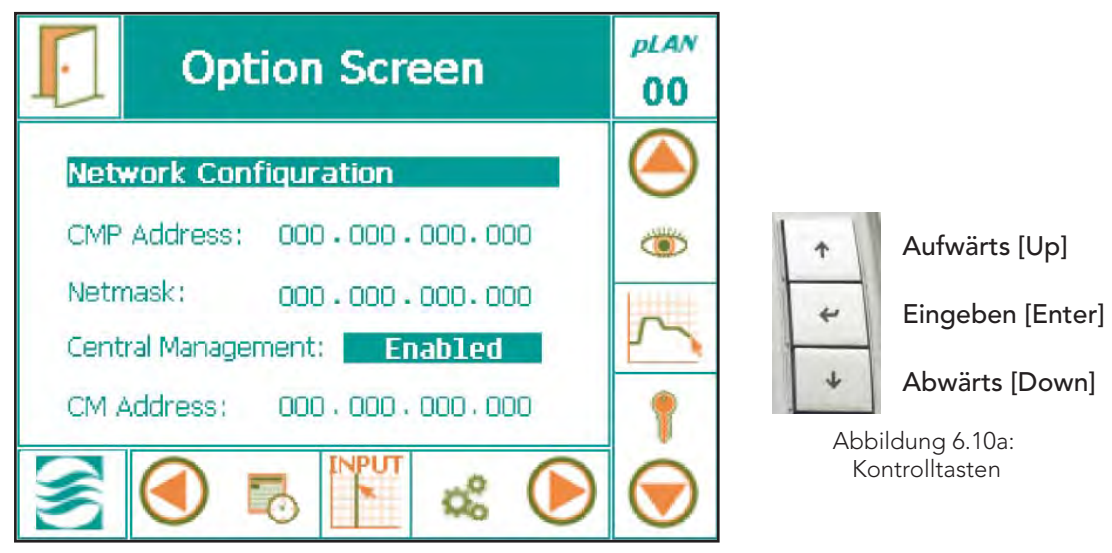

Abbildung 6.10: Netzwerkkonfiguration

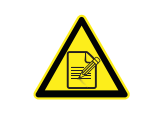

Wenn "Gesperrt [Disabled]" angezeigt wird, wählen Sie den Text "Disabled" aus, rollen mit der Pfeiltaste "nach oben [Up]" und ändern "Gesperrt [Disabled]" zu "Freigegeben [Enabled]", dann drücken Sie auf "Eingabe [Enter]", um die Einstellung zu speichern. (Abbildung 6.10a: Kontrolltasten)

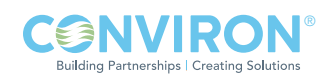

b. Ändern Sie die Adressennummern, indem Sie die individuellen Zahlenfelder berühren. Ein Tastatur-Dialog, siehe Abbildung 6.11: Tastatur, wird jedes Mal aufgerufen, wenn Sie auf ein Feld zugreifen.

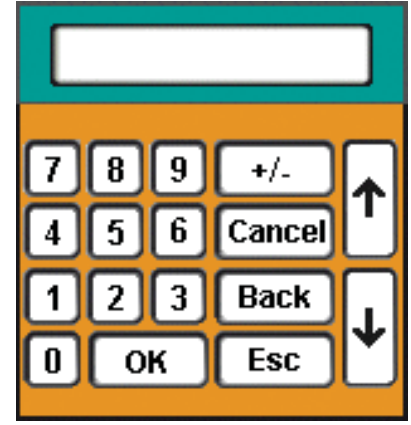

Abbildung 6.11: Tastatur

Abbildung 6.12: Beenden

- c. Nachdem alle Adressen eingegeben sind, berühren Sie die Schaltfläche 'BEENDEN [EXIT]', siehe Abbildung 6.12: Beenden, und der Warndialog, siehe Abbildung 6.13: Änderungen Speichern, erscheint, damit Sie die Zahleneingaben bestätigen können.
- d. Berühren Sie die Taste 'Ja [Yes]' oder 'Nein [No]', um zum Status-Bildschirm zurückzukehren. Berühren Sie die Taste 'Abbrechen [Cancel]', falls ein Fehler in der Adresse vorliegt und Sie irgendwelche Zahlenwerte noch einmal neu eingeben wollen.

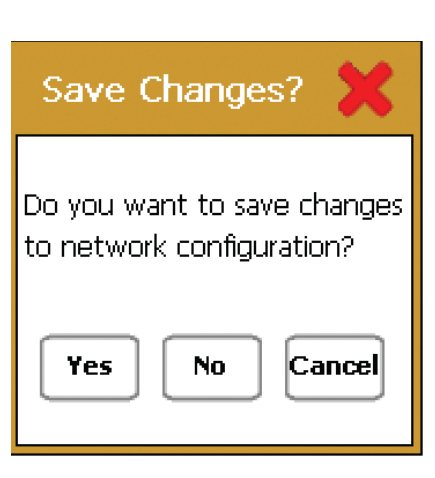

Abbildung 6.13: Änderungen speichern

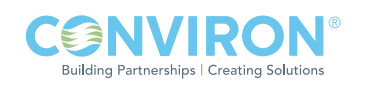

#### Test

6. Kommunikationen mit dem Central Management™ überprüfen:

Wenn die Kammersteuerung hochfährt, nimmt sie die Kabelanschlüsse zum Schalter und zum Central Management™-System wahr. Wenn die Anschlüsse vorhanden und richtig konfiguriert sind, sendet die Steuerung ein Signal an das Central Management™ und eine Steckdosenverbindung (Softwarekommunikation) wird hergestellt. Durch diese Steckdose wird die Kammerinformation an das Central Management™ gesendet. Die deutlichste Kommunikationsanzeige ist die Kammerstatusvorschau auf dem Central Management. Starten Sie das Central Management™, mit einem Doppelklick auf das Central Management<sup>™</sup>-Symbol.

Falls die Einheit-ID für Ihre Kammer auf der Anzeige "Alle Kammern [All Chambers]" nicht gezeigt wird, müssen Sie "Kammern bearbeiten [Edit Chambers]" wählen und eine neue Anzeige hinzufügen. Für grau unterlegte Anzeigen besteht keine Kommunikation zwischen dem Central Management™ und der Kammer, siehe Abbildung 6.14: Central Management™ Statusvorschau.

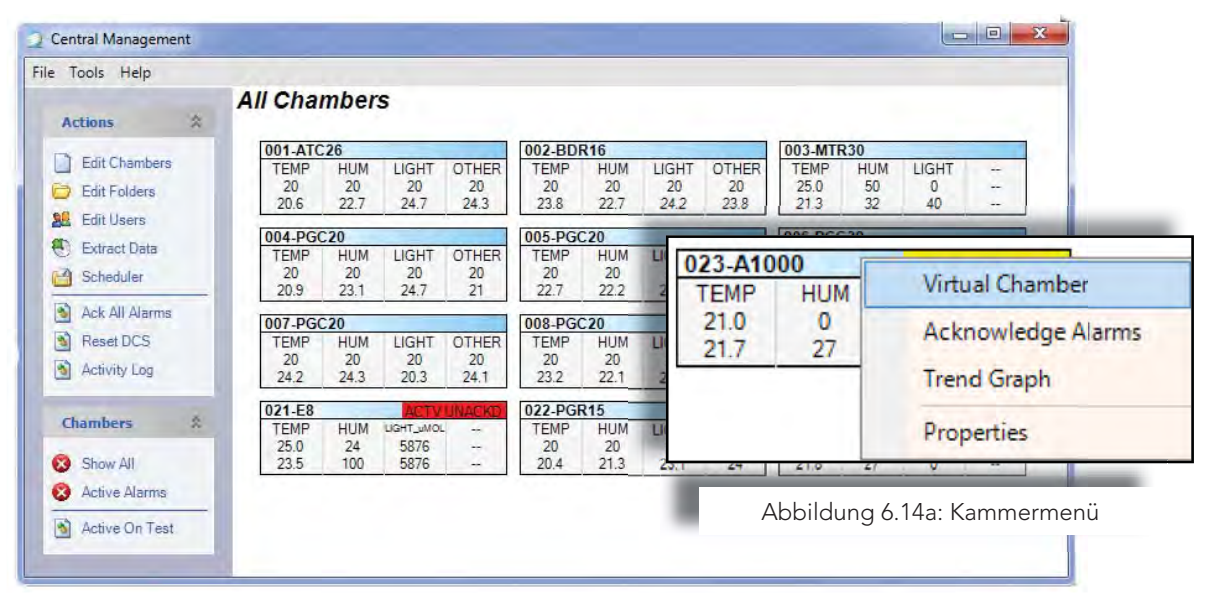

Abbildung 6.14: Central Management-Statusvorschau

 Die Kammervorschauanzeigen werden typischerweise aufgerufen, wenn die Kammer hochgefahren wird. Nach dem Hochfahren des PCs kann es bis zu 15 Minuten dauern, bis die Bildvorschauanzeige erscheint. Sie können Kommunikationen mit der Kammer jederzeit bestätigen, indem Sie eine virtuelle Anmeldung versuchen. Klicken Sie mit der rechten Maustaste auf eine Bildvorschauanzeige und wählen Sie aus dem Kammermenü "Virtuelle Kammer [Virtual Chamber] aus", siehe Abbildung 6.14a: Kammermenü.

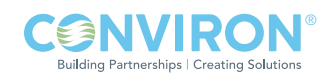

Das in Abbildung 6.15: Herstellen der Verbindung, gezeigte Fenster kann u.U. angezeigt werden, wenn die Kommunikationen mit der Kammer anlaufen. Dies geschieht normalerweise schnell. Innerhalb von Sekunden öffnet sich der virtuelle Anmeldedialog auf dem Kammerstatusbildschirm.

Einer der folgenden Statusbildschirme der virtuellen Kammer erscheint und zeigt an, dass eine erfolgreiche Verbindung vorhanden ist, siehe Abbildung 6.16: Virtuelle Kammer für CMP5090 oder Abbildung 6.17: Fernsteuerung für CMP6050. Falls keiner von beiden erscheint, wird eine Fehlermeldung angezeigt.

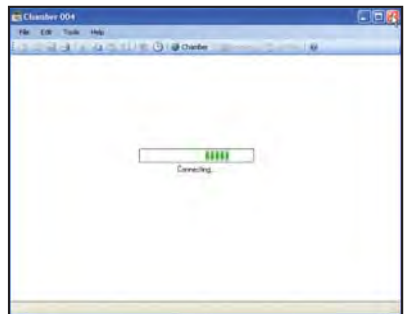

Abbildung 6.15: Herstellen der Verbindung

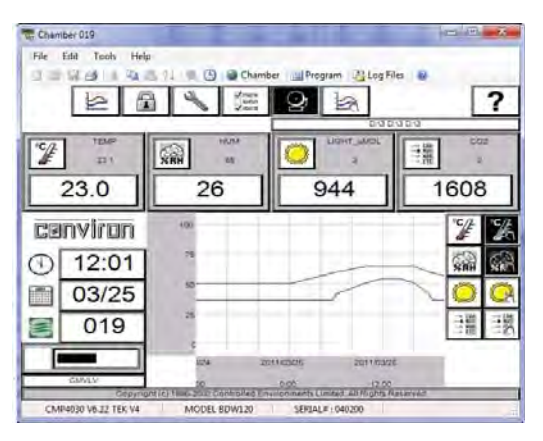

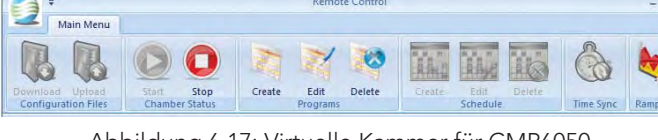

Remote Control

Abbildung 6.17: Virtuelle Kammer für CMP6050

Abbildung 6.16: Virtuelle Kammer für CMP5090

Die Fehlermeldungen zeigen eine Kommunikationsstörung an, siehe Abbildung 6.18: Anmeldefehler - CMP5090 und Abbildung 6.19: Anmeldefehler - CMP6050. Ziehen Sie nachfolgenden Abschnitt 6.2 Diagnose zu Rate, überprüfen Sie alle Einstellungen und Verbindungen und führen Sie den Test noch einmal aus. Sollte das Problem fortbestehen, bitten Sie Conviron um technische Unterstützung.

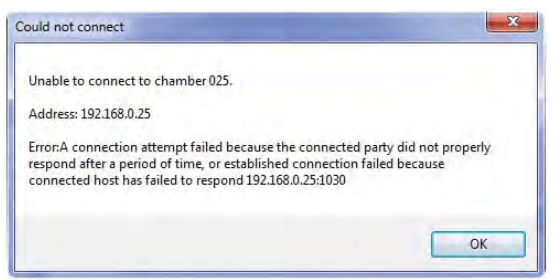

Abbildung 6.18: Anmeldefehler - CMP5090

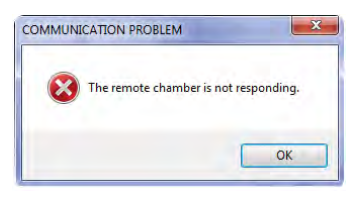

Abbildung 6.19: Anmeldefehler - CMP6050

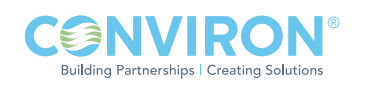
#### 6.2 Diagnoseschalter

Der Schalter ist mit Anzeigen ausgestattet, mit deren Hilfe Sie bestimmen können, ob Verbindungen und Kommunikationen funktionsfähig sind, siehe Abbildung 6.20: Netzwerkschalter.

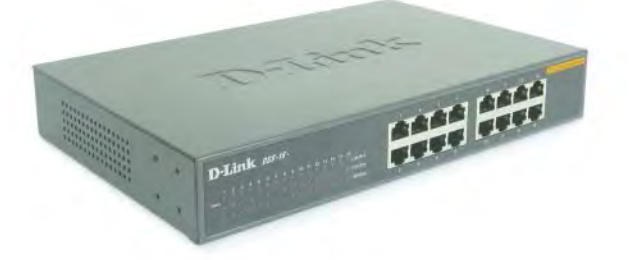

Abbildung 6.20: Netzwerkschalter

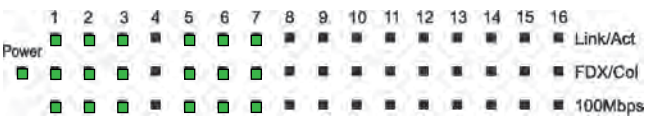

Link/Act -Diese Anzeige leuchtet auf, wenn der Port mit einem Ethernet-Gerät verbunden ist. Die Lampe blinkt, wenn Daten entweder übertragen oder empfangen werden.

Netzstrom [Power] - Die Netzanzeige leuchtet grün, wenn der Schalter mit Strom versorgt wird, andernfalls ist sie ausgeschaltet.

FDX / Col (Full-duplex/Collision) - Diese LED-Anzeige leuchtet grün, wenn sich ein zugehöriger Port in Vollduplex-Betriebsmodus (FDX) befindet. Sie blinkt, wenn an dem zugehörigen Port Kollisionen in Halbduplex-Betriebsmodus stattfinden.

100 MBit/s [100Mbps] - Diese LED-Anzeige leuchtet grün, wenn der Port mit einer Fast Ethernet-Station mit 100 MBit/s verbunden ist. Die LED ist ausgeschaltet, wenn der Port mit einem Ethernet-Gerät mit 10 MBit/s verbunden ist.

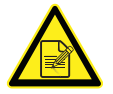

Die Link-Lampe muss für Geräte, die an den Schalter angeschlossen sind leuchten, wenn diese Geräte (Steuerung oder PC) hochgefahren sind.

Falls dies nicht der Fall ist, überprüfen Sie das Gerät, das an diesen Port angeschlossen ist. Mögliche Ursachen:

- Der Kabelanschluss ist getrennt
- Das Kabel ist defekt
- Die Geräteadresse ist nicht eingerichtet oder
- benötigt einen Neustart

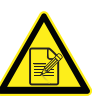

Falls die Kammersteuerung eingeschaltet, die grüne Ethernet-Netzwerkanzeige jedoch AUS-geschaltet ist, prüfen Sie ob:

- das Kabel angeschlossen ist
- die Adresse eingerichtet ist
- Starten Sie die Steuerung erneut
- ein Software-Problem vorliegt und laden die Software erneut
- ein Hardware-Problem vorliegt und ersetzen die Steuerung

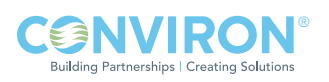

#### Kammer

Auf der Rückseite der Kammersteuerung befinden sich mehrere Diagnoseanzeigen. Die grüne Anzeige für die Ethernet-Netzwerkanbindung muss ständig leuchten, damit Netzwerkkommunikationen funktionsfähig sind. Die rote Anzeige für Ethernet-Aktivität blinkt periodisch, wenn Informationen übertragen werden. (z. B. während des PING-Tests), siehe Abbildung 6.21.

## Central Management™

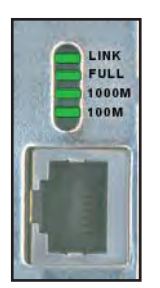

Link/Aktivität – Abbildung 6.22: PC-Ethernet-Anschluss, zeigt ein beständiges Grün. Dies weist auf eine gute Verbindung zwischen der Netzwerkkarte und dem Schalter hin. Blinkendes Grün zeigt eine Aktivität innerhalb des Adapters an (Übertragung oder Empfang).

Abbildung 6.22: PC Ethernet-Anschluss

Full – Beständiges Grün zeigt an, dass der Adapter in Vollduplex-Modus arbeitet.

1000M – Die LED-Anzeige leuchtet grün, wenn ein Gerät mit 1000 MBit/s an den Adapter angeschlossen ist.

100M – Die LED-Anzeige leuchtet grün, wenn ein Gerät mit 100 MBit/s an den Adapter angeschlossen ist.

Wenn alle oben aufgeführten Prüfungen ausgeführt wurden und immer noch keine Aktivität der Bildvorschauanzeige sichtbar ist:

- versuchen Sie eine virtuelle Anmeldung bei der Kammer
- führen Sie in einem Befehlsfenster einen Ping-Test aus. Siehe nachfolgenden Ping-Abschnitt für Einzelheiten.

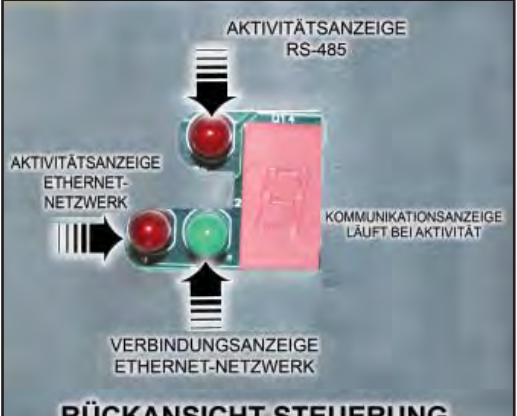

## **RÜCKANSICHT STEUERUNG**

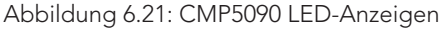

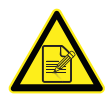

Falls die grüne Ethernet-Netzwerkanzeige jedoch AUSgeschaltet ist, wenn das CM eingeschaltet ist, prüfen Sie ob:

- das Kabel angeschlossen ist
- die Adresse eingerichtet ist
- NIC aktiviert ist
- ein Software-Problem vorliegt Führen Sie "ping 127.0.0.1" aus. Sie müssen eine Antwort erhalten, keine Zeitüberschreitung oder Fehler.
- ein Hardware-Problem vorliegt ersetzen Sie NIC

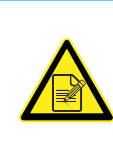

 Bei Hardwareproblemen mit PCs, die noch unter Convirons Garantie stehen, wenden Sie sich an den Conviron Kundendienst. Softwareprobleme können meistens durch Neuinstallierung eines Geräts, Treibers oder Programms gelöst werden. Als letzte Lösung kann das Central Management™-System mithilfe der Funktion Wiederherstellen [Restore] in den werkseingestellten Zustand zurückversetzt werden.

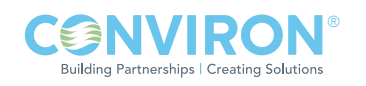

# Netzwerk-Ping

Das Ping-Dienstprogramm ist im Grunde ein Werkzeug für den System-Administrator. Es kann eingesetzt werden, um zu sehen, ob ein Computer funktioniert und ob Netzwerkverbindungen intakt sind.

Ein kleines Datenpaket wird über das Netzwerk an eine bestimmte IP-Adresse gesendet.

Der Computer, der das Paket gesendet hat, wartet dann auf ein Datenpaket als Antwort.

Wenn die Verbindungen gut sind und der Zielcomputer hochgefahren ist, wird ein gutes Antwortpaket empfangen.

PING kann dem Benutzer außerdem sagen, wie viel Zeit das Paket für die komplette Reise benötigt.

Eine Adresse, die von keinem Computer weltweit benutzt werden kann, ist die Adresse 127.0.0.1. Diese Adresse ist für die Loopback-Adresse reserviert. Eine Loopback-Adresse befiehlt dem Computer, die grundlegenden Einstellungen des eigenen Netzwerks zu überprüfen.

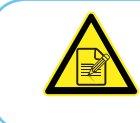

Alle Conviron Kammern haben standardmäßig das Präfix "192.168" (kundenspezifische oder Versionen älter als V7 können eine andere Präfix-Vorgabe haben).

## Netzwerkverbindungen mit Ping überprüfen

- 1. Öffnen Sie ein Fenster der "Eingabeaufforderung [Command prompt]", geben Sie die Befehlszeile wie angezeigt in die Eingabeaufforderung ( C:\ ) ein, benutzen Sie die Einheit-ID der Steuerung als die Internetadresse. Beachten Sie, dass alle Conviron Kammern das Präfix "192.168" verwenden.
- 2. Verwenden Sie Strg-C [CTRL+C] um anzuhalten und minimale, maximale und durchschnittliche Ping-Zeiten aufzuzeichnen.

Nutzung: ping [-t] [-a] [-n Anzahl] [-l Länge] [-f] [-i TTL] [-v TOS] [-r Anzahl] [-s Anzahl] [[-j Hostliste] | [-k Hostliste]] [-w Zeitüberschreitung] Zielliste

Beispiel: Um Kammer 001 zu prüfen, benutzen Sie: ping192.168.0.1

Um Kammer 001 zu prüfen, benutzen Sie: ping192.168.0.101

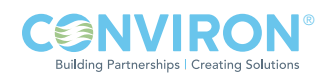

#### Tabelle 6.1 Ping-Befehlsoptionen

Nutzung: ping [-t] [-a] [-n Anzahl] [-l Länge] [-f] [-i TTL] [-v TOS] [-r Anzahl] [-s Anzahl] [[-j Hostliste] | [-k Hostliste]] [-w Zeitüberschreitung] Zielliste

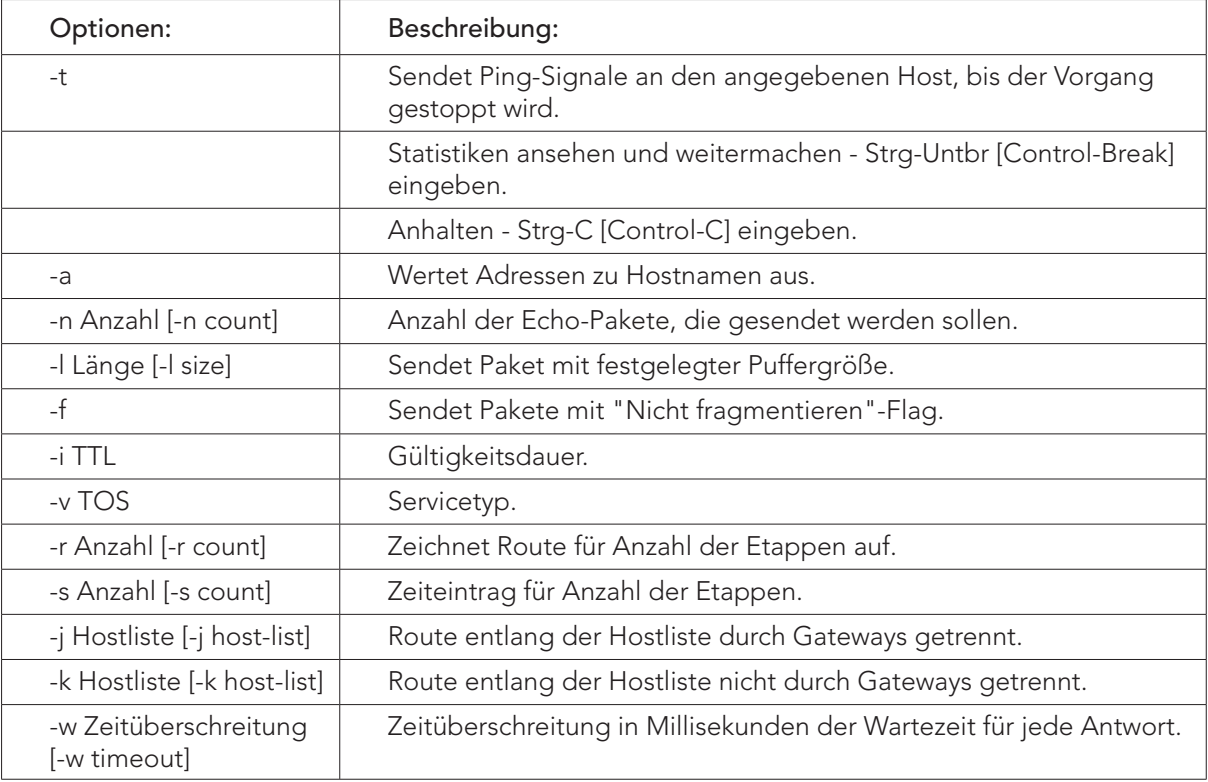

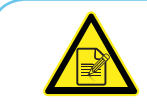

Falls grundlegende Kommunikationsprobleme fortbestehen, wenden Sie sich an das IT-Personal vor Ort oder den Conviron Kundenservice für Unterstützung.

## 6.3 Central Management™ und Kammernetzwerk

In allen Windows-basierten Computer-Betriebssystemen benötigt ein Netzwerkadapter eine TCO/ IP-Adresse, um im LAN funktionieren zu können. Die Conviron Software verlangt mindestens einen Adapter im PC, und dieser muss ausschließlich für das Central Management™-Netzwerk reserviert sein. Die Adresse des Adapters muss der Conviron Central Management™-Software und der Kammer bekannt sein.

Beide Programme haben Einstellungen, die mit den TCP/IP-Einstellungen des Betriebssystems übereinstimmen müssen. Die "LCSNetwork"-Einstellung des Central Management™ und die Kammereinstellung der "Einheit-ID" müssen kompatible TCP/IP-Einstellungen aufweisen, wie die Netzwerkkarte, die dem Kammernetzwerk des Central Management™ zugeordnet ist.

Im nachfolgenden Abschnitt finden Sie Details zur Softwareeinstellung für Conviron Anwendungen.

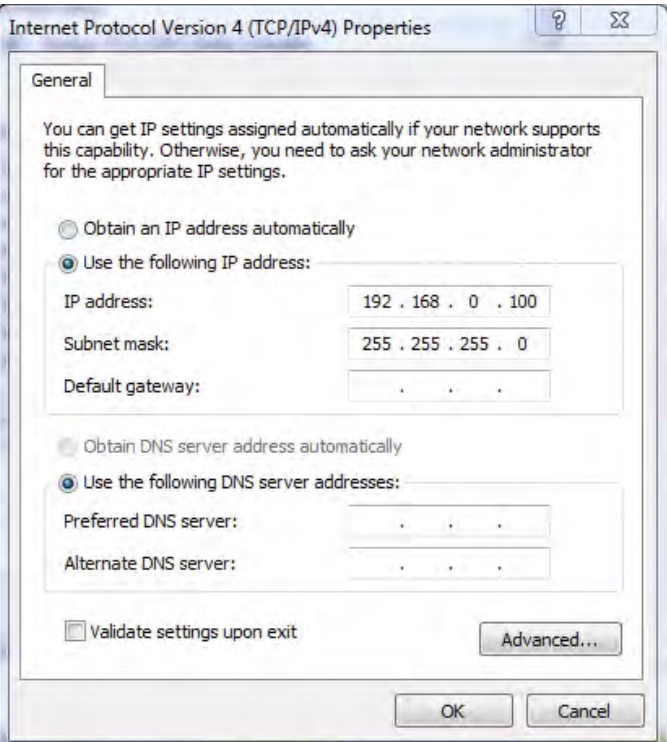

Abbildung 6.23: Internet-Protokoll TCPIP Einstellungen

## 6.4 Central Management™ Software-Einstellungen

## Central Management™ Einstellungsbereich

Wählen Sie "Extras [Tools]" und dann "Einstellungen [Settings]", um die Central Management™-Optionen zu konfigurieren, siehe Abbildung 6.24: Extras - Einstellungen.

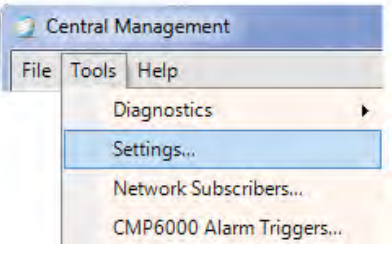

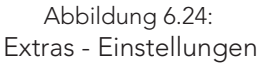

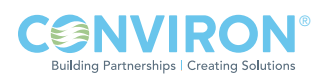

#### Alarmfunktionen

Der Central Management™-Einstellungsbereich umfasst sechs Abschnitte für Konfigurierungsinformationen:

- Alarmfunktionen
- DCS•
- Fehlerprotokollierung
- E-Mail•
- Server•
- SMTP-Mailserver.
- Die AlarmDelay-Einstellung verzögert die Aktivierung des E-Mailalarms, akustischen Alarms und DCS-Alarms. Sie wird in Sekunden angegeben und hat einen Einstellungsbereich von 1-999.
- Die AudibleAlarmPriority-Einstellung aktiviert bei einem nicht quittierten Alarm alle 10 Sekunden einen kurzen akustischen Ton. Dieser ist kürzer als bzw. stimmt mit der Einstellung der akustischen Alarmpriorität überein. Die Einstellung der Alarmpriorität für die spezifischen Alarmzustände bei jeder Kammer wird im lokalen Steuersystem oder der Kammersteuerung eingestellt.

| Settings                | $\mathbf x$<br>回         |
|-------------------------|--------------------------|
| 闘!!                     |                          |
| □ Alarms                |                          |
| AlarmDelay              | $\overline{\phantom{a}}$ |
| AudibleAlarmPriority    | 40                       |
| <b>DCSAlarmPriority</b> | 20                       |
| EmailAlarmPriority      | 30                       |
| ThumbnailDropDelay      | 30                       |
| ThumbnailDropPriority   | 30                       |
|                         |                          |

Abbildung 6.25: Alarmeinstellungen

- DCSAlarmPriority (potentialfreies Kontaktsystem) schaltet das DCS-Relais ein, das bei Erreichen des festgelegten Prioritätswerts oder darunter die Kontakte auslöst. Jeder Alarm des lokalen Steuersystems mit einer Priorität von 1 bis 20 inklusive löst die Kontakte aus.
- Die EmailAlarmPriority-Einstellung aktiviert die Alarmprioritätsnummer, die mit jedem Kammeralarm verglichen wird. Wenn die Alarmprioritätsnummer geringer ist oder mit dieser Einstellung übereinstimmt, sendet das Central Management™ eine E-Mail-Warnmeldung an alle vorgesehenen Benutzer.
- Die ThumbnailDropDelay-Zeit (in Sekunden) verzögert die Auslösung eines "Kommunikationsausfall"-Alarms, wenn ein lokales Steuersystem vom Central ManagementTM getrennt wird. Diese Einstellung sorgt für Kompatibilität mit älteren Softwareversionen des lokalen Steuersystems, die Verbindungen periodisch unterbrochen und belästigende Alarme verursacht haben. Diese Funktion ist deaktiviert, wenn sie auf null eingestellt ist.
- Die ThumbnailDropPriority-Einstellung ist die Alarmprioritätsnummer, die beim "Kommunikationsausfall"-Alarm zwischen dem lokalen Steuersystem und dem Central ManagementTM angewandt wird. Die Prioritätseinstellung bestimmt die Benachrichtigungstätigkeit des Central Management™-Systems.

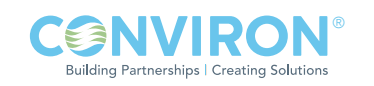

#### Potentialfreies Kontaktsystem (DCS)

- Die AudibleAlarm-Einstellung muss zur Aktivierung auf Richtig [True] eingestellt werden und zur Deaktivierung auf Falsch [False]. Der akustische Alarm emittiert für einen nicht quittierten Alarm alle 10 Sekunden einen kurzen akustischen Ton. Dieser ist kürzer als bzw. stimmt mit der Einstellung der akustischen Alarmpriorität überein. Die Einstellung der Alarmpriorität für die spezifischen Alarmzustände einer jeden Kammer wird im lokalen Steuersystem oder der Kammersteuerung eingestellt.
- DCSAddress-Adresse des potentialfreien Kontaktsystems wird im Werk auf den Wert eingestellt, der für die Alarm-Plausibilitäskarte benötigt wird. Sie erhalten die Adresse, wenn Sie das Computersymbol (MyComputer in XP) mit der rechten Maustaste anklicken und aus dem Menü "Manage" auswählen. Das Computer-Managementprogramm wird angezeigt. Wählen Sie "Gerätemanager [Device Manager]" aus der linken Spalte, klicken Sie "Datenerfassung [Data Acquisition]" zweimal an und klicken Sie danach zweimal auf "ACCES PCI-WDG-CSM". Wählen Sie die Registerkarte "Ressourcen" und merken Sie sich die vier ersten Zeichen der zweiten Einstellung des E/A-Bereichs, siehe Abbildung 6.26a: Adresse der Alarmkarte. Diese Adresse (z. B. E480 ) wird in den Dialog "Einstellungen [Settings]" des Central Management™-Systems eingegeben, nachdem die Software installiert ist. Diese Adresse wird im Central Management™-Einstellungsdialog in die Zeile "DCSAddress" eingefügt. Siehe Abbildung 6.26: Alarm - DSC-Einstellungen.

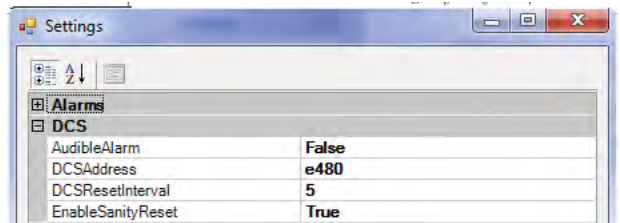

Abbildung 6.26: Alarm - DSC-Einstellungen

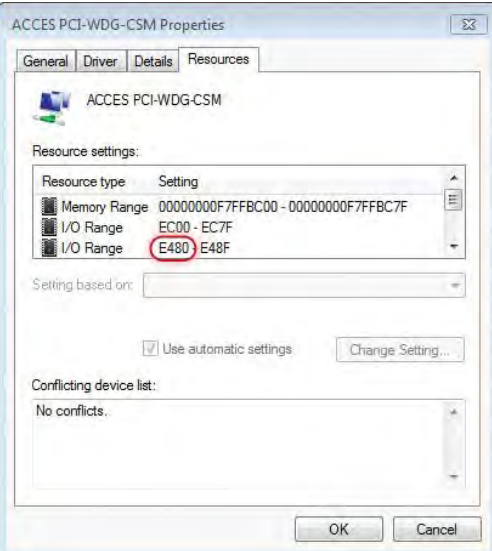

Abbildung 6.26a: Adresse der Alarmkarte

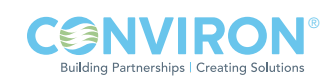

- DCSResetInterval ist eine Verzögerung in Sekunden. Nachdem ein Alarm ausgelöst wurde, wartet das Central Management™-System dieses Zeitintervall ab, bevor es das potentialfreie Kontaktsystem zurücksetzt. Die Einstellung null (0) bedeutet kein Zeitintervall.
- EnableSanityReset wird auf "RICHTIG [TRUE]" (Vorgabeeinstellung) gestellt, um einen kontinuierlichen Betrieb des Central Management<sup>TM</sup> sicherzustellen. Falls der PC aufgrund einer vorübergehenden Fehlfunktion einfriert, wird der PC zu einem Neustart gezwungen.

#### Fehlerprotokollierung

• DebugLogging sollte auf "FALSCH" (Aus) gestellt sein, es sei denn der Conviron Kundendienst verlangt, dass es auf Ein gestellt wird. Wenn aktiviert, werden ausführliche Fehlerprotokolldateien erstellt.

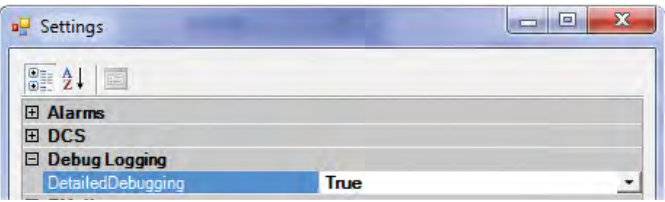

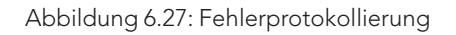

#### E-Mail

- EmailFromAddress Dies ist die E-Mail-Adresse, die das Central Management™ in der E-Mail-Warnmeldung verwendet. Sie kann sich von der SmtpUserID unterscheiden.
- EmailMaxAttempts ist die Höchstzahl der Versuche des Central Management<sup>™</sup>-Systems, eine E-Mail-Warnung zu senden.
- EmailRetryDelay ist die Zeit in Sekunden, die das Central Management<sup>™</sup>-System wartet, bevor es versucht, eine E-Mail noch einmal zu senden, falls der SMTP-Server nicht verfügbar war. Der Bereich ist 0 bis 99999.

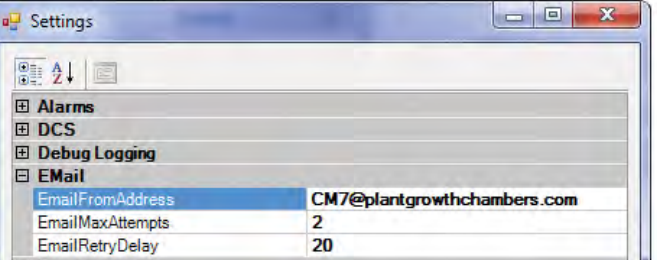

Abbildung 6.28: Lokale E-Mail-Einstellungen

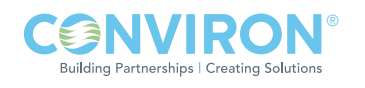

#### Server

- LCSNetwork Class-B TCPIP-Adresse. Dies müssen die ersten beiden 8-Bit-Zeichen des Central Management™-Netzwerks sein. Zum Beispiel '192.168' für CMP5090- Steuerungen oder ältere Versionen oder die ersten drei 8-Bit-Zeichen für CMP6XXX Steuerungen, z. B. '10.242.56.'
- PublicVirtualChamberPort definiert den Port, den die Software der virtuellen Kammer für die Kommunikation mit der Kammer verwendet.

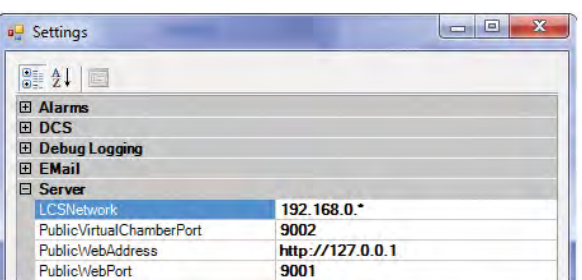

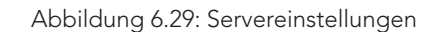

- PublicWebAddress erscheint in den E-Mail-Warnungen, die das Central Management™ an die E-Mail-Teilnehmer sendet. Benutzer können nach dieser Adresse suchen, wenn sie den Kammerstatus sehen wollen. Die Adresse ist für jede Installation spezifisch, da sie normalerweise die Gebäudenetzwerkadresse wiedergibt. Das Central Management™-System wird mit obiger standardmäßigen Einstellung für die Central Management™-Adresse geliefert. Das IT-Personal vor Ort ist für die Bereitstellung der korrekten Gebäudenetzwerkadresse verantwortlich.
- PublicWebPort wird der öffentlichen Webadresse beigefügt, um über einen Webbrowser Zugriff auf die Webberichteseite zu ermöglichen, z. B. http://192.168.0.100:9001/?list

#### SMTP-Mailserver

- Stellen Sie die SmtpAuthentication auf "RICHTIG" [TRUE], wenn Ihr SMTP-Server Authentifizierung verlangt.
- SmtpMailServer ist die Adresse Ihres E-Mailservers, damit das Central Management™ E-Mail-Warnmeldungen senden kann.
- SmtpPassword wird benötigt, wenn die Authentifizierung auf "RICHTIG" [TRUE] gestellt ist.
- SmtpUserID und Kennwort wird wahrscheinlich von Ihrer IT-Abteilung in Verbindung mit der Mailserverinformation

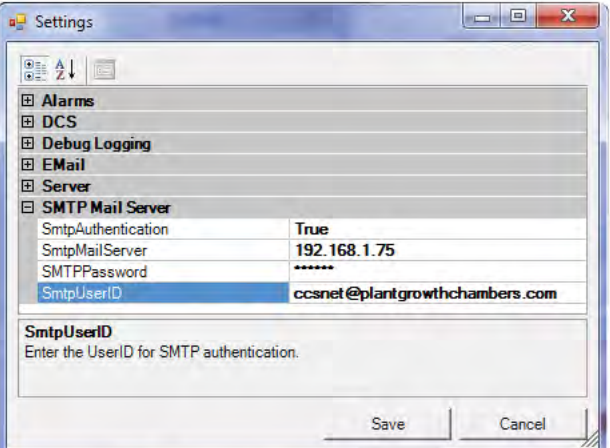

Abbildung 6.30: Mailserver-Einstellungen

zugewiesen. Nachdem die Servereinstellungen

vollständig sind und die "EmailFromAddress" eingerichtet ist, sind E-Mail-Warnungen möglich. Als letzte Aufgabe müssen "Benutzer" mit E-Mail-Adressen der

"Netzwerkteilnehmerliste" zugeordnet oder auf Eigenschaftsformularen der individuellen Kammern eingetragen werden.

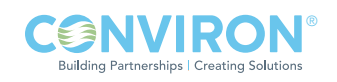

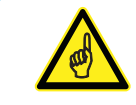

Starten Sie den Conviron CM-Dienst erneut, damit alle E-Mail- und Server-Einstellungen angenommen werden.

## 6.5 Webberichte

#### Webberichte aktivieren

Führen Sie dieses Verfahren aus, um den Central Management™-Gebäudeadapter an das Netzwerk, Intranet oder Internet anzuschließen, damit Webberichte dem Zielpublikum zur Verfügung gestellt werden.

- Öffnen Sie die Netzwerkverbindungen und wählen Sie den Gebäudenetzwerkadapter aus.
- Klicken Sie das Symbol mit der rechten Maustaste an, und wählen Sie "Eigenschaften [Properties]" aus dem Menü aus.
- Wählen Sie das Internetprotokoll Version 4 und klicken Sie "Eigenschaften [Properties]" an.
- Merken Sie sich die IP-Adresse.
- Fügen Sie diese Adresse im Dialog Servereinstellungen in die Zeile "PublicWebAddress" ein, siehe Abbildung 6.29.

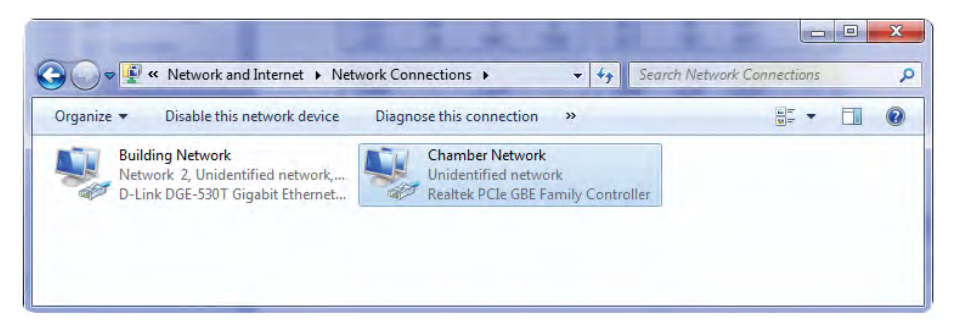

Abbildung 6.31: Netzwerkverbindungen

#### Wenden Sie sich an Ihre IT-Abteilung, damit ihnen eine feste TCPIP-Adresse für den Gebäudenetzwerkadapter zugewiesen wird.

Falls externer (Internet) Zugriff geboten wird, kann ein standardmäßiges Gateway und eine DNS-Serveradresse notwendig sein, siehe Abbildung 6.32: Gebäudenetzwerk.

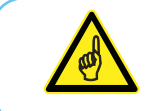

Alle Einstellungen sind sitespezifisch und müssen von der IT-Abteilung vor Ort bereitgestellt werden.

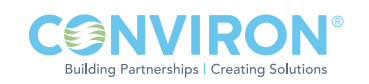

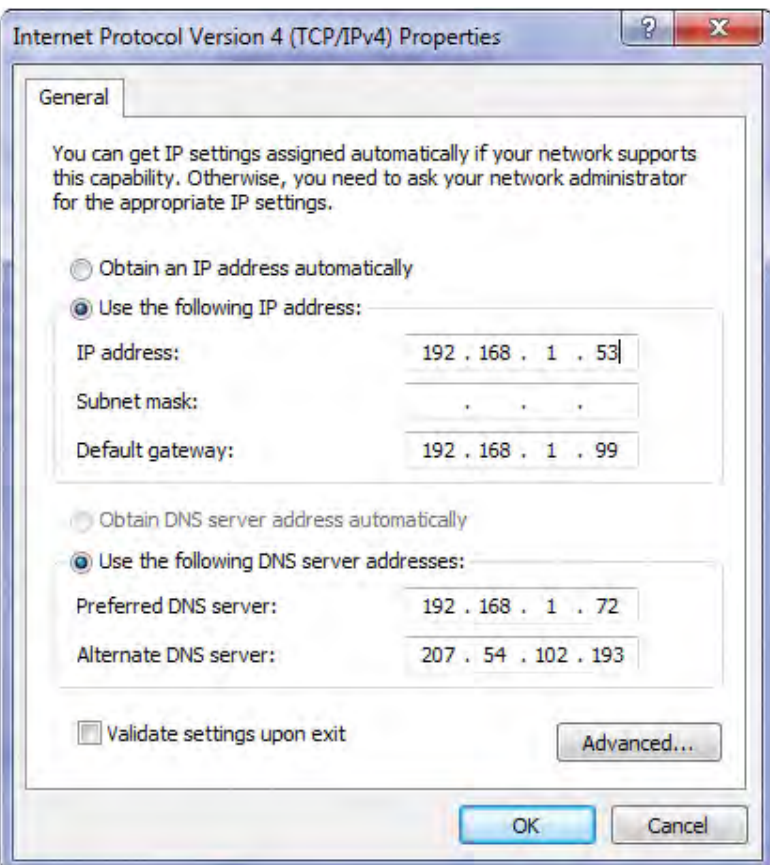

Abbildung 6.32: Gebäudenetzwerk

#### 6.6 Einstellungen der virtuellen Kammer

## Central Management™ Client

Die virtuelle Kammer ist Teil des Central Management™-Softwarepakets und verwendet die Einstellungen des Central ManagementTM-Systems, um die Kammer über die Adresse zu lokalisieren. Wenn Sie die Bildvorschau mit der rechten Maustaste anklicken und virtuelle Kammer auswählen, dann gibt das Central Management™ die Netzwerkadresse und Kammernummer an die virtuelle Kammer weiter. Es ist keine zusätzliche Konfiguration möglich.

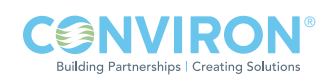

## 6.7 Firewall-Einstellungen Standardmäßige Central Management™-Einstellungen

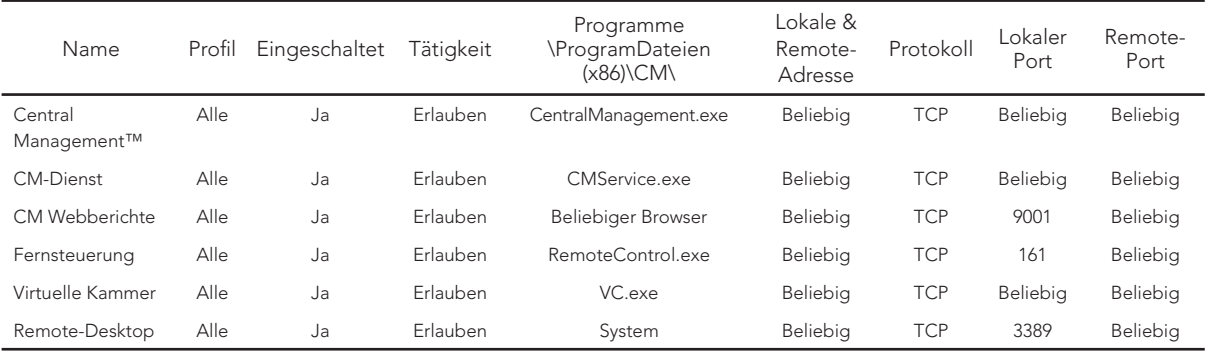

Tabelle 6.1: Microsoft Firewall-Einstellungen

Firewall-Einstellungen werden zur Bezugnahme dargestellt, siehe Tabelle 6.1: Windows Firewall-Einstellungen. Windows Firewall ist (standardmäßig) auf dem Conviron Central ManagementTM-System aktiviert.

Andere sicherheitsbezogene Programme kontrollieren die Anwendungen und externen Ports, die mit der Außenwelt kommunizieren dürfen. Das ist normales Verhalten, diese Programme benötigen jedoch entweder Erlaubnisregeln oder Ausnahmen, damit Sie Ihrem Kommunikationsprogramm die Verwendung dieser Ports bewilligen können.

Einstellungen, die denen für die Firewall ähnlich sind, ermöglichen den Central Management<sup>™</sup>-Programmen die Kommunikation über das Intranet und auch das Internet. An der Enterprise Firewall muss Port 9001 an das Central Management™-System weitergeleitet werden, damit Fernbenutzer die Webberichte (Port 9001) über das Internet einsehen können.

Das Microsoft Remote-Desktop-Protokoll (3389) kann für eine Übernahme des Central Management™-Systems benutzt werdenund wir empfehlen, das dies auf Benutzer mit Administratorzugriffsrechten eingeschränkt wird. Die Microsoft Software ermöglicht jederzeit eine Sitzung mit Einzelanmeldung. Wenn die Remote-Desktop-Sitzung aktiv ist, kann das Central Management™-Bedienfeld nicht verwendet werden, ohne die Verbindung des Fernbenutzers zu trennen. Mit anderen Worten, der Fernbenutzer wird abgetrennt, wenn während einer Remote-Sitzung eine lokale Anmeldung beim Central Management™ stattfindet.

## Sicherheitssoftware des Kunden von Drittanbietern

Die folgenden Programme verlangen besondere Aufmerksamkeit, um sicherzustellen, dass das Central ManagementTM und die Alarmierungsvorrichtungen vollständig und korrekt funktionieren.

- McAfee Antiviren-Lösung mit Intrusion Prevention
- Trend Micro Antiviren und AntiSpyware

Dies ist keine ausschließliche Liste, auch andere Sicherheitsprogramme benötigen ähnliche zusätzliche Regeln oder Ausnahmen für den Betrieb des Central Management™-Systems.

Fügen Sie Regeln hinzu, die den Programmen in Tabelle 6.2: Central Management™-Anwendungen, unbegrenzten Zugriff auf das Netzwerk des zentralen Steuerungssystems ERLAUBEN. Falls das Internet für die Kommunikation eingesetzt wird, dann erlauben Sie vollen Zugriff auf das Internet für eingehende und ausgehende Kommunikationen.

Tabelle 6.2: Central Management™-Anwendungen

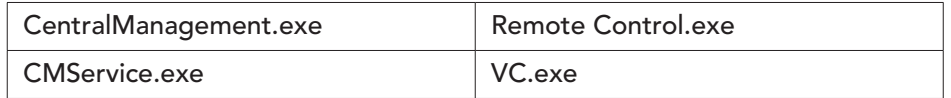

 Für den Zugriff auf E-Mail, virtuelle Kammer und Webberichte über das Internet müssen die folgenden Ports durch die Firewall-Software geöffnet werden:

Tabelle 6.3: Central Management™-Portanforderungen

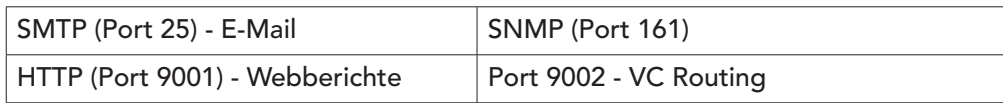

Wenden Sie sich bitte an Ihre IT-Abteilung vor Ort, bevor Sie Einstellungen der Sicherheitssoftware ändern.

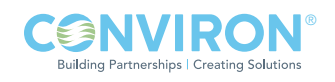

#### 6.8 Central Management™-Datensicherung

#### Central Management<sup>™</sup>-Software

Die Softwareinstallierung stellt die optionalen Datensicherungsskripte zur Verfügung, die mit Convirons komplettem Central Management™-Hardwaresystem angeboten werden.

Die Dateien, die für das automatische Datensicherungssystem notwendig sind, befinden sich im Verzeichnis C:\Programmdateien (x86)\CM\Util. Diese Dateien müssen in den Windows 7 Aufgabenplaner importiert werden:

CM2SSD\_AutomaticBackup.xml und Backup CM Data to D partition.xml

Es ist Aufgabe des Benutzers, sicherzustellen, dass die entsprechende Hardware vorhanden ist, und dann die Aufgaben zu aktivieren und das Datensicherungssystem zu testen.

#### Central Management<sup>™</sup>-Hardware

Die Central ManagementTM-Anwendung verwendet den Windows-Aufgabenplaner und die Windows-Datensicherung nur für hardwarebasierte Installationen, um Datensicherungsaufgaben automatisch zu aktivieren.

#### Aufgabenplaner

Die Aufgabe "Backup CM Data to D partition.xml" führt das Befehlsskript (CMv81bak2D.bat ) zweimal pro Stunde aus, um die Anwendungsprotokolldateien aus dem Verzeichnis C:\Program Files (x86)\ CM und alle Inhalte der Unterverzeichnisse der KAMMERN und SITES auf der Laufwerkpartition D zu sichern.

Einmal pro Stunde wird das Verzeichnis CMbak des Laufwerks D von der Aufgabe "CM2SSD\_ AutomaticBackup.xml" auf dem Conviron Wiederherstellungslaufwerk (Solid State Laufwerk H:) gesichert.

Das Conviron-Befehlsskript kann für besondere Bedürfnisse geändert werden. Diese Dateien SETZEN VORAUS, dass die Festplatte in Laufwerk C und D partitioniert ist und ein Conviron Wiederherstellungslaufwerk installiert ist. Windows Backup™-Software kopiert nur die aktualisierten Dateien aus dem Verzeichnis D:\CMbak.

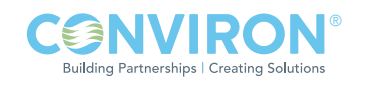

Datensicherungsskripte @echo off rem Copyright 2011 Controlled Environments Limited, All Rights Reserved.bmc rem CMv81bak2D.bat rem V1.6 1/31/2011 echo %date%\_%time%\_Backup V81 to D drive started >> "C:\Program Files (x86)\CM\ ActivityLogs\backup.log" xcopy "C:\Program Files (x86)\CM\Chambers\\*.\*" D:\CMbak\Chambers\ /E /D /C /K /Y xcopy "C:\Program Files (x86)\CM\Sites\\*.\*" D:\CMbak\Sites\ /E /D /C /K /Y xcopy "C:\Program Files (x86)\CM\ActivityLogs\\*.log" D:\CMbak\ActivityLogs\ /C /K /Y xcopy "C:\Program Files (x86)\CM\AppLogs\\*.log" D:\CMbak\AppLogs\ /C /K /Y xcopy "C:\Program Files (x86)\CM\\*.license" D:\CMbak\ /C /K /Y xcopy "C:\Program Files (x86)\CM\\*.mdb" D:\CMbak\ /C /K /Y xcopy "C:\Program Files (x86)\CM\\*.config" D:\CMbak\ /C /K /Y xcopy "C:\Program Files (x86)\CM\\*.xml" D:\CMbak\ /C /K /Y xcopy "C:\Program Files (x86)\CM\Chambers.txt" D:\CMbak\ /C /K /Y echo %date%\_%time%\_Backup V81 to D drive completed >> "C:\Program Files (x86)\CM\ ActivityLogs\backup.log"

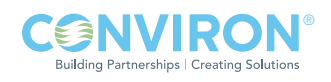

## Xcopy Befehlssyntax

Kopiert Dateien und Verzeichnisbäume und wird in den Datensicherungsskripten zum schnellen Aktualisieren der Sicherungskopien angewandt. Das Befehlswerkzeug kann den Bedürfnissen des Kunden angepasst werden.

XCOPY Quelle [Ziel] [/A | /M] [/D[:Datum]] [/P] [/S [/E]] [/W] [/C] [/I] [/Q] [/F] [/L] [/H] [/R] [/T] [/U] [/K] [/N]

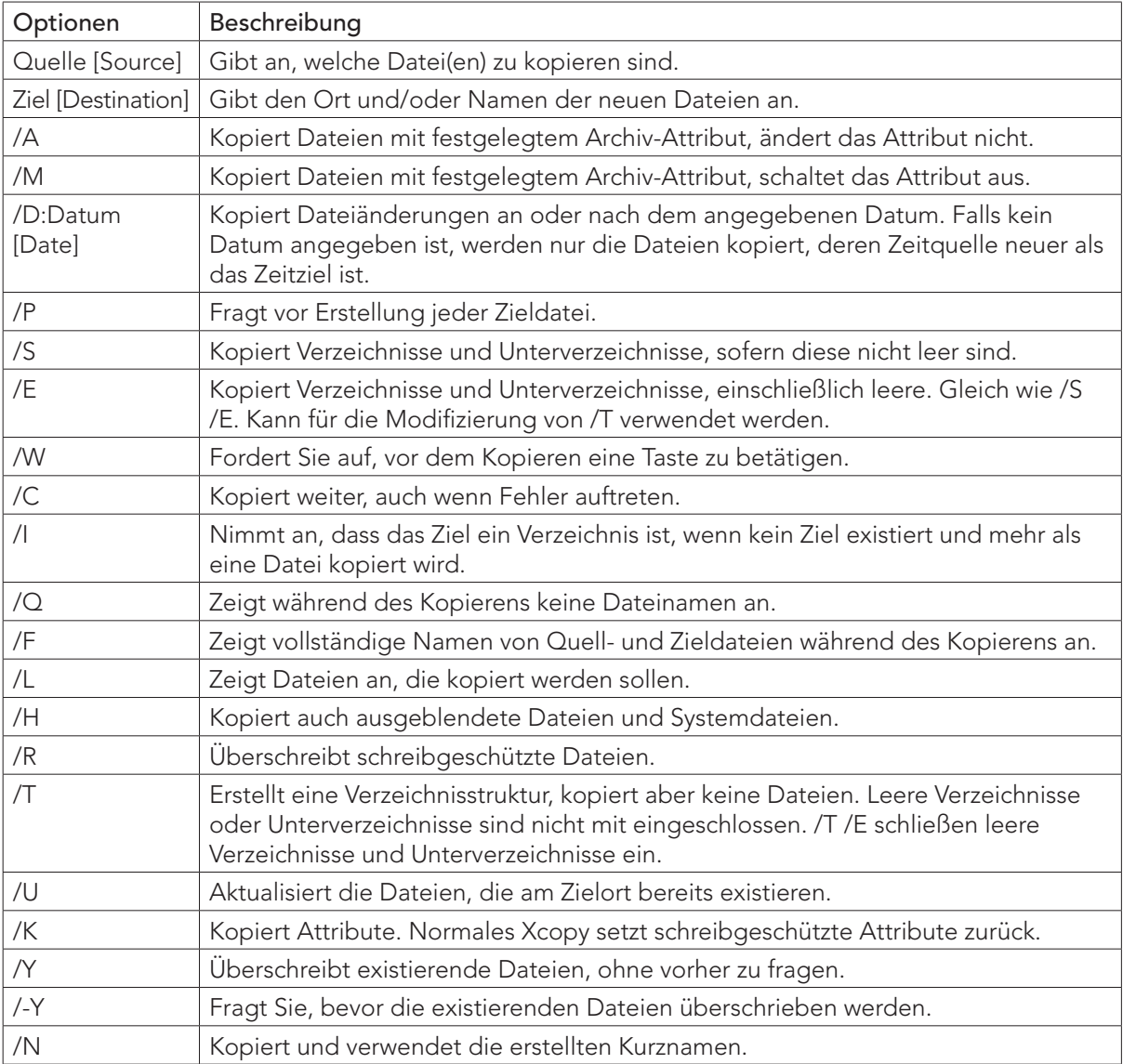

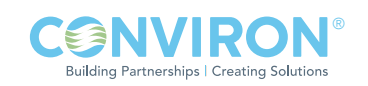

## 6.9 Conviron Wiederherstellungsverfahren

#### Übersicht

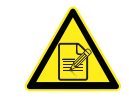

Die gesamte Software ist schon in den PC geladen. Nachfolgende Information wird nur für die Neuinstallierung in einem Notfall benötigt!

## Übersicht über die Software-Wiederherstellung

Im ersten Schritt der Wiederherstellung des Central Management™-Systems starten Sie erneut das CM-System und starten das Wiederherstellungslaufwerk.

Im zweiten Schritt wählen Sie "Systemabbild wiederherstellen [System Image restore]" und wählen das Abbild aus dem Conviron Wiederherstellungslaufwerk aus.

Im letzten Schritt laden Sie Ihre persönlichen Anwendungen, die Sie nach Erhalt des ursprünglich gelieferten Central ManagementTM hinzugefügt haben, wieder auf den PC, wie zum Beispiel das Antivirenprogramm.

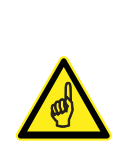

Erstellen Sie eine Sicherungskopie aller kritischen Daten, BEVOR Sie das Wiederherstellungsverfahren anwenden, da Laufwerk C:\ gelöscht wird. Alle Änderungen, die nach der ursprünglichen Inbetriebnahme des Central Management<sup>TM</sup>-PCs vorgenommen wurden, gehen verloren. Kammerdaten werden im Verzeichnis C:\Program Files (x86)\CM\Chambers gespeichert. Wir empfehlen, alle Dateien im Verzeichnis "CM" mit der Dateiendung LOG, XML, MDB, PGM, ALE, CP4, LICENSE und TXT zu sichern. Die automatische Dateisicherungsanwendung hat alle Kammerdaten auf Laufwerk D: (Partition) und H: dem Conviron Wiederherstellungslaufwerk (Solid State Laufwerk) gespeichert.

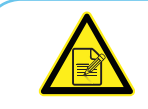

Nur Laufwerk C:\ ist vom Wiederherstellungsvorgang betroffen!

## Verfahren zur Software-Wiederherstellung

- 1. Wählen Sie das Startmenü->Herunterfahren->Neu starten. Sobald Sie den Piepton hören, klicken Sie zweimal langsam auf die F8-Taste. Dies startet das Bootmenü. Wenn Sie den richtigen Zeitpunkt für den Aufruf des Bootmenüs verpassen, warten Sie bis das System voll hochgefahren ist. Dann wählen richtigen Zeitpunkt für den Aufruf des Bootmenüs verpassen,<br>warten Sie bis das System voll hochgefahren ist. Dann wählen<br>Sie noch einmal "Neu starten" und wiederholen den Vorgang.
- 2. Wählen Sie das Laufwerk KINGSTON SV100S264G. Dies ist das Conviron Wiederherstellungslaufwerk. Warten Sie bis das System startet.

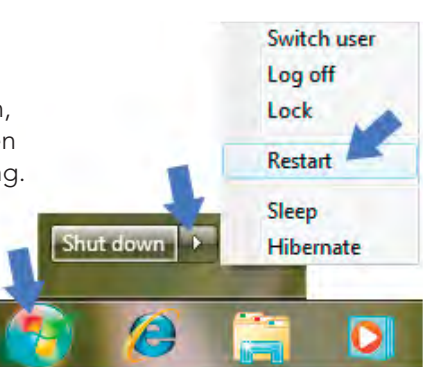

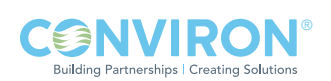

- 3. Im Systemwiederherstellungsoptionendialog "Tastatur wählen... [Select Keyboard...]" ist "US" schon für Sie markiert, wählen Sie nur "Weiter [Next]".
- 4. Im Systemwiederherstellungsoptionendialog "Windows hat Probleme gefunden... [Windows found problems...]" wählen Sie "Nein [No]". Wählen Sie auf keinen Fall "Reparieren und neu starten [Repair and Restart]".
- 5. Im nächsten Systemwiederherstellungsoptionendialog wählen Sie "Computer mit einem Systemabbild wiederherstellen... [Restore your computer using a system image...] " und wählen "Weiter [Next]".
- 6. Im Systemwiederherstellungoptionendialog "Eine Systemabbildsicherung auswählen [Select a System Image Backup]" wählen Sie "Letztes verfügbares Systemabbild verwenden [Use the latest available system image]", der Speicherort muss das "Conviron Wiederherstellungslaufwerk [Conviron Restore]" sein, dann wählen Sie "Weiter [Next]".
- 7. Nachdem die Software-Neuinstallierung beendet ist, wird der Computer neu hochfahren. Die Kammern werden sich innerhalb von 10 Minuten oder weniger automatisch anmelden.
- 8. Nachdem das System wiederhergestellt ist, kopieren Sie die Sicherungsdaten entweder von "D:\CMbak" oder "Conviron Restore Drive\CMbak" (Auto backup) zum Central Management™-Installierungsort auf Laufwerk C. Dieses Verfahren bringt die Systemdaten von den Werkseinstellungen auf den Stand Ihrer letzten Datensicherung.
- 9. Zuletzt laden Sie Ihre persönlichen Anwendungen, die Sie nach Erhalt des ursprünglich gelieferten Central Management™ hinzugefügt haben, wieder auf den PC, wie zum Beispiel das Antivirenprogramm.

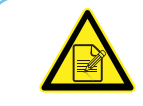

Rufen Sie den technischen Service von Conviron unter der Nummer 1-800-363- 6451 oder +1-204-786-6451 an, falls Sie Unterstützung benötigen.

## 6.10 Ein neues Wiederherstellungsabbild des Systems erstellen

Wir empfehlen, das Wiederherstellungsabbild zu ersetzen, nachdem Sie große Änderungen, wie zum Beispiel eine Anwendungsinstallierung vorgenommen haben.

- Schritt 1 Erstellen Sie mithilfe der Microsoft-Sicherungsanleitungen ein "Systemabbild [System Image]" von Laufwerk C (einschließlich der Systempartition, die die Vorgabeeinstellung ist).
- Schritt 2 Speichern Sie dieses "Systemabbild" auf einer DVD oder einem externen Laufwerk, und bewahren Sie es an einem sicheren Ort zur späteren Verwendung auf.

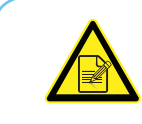

Sie können das Systemabbild des Werks auf dem Conviron Wiederherstellungslaufwerk ersetzen. Sie tun dies jedoch auf eigene Verantwortung. Nachdem es ersetzt ist, steht Ihnen nur Ihr aktuelles Abbild als Wiederherstellungsoption zur Verfügung.

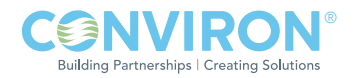

## 6.11 Info

Die Versionsnummer des Central Management™-Systems finden:

• Wählen Sie "Info [About]" aus dem Hilfe-Menü aus.

Der Dialog Info über das Central Management™ erscheint. Die Versionsnummer finden Sie in der oberen Hälfte des Dialogfensters, siehe Abbildung 6.33: Info über das Central ManagementTM.

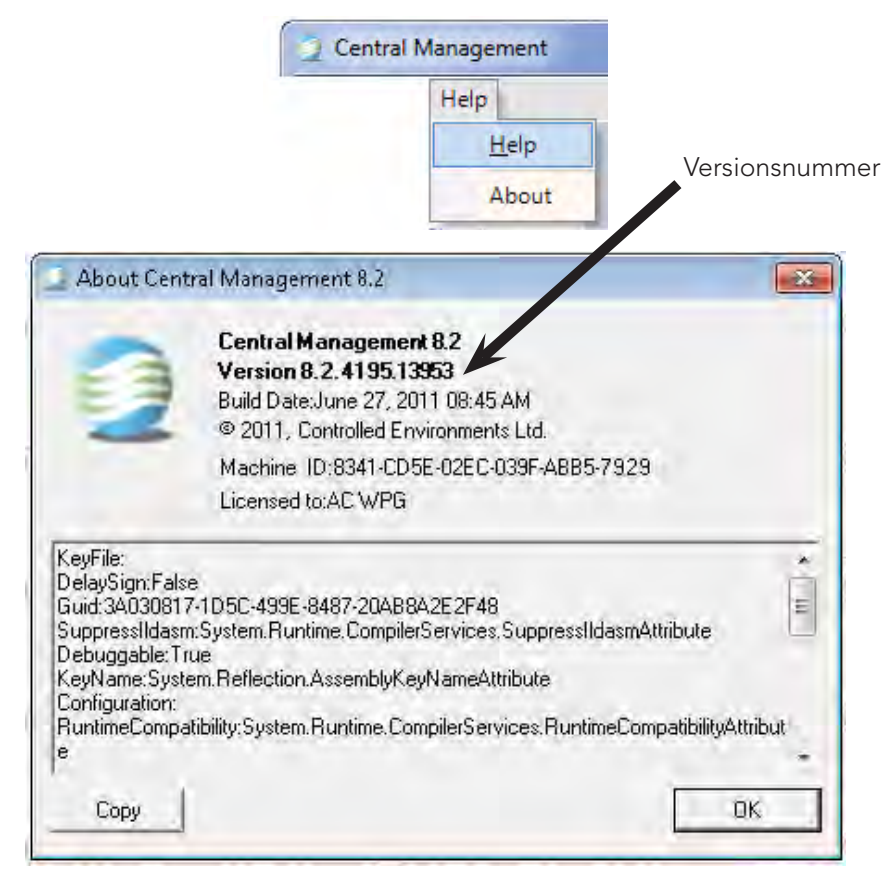

Abbildung 6.33: Info über das Central Management™

Die Seriennummer des Central Management™-Systems finden:

• Suchen Sie auf der Seite des PCs nach einer Karte, die der in Abbildung 6.34: Seriennummer, ähnlich ist.

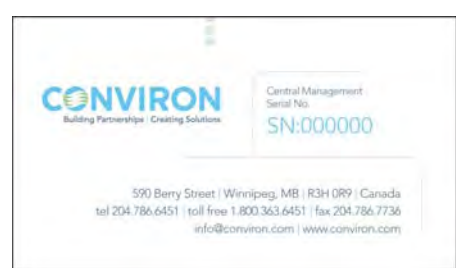

Abbildung 6.34: Seriennummer

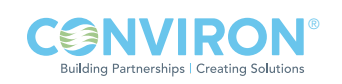

# 7.0 CENTRAL MANAGEMENTTM INSTALLIEREN

## 7.1 Installierungsverfahren für das Central Management™ V8.1

#### Anforderungen

Microsoft Windows™, Versions; 2000, 2003, XP Pro, Vista oder Windows 7 Betriebssystem mit Microsoft.NETv2.0 installiert. Windows 7 Pro-64 Bit wird empfohlen.

## PC-Spezifikationen

Nachfolgend sind die typischen Hardwareanforderungen aufgeführt:

- Prozessor 3 GHz + mit Dual-Core;
- RAM 8GB
- PCI-e Dual-Display Grafikkarte
- Tower-Gehäuse mit Netzteil 750 W ATX
- DVD/CD-RW intern, 22x Dual-Layer Laufwerk SATA
- Kartenleser USB 2.0 cf/sm/sd
- Festplatte 2 TB SATA
- Optionaler serieller Port (Com1: für CMP3000 CCS)
- USB Ports
- US Tastatur mit 104 Tasten
- Echtzeituhr mit Batteriepufferung
- Optische Bus-Maus PS2/USB;
- Onboard Ethernet, 1000 BaseT, für Kammernetzwerk
- PCI-e Ethernet-Karte, 1000 BaseT, für Gebäudenetzwerk
- CSA /UL CE zertifiziertes System
- LCD Farbmonitor 19 Zoll
- Y2K Hardware + BIOS Übereinstimmung

BIOS Anwahl: Kennwortschutz für CMOS Parameter

## Optionen einstellen

- Sie müssen gewährleisten, dass die Hardware die Conviron-Spezifizierungen erfüllt oder übertrifft.
- Festplatte ist partitioniert in C=75% und D=25%.
- NIC Boot-ROM sollte deaktiviert sein.
- PC muss so konfiguriert sein, dass er bei Stromausfall automatisch wieder startet. Ähnliche BIOS-Einstellungen wie "LETZTER ZUSTAND" sind notwendig.

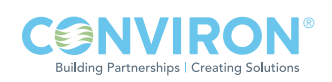

## DVD-Installierung

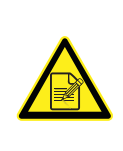

Die Software stellt zwei Anforderungen. Die Anmelde-ID des ersten Benutzers muss "conviron" sein, und dieser Benutzer muss lokale Administrationsprivilege für die Maschine besitzen.

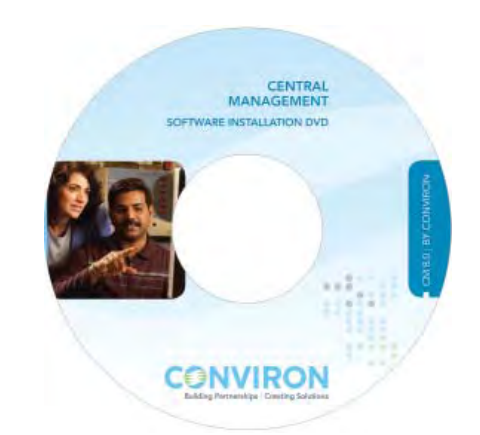

Abbildung 7.1: Software-Installierungs-DVD

Legen Sie die von Conviron bereitgestellte Central Management™ v8.1 DVD in das CD-ROM-Laufwerk ein. Falls Autorun aktiviert ist, wird eine Lies-Mich-Datei angezeigt. Wenn die CD nicht automatisch ausgeführt wird, öffnen Sie die CD mit Windows Explorer und öffnen die Datei ReadMe1st.txt.

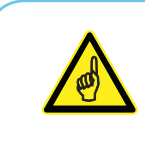

Installieren Sie die Central Management™-Anwendung am standardmäßigen Ort "C:\Program Files (x86)" oder "C:\Program Files". Das Nichtbefolgen dieser Empfehlung verursacht Probleme, besonders mit Computern, die andere Sprachen verwenden.

- A. Stellen Sie die TCP/IP-Adresse für das ON-Board Ethernet (Kammernetzwerk), wie vom Installierungsprogramm angegeben, ein. (Typische Adresse ist 192.168.0.100 und Netzmaske ist 255.255.255.0)
- B. Eine zweite Netzwerkkarte (Gebäudenetzwerk) kann aktiviert werden und muss vom IT-Personal vor Ort für die Verwendung im lokalen Gebäudenetzwerk konfiguriert werden.
- C. Installieren Sie die aktuelle Version von Adobe Reader, damit Sie die Conviron Bedienungsanleitungen ansehen können.
- D. Siehe Kapitel 6.0 der Central Management™-Bedienungsanleitung hinsichtlich Firewall-Regeln, die für Ihre Installierung geeignet sind.
- E. Gehen Sie zu "Central Management starten" in Kapitel 2.0 der Central Management™-Bedienungsanleitung für die Überprüfung der Installierung.

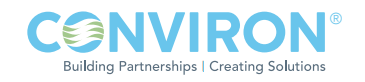

## Aktivierung

Die Central Management™-Software funktioniert als Trialware und läuft nach 30 Tagen ab. Danach wird für die weitere Verwendung eine Lizenzdatei benötig. Sie können das Central Management™ jederzeit aktivieren, indem Sie "Hilfe mit der Lizenz [Help-About-License]" ausführen.

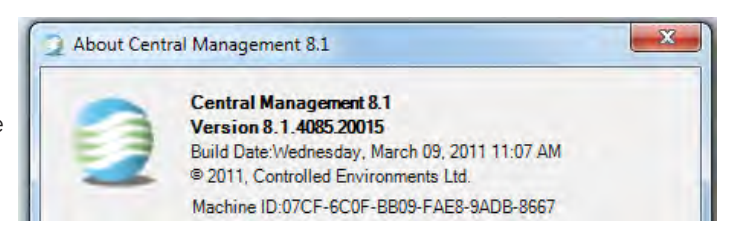

Kopieren und senden Sie die Maschinen-ID per E-Mail oder Telefon an Conviron unter:

centralmanagement@conviron.com oder Telefonnummer 204-786-6451

Conviron schickt Ihnen eine Lizenzdatei. Kopieren Sie diese in das Central Management™-Installierungsverzeichnis C:\Program Files (x86)\CM.

## Starten

Führen Sie das Central Management™-Programm aus, indem Sie das Desktopsymbol

Management<sup>™</sup> anklicken.

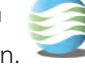

Central Management<sup>™</sup> zweimal anklicken oder im Startmenü – Conviron group Central

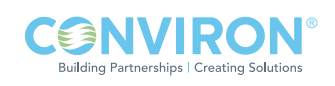

# GLOSSAR

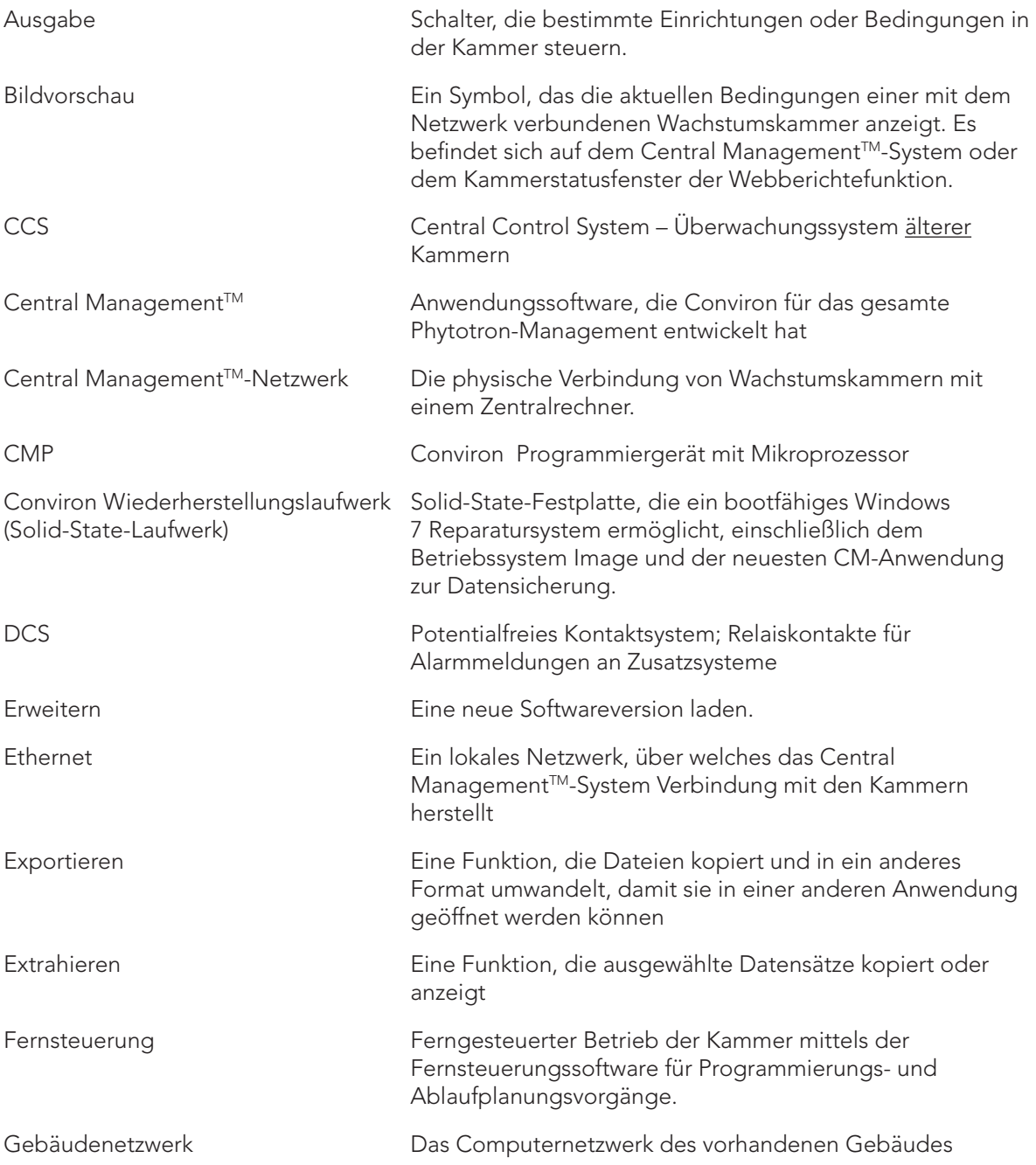

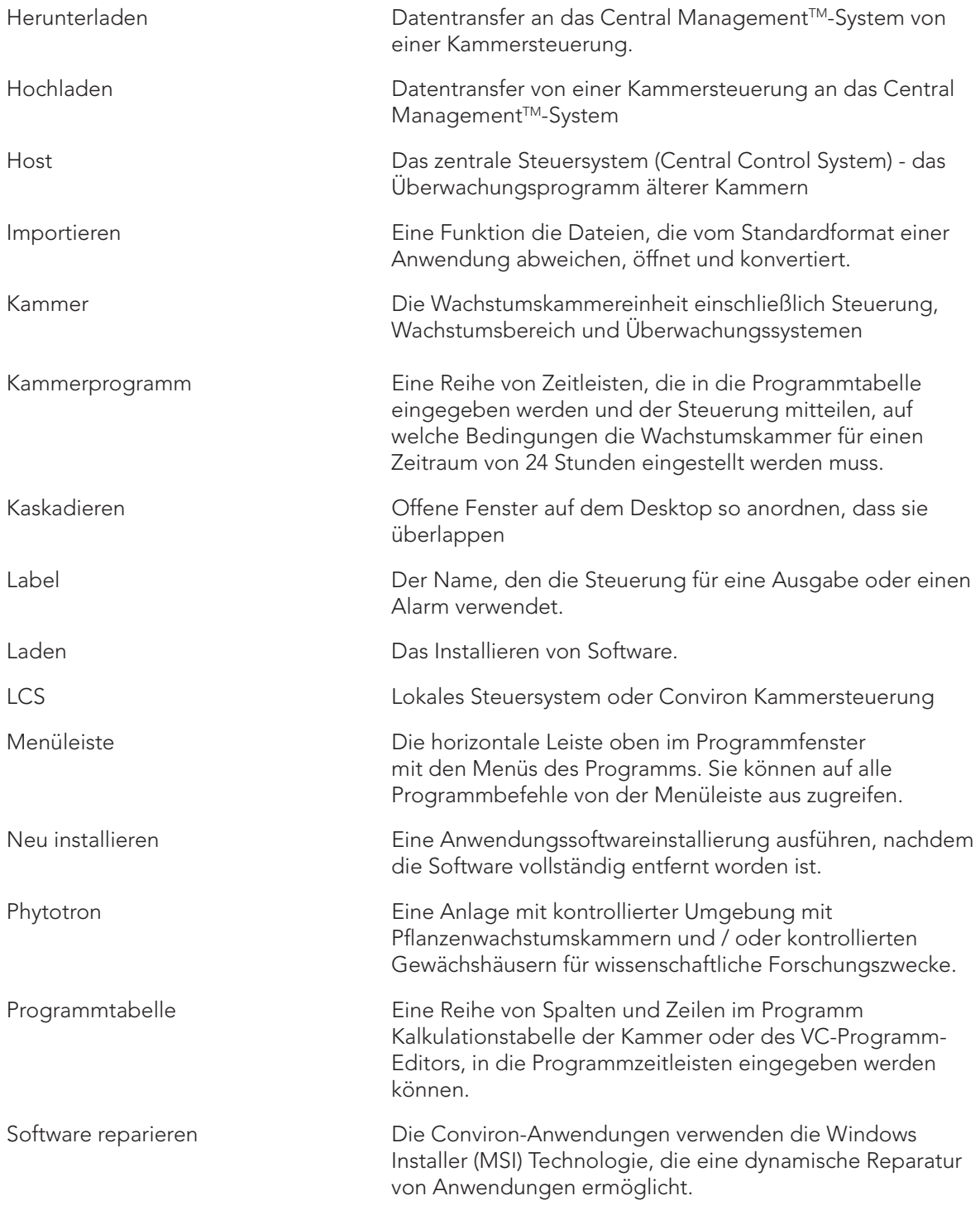

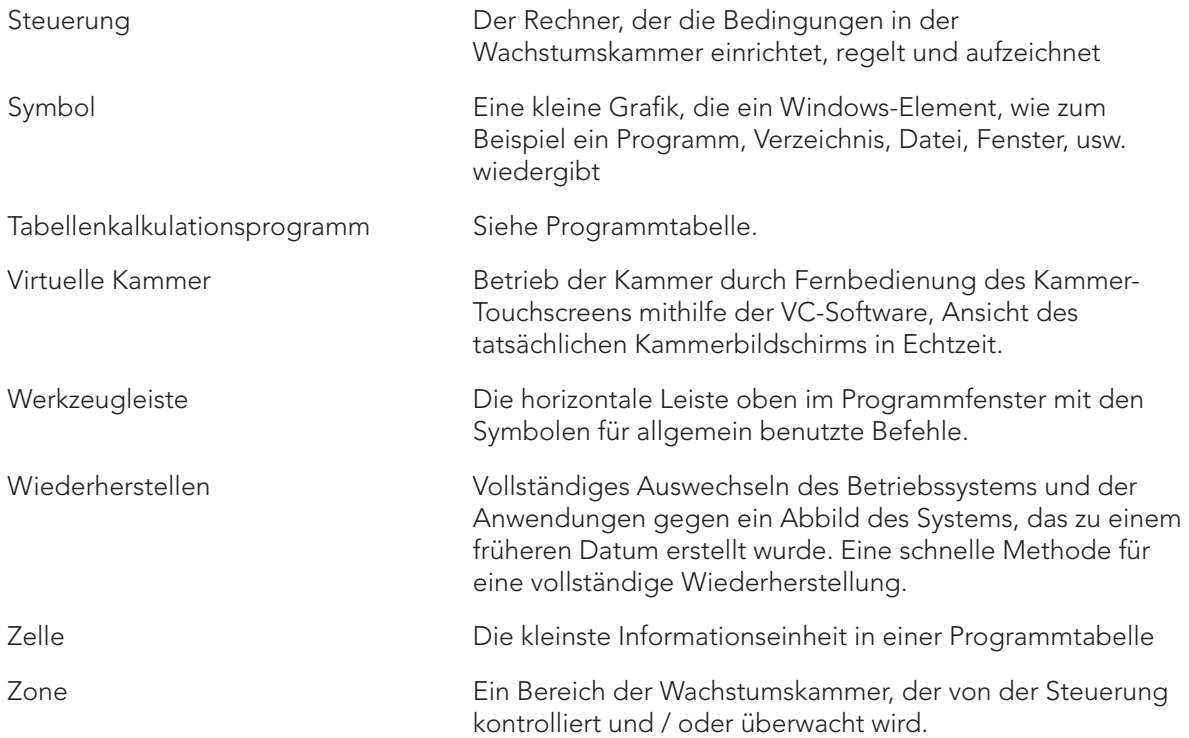

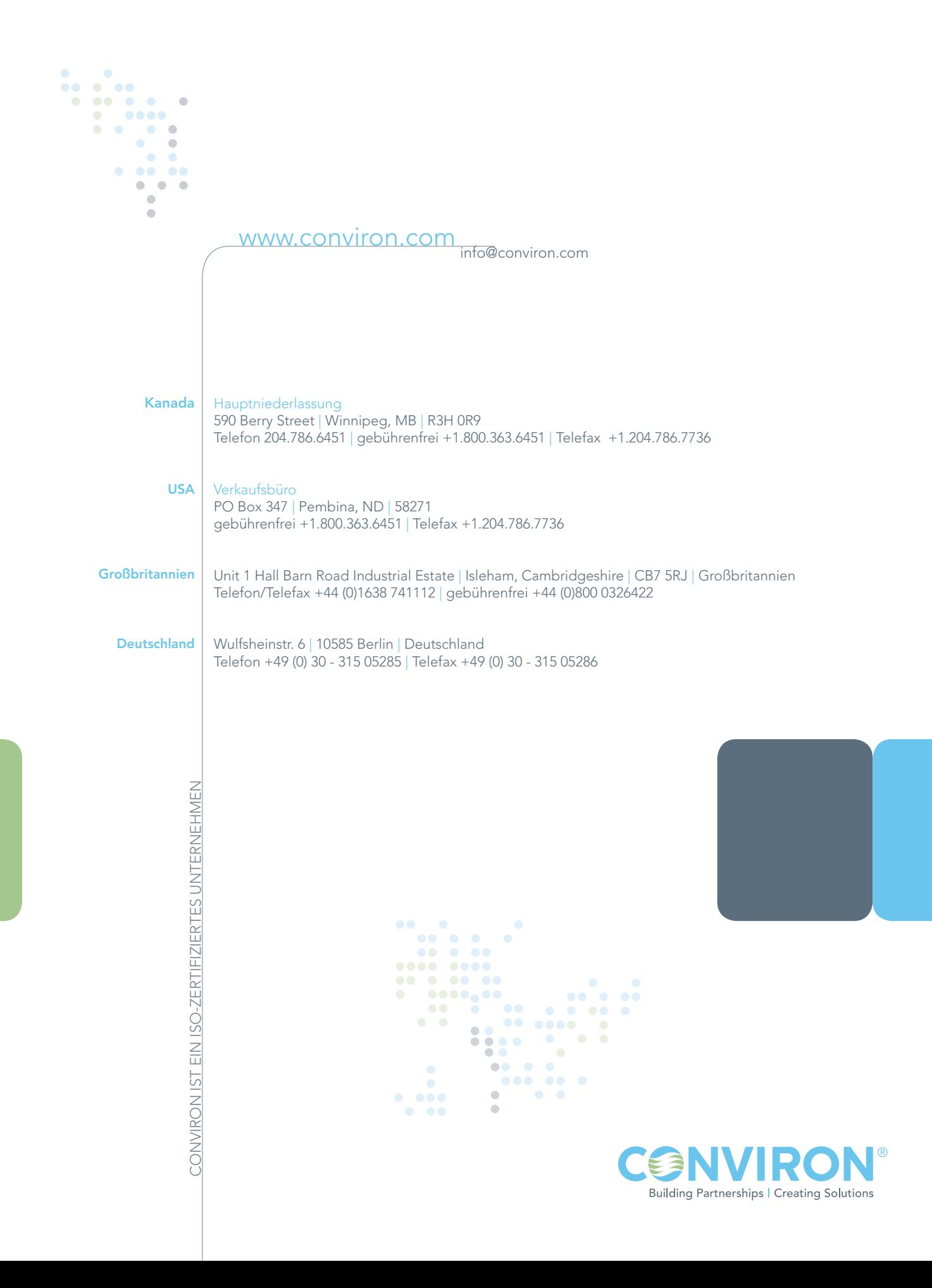